## **УТВЕРЖДЕНО**

**КФИЯ.466452.001.И3.02**

# **ПРОГРАММНЫЙ КОМПЛЕКС ARIS SCADA**

**РУКОВОДСТВО ПОЛЬЗОВАТЕЛЯ (часть 2, ПО клиент – инструкция по настройке)**

**КФИЯ.466452.001.И3.02**

**Количество листов 151**

Подпись и дата Подпись и дата Инв. № дублик. инв. № Взамен Подпись и дата Подпись и дата Инв. № подлин. Инв. № подлин.

**Екатеринбург, 2014 г.**

## **Оглавление**

Утвердил Дмитриев Д.Н.

Подпись и дата

Подпись и дата

Инв. № дублик.

Взамен

Подпись и дата

Подпись и дата

Инв. № подлин.

Инв. № подлин.

инв. №

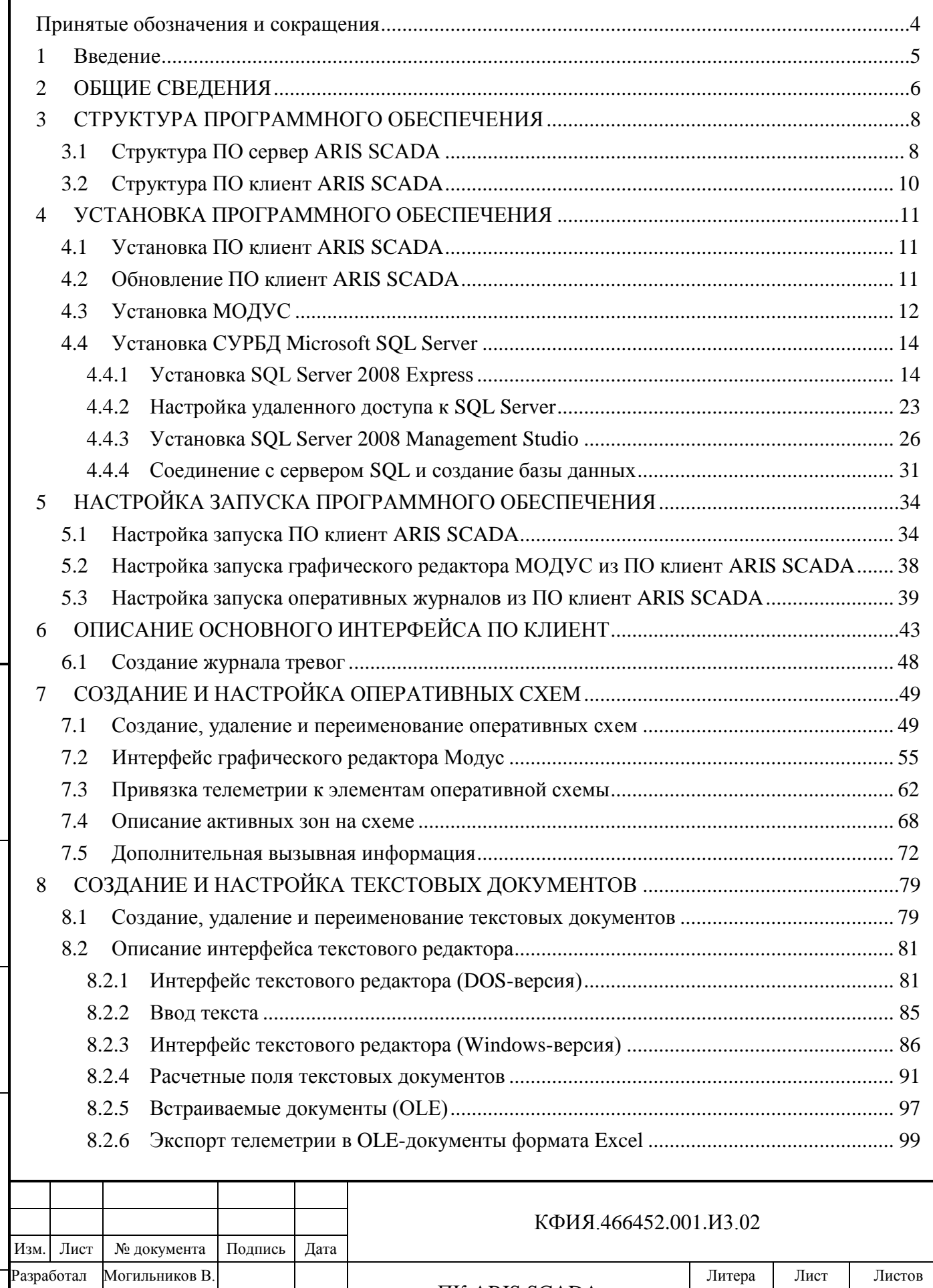

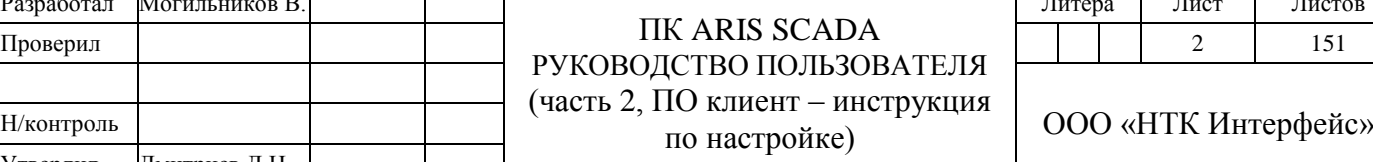

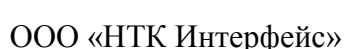

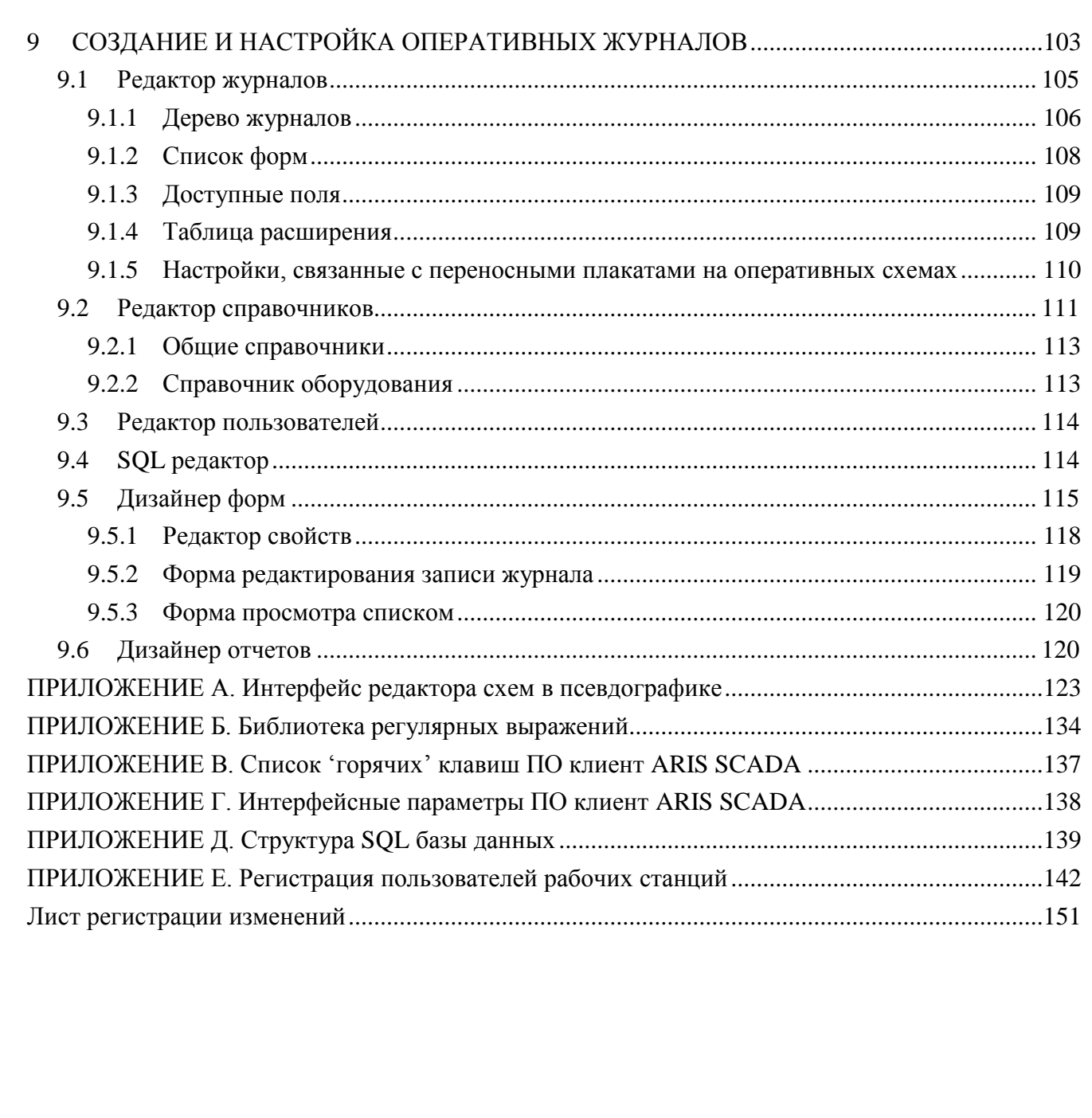

Подпись и дата

Взамен инв. № Инв. № дублик.

Подпись и дата

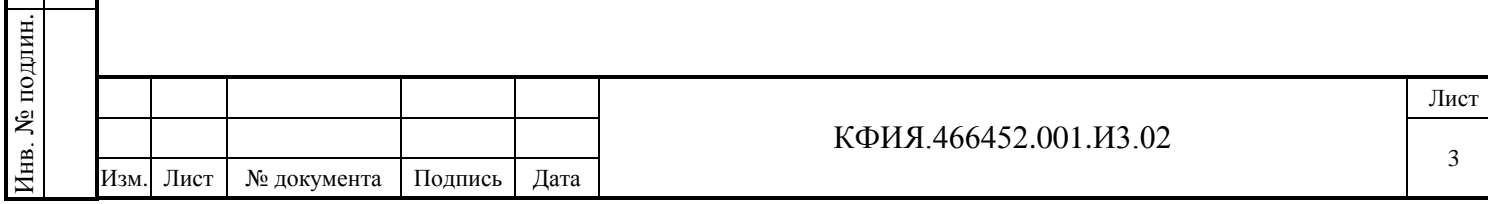

<span id="page-3-0"></span>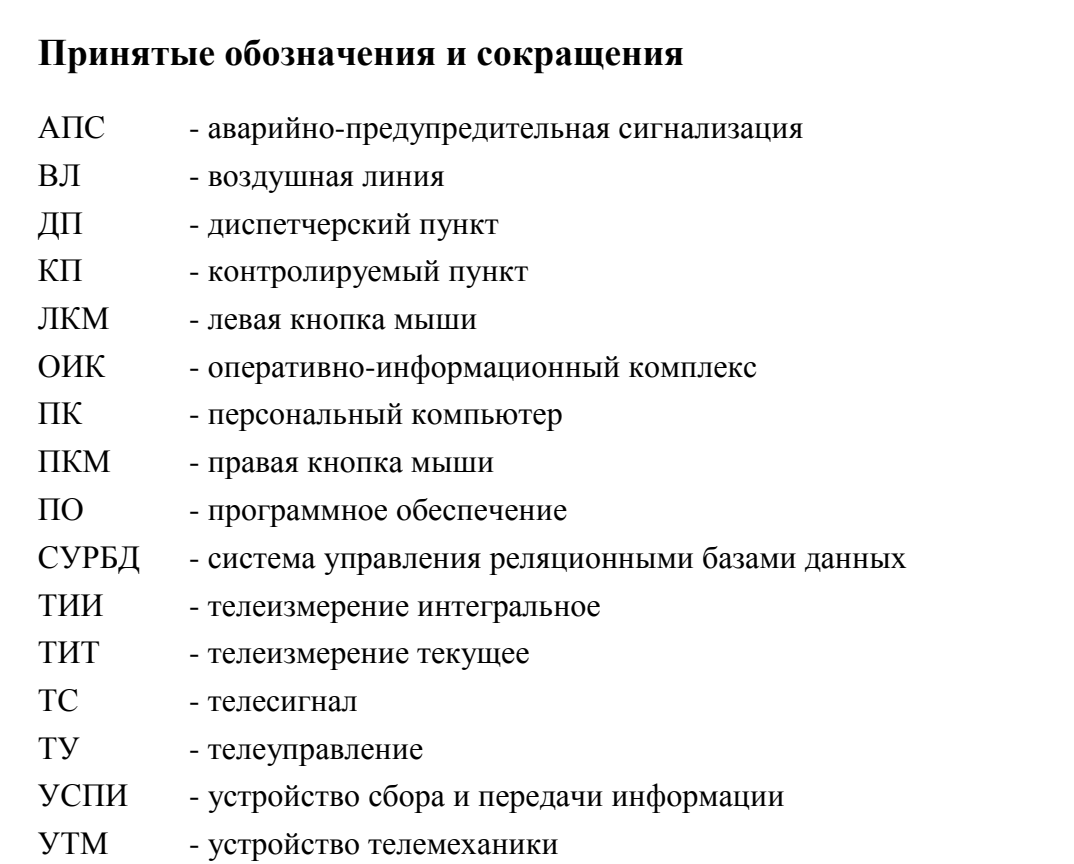

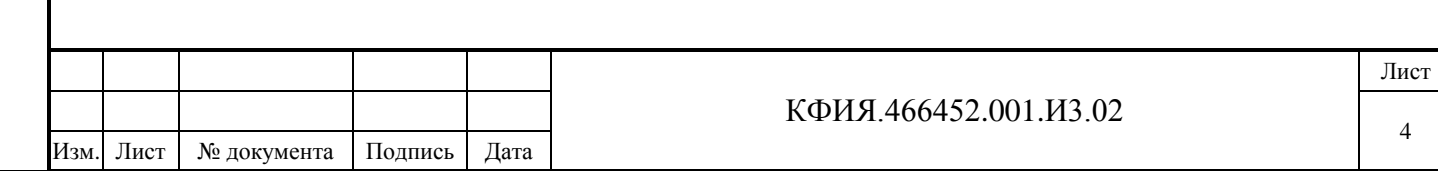

### <span id="page-4-0"></span>**1 Введение**

Подпись и дата

Подпись и дата

Инв. № дублик.

Взамен

Подпись и дата

Подпись и дата

инв. №

Программный комплекс ARIS SCADA предназначен для диспетчерского и технического персонала объектов энергетики и способен выполнять функции Оперативно- Информационного Комплекса предприятий электрических и тепловых сетей, отдельных районов этих сетей, подстанций, электрических станций, промышленных предприятий. Он построен по технологии «клиент-сервер» и состоит из программного обеспечения ARIS SCADA (в том числе ПО сервера ARIS SCADA, ПО клиента ARIS SCADA) и аппаратного обеспечения (ПК сервера, ПК рабочих станций, УТМ, коммуникационные контроллеры, контроллеры управления диспетчерским щитом).

Основная цель применения программного комплекса ARIS SCADA - повышение надёжности и качества выработки, передачи и распределения электрической и тепловой энергии.

Программный комплекс ARIS SCADA опрашивает устройства телемеханики, терминалы РЗА и другие источники оперативной информации, сохраняет собранную информацию в базе данных, позволяет диспетчерам просматривать на экранах рабочих станций оперативные схемы с реальными значениями телесигналов и телеизмерений, производить телеуправление. Пользователи программного комплекса ARIS SCADA могут создавать и редактировать оперативные схемы, оперативные журналы, текстовые документы.

Руководство пользователя программного комплекса ARIS SCADA (КФИЯ. 466452.001.И3.02, ПО клиент – инструкция по настройке) содержит краткую информацию о комплексе в целом и полное описание установки и настройки клиентской части ПО ARIS SCADA. Документ предназначен для системного администратора и оператора комплекса.

ООО «НТК Интерфейс» оставляет за собой право на совершенствование комплекса, что может привести к появлению несущественных различий между установленной у Вас версией программного обеспечения и данной документацией.

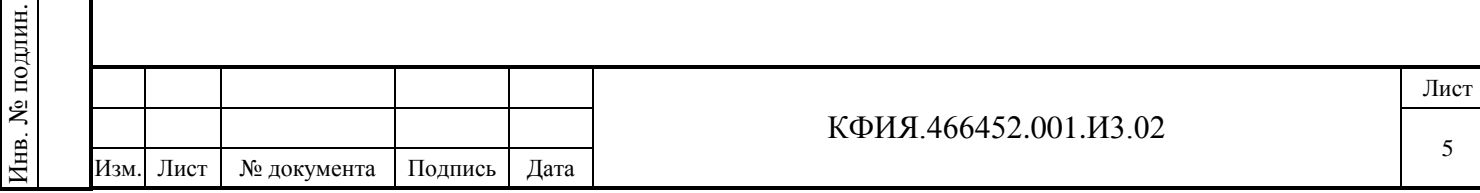

## <span id="page-5-0"></span>**2 ОБЩИЕ СВЕДЕНИЯ**

ПО ARIS SCADA (альтернативное название – ПО «ОИК Диспетчер НТ») масштабируемый комплекс, его можно установить, как на один компьютер, так и на несколько компьютеров, объединённых в сеть. Типовая (но не обязательная) структура комплекса это:

- ПК с установленным ПО основного сервера ARIS SCADA;
- ПК с установленным ПО сервера горячего резерва ARIS SCADA;
- несколько ПК с установленным ПО клиента ARIS SCADA, расположенных в одном домене с сервером ARIS SCADA.

Инсталляционный носитель информации, на котором поставляется ПО ARIS SCADA, и тип ключа защиты ПО по мере совершенствования носителей информации может изменяться. На момент написания документации - это специальный носитель (с картой памяти на micro-SD), который подключается к ПК сервера ARIS SCADA через порт USB 2.0 и одновременно выполняет функцию ключа защиты от несанкционированного распространения ПО (электронный ключ «Интерфейс SSD-USB KEY», см. Рис. 2.1). Возможен вариант поставки ПО на CD-диске с электронным ключом «Интерфейс SSD-USB KEY» без карты памяти на micro-SD.

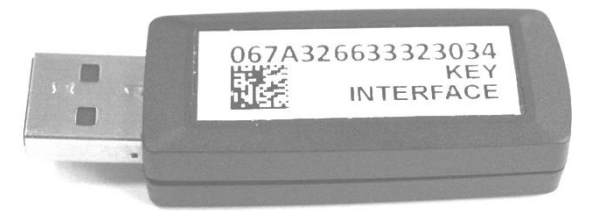

Рис. 2.1 Электронный ключ «Интерфейс SSD-USB KEY»

ПО ARIS SCADA работает под управлением операционной системы семейства Windows. При поставке ПО устанавливаются ограничения, прописанные в файле поддержки ключа защиты  $\Pi$ <sup>.</sup>

- максимальное количество рабочих станцией одновременно работающих с сервером;
- объём телеметрии (суммарное количество ТС, ТИТ, ТИИ), принимаемой от оперативных источников информации (измерительные преобразователи, УТМ, терминалы РЗА и т.д.);
- разрешенные протоколы обмена с УТМ и смежными системами;
- период разрешенного обновления версии ПО сервера ARIS SCADA (сопровождение до даты, указанной в лицензии).

Ограничения на ПО ARIS SCADA, поставленного с электронным ключом защиты, можно посмотреть в файле Readme.doc в корневом каталоге электронного ключа или на сайте http://www.iface.ru/check-license/.

ПО ARIS SCADA обеспечивает:

- поддержку до 32-х ретроспектив телеметрии, отличающихся глубиной (количеством записей) и интервалом времени между двумя записями;
- максимальное количество записей в каждой ретроспективе 1 048 576;
- максимальное количество телепараметров 128 000;
- максимальное количество рабочих станций 100.

Комплекс оснащен средствами удалённого конфигурирования и мониторинга, что позволяет администрировать систему дистанционно.

Пользователей ПО ARIS SCADA, условно, можно классифицировать на четыре категории:

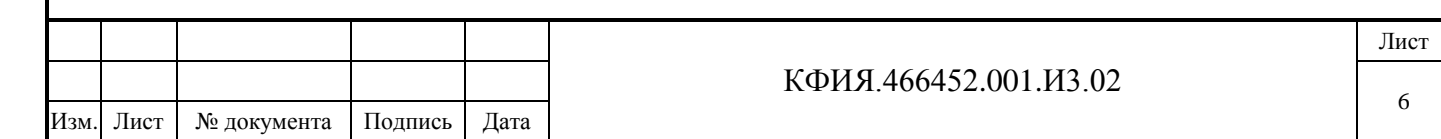

- **системные администраторы** выполняют установку и настройку программного обеспечения.
- **диспетчерский персонал** оперативный персонал, имеющий право на ведение оперативной схемы и на телеуправление коммутационными аппаратами. Конкретное название должности таких сотрудников зависит от места работы.
- **операторы комплекса** персонал, занимающийся созданием и редактированием оперативных схем, текстовых документов, на предварительно установленном и настроенном программном обеспечении.
- **наблюдатели –** административно-технический и технический персонал предприятия, имеющий доступ к функциям просмотра информации, предоставляемой ПО клиент ARIS SCADA.

В зависимости от категории, пользователям назначаются соответствующие права в плане настройки комплекса и разрешенных действий при его эксплуатации.

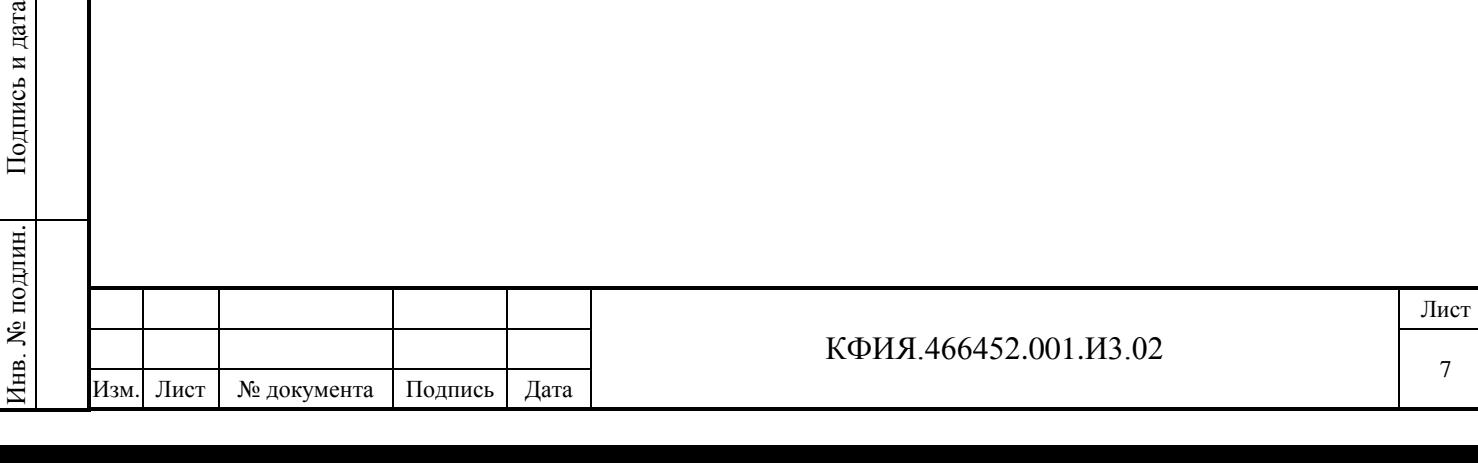

Подпись и дата

Подпись и дата

Инв. № дублик.

Взамен

инв. №

## <span id="page-7-0"></span>**3 СТРУКТУРА ПРОГРАММНОГО ОБЕСПЕЧЕНИЯ**

## <span id="page-7-1"></span>**3.1 Структура ПО сервер ARIS SCADA**

ПО сервер ARIS SCADA состоит из двух частей:

- ядро набор модулей, реализующих функции сервера (приём, обработка, хранение); все модули выполнены в виде процессов и запускаются одновременно с операционной системой семейства Windows (до ввода пользовательского имени и пароля);
- сервисный пакет набор модулей для обслуживания и администрирования сервера и системы в целом.
- Ядро серверной части состоит из функциональных модулей:
- сервер конфигурации;
- мастер-сервис;
- сервер динамических данных;
- дельта;
- сервер статических данных.

### 3.1.1 Сервер конфигурации

Предназначен для организации сеансов связи (обмен данными и управляющими воздействиями) между всеми компонентами комплекса.

Модуль обеспечивает безопасность соединений (согласно учётной политике домена Windows). Для этого применяется идентификация компонентов, требующих соединения, и кодирование данных всех «критических» соединений.

Модуль также организует доступ конфигуратора к конфигурационному дереву комплекса и ведёт оперативный системный журнал (для регистрации всех критических или системноважных событий).

Сервер конфигурации работает постоянно и отвечает за запуск модуля «МАСТЕР-СЕРВИС».

### 3.1.2 Мастер-сервис

Запускающий модуль комплекса - запускает на исполнение или останавливает все функциональные модули ядра, указанные в конфигурации. Пуск или остановка мастер - сервиса вызывает запуск или остановку работы всего комплекса.

Модуль поддерживает «online» реконфигурирование комплекса, отслеживая изменения конфигурации и перезапуск модулей ядра, которых коснулись изменения.

### 3.1.3 Сервер динамических данных

Модуль организует хранение и обработку телеметрической информации. Основные функции модуля:

- сбор мгновенных (текущих) значений телеметрии со всеми атрибутами (достоверность, ручная блокировка, время последнего изменения);
- ведение циклических архивов (сохранение мгновенных значений через заданные интервалы времени);

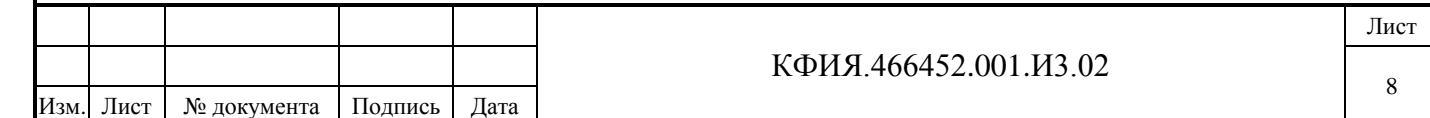

- ведение архива событий (изменение состояния ТС, срабатывание уставок по аналоговым измерениям, выдача команд телеуправления, текстовые сообщения);
- контроль «старения» информации и фильтрация по предельным значениям;
- контроль технологических уставок телепараметров;
- ведение циклических архивов усреднённых значений;
- организация сеансов связи с абонентами сервера;
- фоновый расчёт телепараметров.

Абонентами связи могут быть как программные модули сервера, так и рабочие станции или пользовательские программы.

Фоновый расчёт ведётся по заданным пользователем программам, написанным на специально разработанном языке ЯРД, а также встроенных в Widows JavaScript и VBScript. Комплекс допускает одновременное выполнение нескольких расчётов. Результаты вычислений записываются в базу данных как мгновенные значения.

Сервер динамических данных можно дополнять внешними задачами. На момент написания данного документа реализованы следующие внешние задачи:

- [Web-клиент](http://www.iface.ru/prod/oik/tools/#webclient) клиент, предназначенный для работы с применением только веббраузера;
- Get Ti экспорт телеметрии в ПК «КОСМОС» и «РАСТР»;
- [Oik Excel](http://www.iface.ru/prod/oik/tools/#excel) создание отчетов и ведомостей в Microsoft Excel;
- «SQL-шлюз» циклическая процедура экспорта и импорта телеметрических данных в SQL-совместимые базы данных;
- «OPC-сервер-шлюз» предоставляет доступ к данным сервера телемеханики через OPC интерфейс (OPC - Ole for Process Control, международная спецификация доступа к данным телеметрии);
- «OPC-клиент-шлюз» передаёт в сервер телемеханики данные «чужого» OPC сервера.

Полный список внешних задач, включая их описание, можно посмотреть на сайте (см.  $\langle \text{SVD} \rangle$   $\rightarrow$   $\langle \text{TO} \rangle$   $\langle \text{OWK} \rangle$  Диспетчер НТ» (ARIS SCADA)  $\rightarrow$   $\langle \text{Monomative} \rangle$ программы>). Правила создания внешних задач просты, что позволяет пользователям при необходимости самостоятельно дорабатывать сервер динамических данных.

### 3.1.4 Дельта

Подпись и дата

Подпись и дата

Инв. № дублик.

Инв. № дублик.

Взамен

Подпись и дата

Подпись и дата

Инв. № подлин.

1нв. № подлин.

инв. №

Обеспечивает приём, передачу телеметрии по каналам связи и вывод телеметрии на диспетчерские щиты и пульты. Базовым канальным устройством для модуля является коммуникационные адаптеры Синком-Е, Синком-IP, Синком-Д, Синком-ДК. Поддерживается обмен с канальным оборудованием разработки других предприятий.

### 3.1.5 Сервер статических данных

Модуль организует хранение информации для рабочих станций. Типы информации: оперативные схемы, документы, информация о привязке телепараметров к выходным формам, данные оперативных диспетчерских журналов.

### 3.1.6 Сервисный пакет

Набор программных модулей для дистанционного конфигурирования и администрирования комплекса.

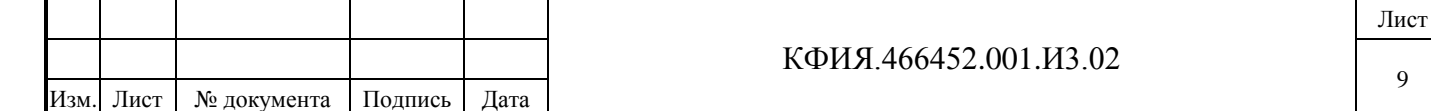

Основные функции сервисного пакета:

- запуск/остановка комплекса в целом или отдельных компонентов;
- определение состава ядра и настройка служебных параметров его компонентов;
- конфигурирование схемы сбора телеметрии (определение состава устройств, характеристики каналов связи, настройка канальных адаптеров, настройка средств отображения информации на диспетчерские щиты и пульты, настройка каналов ретрансляции телеметрии в другие системы);
- конфигурирование логической структуры телеметрии (определение внутренней адресации телепараметров, задание диспетчерских наименований, настройка масштабных коэффициентов, задание апертур и уставок фильтров и другое);
- задание программ расчёта телепараметров и контроль их выполнения;
- настройка системы ведения архивов телеметрии;
- системный мониторинг работы модулей ядра, просмотр системных журналов;
- мониторинг системы сбора телеметрии (Дельта-монитор), с возможностью трассировки пакетов канального уровня;
- мониторинг сервера динамических данных (всей телеметрии со служебными атрибутами, включая записи в архивах);
- администрирование прав пользователей комплекса.

Весь обмен между модулями пакета и сервером кодируется.

## <span id="page-9-0"></span>**3.2 Структура ПО клиент ARIS SCADA**

Вся информация для рабочей станции берётся из базы данных сервера. ПО клиент ARIS SCADA позволяет:

- просматривать оперативные схемы с реальными значениями телесигналов и телеизмерений;
- производить телеуправление;

Подпись и дата

Подпись и дата

Инв. № дублик.

Инв. № дублик.

Взамен

Подпись и дата

Подпись и дата

инв. №

- просматривать текстовые документы и документы MS Office;
- вести оперативные диспетчерские журналы (с использованием СУРБД Microsoft SQL Server);
- отображать архивные значения телесигналов и телеизмерений.

В ПО клиент ARIS SCADA имеются средства для изменения информации базы данных. Пользователь может создавать, редактировать и удалять оперативные схемы, добавлять отображение состояния объектов телесигнализации и телеизмерений на оперативных схемах, добавлять и удалять информацию в оперативных журналах, создавать и изменять внешний вид графиков архивных данных, создавать и вести персональный ежедневник на основе календаря с отслеживанием наступления установленных пользователем событий.

Аварийно-предупредительная сигнализация, переключение коммутационных аппаратов, выход значений ТИТ за пределы уставок – все это выводятся на экран, фиксируется в журнале событий и дублируются звуковыми сигналами. Предусмотрено несколько уровней сигнализации в зависимости от важности события.

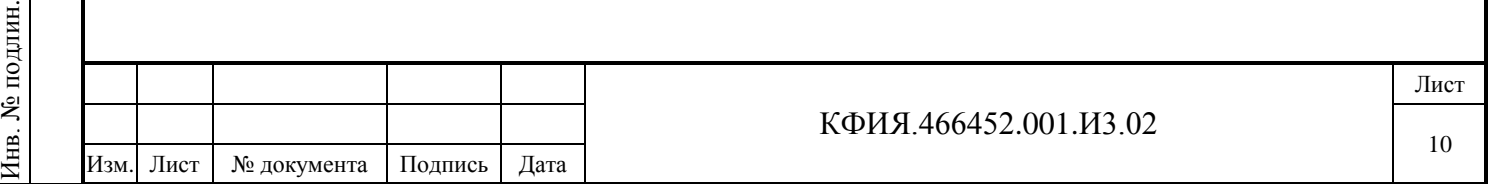

## <span id="page-10-0"></span>**4 УСТАНОВКА ПРОГРАММНОГО ОБЕСПЕЧЕНИЯ**

## <span id="page-10-1"></span>**4.1 Установка ПО клиент ARIS SCADA**

Для установки необходимо с инсталляционного носителя ПО ARIS SCADA из каталога \Inst\_ARIS SCADA\Client ARIS SCADA скопировать задачу ArisClient\_InterfaceSSH.exe во временный каталог компьютера, на который устанавливается ПО клиента ARIS SCADA и запустить задачуArisClient\_InterfaceSSH.exe из временного каталога.

По умолчанию папка, в которую устанавливается ПО - C:\Program Files (x86)\ArisScada\Client.

После установки ПО в меню запуска программ Windows добавляется задача - «Клиент ARIS SCADA» со своим меню:

- Клиент 'ARIS SCADA' с обновлением;

- Клиент 'ARIS SCADA'.

Загрузка и настройка ПО клиента ARIS SCADA возможна при запущенном сервере ARIS SCADA после настройки последнего.

После установки ПО клиент ARIS SCADA в каталоге установки создаются файлы, на которые следует обратить внимание пользователя:

1) Звуковые файлы, которые пользователь может выборочно заменить по своему усмотрению:

- bell.wav - звук календаря-будильника - event0.wav - оперативное состояние  $-$  event1.wav - предупредительный 2 - event2.wav - предупредительный 1 - event3.wav - аварийный сигнал

В частности, в эти файлы может быть записана «тишина». Для создания звуковых файлов можно использовать мультимедийные программы.

2) Файлы деинсталляции ПО клиент ARIS SCADA:

- unins000.exe

- unins000.dat

3) Программа, предназначенная для описания пользователей ПО клиент ARIS SCADA при удаленном присоединении к серверу ARIS SCADA (ПО клиента и ПО сервера установлены в разных доменах):

- cfssetup.exe

4) Программа, предназначенная для настройки интерфейсных параметров ПО клиент ARIS SCADA:

- WinDispProps.exe

Список интерфейсных параметров ПО клиент ARIS SCADA, доступных для настройки, приведен в Приложении Г.

## <span id="page-10-2"></span>**4.2 Обновление ПО клиент ARIS SCADA**

Новую версию ПО клиент ARIS SCADA на рабочей станции можно установить двумя способами:

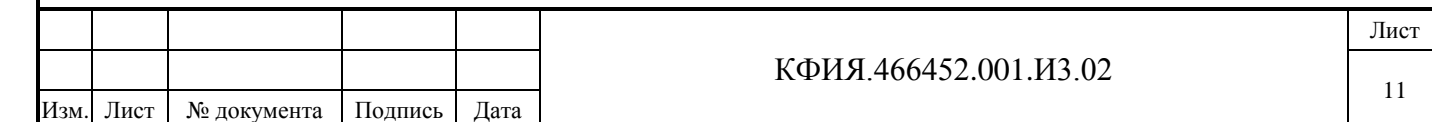

Подпись и дата Подпись и дата Инв. № дублик. Инв. № дублик. инв. № Взамен Подпись и дата Подпись и дата Инв. № подлин. Инв. № подлин.

- повторно произвести установку ПО на каждой рабочей станции;
- обновить файлы в каталоге на сервере ARIS SCADA, а на рабочих станциях обновление версии будет выполнено автоматически, если ПО клиент ARIS SCADA запустить следующим образом: «Пуск» → «Все программы» → «Клиент 'ARIS SCADA'» → «Клиент 'ARIS SCADA' с обновлением».

С помощью строки меню «Клиент 'ARIS SCADA' с обновлением» запускается программа WinDispUpdate.exe. Она проверяет наличие обновленных версий файлов, записанных в каталоге Program Files (x86)\ ArisScada\Server\CfShare\WinDispUpdate на сервере ARIS SCADA. Если версии на сервере новее, то обновлённые файлы с сервера переписываются в рабочий каталог программы на рабочую станцию и затем запускается сама программа клиента ARIS SCADA - WinDisp.exe. Параметры командной строки WinDispUpdate.exe, если таковые присутствуют, при запуске WinDisp.exe передаются без изменений.

Для настройки автоматического обновления необходимо:

- на сервере ARIS SCADA в каталоге Program Files (x86)\ ArisScada \Server\CfShare создать подкаталог WinDispUpdate;
- скопировать в подкаталог WinDispUpdate файлы, необходимые для обновления на рабочих станциях. Для упрощения настройки можно скопировать все файлы (кроме WinDispUpdate.exe) из каталога установки обновленного ПО клиент ARIS SCADA (по умолчанию это каталог Program Files (x86)\ArisScada\Client), а также файлы:
- файлы default.\* (настройки Модус)
- файлы \*.dat (настройки Модус)

### **ВНИМАНИЕ!**

Программа WinDispUpdate.exe не копирует каталоги и файл cfshare.dll

## **ДЛЯ СПРАВКИ:**

После запуска задача WinDispUpdate.exe пытается подключиться к компьютеру, имя которого она получает из файла WinDisp.ini, секция [MRU\_List], параметр Item0. Из этого параметра она выделяет первую часть (до запятой - это адрес сервера базы данных). Из выделенного адреса выделяется имя компьютера - все, что расположено перед символом «\», разделяющим имя машины и собственно имя сервера. Для Windows 7 рабочий файл WinDisp.ini обычно находится в каталоге C:\Users\ХХХ\AppData\Local\VirtualStore \Program Files (x86)\ArisScada\Client (где XXX – имя пользователя компьютера, под которым произведена загрузка Windows).

## <span id="page-11-0"></span>**4.3 Установка МОДУС**

Установка Модус выполняется только в том случае, если у пользователей ПО клиент ARIS SCADA есть потребность в графическом редакторе.

Графический редактор МОДУС устанавливается только на компьютерах, на которых предполагается создание и редактирование схем в редакторе МОДУС. На компьютерах с установленным ПО клиент ARIS SCADA, на которых предполагается только просмотр схем, созданных в графическом редакторе МОДУС, устанавливать графический редактор МОДУС нет необходимости.

При обновлении версии МОДУС перед установкой рекомендуется сохранить настройки МОДУС, связанные с его адаптацией для работы в ARIS SCADA – это файлы default.\* и файлы \*.dat. Для операционной системы Windows 7 эти файлы, как правило, находятся в каталоге C:\Users\XXX\AppData\Roaming (XXX – имя пользователя компьютера, под которым произведена загрузка Windows). При установке МОДУС файлы default.\* и файлы \*.dat

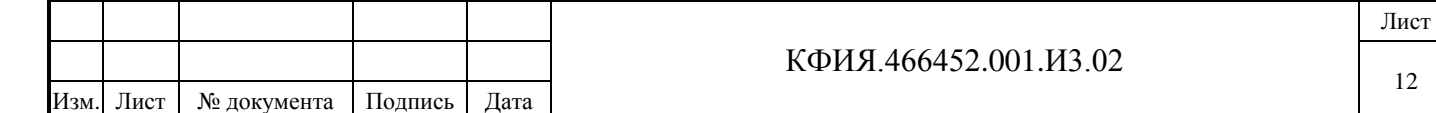

записываются в каталог C:\Program Files (x86)\Modus520\dat, но в файлах этого каталога не учтены настройки МОДУС, связанные с его адаптацией для работы в ARIS SCADA. После установки обновленной версии МОДУС сохраненные файлы default.\* и \*.dat следует восстановить в прежнем каталоге.

Для установки МОДУС необходимо с инсталляционного носителя ПО ARIS SCADA, из каталога \Inst\_ARIS SCADA\Modus520 скопировать файл modus520\_54.zip, разархивировать его во временный каталог компьютера, на который устанавливается ПО МОДУС и запустить задачу setup.exe из временного каталога.

Начиная с 2013г. с ПО ARIS SCADA поставляется версия МОДУС 5.20.

По умолчанию папка, в которую устанавливается ПО - C:\Program Files (x86)\Modus520.

Компоненты МОДУС, доступные и необходимые для установки при инсталляции ПО:

- графический редактор;
- документация.

Подпись и дата

Подпись и дата

Инв. № дублик.

Взамен

Подпись и дата

Подпись и дата

инв. №

После установки ПО в меню запуска программ Windows добавляется задача - «Модус 5.20» со своим меню (см. Рис. 4.2).

Загрузка графического редактора МОДУС в режиме редактирования оперативных схем выполняется из ПО клиент ARIS SCADA. Графический редактор МОДУС из меню Windows загружается в демонстрационном режиме.

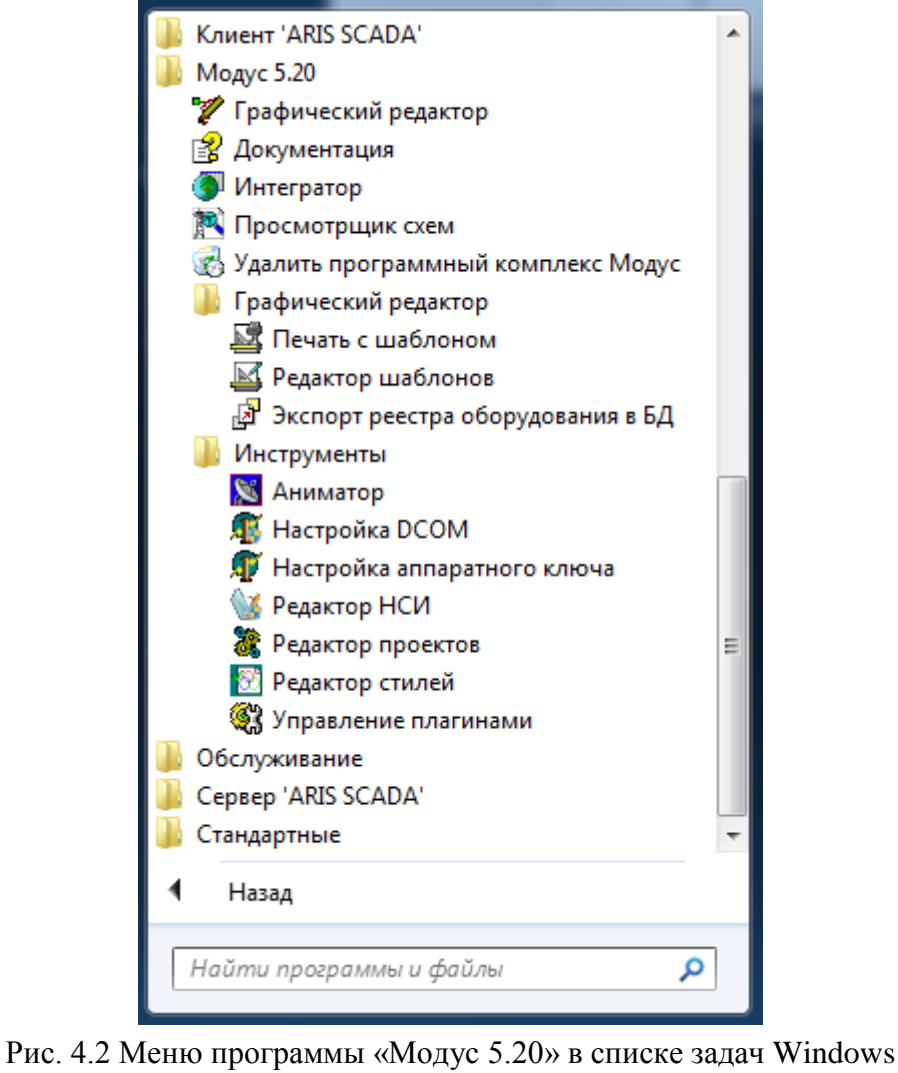

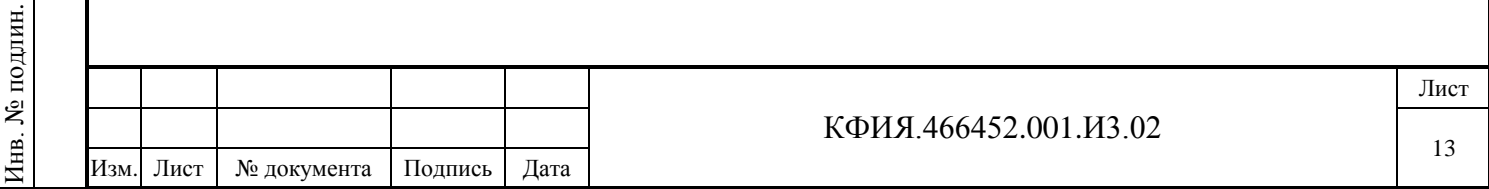

## <span id="page-13-0"></span>**4.4 Установка СУРБД Microsoft SQL Server**

Установка СУРБД Microsoft SQL Server выполняется только в том случае, если у пользователей ПО клиент ARIS SCADA есть потребность в оперативных журналах или предполагается использовать SQL базу данных телеметрии. Структура SQL базы данных приведена в Приложении Д.

Для работы с «Оперативными журналами» достаточно использовать бесплатную редакцию SQL-сервера – «Express Edition». Версию «SQL Server 2008 Express с пакетом обновления SP1» можно [загрузить с сайта корпорации «Майкрософт».](http://www.microsoft.com/downloads/details.aspx?FamilyID=01af61e6-2f63-4291-bcad-fd500f6027ff&DisplayLang=ru)

Для управления и администрирования сервера рекомендуется установить среду «MS SQL Server 2008 Management Studio». Бесплатную версию можно [загрузить с сайта «Майкрософт».](http://www.microsoft.com/downloads/details.aspx?FamilyID=08e52ac2-1d62-45f6-9a4a-4b76a8564a2b&DisplayLang=ru)

#### **Требования к аппаратному обеспечению**

- процессор: Intel (или совместимый) Pentium III 1000 МГц или выше
- оперативная память: 512 МБ или более
- 1 ГБ свободного места на диске

#### **Требования к программному обеспечению - наличие установленных пакетов:**

- [Microsoft .NET Framework 3.5 SP1](http://www.microsoft.com/downloads/details.aspx?FamilyId=AB99342F-5D1A-413D-8319-81DA479AB0D7&displaylang=ru)
- [Windows Installer 4.5](http://www.microsoft.com/downloads/details.aspx?displaylang=ru&FamilyID=5a58b56f-60b6-4412-95b9-54d056d6f9f4)
- [Windows PowerShell 1.0](http://www.microsoft.com/downloads/details.aspx?displaylang=ru&FamilyID=30125a46-b97c-4704-aa10-605e809d5933)

#### **Поддерживаемые операционные системы:**

- Windows 7
- Windows Server 2003 Service Pack 2
- Windows Server 2008
- Windows Server 2008 R2
- Windows Vista Service Pack 1
- Windows XP Service Pack 3

#### **Примечание.**

В данной инструкции рассмотрена установка на ОС Windows 7 Service Pack 1.

#### <span id="page-13-1"></span>*4.4.1 Установка SQL Server 2008 Express*

Пользователь выполняющий установку сервера должен обладать правами администратора на данном компьютере.

Для инсталляции следует запустить файл SQLEXPR\_x64\_RUS.exe (для 64-разрядной ОС) или SQLEXPR\_x86\_RUS.exe (для 32-разрядной ОС) и выполнить следующие действия:

1) В открывшемся окне «Центр установки SQL Server» в разделе «Планирование» выбрать пункт «Средство проверки конфигурации»

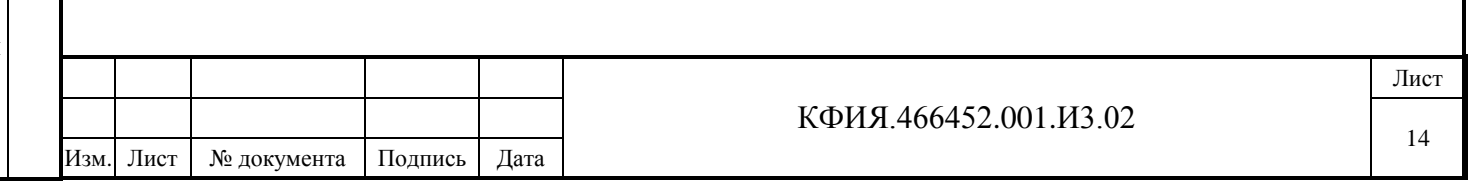

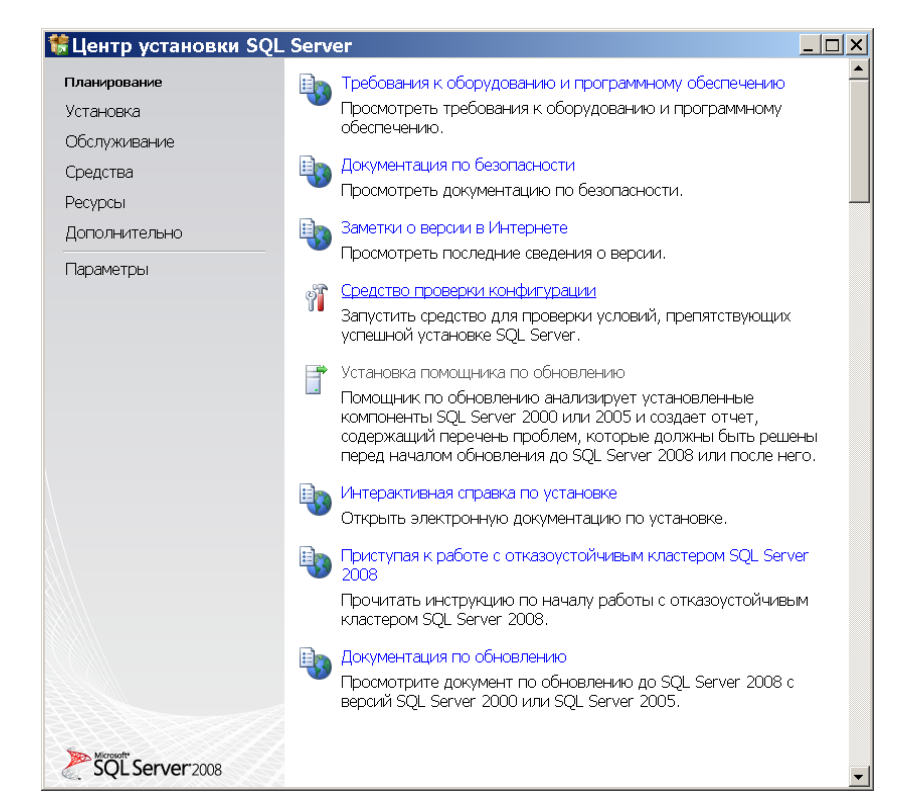

Рис. 4.3 Центр установки SQL Server. Планирование

2) В окне «Правила поддержки установки» нажать кнопку «Показать подробности» и убедиться, что все проверки успешно пройдены. Если появятся «Правила» в состоянии «Не пройдено», то после устранения проблемы (описание можно получить, кликнув мышью на слове «Ошибка» в соответствующем правиле) еще раз запустить проверку кнопкой «Включить заново». Закрыть окно кнопкой «ОК».

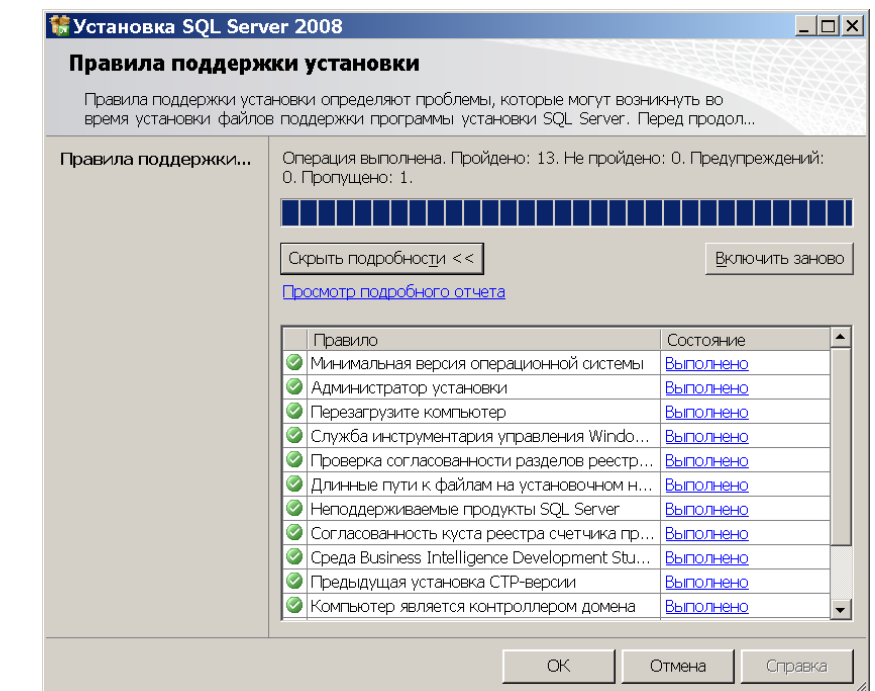

Подпись и дата

Подпись и дата

Инв. № дублик.

Инв. № дублик.

Взамен

Подпись и дата

Подпись и дата

Инв. № подлин.

∕Нв. № подлин.

инв. №

Рис. 4.4 Правила поддержки установки

3) В окне «Центр установке SQL Server» в разделе «Установка» выбрать пункт «Новая установка изолированного SQL Server или добавление компонентов к существующему экземпляру».

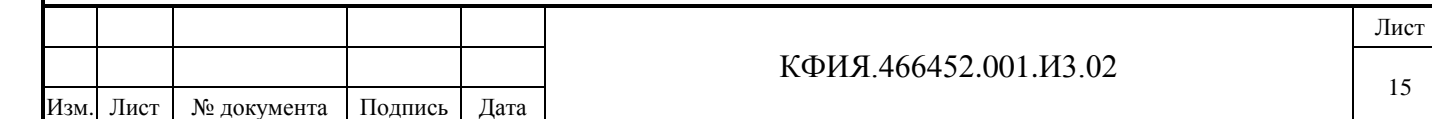

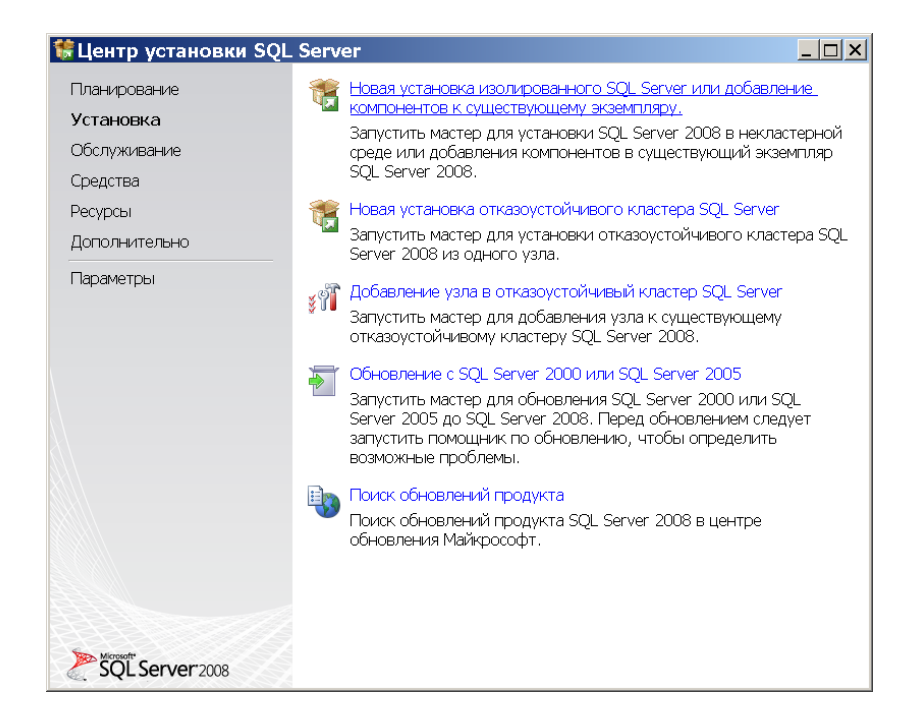

Рис. 4.5 Центр установки SQL Server. Установка

4) В окне «Правила поддержки установки» (см. Рис. 4.4) повторить действия, изложенные в пункте 2.

5) «Ключ продукта» для бесплатной версии SQL Server не требуется - нажать кнопку «Далее».

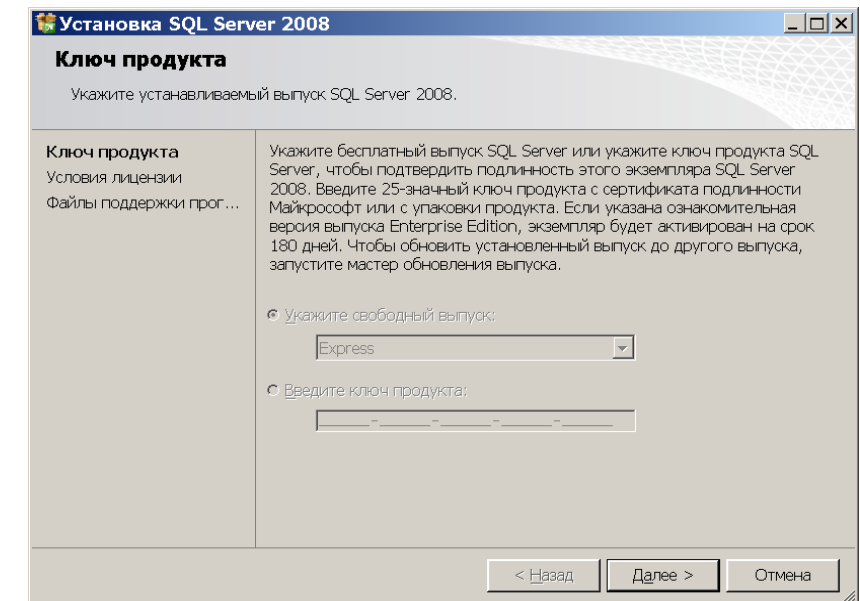

Подпись и дата

Подпись и дата

Инв. № дублик.

Взамен

Подпись и дата

ин.

Подпись и дата

инв. №

Рис. 4.6 Ключ продукта

6) В окне «Условия лицензии» установить галочку «Я принимаю условия лицензионного соглашения» и нажать кнопку «Далее».

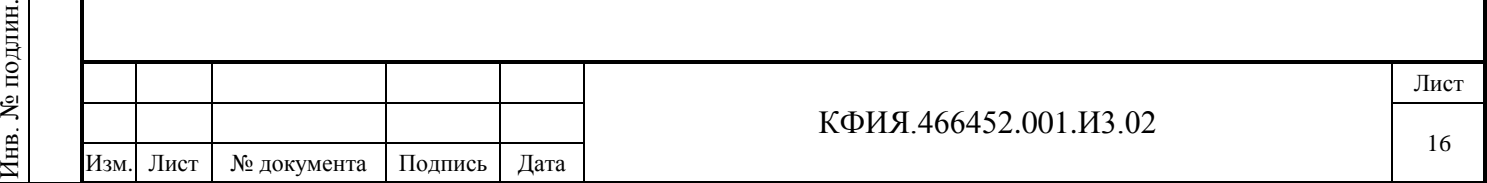

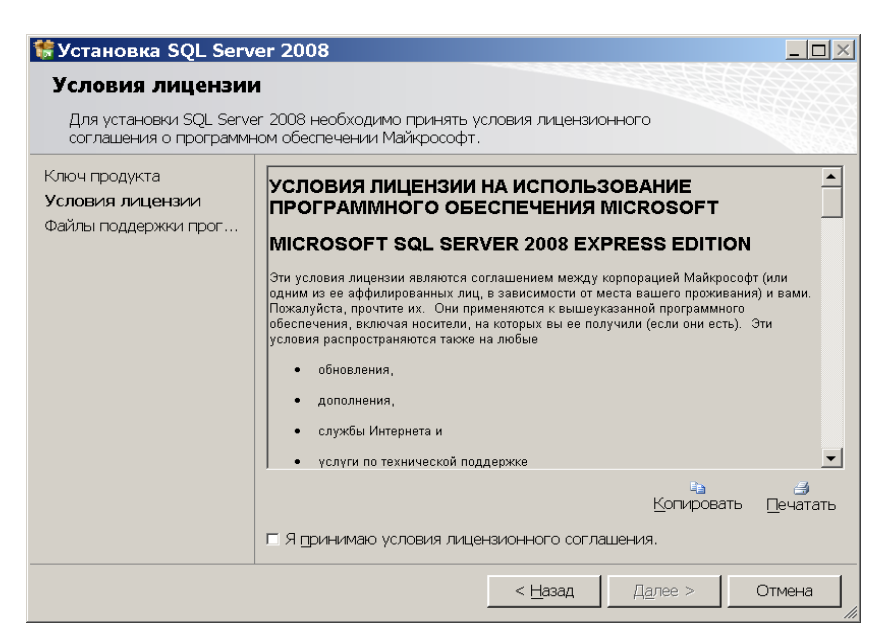

Рис. 4.7 Условия лицензии

7) В окне «Файлы поддержки программы установки» нажать кнопку «Установить» и дождаться завершения процесса установки.

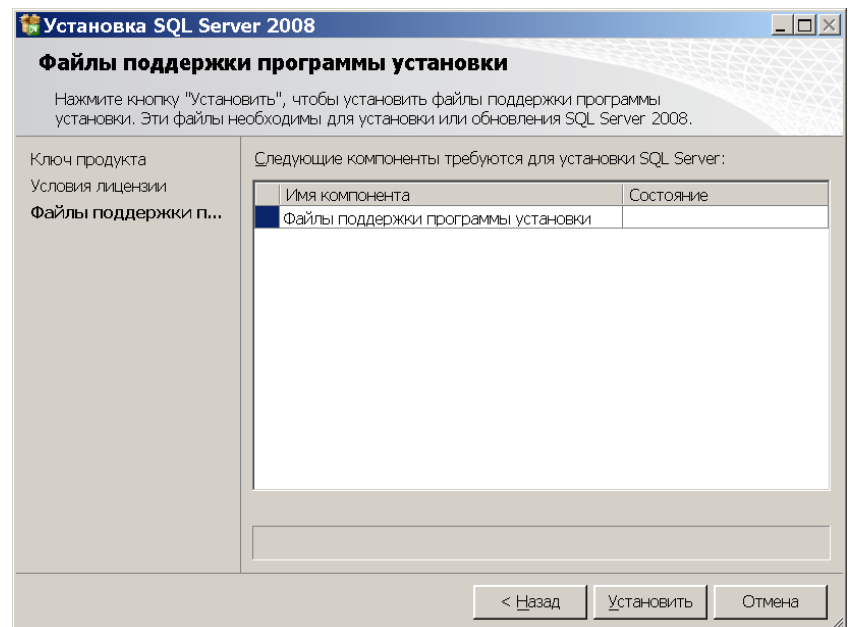

Рис. 4.8 Файлы поддержки программы установки

8) В окне «Правила поддержки установки» (см. Рис. 4.4) повторить действия, изложенные в пункте 2.

Если появится предупреждение в правиле «Брандмауэр Windows», то его можно проигнорировать, оно просто говорит о том, что потребуются дополнительные настройки брандмауэра для удаленного доступа к SQL-серверу.

9) В окне «Выбор компонентов» нажать кнопку «Выделить все», затем кнопку -«Далее».

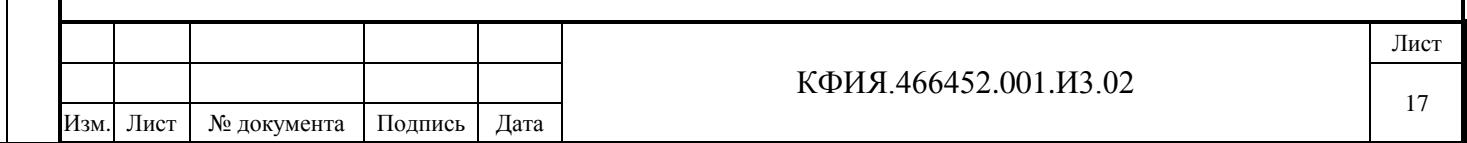

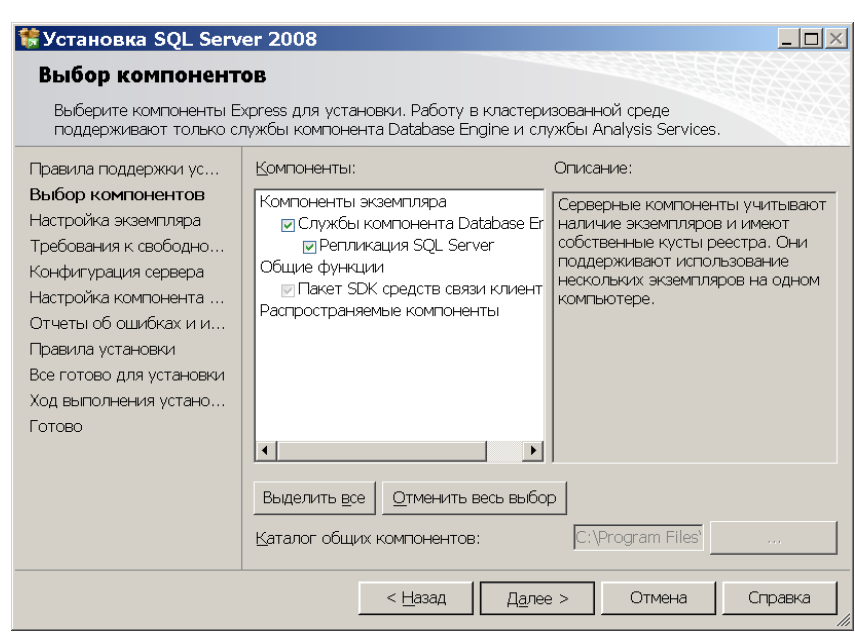

Рис. 4.9 Выбор компонентов

10) В окне «Настройка экземпляра» выбрать опцию «Экземпляр по умолчанию», затем кнопку «Далее».

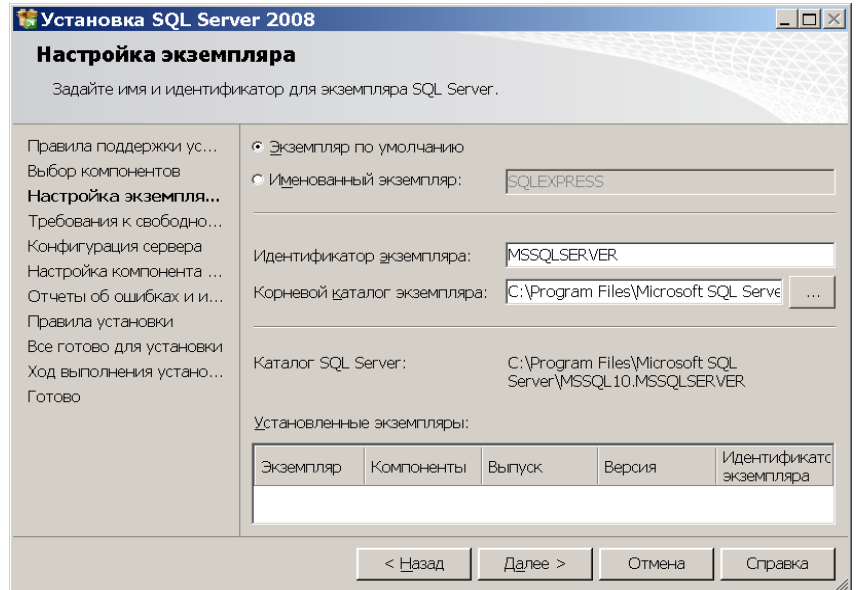

Подпись и дата

Подпись и дата

Инв. № дублик.

Взамен

Подпись и дата

Подпись и дата

инв. №

Рис. 4.10 Настройка экземпляра

11) В окне «Требования к свободному месту на диске» убедиться в том, что свободного места на диске больше требуемого. В противном случае – освободить достаточное пространство. Нажать кнопку - «Далее».

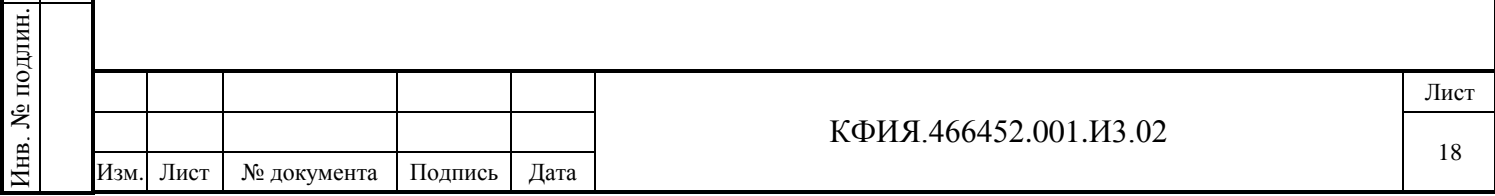

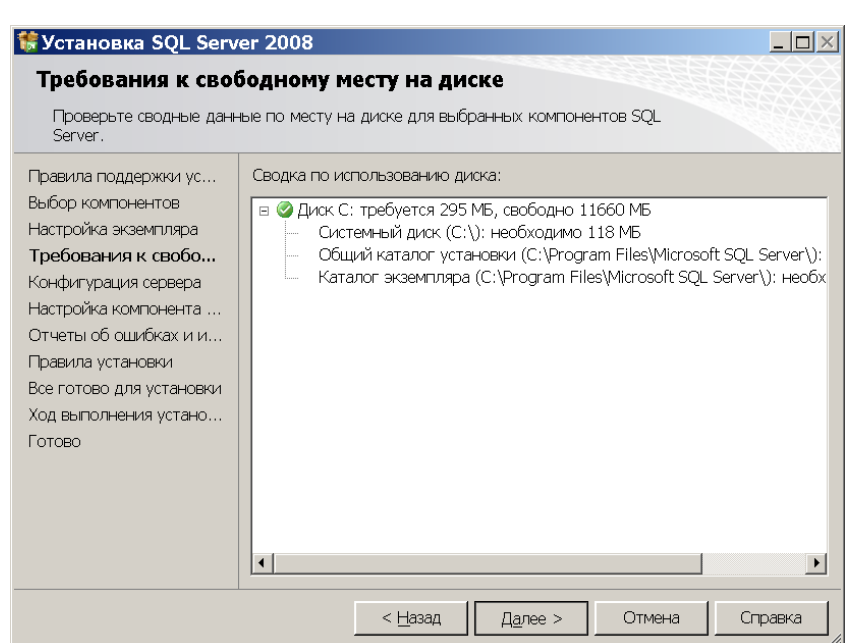

Рис. 4.11 Требования к свободному месту на диске

12) В открывшемся окне на вкладке «Учетные записи служб» (см. Рис. 4.12) выбрать опции:

- для службы «SQL Server Database Engine»:
	- «Имя учетной записи» «NT AUTHORITY\SYSTEM»
	- «Тип запуска» «Авто»
- для службы «SQL Server, обозреватель»:
	- «Имя учетной записи» « NT AUTHORITY\LOCAL SERVICE»
	- «Тип запуска» «Авто»

Подпись и дата

Подпись и дата

Инв. № дублик.

Взамен

Подпись и дата

Подпись и дата

тин.

инв. №

На вкладке «Параметры сортировки» (см. Рис. 4.13) для компонента «Database Engine» должна быть указана кодировка «Cyrillic\_General\_CI\_AS». Кодировка для служб «Analysis Service» не имеет значения, поскольку данный вид служб не поддерживается в данной редакции. Нажать кнопку «Далее».

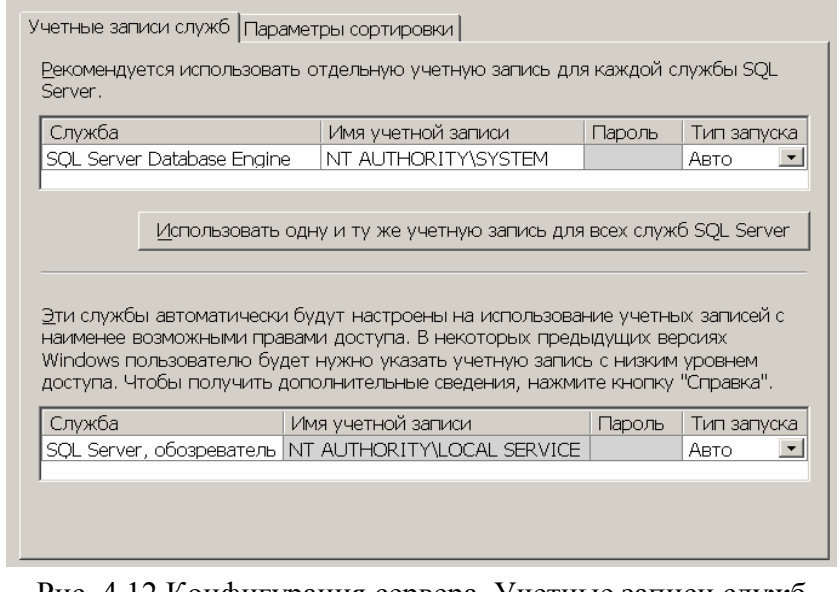

Рис. 4.12 Конфигурация сервера. Учетные записи служб

| подлин |  |           |             |         |      |                       |      |
|--------|--|-----------|-------------|---------|------|-----------------------|------|
| پ<br>Ë |  |           |             |         |      | КФИЯ.466452.001.ИЗ.02 | Лист |
|        |  |           |             |         |      |                       |      |
|        |  | Изм. Лист | № документа | Подпись | Дата |                       |      |

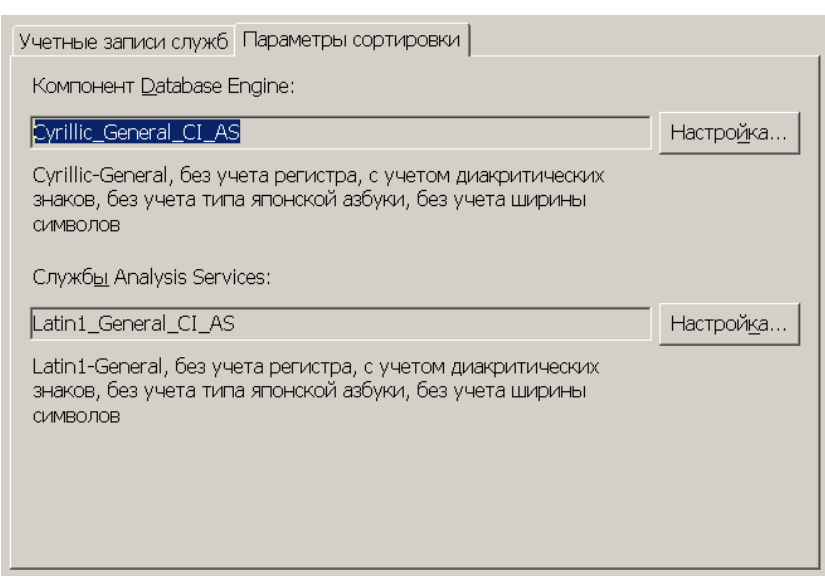

Рис. 4.13 Конфигурация сервера. Параметры сортировки

13) В окне «Настройка компонента Database Engine» на вкладке «Подготовка учетных записей» указать «Режим проверки подлинности Windows».

В списке администраторов SQL-сервера указать учетные записи пользователей Windows или группы пользователей, которым предоставляются максимальные права доступа к SQL Server (например, встроенная группа «Администраторы» и/или текущий пользователь).

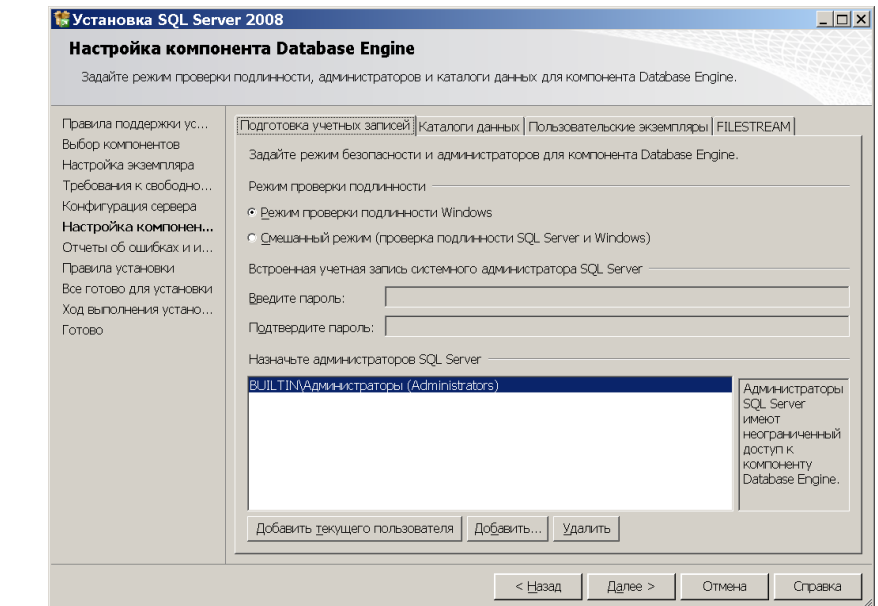

Подпись и дата

Подпись и дата

Инв. № дублик.

Взамен

Подпись и дата

Подпись и дата

инв. №

Рис. 4.14 Настройка компонента Database Engine. Подготовка учетных записей

На вкладке «Каталоги данных» задать путь к папке, где будет храниться база данных. Для этого достаточно изменить «Корневой каталог данных». Рекомендуется использовать отдельный от ОС жесткий диск. Нажать кнопку «Далее».

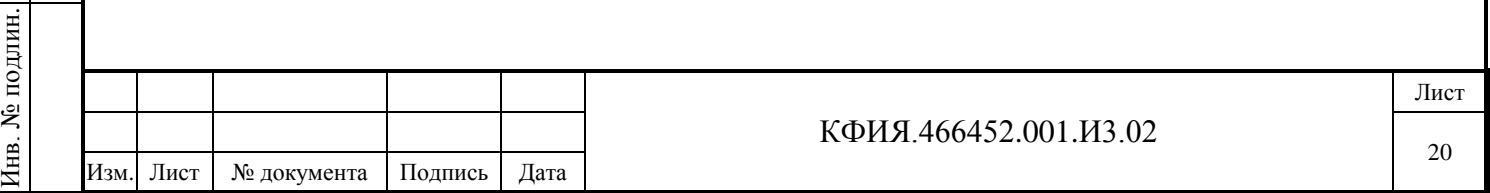

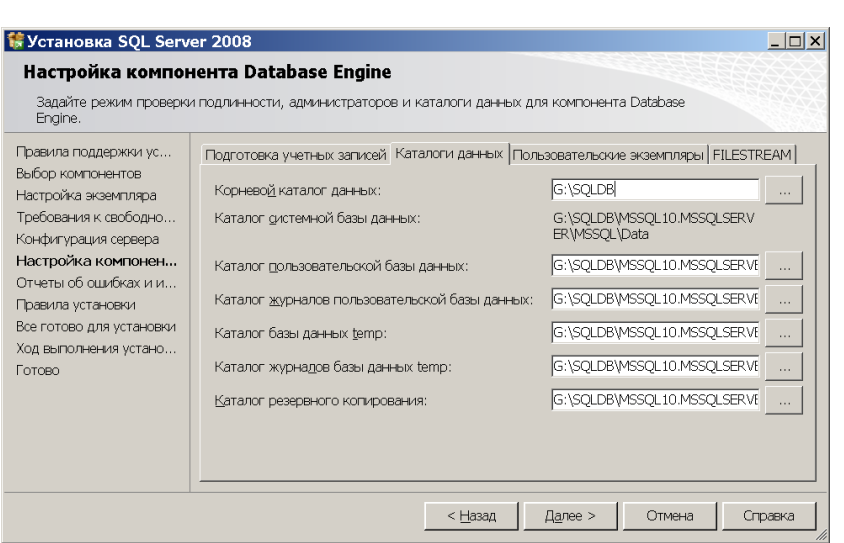

Рис. 4.15 Настройка компонента Database Engine. Каталог данных

14) В окне «Отчеты об ошибках и использовании» оставить обе галочки снятыми и нажать кнопку «Далее».

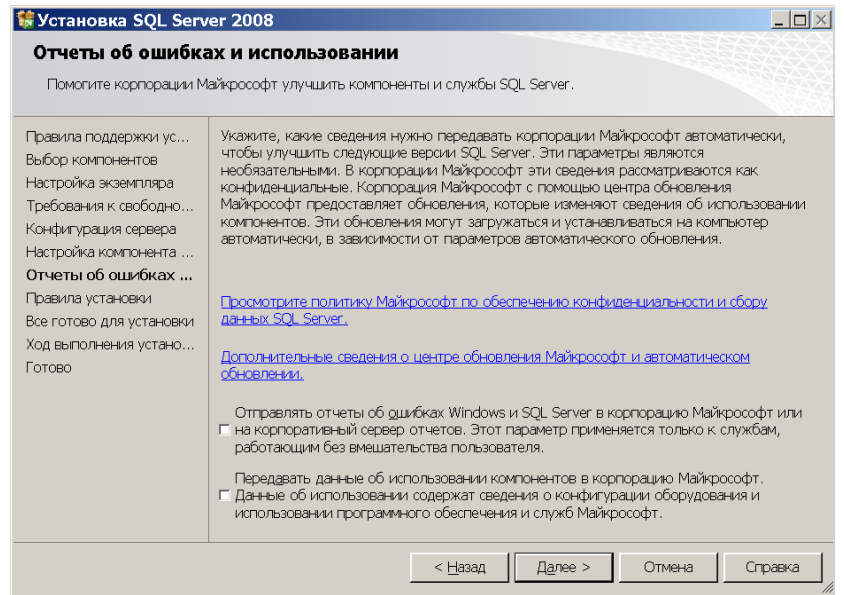

Рис. 4.16 Отчеты об ошибках и использовании

15) В окне «Правила поддержки установки» (см. Рис. 4.4) повторить действия, изложенные в пункте 2.

16) В окне «Все готово для установки» нажать кнопку «Установить».

Подпись и дата

Подпись и дата

Инв. № дублик.

Взамен

Подпись и дата

Подпись и дата

инв. №

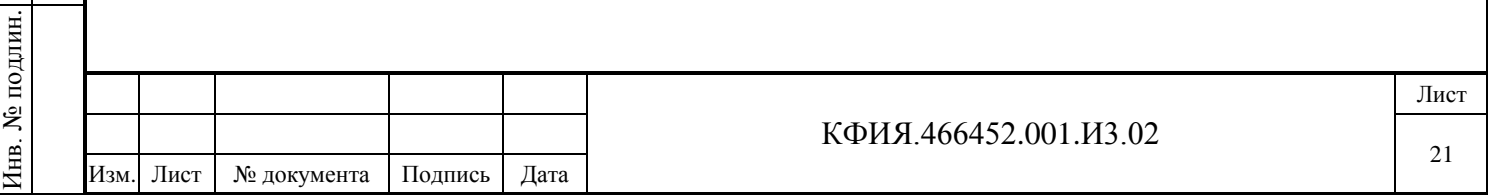

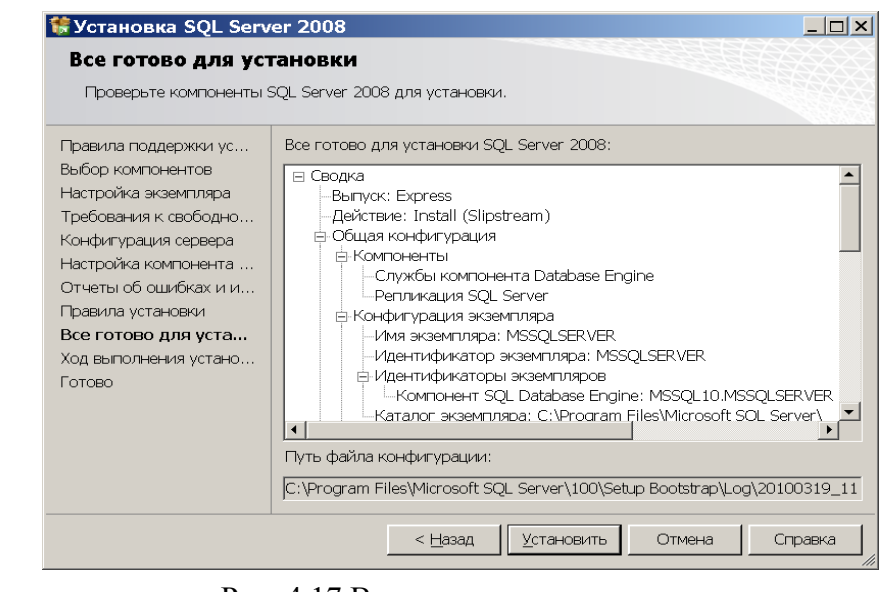

Рис. 4.17 Все готово для установки

17) В окне «Ход выполнения установки» дождаться завершения процесса установки и нажать кнопку «Далее».

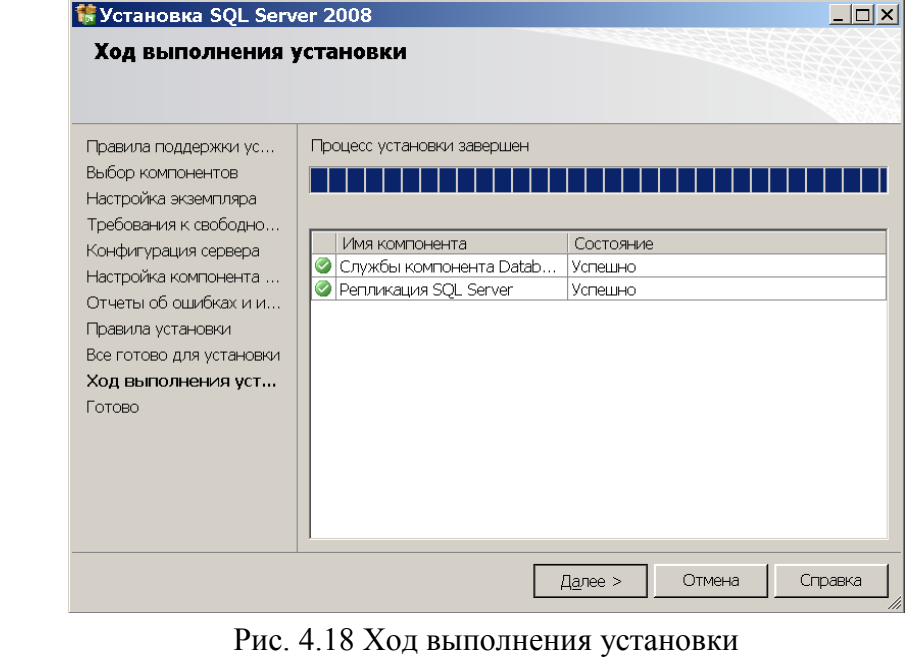

18) В окне «Завершено» нажать кнопку «Закрыть».

Подпись и дата

Подпись и дата

Инв. № дублик.

Взамен

Подпись и дата

Подпись и дата

инв. №

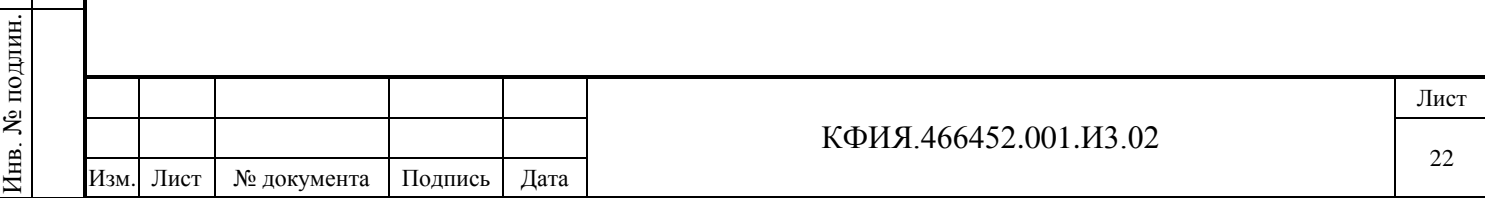

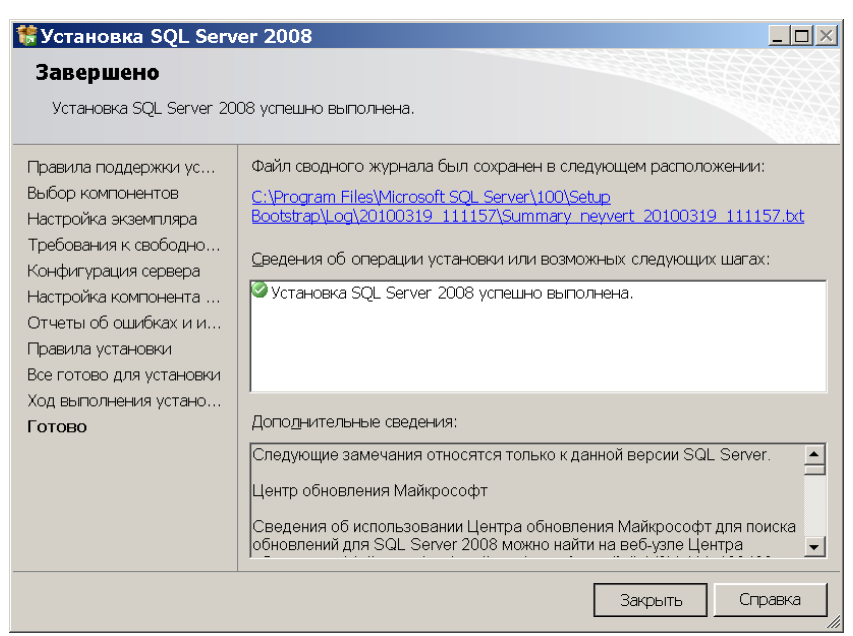

Рис. 4.19 Завершение установки

#### <span id="page-22-0"></span>*4.4.2 Настройка удаленного доступа к SQL Server*

Подпись и дата

Подпись и дата

Инв. № дублик.

Взамен

Подпись и дата

Подпись и дата

инв. №

Дальнейшие действия следует выполнить, если требуется доступ к SQL-серверу с других компьютеров.

1) Запустить «Диспетчер конфигурации SQL Server» (Пуск→Все программы→Microsoft SQL Server 2008→Средства настройки→Диспетчер конфигурации SQL Server).

В дереве компонентов диспетчера (слева) выбрать раздел «Сетевая конфигурация SQL Server»→«Протоколы для MSSQLSERVER». Сделать двойной щелчок ЛКМ на строке «TCP/IP».

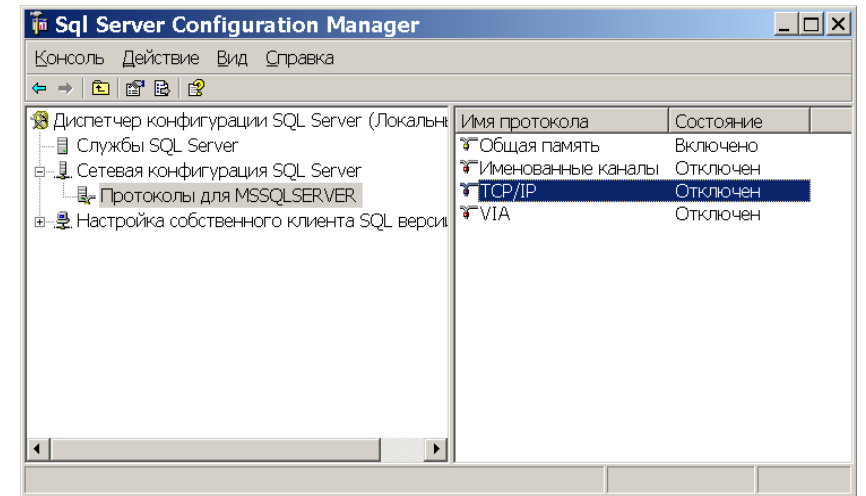

Рис. 4.20 Диспетчер конфигурации SQL Server. Сетевые протоколы

2) В окне «Свойства TCP/IP» на вкладке «Протокол» установить свойство «Включено» - «Да» (см. Рис. 4.21). На вкладке «IP-адреса», в разделе «IPAll» задать параметр «TCP-порт» - «1433» (см. Рис. 4.22). Нажать кнопку «ОК».

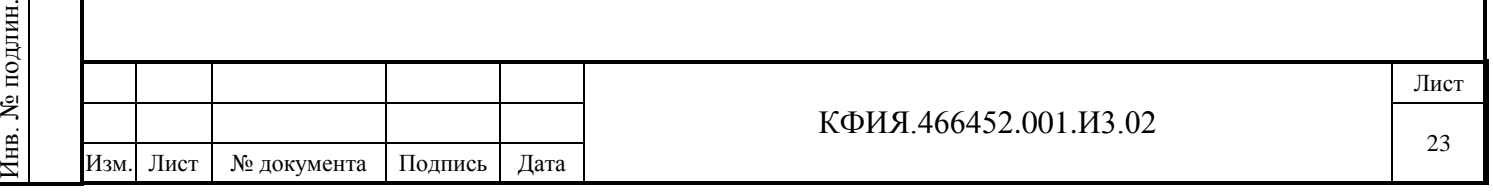

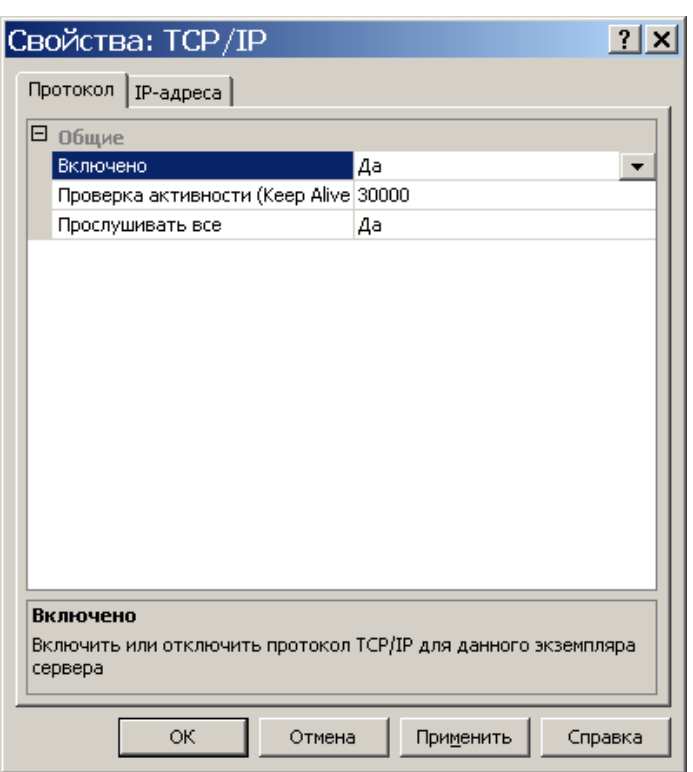

Рис. 4.21 Свойства TCP/IP. Протокол

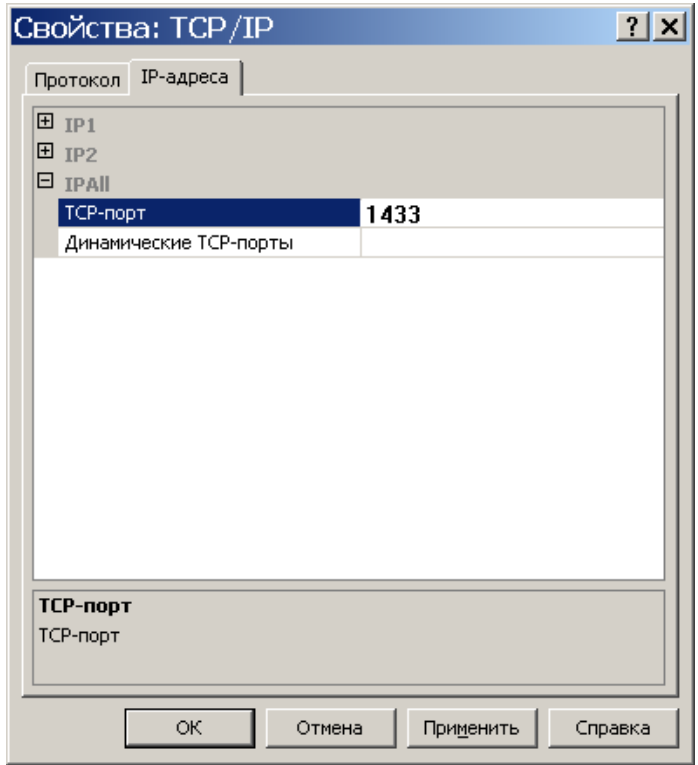

Рис. 4.22 Свойства TCP/IP. IP-адреса

3) В окне «Sql Server Configuration Manager» В дереве компонентов диспетчера выбрать раздел «Службы SQL Server». Щелчок ПКМ на строке «SQL Server (MSSQLServer)» и в контекстном меню выбрать пункт меню «Перезапустить». Дождаться завершения процессов остановки и запуска службы, после чего закрыть «Диспетчер конфигурации SQL Server».

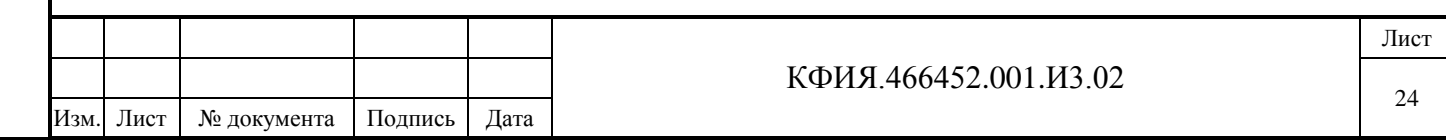

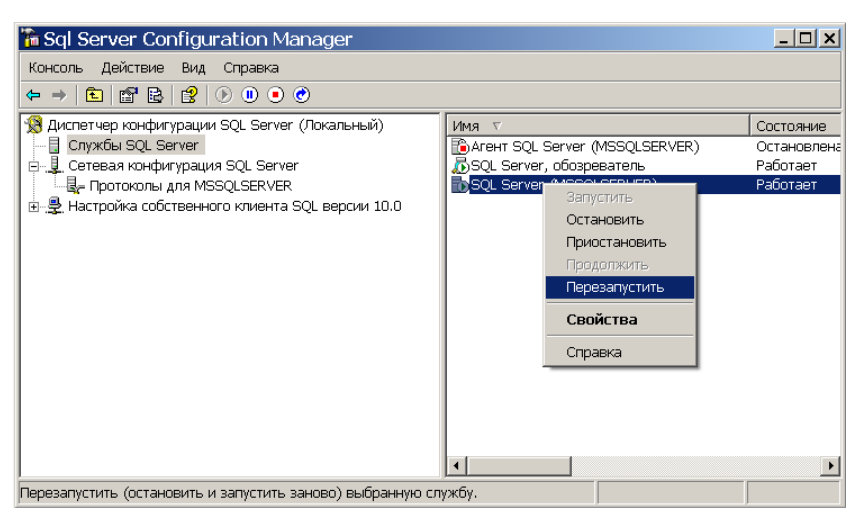

Рис. 4.23 Перезапуск службы «SQL Server»

4) Если на компьютере установлен какой-либо межсетевой экран (FireWall), то в настройках данного ПО необходимо разрешить **входящие** соединения по протоколу **TCP/IP** на порт **1433**  (позволит подключение к SQL-серверу с других компьютеров), а также по протоколу **UDP** на порт **1434** (позволит другим компьютерам обнаруживать данный экземпляр SQL-сервера).

В случае, если свойства межсетевого экрана выполняет стандартный «Брандмауэр Windows» (он включен), выполнить следующие действия (см. Рис. 4.24):

- открыть брандмауэр: «Пуск» → «Панель управления»→ «Брандмауэр Windows»
- перейти на вкладку «Исключения» и нажать кнопку «Добавить порт…»
- указать произвольное имя, номер 1433 и тип TCP. Нажать кнопку «ОК»
- подобным же образом добавить порт UDP c номером 1434.

Подпись и дата

Подпись и дата

Инв. № дублик.

Взамен

Подпись и дата

Подпись и дата

Инв. № подлин.

∕НВ. № подлин.

инв. №

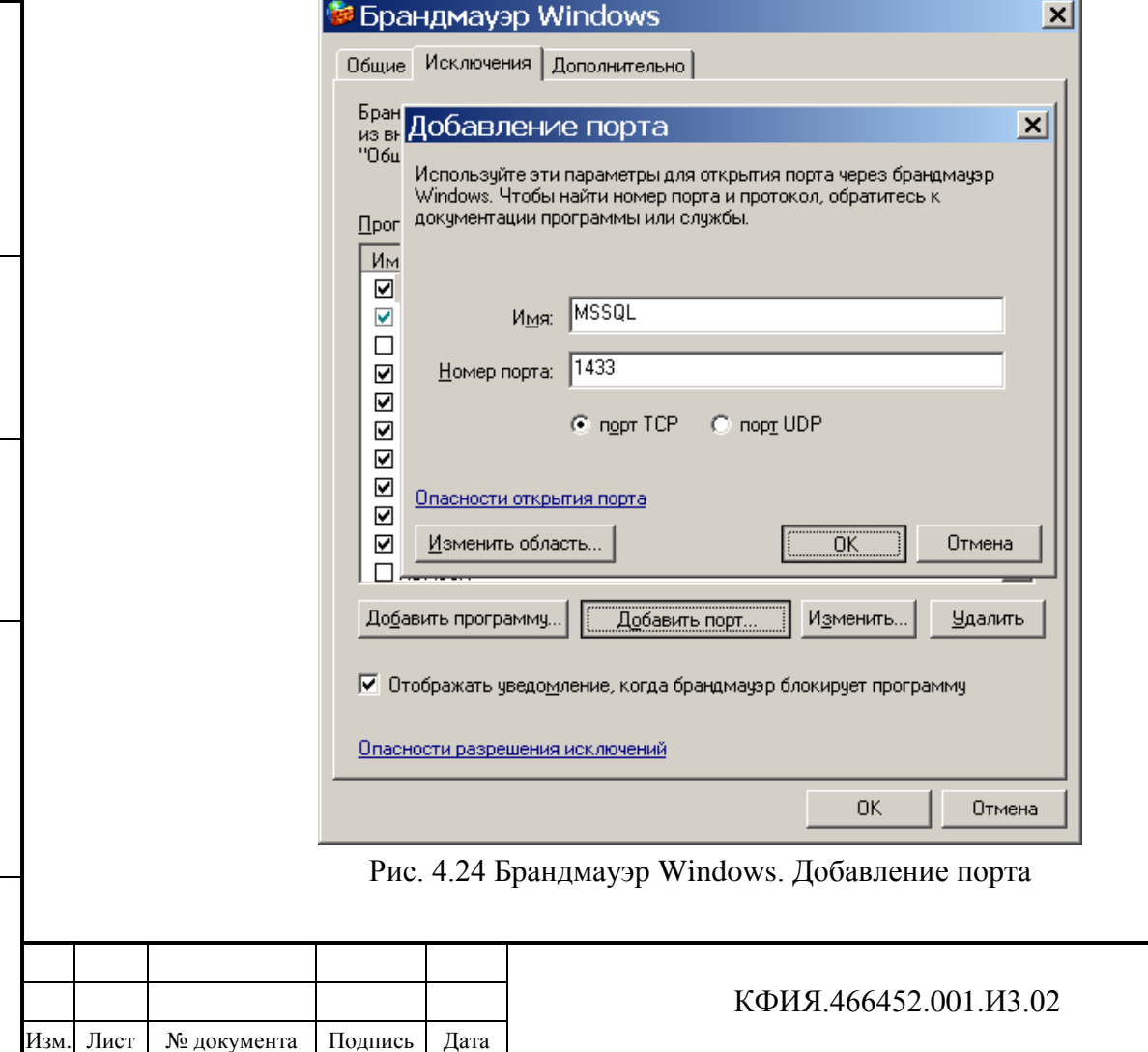

Лист

После выполнения установки и настройки «SQL Server 2008 Express» рекомендуется перезагрузить компьютер.

#### **Примечание***.*

Подпись и дата

Подпись и дата

Инв. № дублик.

Инв. № дублик.

Взамен

Подпись и дата

Подпись и дата

инв. №

При использовании не русскоязычной версии Windows, открыть «Start»→ «Control Panel»→«Regional and Language Options» и на вкладке «Advanced», в параметре «Language for non-Unicode programs» указать язык «Russian».

#### <span id="page-25-0"></span>*4.4.3 Установка SQL Server 2008 Management Studio*

Запустить файл SQLManagementStudio\_x86\_RUS.exe и выполнить следующие действия:

1) В окне «Центр установки SQL Server» в разделе «Установка» выбрать пункт «Новая установка изолированного SQL Server или добавление компонентов к существующему экземпляру».

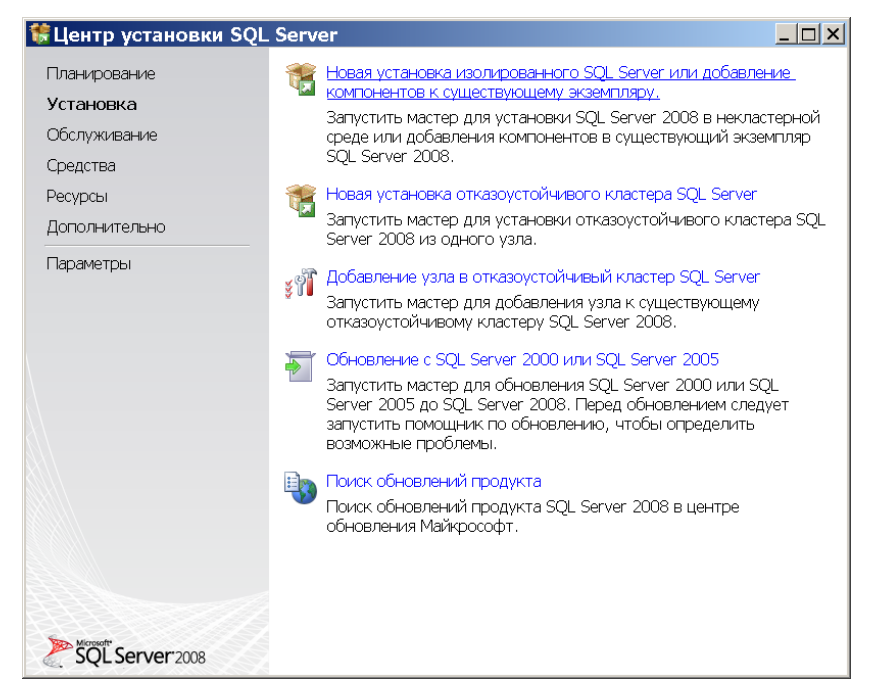

Рис. 4.25 Центр установки SQL Server. Установка

2) В окне «Правила поддержки установки» нажать кнопку «Показать подробности» и убедиться, что все проверки успешно пройдены. Если появятся «Правила» в состоянии «Не пройдено», то после устранения проблемы (описание можно получить, кликнув мышью на слове «Ошибка» в соответствующем правиле) еще раз запустить проверку кнопкой «Включить заново». Закрыть окно кнопкой «ОК».

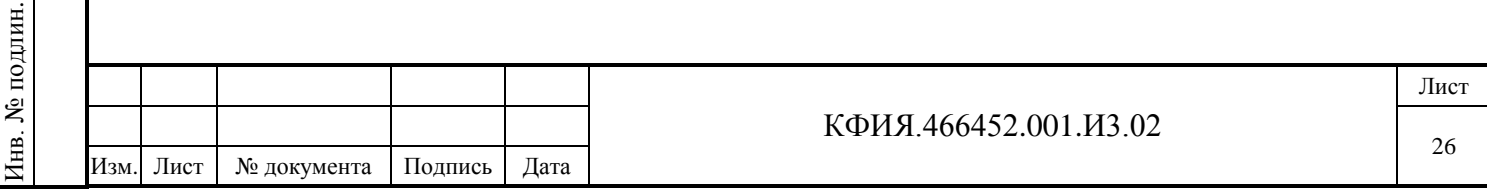

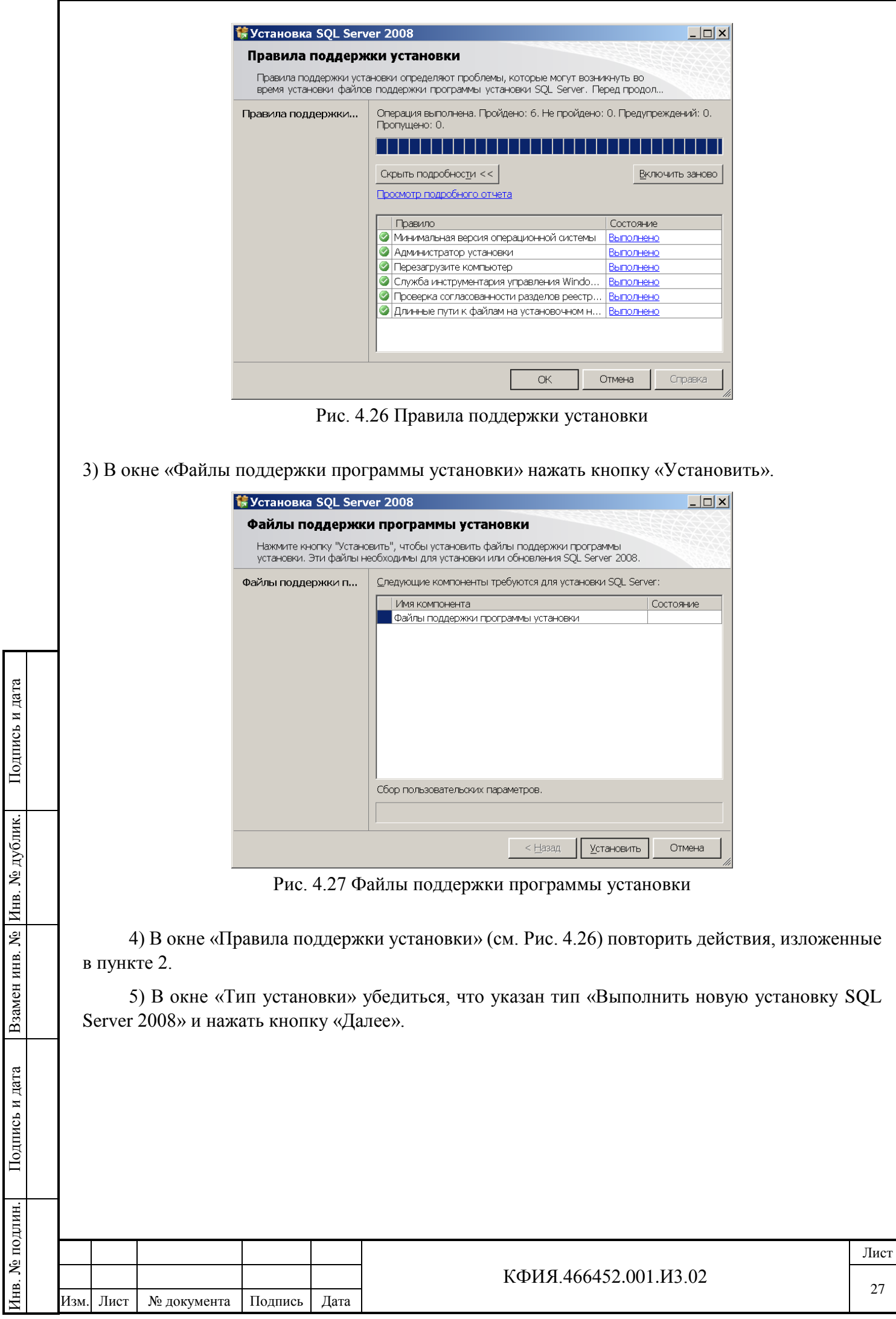

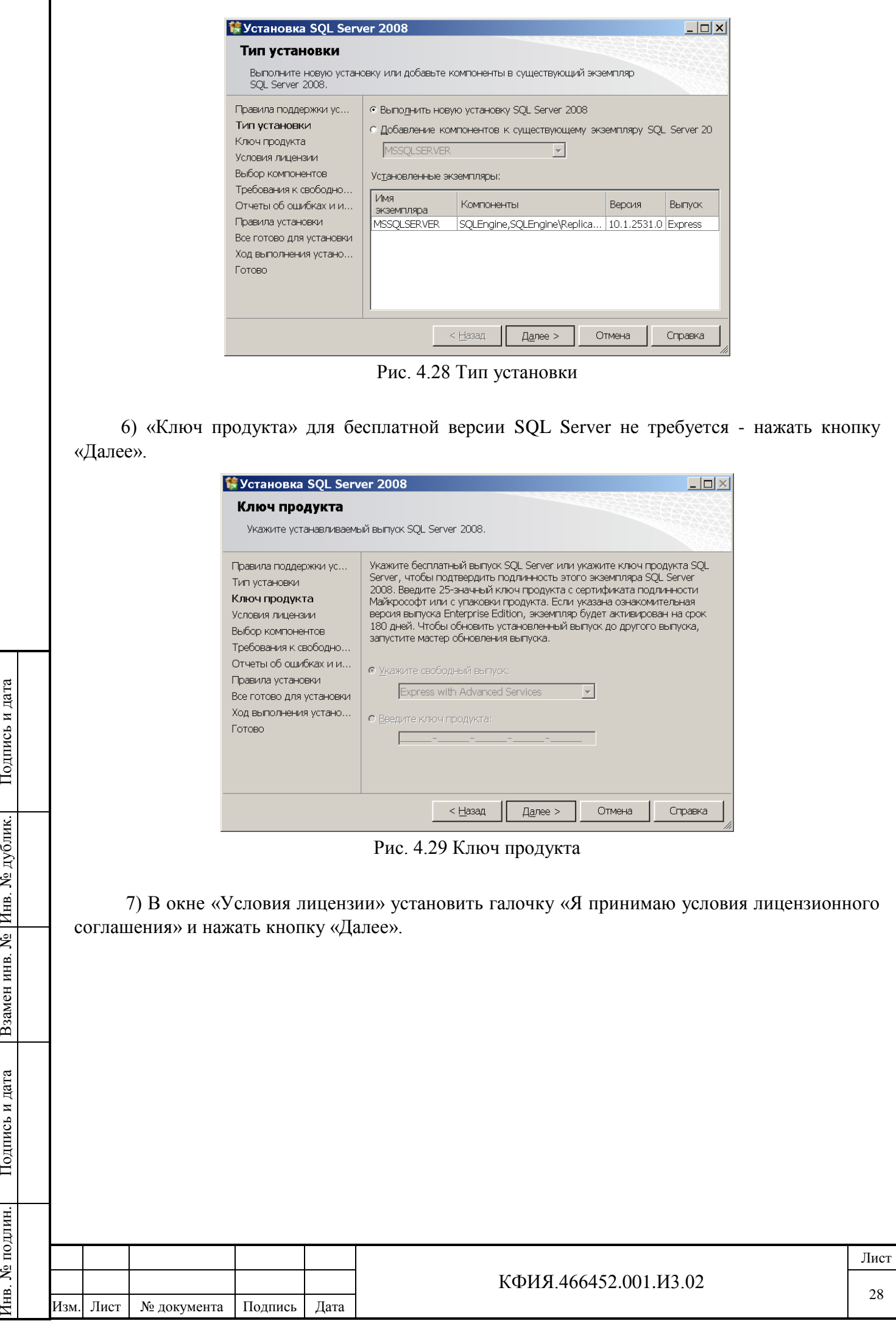

Подпись и дата

Подпись и дата

Инв. № дублик.

Взамен

Подпись и дата

Инв. № подлин. Подпись и дата

Инв. № подлин.

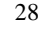

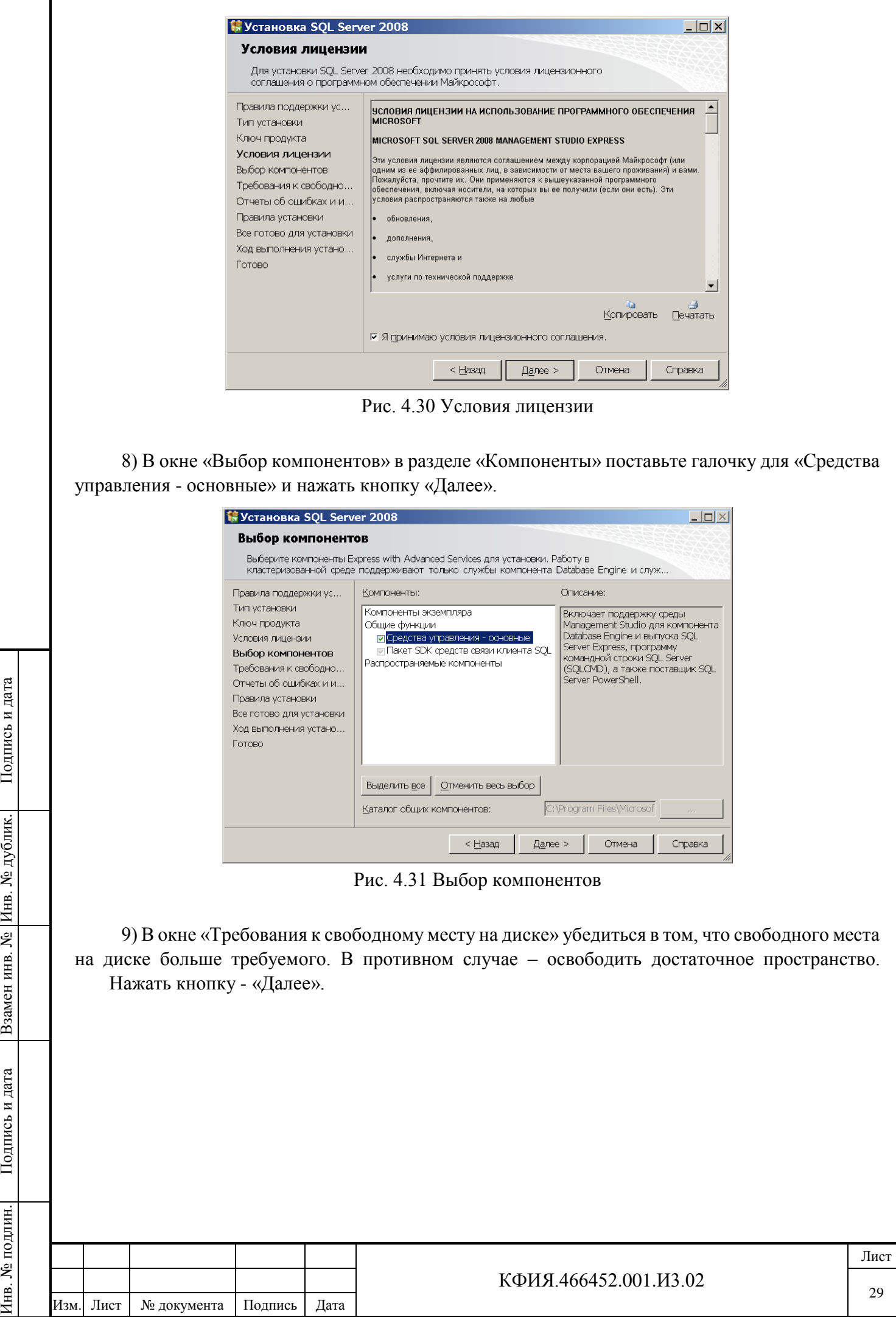

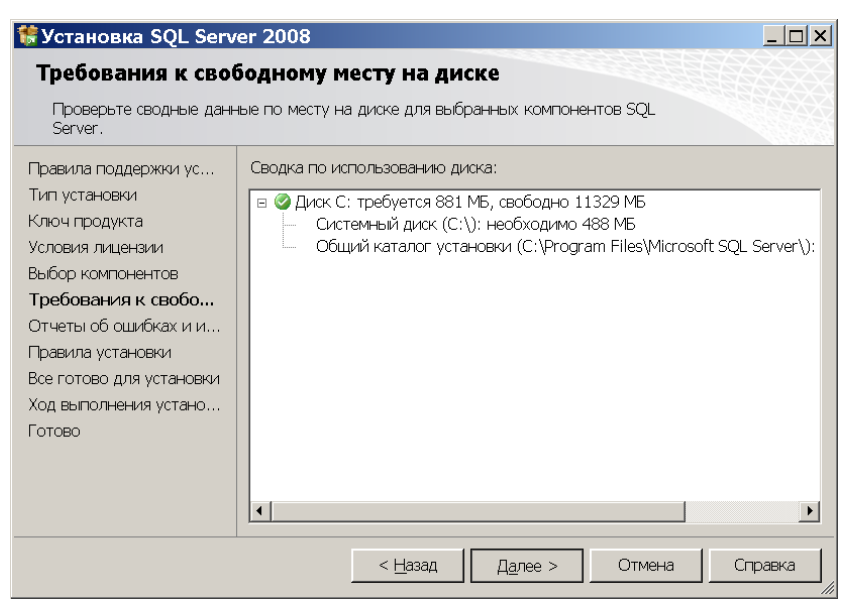

Рис. 4.32 Требования к свободному месту на диске

10) В окне «Отчеты об ошибках и использовании» оставить обе галочки снятыми и нажать кнопку «Далее».

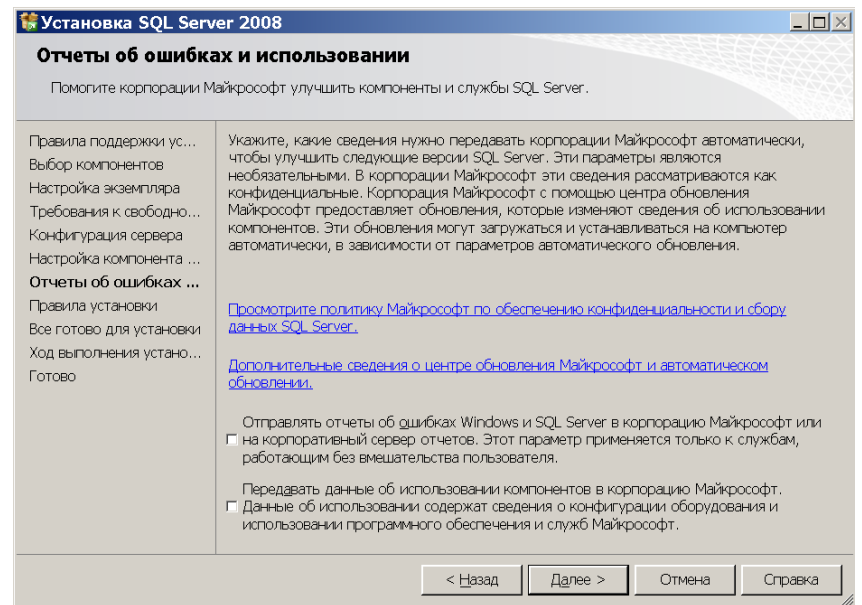

Подпись и дата

Подпись и дата

Инв. № дублик.

Взамен

Подпись и дата

Подпись и дата

инв. №

Рис. 4.33 Отчеты об ошибках и использовании

11) В окне «Правила поддержки установки» (см. Рис. 4.26) повторить действия, изложенные в пункте 2.

12) В окне «Все готово для установки» нажать кнопку «Установить», дождаться завершения процесса установки и в следующих окнах нажать кнопку «Далее», а затем «Закрыть».

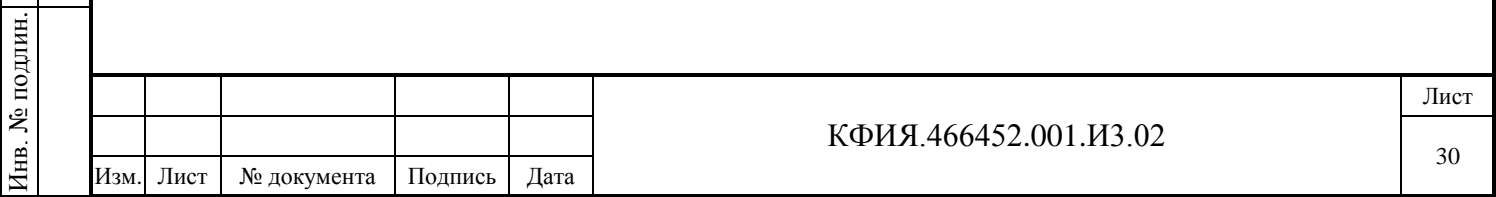

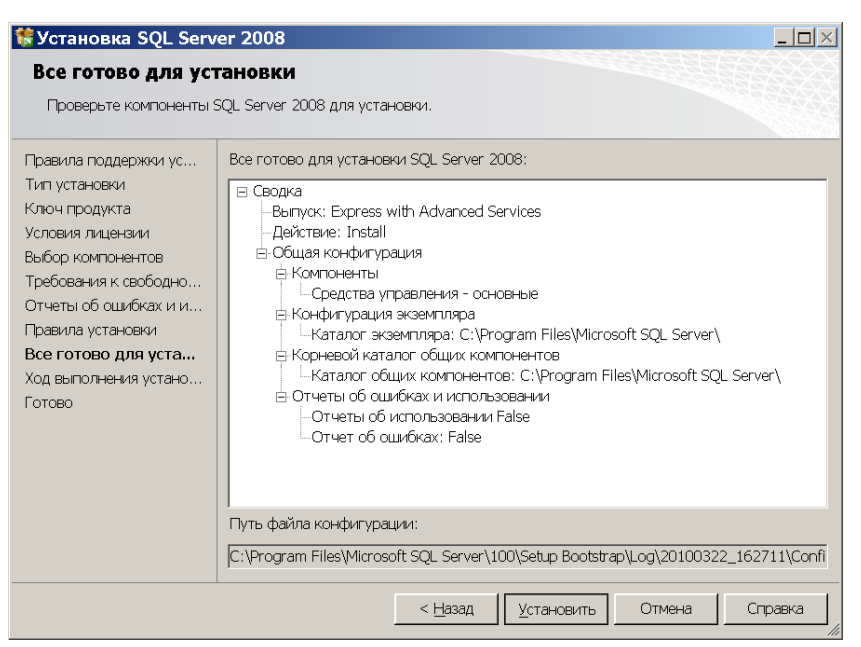

Рис. 4.34 Все готово для установки

13) Перезагрузить компьютер.

Подпись и дата

Подпись и дата

Инв. № дублик.

Взамен

Подпись и дата

Подпись и дата

инв. №

#### <span id="page-30-0"></span>*4.4.4 Соединение с сервером SQL и создание базы данных*

#### **Для соединения с SQL-сервером выполнить следующие действия:**

1) Запустить задачу: «Пуск» → «Все программы» → «Microsoft SQL Server 2008»→ «Среда SQL Server Management Studio».

2) В окне «Соединение с сервером» в выпадающем списке «Имя сервера» выбрать строку «<Обзор дальше…>». (при этом «Тип сервера» должен быть – «Компонент Database Engine», а «Проверка подлинности» - «Проверка подлинности Windows»)

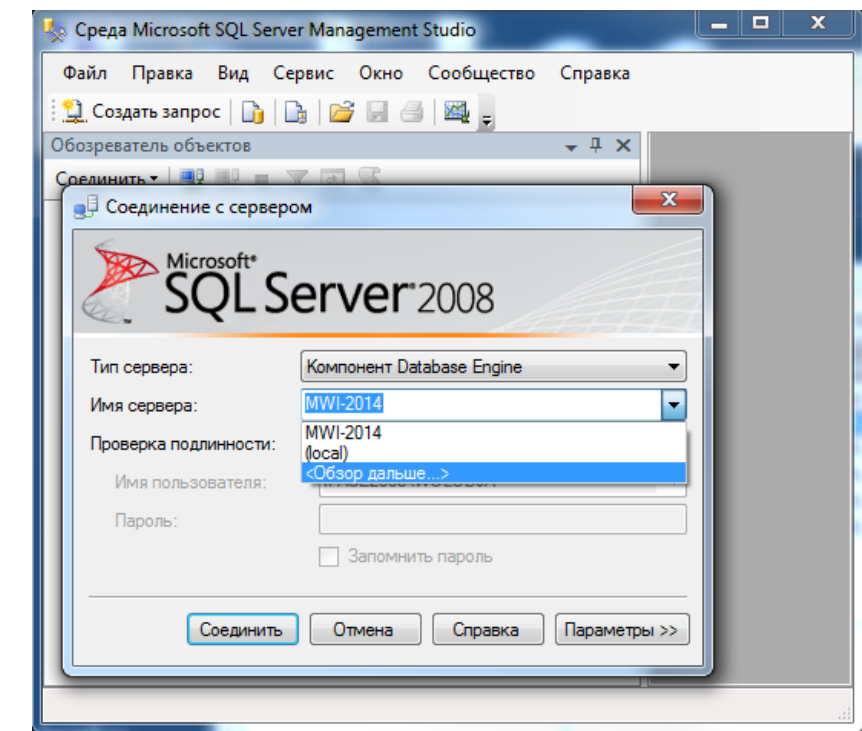

Рис. 4.35 SQL Server Management Studio. Соединение с сервером

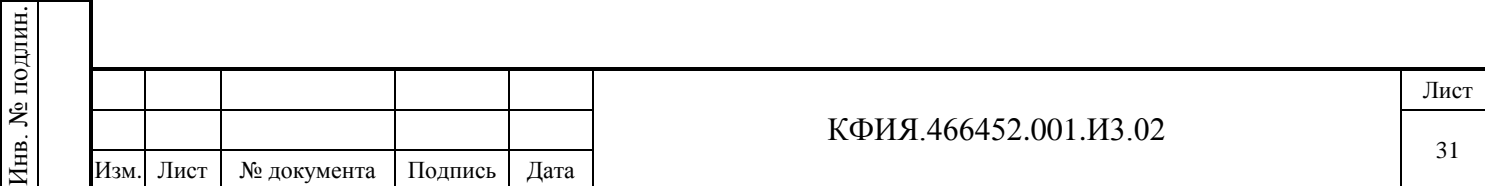

3) В окне «Выбор серверов» на вкладке «Локальные серверы» в разделе «Компонент Database Engine» должно отобразиться имя Вашего локального сервера (совпадает с именем компьютера). Выбрать данный сервер и нажать кнопку «ОК».

В случае если среда «SQL Server Management Studio» устанавливалась на другой компьютер, сервер следует выбирать на вкладке «Сетевые серверы».

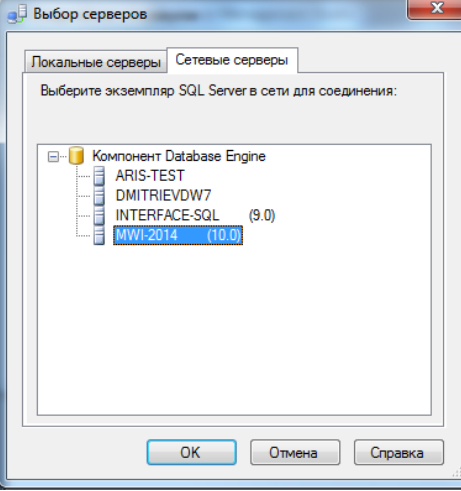

Рис. 4.36 Выбор серверов

4) В окне «Соединение с сервером» (см. Рис. 4.35) нажать кнопку «Соединить». После удачного соединения в «Обозревателе объектов» отобразится структура объектов Вашего сервера.

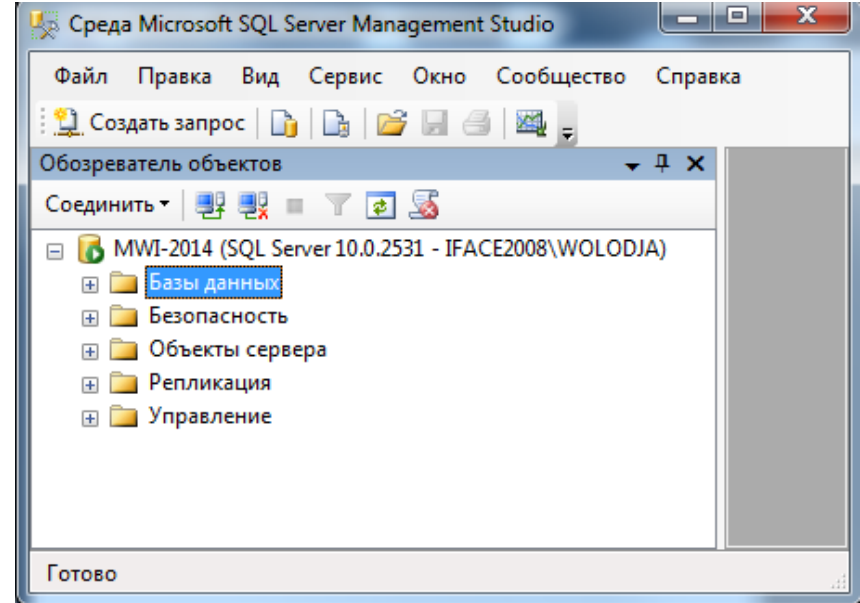

Рис. 4.37 SQL Server Management Studio. Обозреватель объектов

#### **Для создания базы данных выполнить следующие действия:**

Подпись и дата

Подпись и дата

Инв. № дублик.

Взамен

Подпись и дата

Подпись и дата

инв. №

1) В «Обозревателе объектов» кликнуть правой клавишей мыши по строке «Базы данных» и выбрать пункт меню «Создать базу данных…».

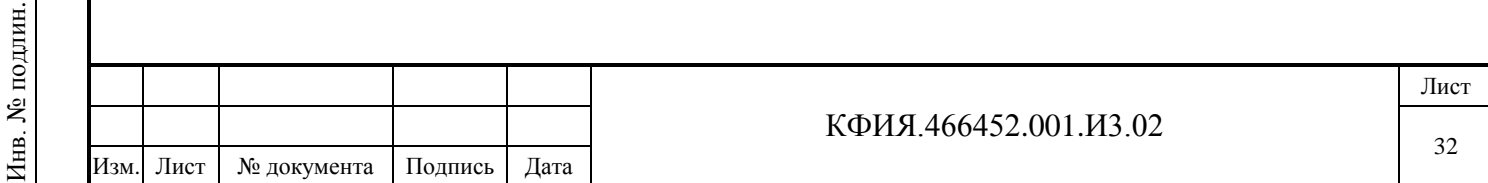

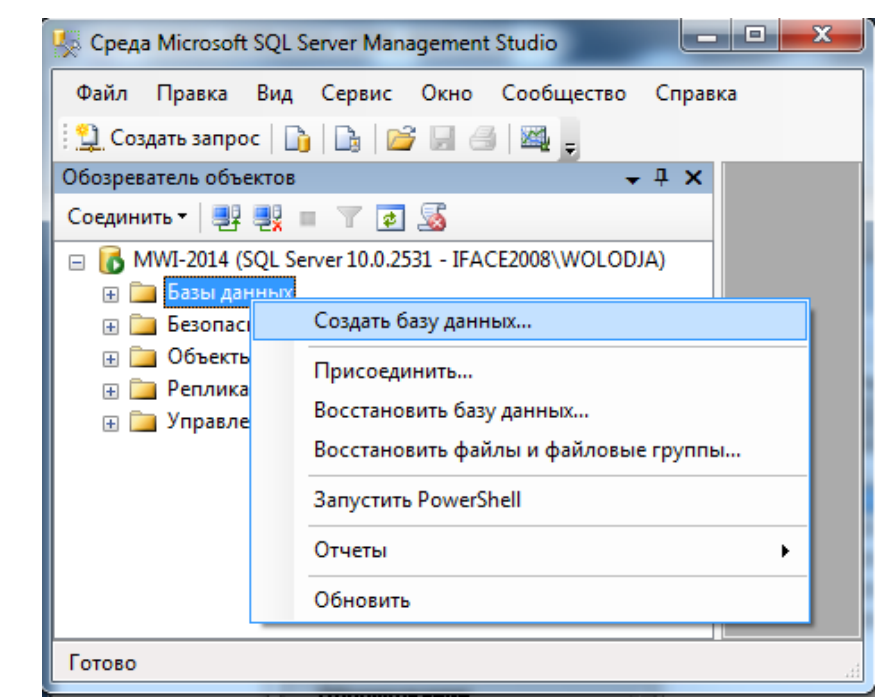

Рис. 4.38 SQL Server Management Studio. Базы данных

2) В окне «Создание базы данных» задать имя базы данных и нажать кнопку «ОК». Выйти из задачи «Среда SQL Server Management Studio».

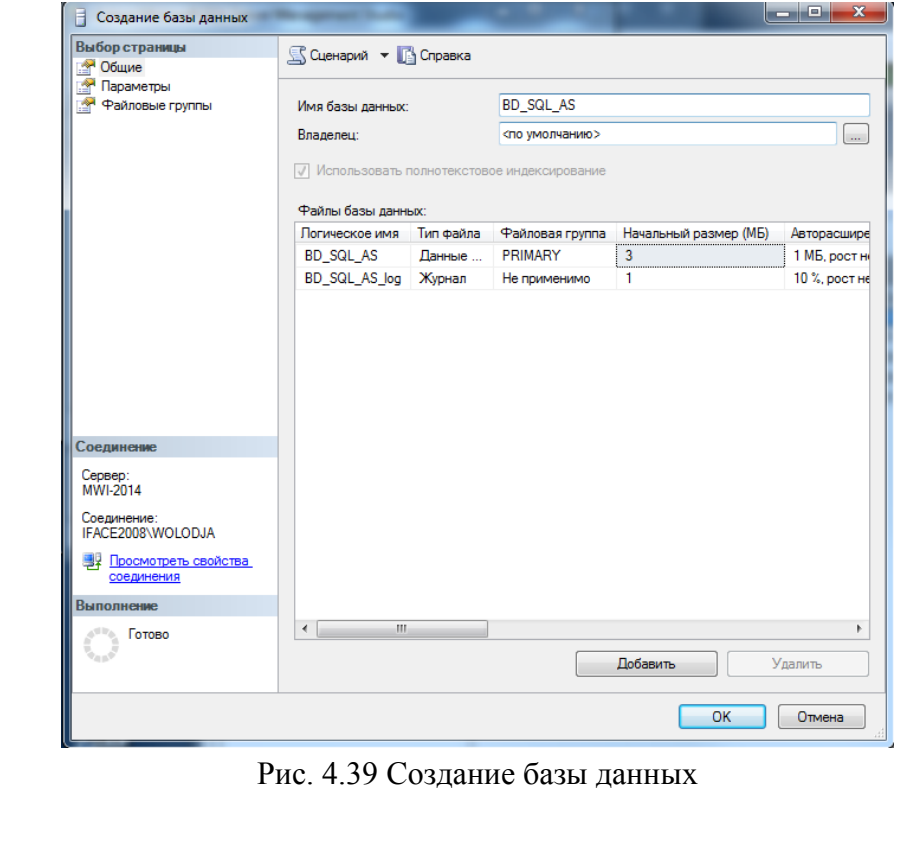

Подпись и дата

Подпись и дата

Инв. № дублик.

Взамен

Подпись и дата

Подпись и дата

инв. №

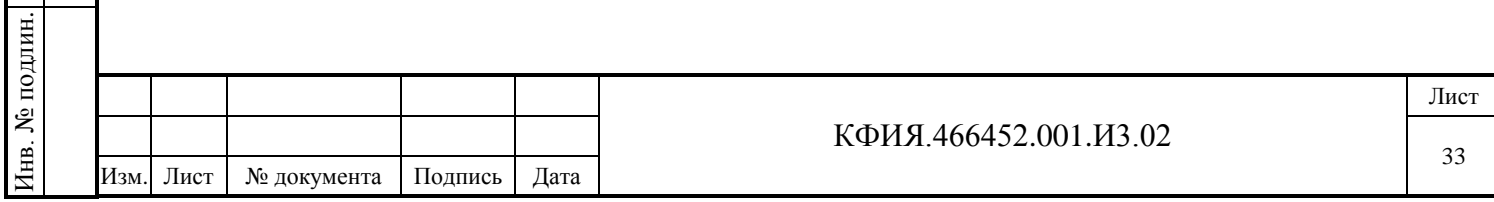

## <span id="page-33-0"></span>**5 НАСТРОЙКА ЗАПУСКА ПРОГРАММНОГО ОБЕСПЕЧЕНИЯ**

### <span id="page-33-1"></span>**5.1 Настройка запуска ПО клиент ARIS SCADA**

Запуск ПО клиент ARIS SCADA возможен только при запущенном сервере ARIS SCADA. Предварительно, в ПО сервер ARIS SCADA должны быть выполнены следующие настройки:

- выполнены действия, связанные с настройкой ключа защиты ПО;
- установлена «Система безопасности Windows NT». Уровень безопасности «Совместимость с DOS-клиентами» может быть использован в исключительных случаях, например, для предприятий, которые эксплуатируют комплекс, настроенный на это уровень безопасности.
- должны быть зарегистрированы пользователи ПО ARIS SCADA и настроены их права.

#### **Для подключения клиента ARIS SCADA к серверу необходимо:**

- из меню запуска программ Windows следует запустить задачу: «Пуск» -> «Все программы» -> «Клиент 'ARIS SCADA'» -> «Клиент 'ARIS SCADA'» -> ЛКМ на заставке «ARIS SCADA» (запускается на выполнение программа C:\Program Files (x86)\ArisScada\Client \WinDisp.exe);
- в открывшемся окне регистрации (см. Рис. 5.1) в поле «Сервер» ввести строку:

#### ПК\_RBS\RBS,ПК\_TMS\TMS

где,

Подпись и дата

Подпись и дата

Инв. № дублик.

Инв. № дублик.

Взамен

Подпись и дата

Подпись и дата

Инв. № подлин.

инв. №

ПК\_RBS - имя компьютера с установленным сервером статических данных; RBS - имя сервера статических данных; ПК\_TMS - имя компьютера с установленным сервером динамических данных; TMS - имя сервера динамических данных;

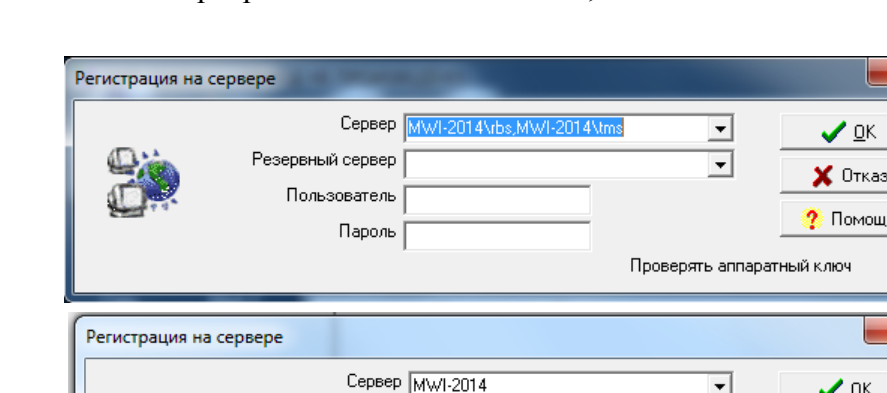

Резервный сервер

Пользователь

Пароль

Рис. 5.1 Регистрация на сервере (полный и упрощенный вариант)

- для комплекса с сервером горячего резерва в поле «Резервный сервер» ввести строку:

### ПК\_RBS\_RS\RBS,ПК\_TMS\_RS\TMS

где,

ПК\_RBS\_RS - имя компьютера сервера горячего резерва с установленным сервером статических данных;

 $\overline{\phantom{a}}$ 

Проверять аппаратный ключ

 $\times$  Отказ

• Помошь

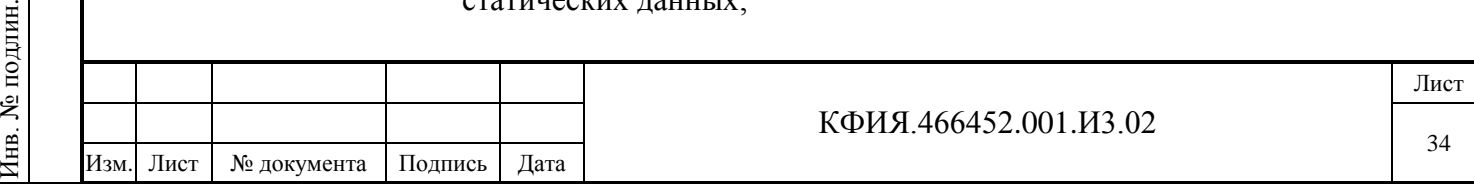

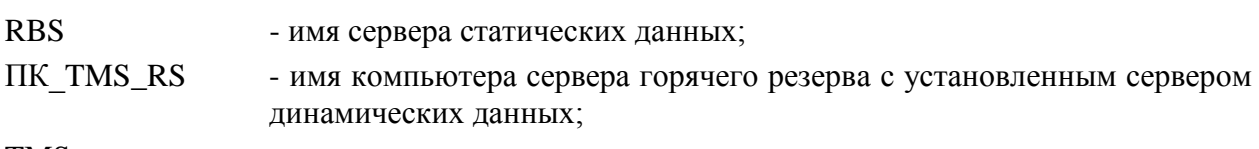

TMS - имя сервера динамических данных;

- для комплекса с установленным уровнем безопасности «Совместимость с DOSклиентами» в поле «Пользователь» и «Пароль» ввести личный регистрационный номер пользователя ARIS SCADA и его пароль (если он установлен). Регистрация пользователей и настройка их прав выполняются при настройке сервера статических данных RBS (см. «Руководство пользователя» КФИЯ.466452.001.И3.01, ПО сервер). При поставке комплекса, в передаваемой Заказчику базе данных, зарегистрирован пользователь с номером 1 (с полным набором прав, без пароля, имя пользователя - Администратор), т.е. для уровня безопасности «Совместимость с DOS-клиентами» ПО клиента можно запускать под номером «Пользователя» - 1 без предварительной регистрации этого пользователя. Для комплекса с установленным уровнем безопасности «Система безопасности Windows NT» поля «Пользователь» и «Пароль» не заполняются. Подробное описание и рекомендации по настройке и регистрации пользователей рабочих станций приведено в Приложении Е.
- для пользователей, использующих аппаратный ключ, установить признак в поле «Проверять аппаратный ключ»;
- для перехода в главное меню ПО клиент ARIS SCADA (см. Рис. 5.2) в окне «Регистрация на сервере» щелкнуть ЛКМ на кнопке «ОК».

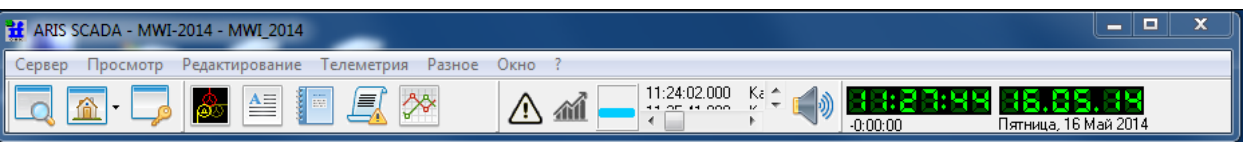

Рис. 5.2 Главное меню ПО клиент ARIS SCADA

Строки регистрации (поле ввода «Сервер» и «Резервный сервер») допускают упрощенные варианты заполнения:

- можно ввести только имя компьютера, если сервер статических и динамических данных установлены на одном и том же компьютере, при этом имя сервера статических данных – RBS, а сервера динамических данных - TMS. Для примера – в строке «сервер» на Рис. 5.1 вместо 'MWI-2014\rbs,MWI-2014\tms' можно ввести 'MWI-2014'.
- можно ввести единственный символ «.» (точка), если сервер статических и динамических данных установлены на компьютере, с которого запускается ПО клиента и при этом имя сервера статических данных – RBS, а сервера динамических данных - TMS.

Для комплекса с установленным уровнем безопасности «Система безопасности Windows NT» при запуске клиентской задачи параметрами идентификации «Пользователь», «Пароль» являются Windows-имя пользователя и пароль, под которым он зарегистрировался при загрузке компьютера, и их можно не вводить. Если в ПО клиент ARIS SCADA необходимо зарегистрироваться с правами отличными от прав, с которыми была выполнена регистрация пользователя при загрузке компьютера (например, у зарегистрированного на компьютере пользователя отсутствуют права на выдачу команд телеуправления), то при регистрации в полях «Пользователь» и «Пароль» вводится имя и пароль нового Windows-пользователя. Действует следующее правило при написании Windows-имени пользователя:

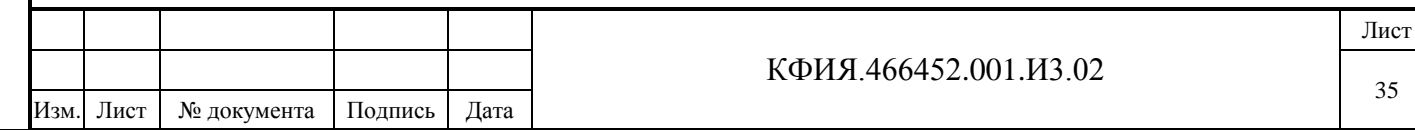

Подпись и дата Подпись и дата Инв. № дублик. Инв. № дублик. инв. № Взамен Подпись и дата Подпись и дата ∕НІВ. № подлин. Инв. № подлин.

- .new\_user (точка перед именем) проверка пользователя по локальной базе безопасности компьютера на котором установлен сервер ARIS SCADA;
- new\_user проверка пользователя по базе безопасности домена, когда сервер ARIS SCADA установлен в Windows домене и его безопасность проверяется контроллером домена.

Новый Windows-пользователь обязательно должен быть зарегистрирован на сервере (статических данных) ARIS SCADA в числе пользователей ARIS SCADA (см. Рис. 5.3).

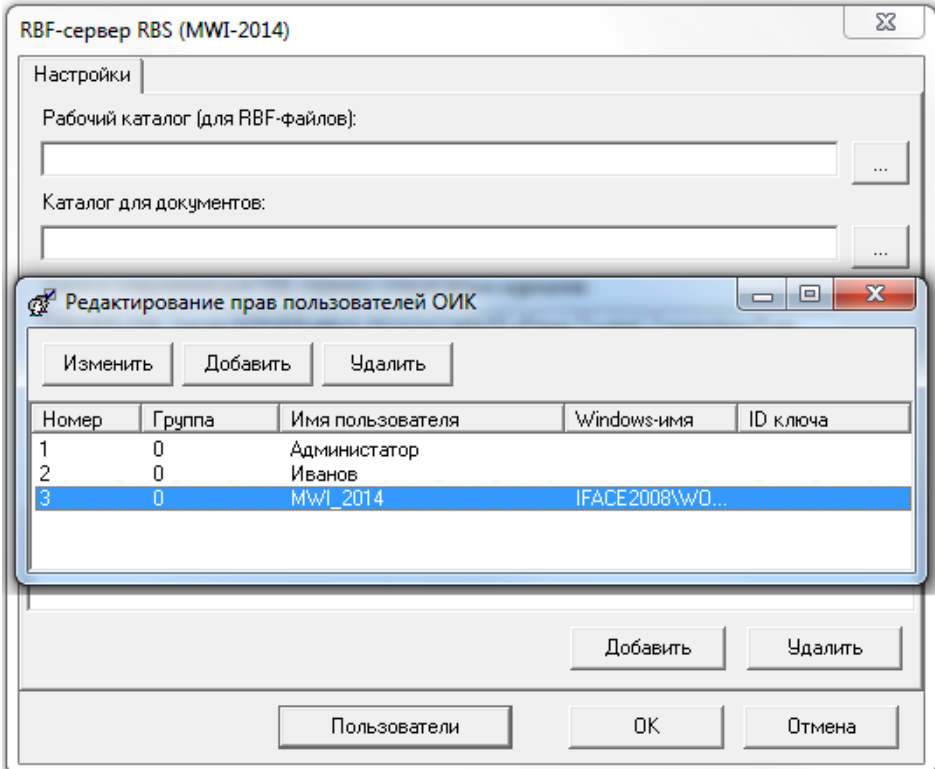

Рис. 5.3 Регистрация пользователя на сервере ARIS SCADA

Подпись и дата

Подпись и дата

Может возникнуть необходимость запуска ПО клиент ARIS SCADA пользователем, зарегистрированным вне домена ПО сервера ARIS SCADA. В этом случае при регистрации (см. рис. 5.1) вместо имени компьютера следует использовать «Алиас» - псевдоним компьютера. Программа, которая используется для создания «Алиасов» - cfssetup.exe. Она запускается из каталога установки ПО клиент ARIS SCADA (C:\Program Files (x86)\ArisScada\Client). Интерфейс программы cfssetup.exe приведен на Рис. 5.4.

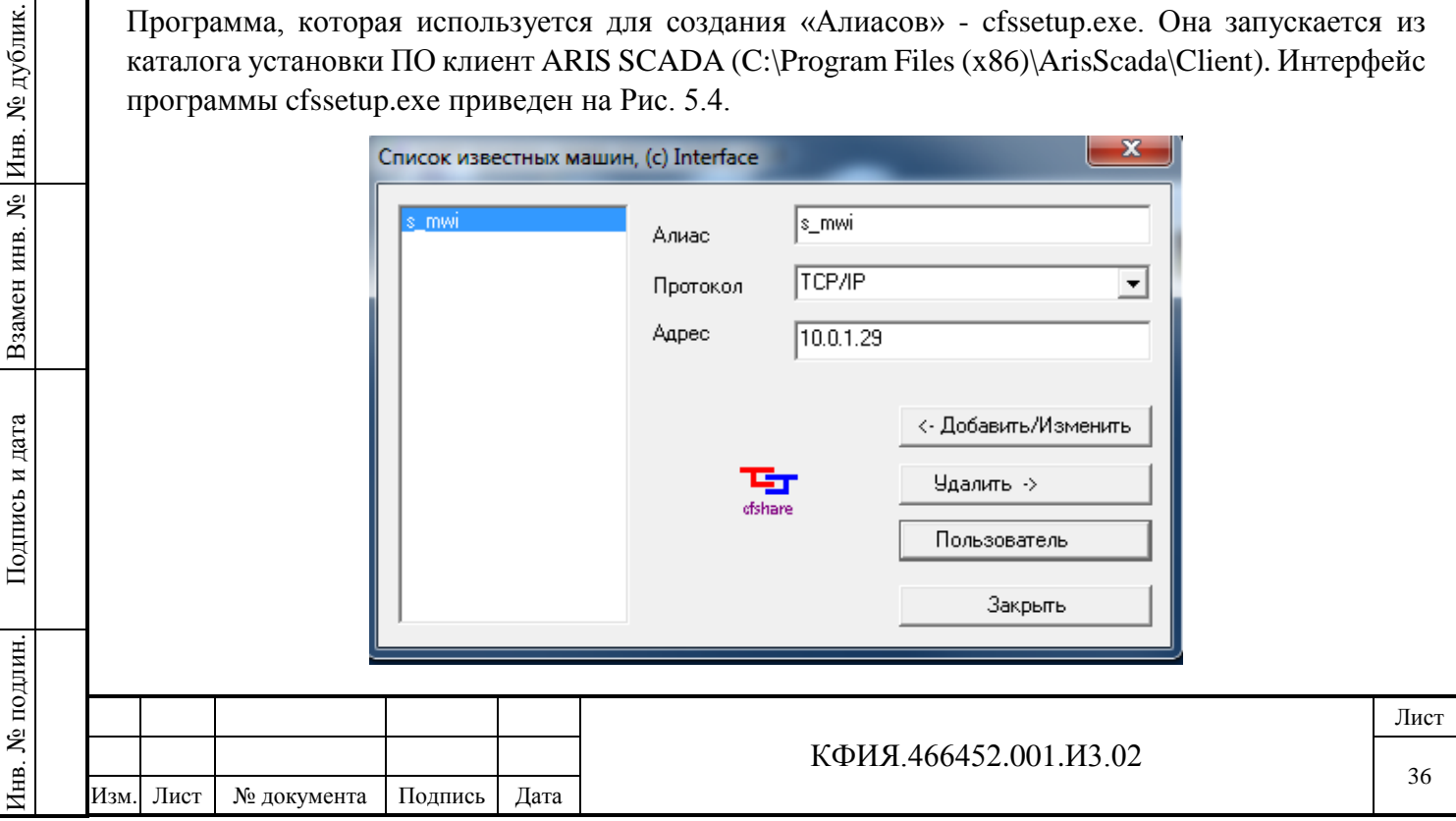
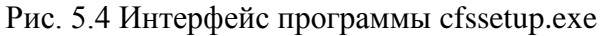

При создании, каждому «Алиасу» (s\_mwi) ставится в соответствие имя Windowsпользователя и его пароль. Для перехода в окно ввода имени и пароля (см. Рис. 5.5) следует нажать ЛКМ на кнопке «Пользователь» в окне описания алиасов.

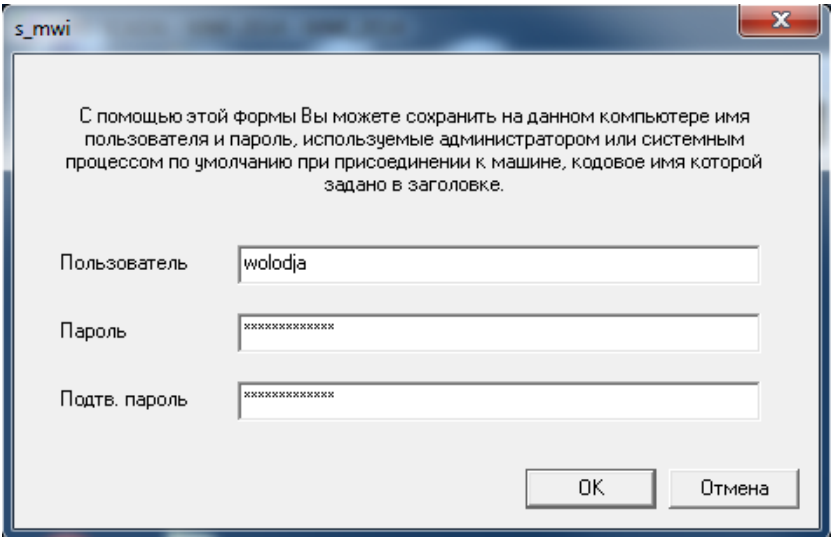

Рис. 5.5 Запомнить пароль пользователь в описании «Алиаса»

При запуске ПО клиент ARIS SCADA можно указать имя оперативной схемы, которая будет автоматически открываться для просмотра без каких-либо дополнительных действий со стороны диспетчера. Для этой цели следует перейти в окно ввода командной строки «Пуск» -> «Выполнить…» и запускать файл WinDisp.exe с параметрами из командной строки.

Например:

Подпись и дата

Подпись и дата

Инв. № дублик.

Взамен

Подпись и дата

Подпись и дата

инв. №

C:\Program Files (x86)\ArisScada\Client\WinDisp.exe \\MWI-2014 /n3 /p123 /sБратская

Для данного примера будет выполнено:

- подключение к серверу базы данных MWI-2014\RBS и серверу телемеханики MWI-2014\TMS;
- подключение будет выполнено с правами пользователя 3 (ключ /n), для которого установлен пароль – 123 (ключ - /p);
- при запуске автоматически будет вызвана для просмотра оперативная схема Братская (ключ /s).

Пробелы в имени оперативной схемы при таком способе запуска не допустимы.

Более удобный способ открытия нужных схем возможен при использовании в командной строке файлов, предварительно сохраненных из программы клиента (Основное меню –> Окно – > Сохранить расположение в файле …), с расположением нужных схем.

#### Например:

C:\Program Files (x86)\ArisScada\Client\WinDisp.exe \\MWI-2014 /n3 /p123 Start.wpl

Также можно указывать в командной строке запуска программы имена основного и резервного серверов ARIS SCADA.

Например:

C:\Program Files (x86)\ArisScada\Client\WinDisp.exe \\Serv1{Serv2}

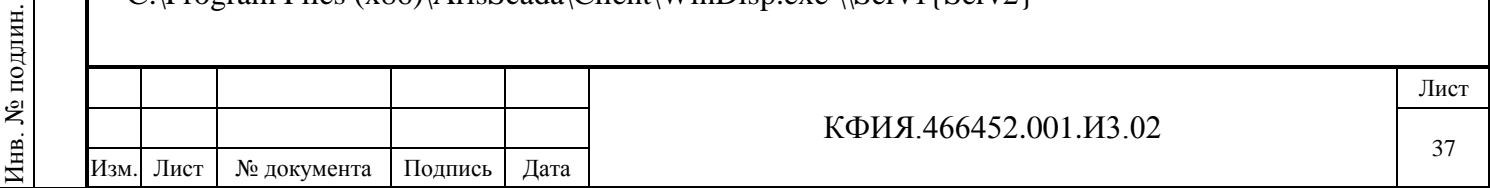

# **5.2 Настройка запуска графического редактора МОДУС из ПО клиент ARIS SCADA**

Как уже отмечалось ранее, графический редактор МОДУС устанавливается только на компьютерах, на которых предполагается создание и редактирование схем в редакторе МОДУС. После установки МОДУС его следует адаптировать для работы с ПО ARIS SCADA. Процедура адаптации отличается в зависимости от цели установки ПО МОДУС:

- установка выполнена с целью обновления ПО МОДУС;
- установка выполнена впервые.

При обновлении ПО МОДУС следует восстановить сохраненные ранее настройки (файлы default.\* и файлы \*.dat). Для операционной системы Windows 7 эти файлы следует обновить в каталоге C:\Users\XXX\AppData\Roaming\Modus 5.20 (XXX – имя пользователя компьютера, под которым произведена загрузка Windows).

При установке МОДУС впервые из меню Windows следует запустить программу «Модус 5.20» -> «Инструменты» -> «Редактор стилей» и создать дополнительно 16 стилей (если они не были созданы ранее):

Табл. 5.1 Таблица дополнительных стилей редактора МОДУС

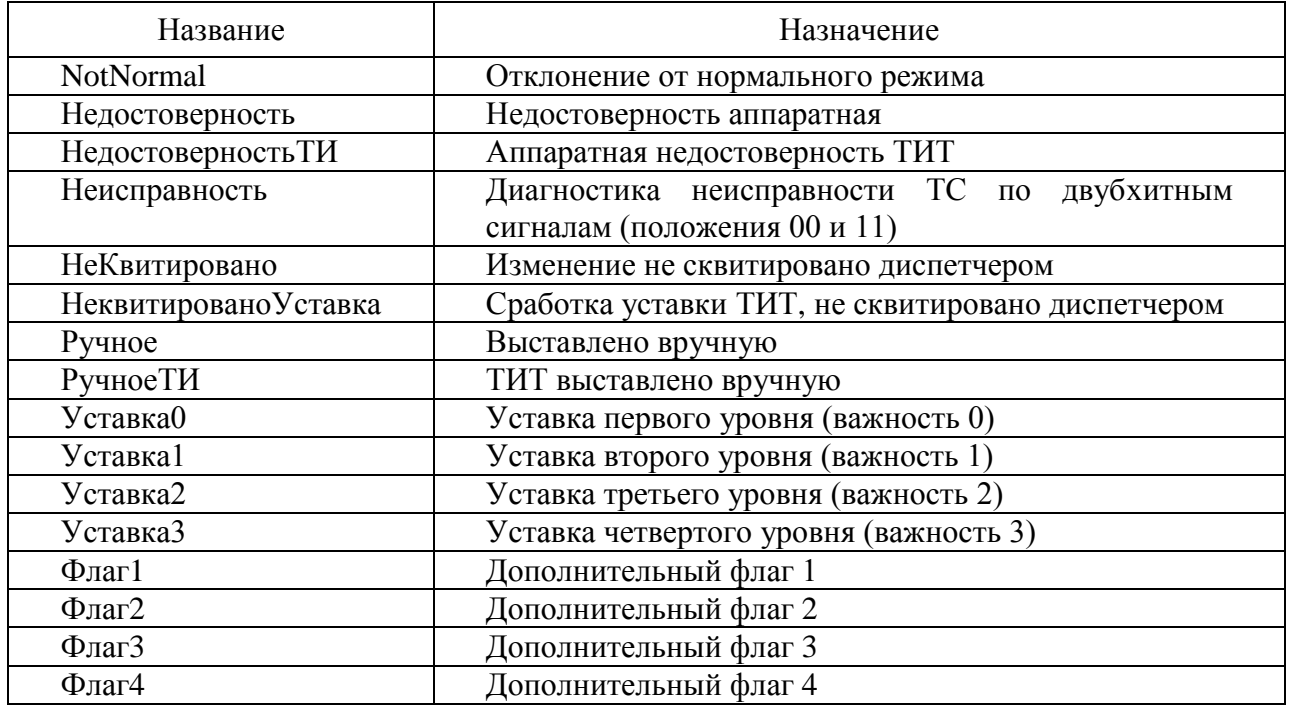

Название должно в точности повторять выше указанное (не путать верхний и нижний

регистр).

На компьютерах с установленным ПО клиент ARIS SCADA (без возможности редактирования в МОДУС) в каталог установки клиента C:\Program Files (x86)\ArisScada\Client скопировать все файлы default.\* и все файлы \*.dat из каталога C:\Users\XXX\AppData\Roaming\Modus 5.20 с компьютера, на котором была выполнена настройка МОДУС.

Технология создания оперативных схем в ПО ARIS SCADA с использованием графического редактора МОДУС приведена в разделе 7.1.

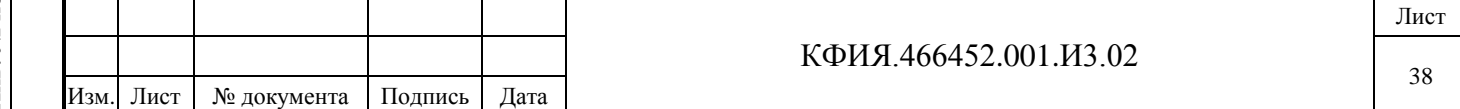

## **5.3 Настройка запуска оперативных журналов из ПО клиент ARIS SCADA**

Для настройки запуска оперативных журналов из ПО клиент ARIS SCADA необходимо выполнить следующее:

1) Из меню запуска программ Windows запустить задачу: «Пуск»  $\rightarrow$  «Все программы»  $\rightarrow$ «Сервер 'ARIS SCADA'» → «Настройка серверов». В окне «Настройка серверов ...» выполнить следующие действия:

- запустить сервер ARIS SCADA (кнопка «Запустить» , при этом сервер ARIS SCADA уже должен быть настроен для запуска ПО клиент ARIS SCADA);
- перейти в окно настройки сервера статических данных, для чего ЛКМ выбрать RBS (Сетевой сервер), затем ПКМ вызвать дополнительное меню, в котором ЛКМ выбрать пункт меню «Настройка». Альтернативный способ перехода в окно настройки сервера

RBS - воспользоваться кнопкой при активной строке «RBS (Сетевой сервер)»;

- в строке настройки «Строка соединения для SQL-сервера оперативных журналов» ввести строку:

DRIVER=SQL Server;SERVER=XXX;DATABASE=YYY;Trusted\_Connection=True;

где,

Подпись и дата

Подпись и дата

Инв. № дублик.

Взамен

Подпись и дата

Подпись и дата

инв. №

XXX - <имя компьютера, на котором установлен сервер SQL >

YYY - <имя базы данных SQL>

- выйти из окна настройки сервера статических данных, сохранив изменения в его настройках.

2) Задачу m\_config.exe с инсталляционного носителя информации записать в каталог установки ПО клиент ARIS SCADA (C:\Program Files (x86)\ArisScada\Client).

3) Запустить задачу m\_config.exe в каталоге C:\Program Files (x86)\ArisScada\Client. При запуске задачи в окне «Параметры соединения» (см. Рис. 5.6) в строке «Имя базы данных» ввести строку:

DRIVER=SQL Server;SERVER=XXX;DATABASE=YYY;Trusted\_Connection=True;

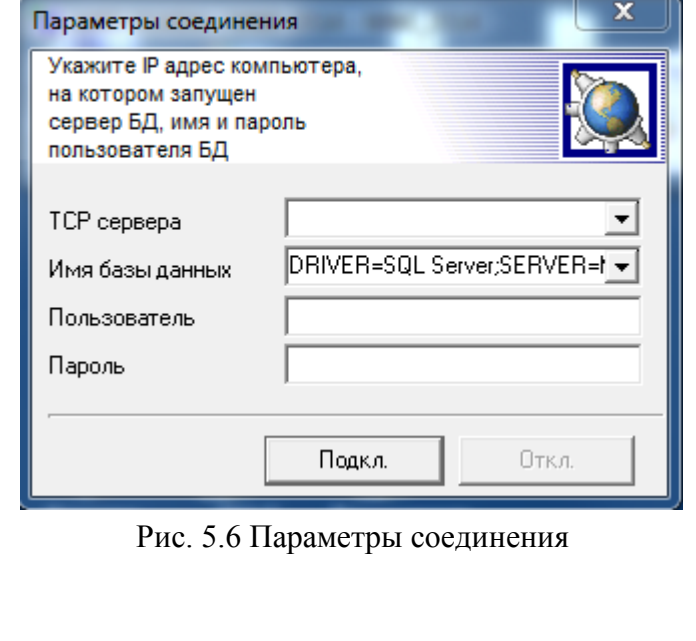

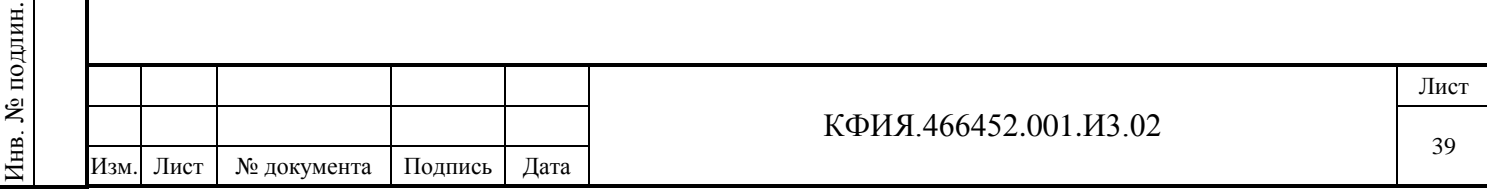

4) Ввести список пользователей базы данных оперативных журналов. Для этого - в окне «Настройка оперативных журналов» на закладке «Пользователи» в строке «Синхронизировать с ОИК» ввести строку «.RBS» и нажать кнопку «Синхронизировать с ОИК» (см. Рис. 5.7).

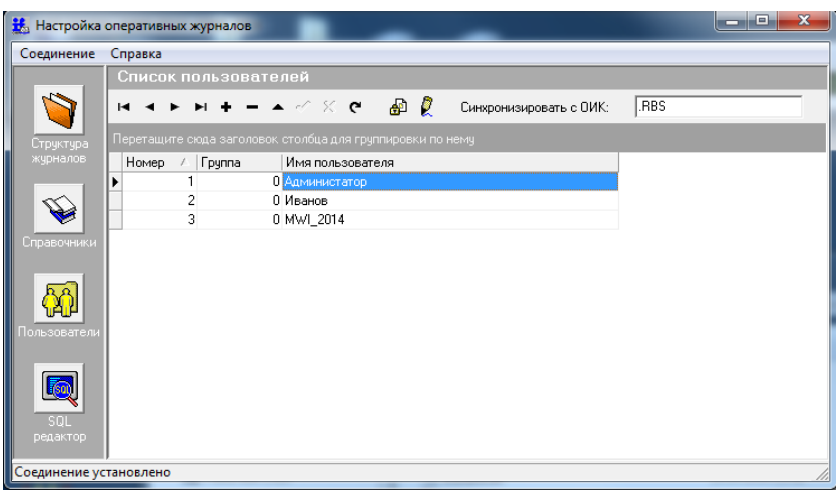

Рис. 5.7 Список пользователей

5) Добавить журнал первого уровня. Для этого - в окне «Настройка оперативных журналов»

на закладке «Структура журналов» нажать кнопку («Добавить журнал»). Чтобы добавить журнал первого уровня, следует убедиться, что ни один из существующих журналов не выделен. В открывшемся окне «Добавить/изменить журнал» в строке «Название журнала» ввести строку «Журналы» (или другое название журнала верхнего уровня) и нажать кнопку «ОК» (см. Рис. 5.8). Идентификатор журнала вводится на латинице. При выставленном признаке «Автоподстановка идентификатора» при вводе названия журнала на русском языке выполняется автоподстановка идентификатора журнала на латинице.

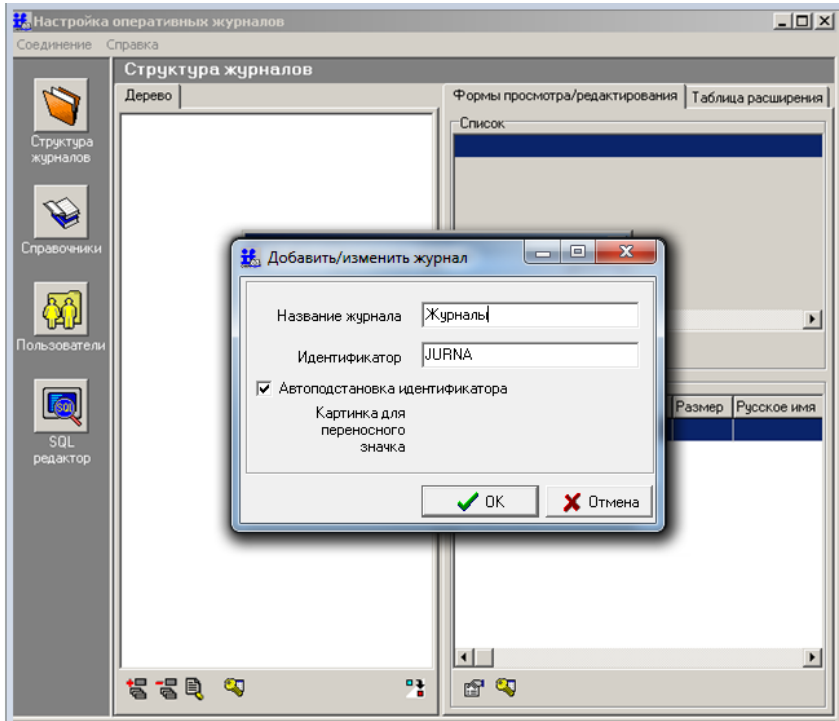

Подпись и дата

Подпись и дата

Инв. № дублик.

Взамен

Подпись и дата

Подпись и дата

Инв. № подлин.

Инв. № подлин.

инв. №

Рис. 5.8 Добавить журнал

6) Прописать права доступа пользователей к созданному журналу. Для этого ЛКМ выделить название созданного журнала. ПКМ вызвать контекстное меню, в котором ЛКМ

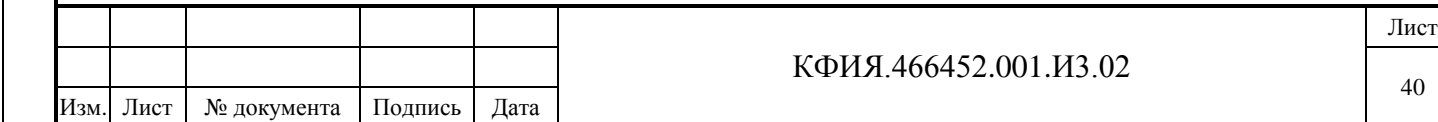

выбрать строку «Безопасность». В открывшемся окне «Права доступа» (см. Рис. 5.9) прописать права пользователей журнала.

Для каждого журнала (для всех полей записи) можно указать следующие права доступа пользователей: r - чтение, w - запись, с - создание, d - удаление. Права указываются: для пользователя (Un, n - номер пользователя), для группы пользователей (Gn, n - номер группы), для всех пользователей (All).

Примеры:

- $U1 = r, w, c, d$
- $U2 = r.w.c$
- $GI = r.w$
- $G2 = r,w,c$
- All =  $r$

Подпись и дата

Подпись и дата

Инв. № дублик.

Взамен

Подпись и дата

Подпись и дата

инв. №

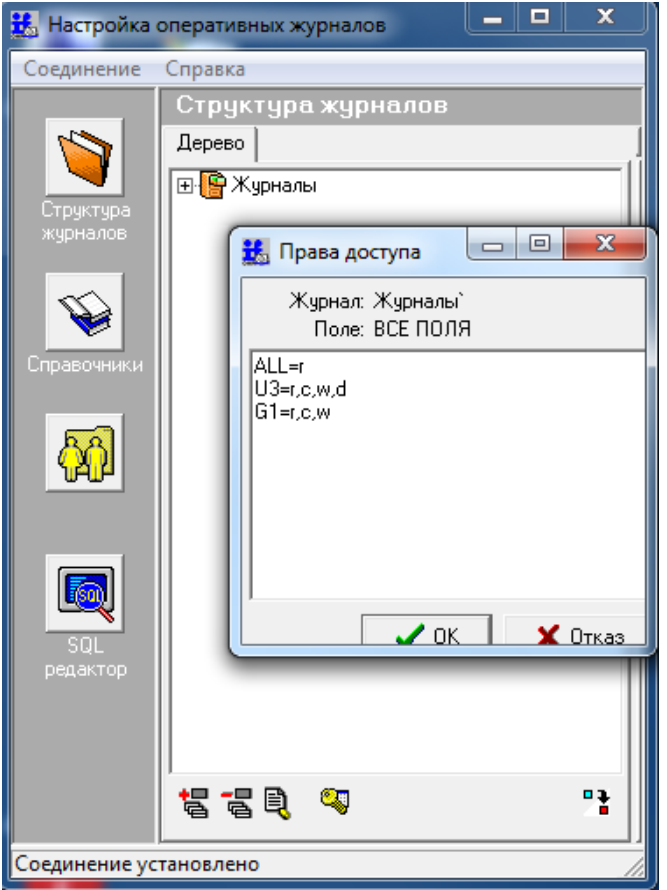

Рис. 5.9 Права пользователей при пользовании журналом

7) Из меню запуска программ Windows запустить задачу: «Пуск» → «Все программы» → «Клиент 'ARIS SCADA'» → Клиент 'ARIS SCADA'». В окне клиента ARIS SCADA ЛКМ выбрать кнопку  $\blacksquare$  («Оперативные журналы»). При корректно выполненной установке ПО должно открыться окно «Оперативные журналы» (см. Рис. 5.10).

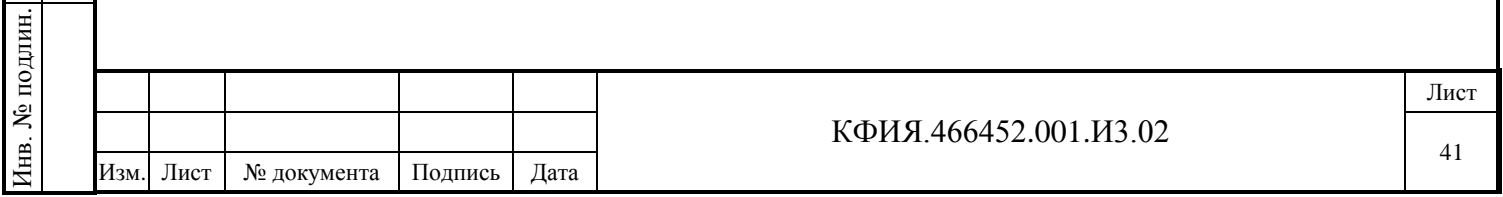

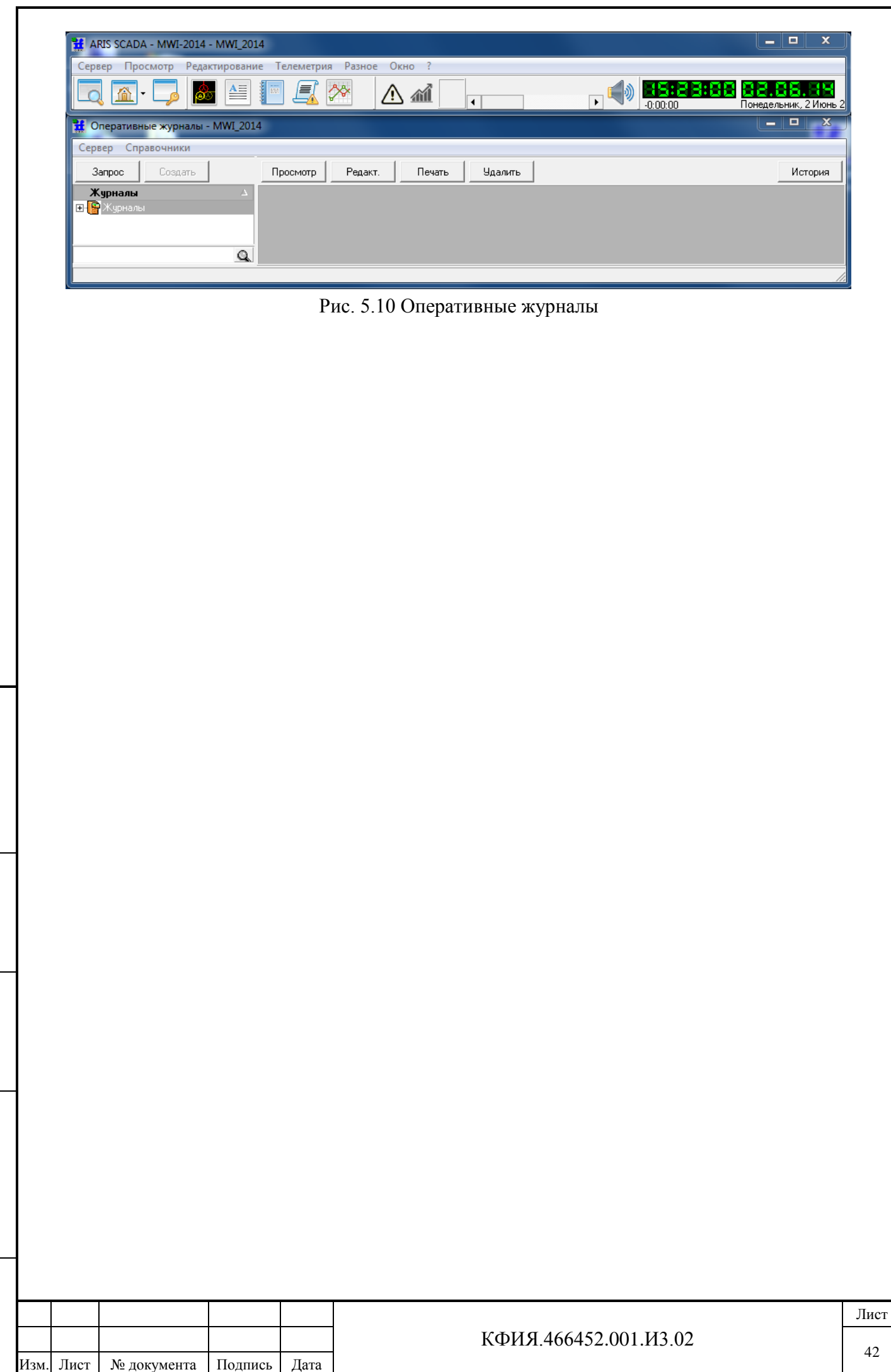

Подпись и дата

Подпись и дата

Инв. № дублик.

Взамен

Подпись и дата

Подпись и дата

Инв. № подлин.

Инв. № подлин.

инв. №

# **6 ОПИСАНИЕ ОСНОВНОГО ИНТЕРФЕЙСА ПО КЛИЕНТ**

Общение с системой построено на общепринятых приемах, используемых в операционной системе Windows. Для работы используется мышь и клавиатура.

Для выбора объекта используется ЛКМ - выполняется нажатие/щелчок левой клавиши мыши на объекте, на который указывает курсор. Действие вызывается двойным или одинарным нажатием/щелчком ЛКМ. ПКМ используется для вызова дополнительного (контекстного) меню для выбранного курсором объекта.

Основа общения пользователя с ПО клиент ARIS SCADA – главное окно программы, приведенное на Рис. 6.1.

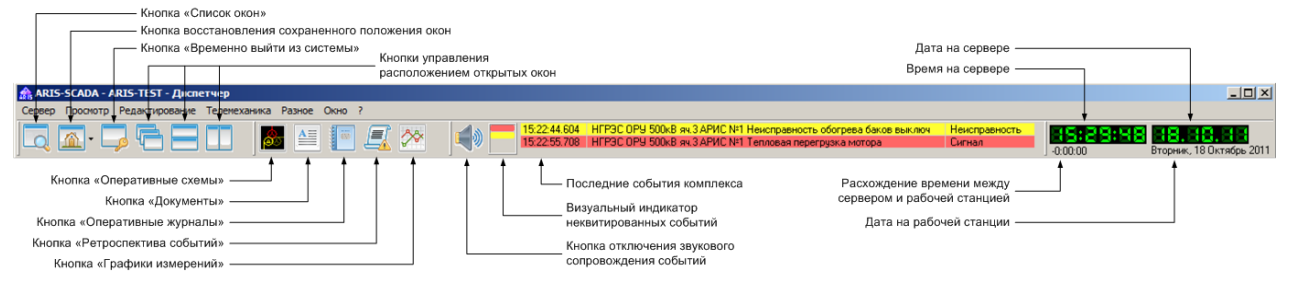

Рис. 6.1 Главное окно ПО клиент ARIS SCADA

Главное окно программы разделено на несколько панелей:

Подпись и дата

Подпись и дата

Инв. № дублик.

Инв. № дублик.

Взамен

Подпись и дата

Подпись и дата

Инв. № подлин.

Инв. № подлин.

инв. №

**1) Панель управления окном** (свернуть, развернуть, закрыть).

**2) Панель «Главного меню»**. Пояснения к пунктам главного меню приведены в табл. 6.1 - 6.7.

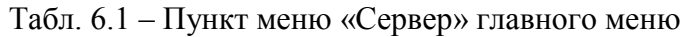

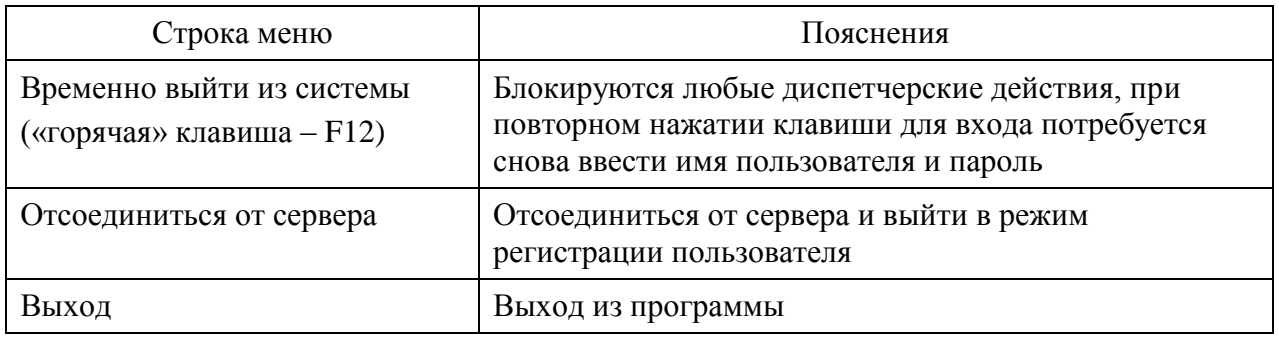

### Табл. 6.2 – Пункт меню «Просмотр» главного меню

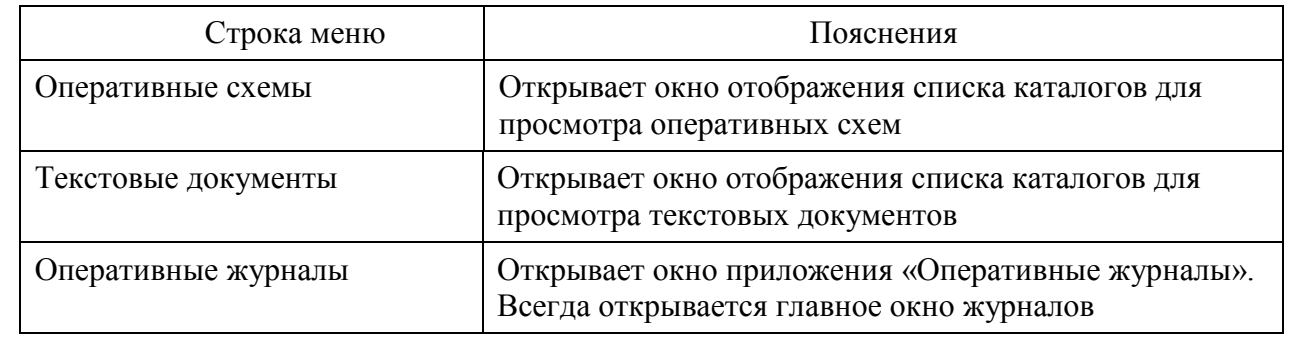

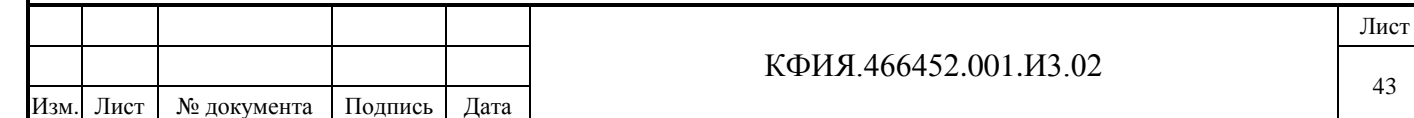

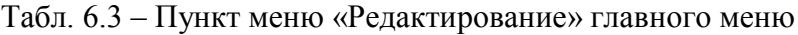

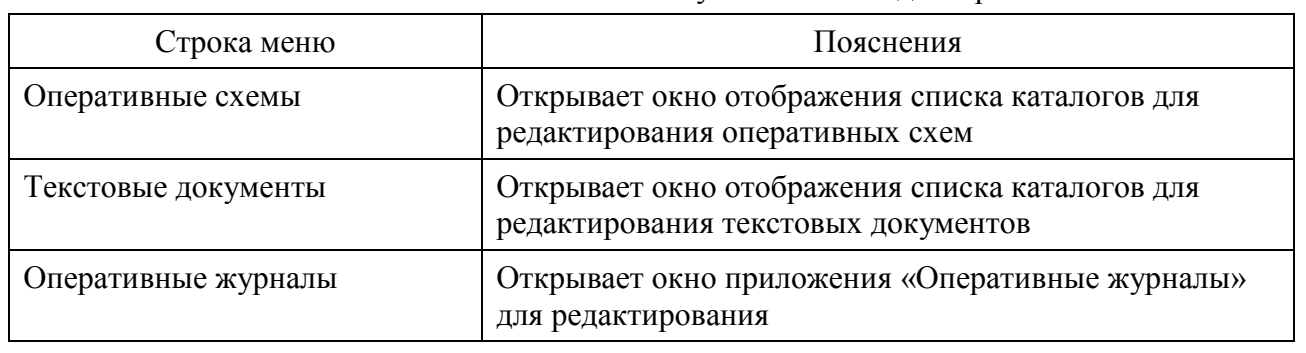

Табл. 6.4 – Пункт меню «Телеметрия» главного меню

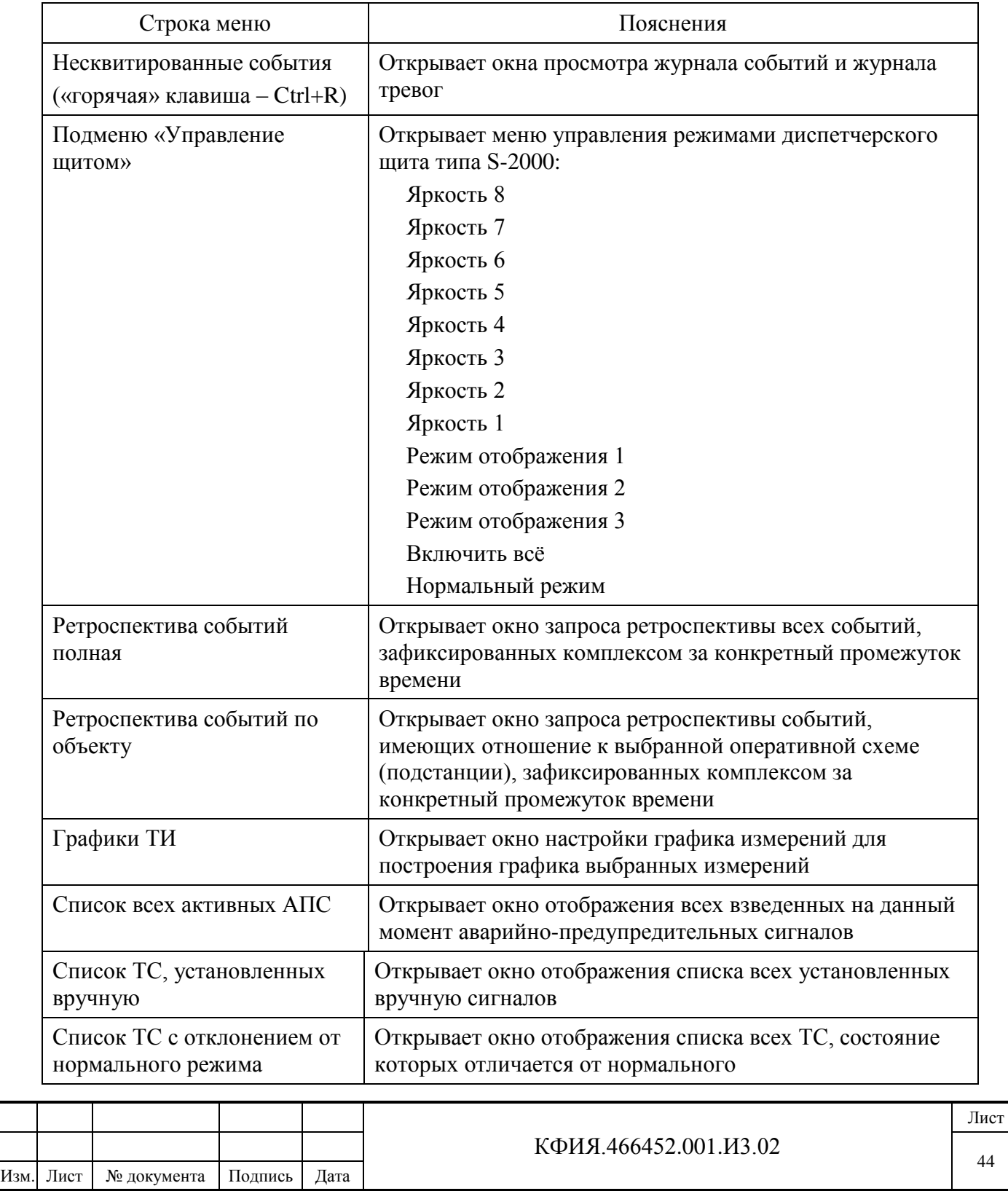

Подпись и дата

Подпись и дата

Инв. № дублик.

Взамен

Подпись и дата

Подпись и дата

Инв. № подлин.

Инв. № подлин.

инв. №

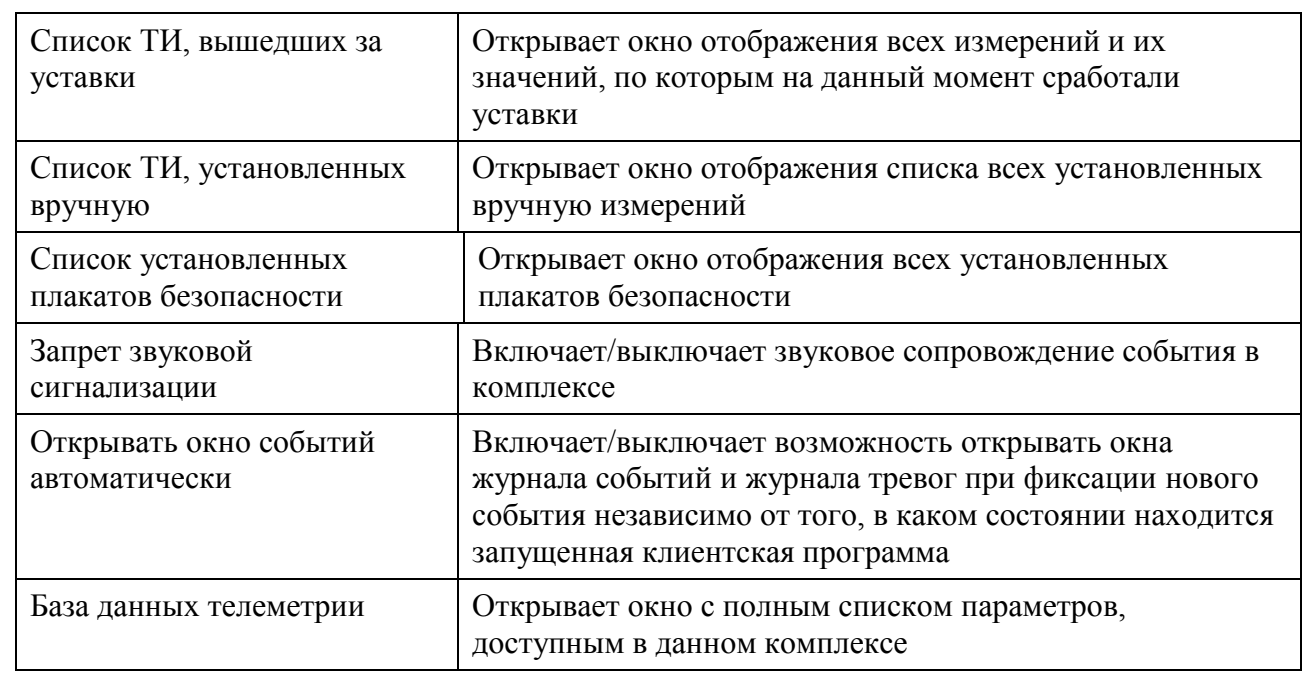

# Табл. 6.5 – Пункт меню «Разное» главного меню

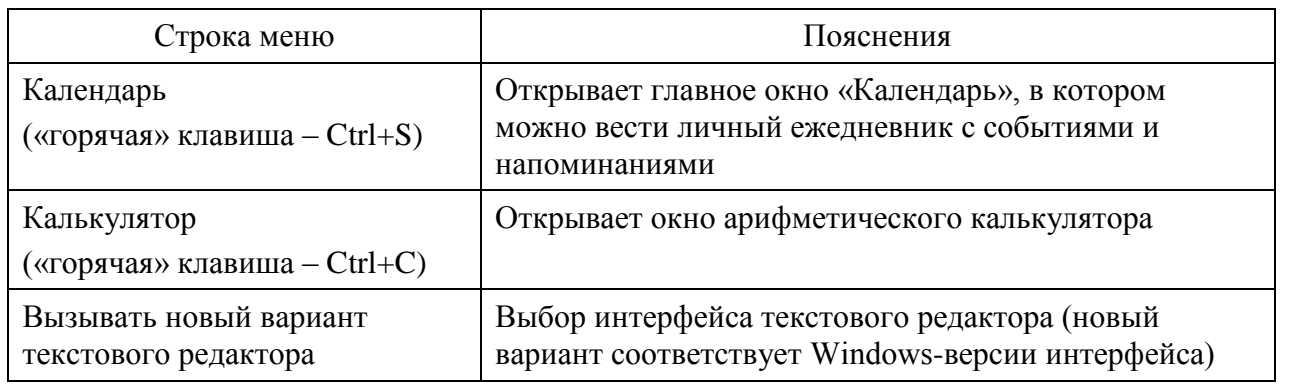

Подпись и дата

Подпись и дата

Инв. № дублик.

Взамен

Подпись и дата

Подпись и дата

Инв. № подлин.

Инв. № подлин.

инв. №

# Табл. 6.6 – Пункт меню «Окно» главного меню

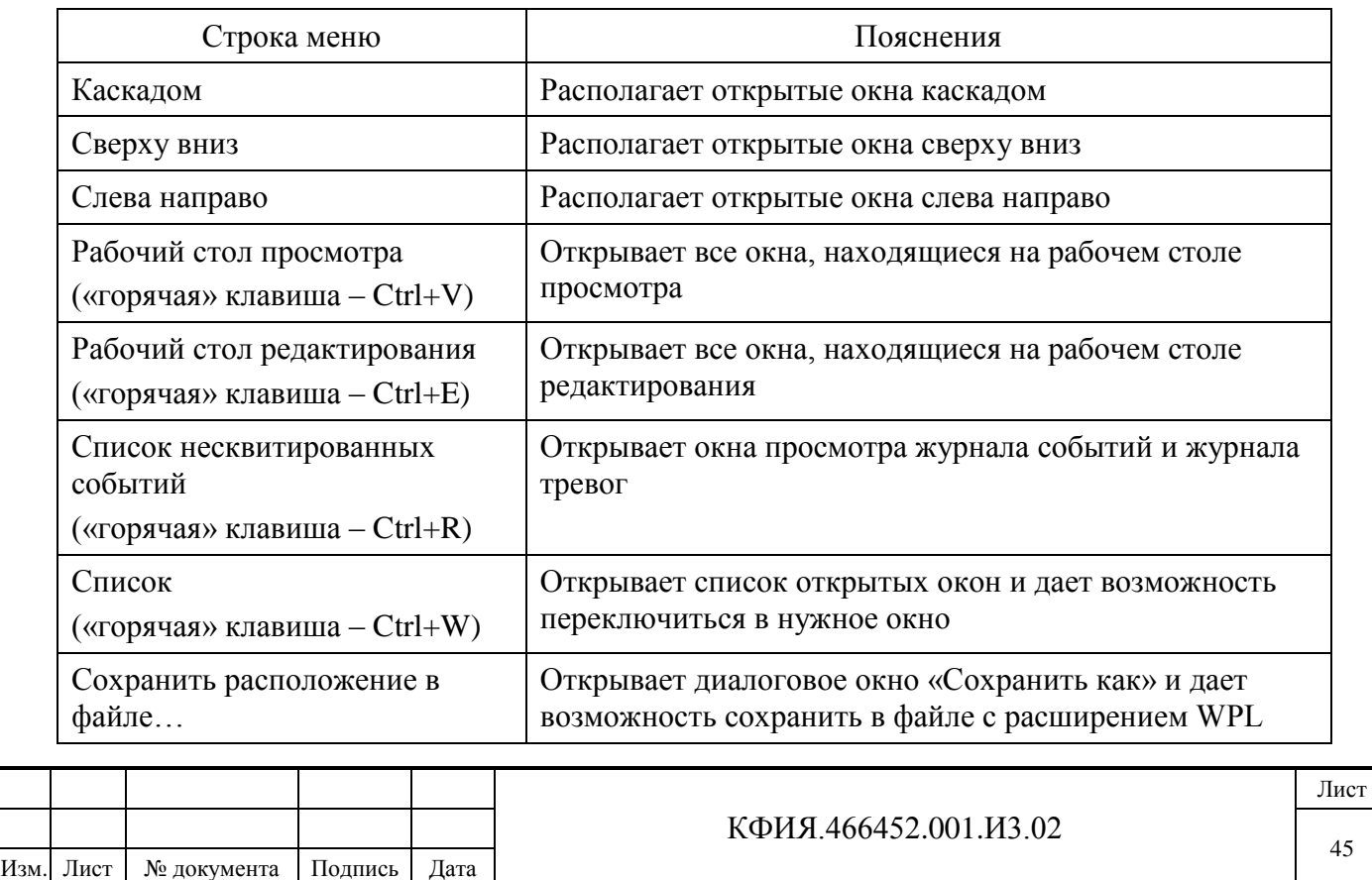

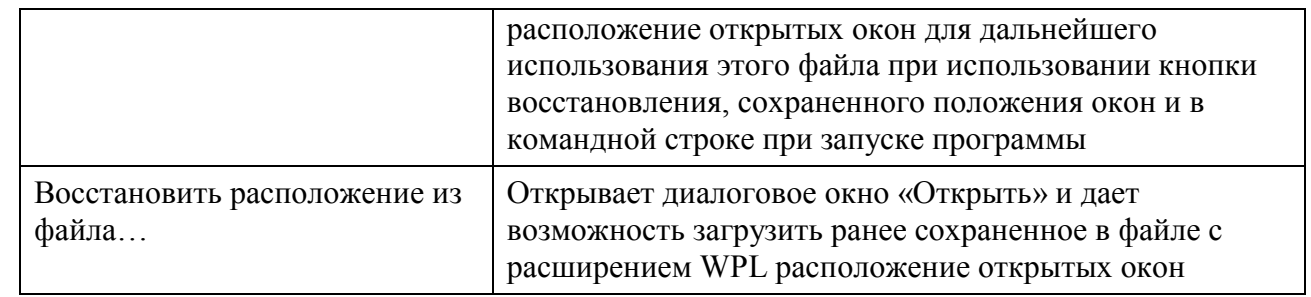

Табл. 6.7 – Пункт меню «?» (помощь) главного меню

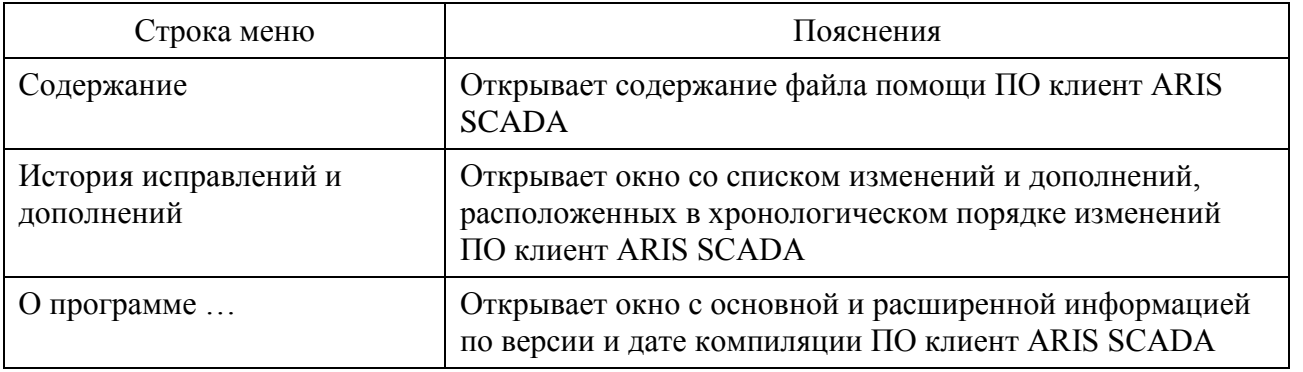

Вместо мышки для выбора объектов на панели главного меню можно воспользоваться клавишами: «Alt», «стрелки» и «Enter».

**3) Панель управления окнами** - содержит кнопки управления окнами программы ПО клиент ARIS SCADA (см. Табл. 6.8).

Табл. 6.8 Панель управления окнами

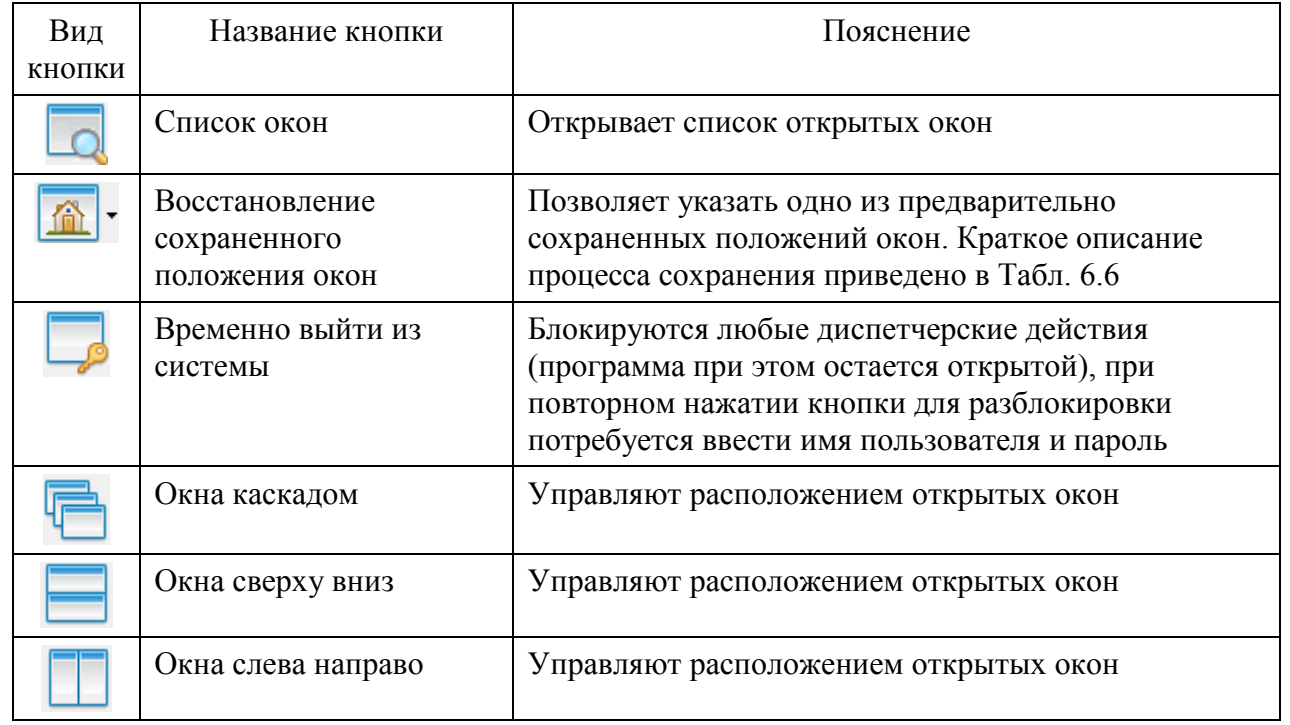

**4) Функциональная панель управления** – содержит графические кнопки управления основными функциями программы (см. Табл. 6.9).

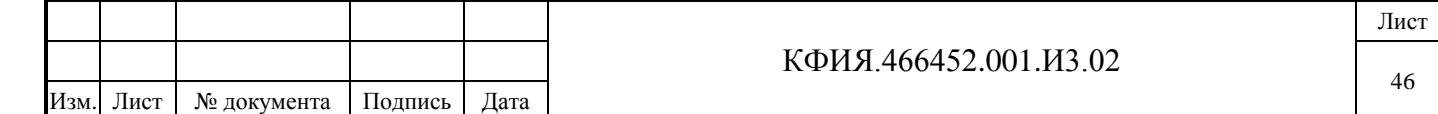

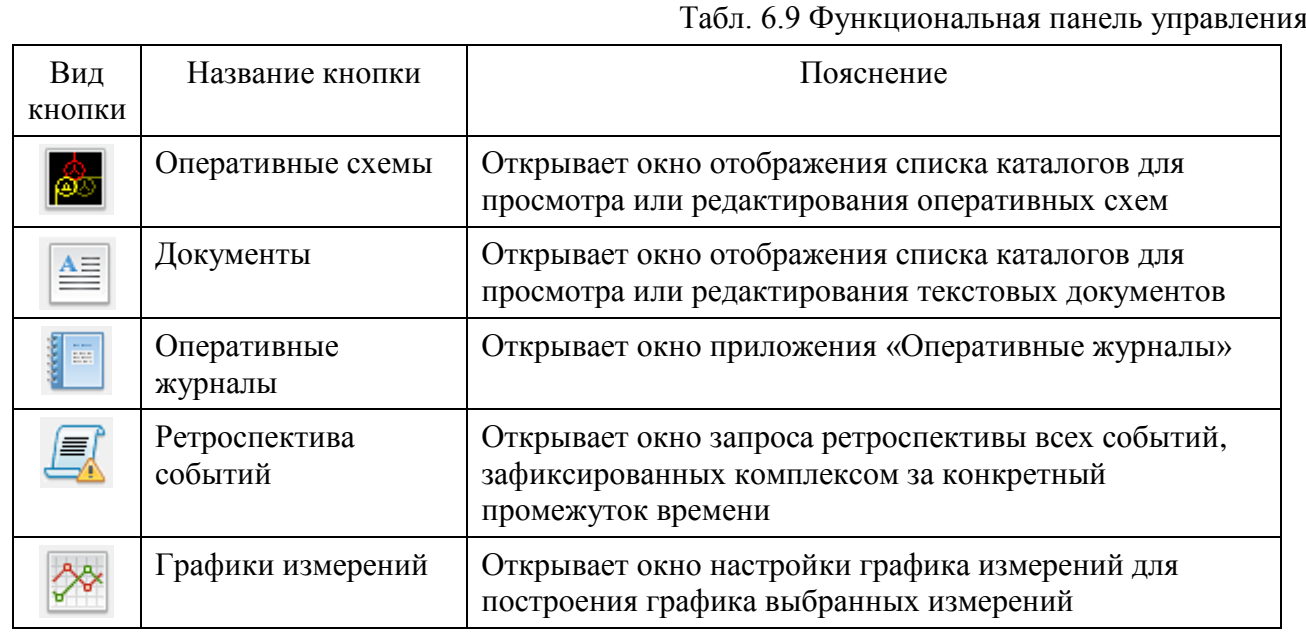

**5) Панель управления событиями** – содержит кнопки (см. Табл. 6.10).

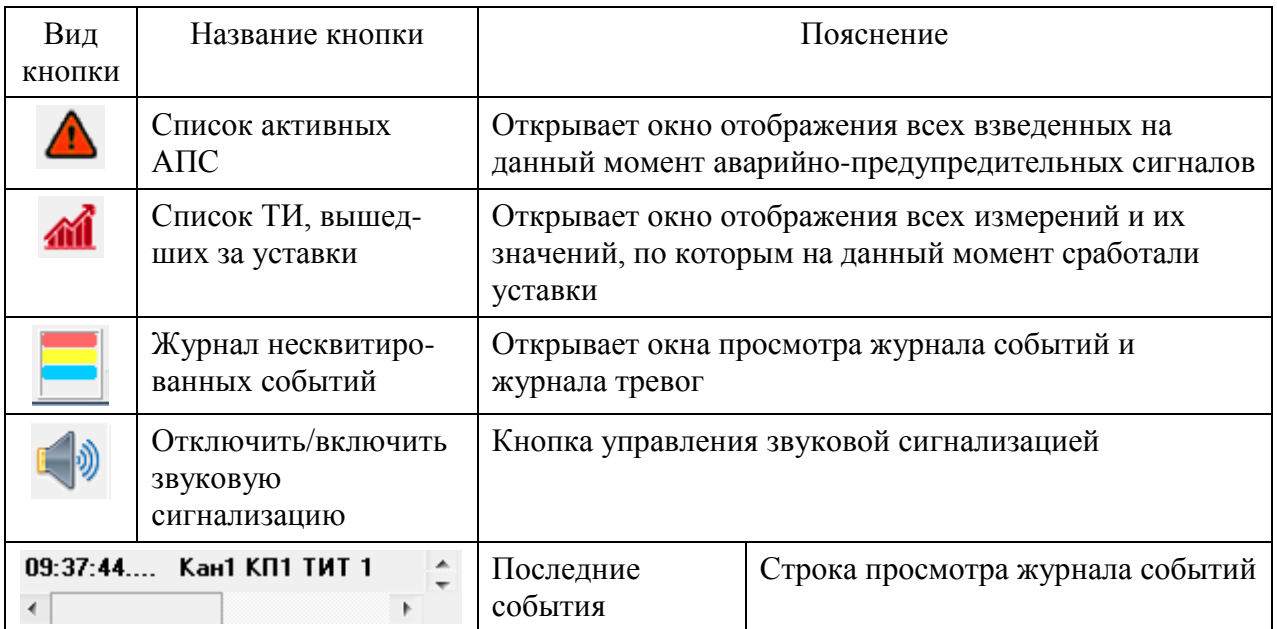

**6) Панель отображения даты и времени** – содержит индикаторы, отображающие дату и время, установленные на сервере ARIS SCADA. Также на эту панель выводится аварийное сообщение при потере связи с серверами (см. Рис. 6.2).

| ∎шнет связишт | 38:88:38 38.88.88<br>Понедельник, 14 Сент: |
|---------------|--------------------------------------------|
|               |                                            |

Рис. 6.2 – Индикатор отсутствия связи с сервером ARIS SCADA

При открытии окна главного меню часть кнопок любой из панелей может быть скрыта. Для отображения всех кнопок панели следует сместить ее правую границу вправо.

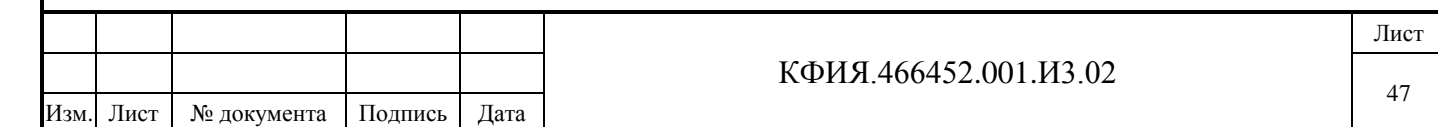

# Табл. 6.10 Панель управления событиями

Установив указатель мыши на главном окне при нажатой левой клавише мыши, можно перемещать главное окно в пределах экрана. Вернуть окно в исходное положение можно, щелкнув мышкой в верхнем поле экрана. Свернуть или закрыть главное окно можно, щелкнув мышкой на соответствующей кнопке в его правом верхнем углу или из контекстного меню.

Для удобства пользователя размеры окна можно изменять стандартным для программ, работающих в среде «Windows», способом.

При повторном открытии любого окна из главного меню восстанавливаются его размеры и расположение на экране, которые были при его последнем закрытии. При необходимости можно открыть несколько однотипных окон.

В Приложении Б приведена библиотека регулярные выражения, используемых при настройке расширенного фильтра отбора записей для просмотра ретроспективы событий (полной или по объекту) и записей в журнале тревог.

В Приложении В приведен список 'горячих' клавиш ПО клиент ARIS SCADA.

В Приложении Г приведен список интерфейсных параметров настройки ПО клиент ARIS SCADA.

## **6.1 Создание журнала тревог**

Подпись и дата

Подпись и дата

Инв. № дублик.

Инв. № дублик.

Взамен

Подпись и дата

инв. №

Журнал тревог служит для отображения в отдельном окне аварийных событий, фиксируемых комплексом.

Для настройки журнала тревог используется программа WinDispProps.exe. При запуске программы появляется окно настроек параметров задачи ПО клиент ARIS SCADA (см. Приложение Г, Рис. Г.1). В окне настроек необходимо определить следующие параметры:

- Автоматически открывать окно событий при поступлении нового v
- Количество журналов событий 2
- Заголовок журнала 1 Журнал событий
- Заголовок журнала 2 Журнал тревог

Для сохранения введенных параметров ЛКМ нажать кнопку «ОК».

Журнал событий и журнал тревог по исходным настройкам отличаются только заголовком журнала. Дальнейшая настройка журнала тревог выполняется оперативным персоналом и заключается в настройке параметров фильтра выборки событий для отображения на экране монитора.

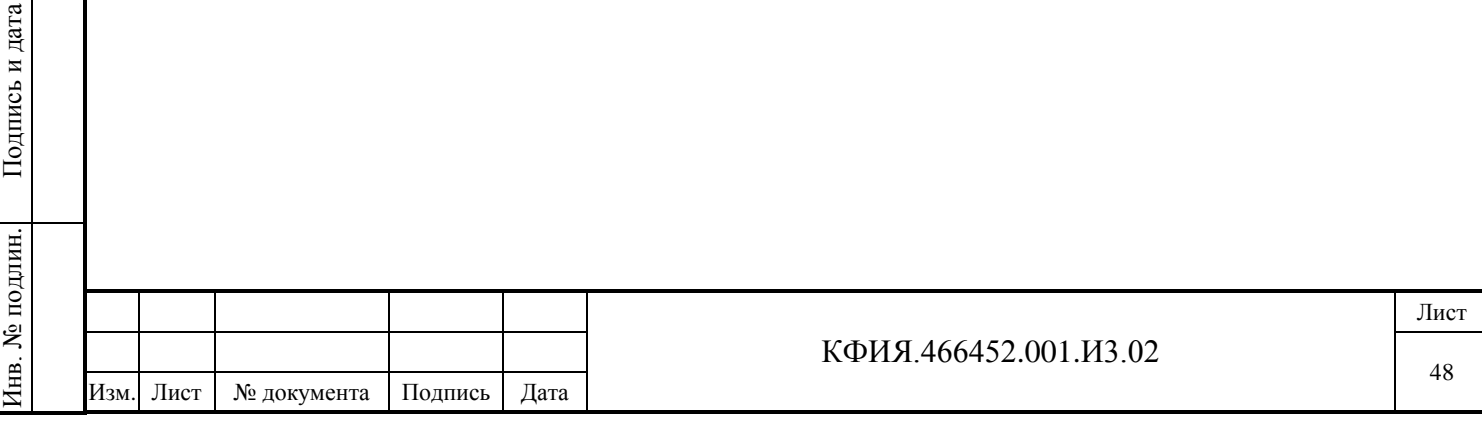

# **7 СОЗДАНИЕ И НАСТРОЙКА ОПЕРАТИВНЫХ СХЕМ**

В ПО клиент ARIS SCADA оперативные схемы являются главным элементом системы отображения информации. Оперативные схемы включают в себя статическое изображение контролируемого процесса (электрическая схема, тепловая схема и т.д.) с наложенной динамической частью схемы. Динамическая часть включает в себя:

- телесигналы (дискретные сигналы) положение выключателей, положение разъединителей, состояние сигналов АПС, электрические линии (при привязке ТС на линию и его состоянии = 0 линия показывается как обесточенная) и т.д.;
- телеизмерения (аналоговые измерения) в цифровой форме мощность, ток, давление, температура и т.д.

Существуют несколько графических форматов отображения схем в ПО клиент ARIS SCADA:

- графического редактора МОДУС;

Подпись и дата

Подпись и дата

Инв. № дублик.

Взамен

Подпись и дата

Подпись и дата

Инв. № подлин.

∕НВ. № подлин.

инв. №

- псевдографический формат VGA (размер символа псевдографики 8\*14 пикселов);
- псевдографический bitmap-шрифт (размер символа псевдографики 24\*24 пикселов).

Основным графическим редактором является редактор МОДУС. Отображение схем в режиме псевдографики сохранено для Заказчиков, которые давно используют ПО «ОИК Диспетчер НТ» со схемами, выполненными в псевдографике. В настоящей поставке редактор псевдографики можно использовать без возможности редактирования самих элементов псевдографики.

## **7.1 Создание, удаление и переименование оперативных схем**

Структура организации базы данных оперативных схем в ПО ARIS SCADA приведена на Рис. 7.1. Длина имени каталогов, подкаталогов и оперативных схем не должна превышать 128 символов. Права на создание, редактирование и удаление каталогов, подкаталогов и схем назначаются администратором комплекса.

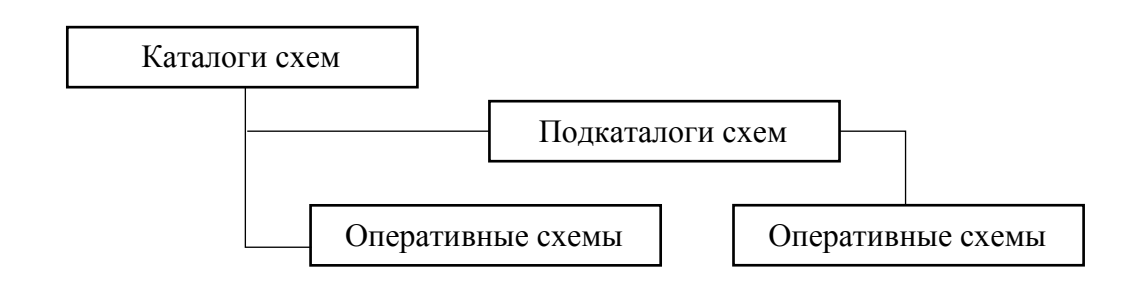

## Рис. 7.1 Структура организации базы данных оперативных схем

Для доступа к оперативным схемам из главного меню ПО клиент ARIS SCADA следует выбрать пункты меню «Просмотр»  $\rightarrow$  «Оперативные схемы» или «Редактирование»  $\rightarrow$ «Оперативные схемы».

В отрывшемся окне (см. Рис. 7.2) можно создать, переименовать или удалить каталог. Каталог - это набор оперативных схем и подкаталогов. Выбор пункта меню «Файл» или щелчок ПКМ в зоне перечня каталогов активизирует меню, которое позволяет создать, удалить или переименовать каталог. Каталог может быть создан разных типов:

- каталог общего пользования – доступен всем пользователям комплекса;

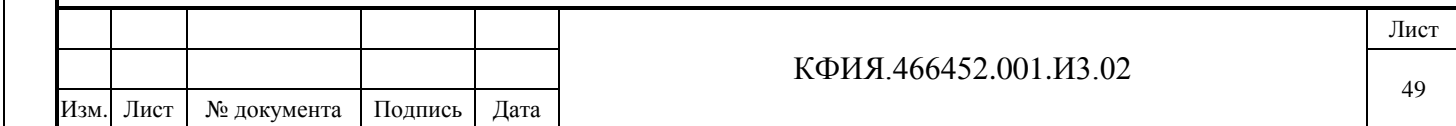

- каталог подразделения доступен только пользователям вашего подразделения (группы);
- личный каталог доступен только лично Вам и администратору комплекса.

Настройка прав пользователей различных подразделений и распределение пользователей по подразделениям в базе данных ARIS SCADA выполняется администратором комплекса.

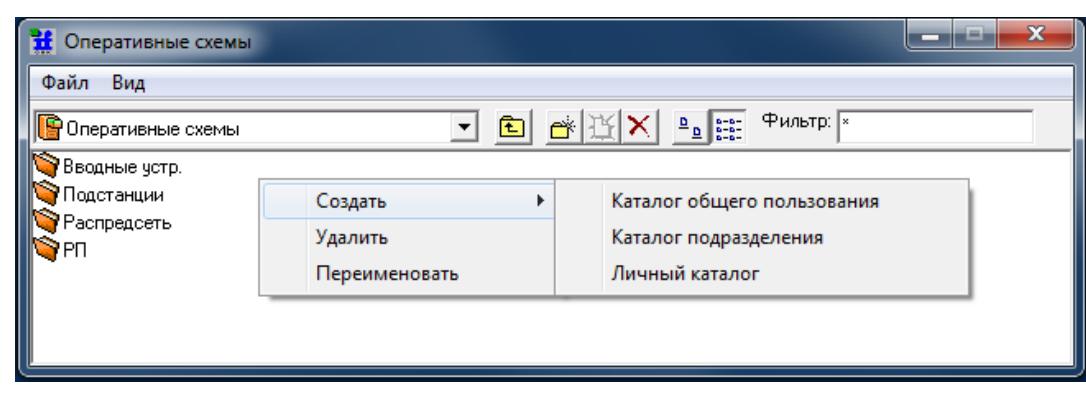

Рис. 7.2 Оперативные схемы

Переход в каталог выполняется двойным щелчком мыши на имени каталога. В каталоге можно создать, удалить или переименовать оперативную схему или подкаталог (см. Рис. 7.3). Подкаталог может быть только общего пользования.

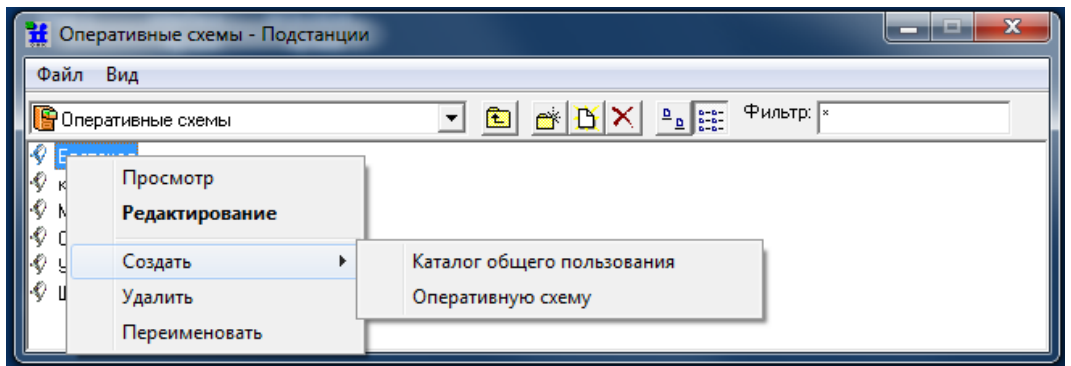

Рис. 7.3 Оперативные схемы (каталог – Подстанции)

Заготовка оперативной схемы (пустая схема) может быть создана только в ранее созданном каталоге или подкаталоге. Действия, связанные с созданием каталогов и оперативных схем аналогичны. При создании и переименовании каталога (подкаталога, оперативной схемы) появляется дополнительное окно (см. Рис. 7.4) для ввода имени. Имя может содержать цифры и буквы русского и латинского алфавита. После ввода имени следует нажать кнопку «ОК».

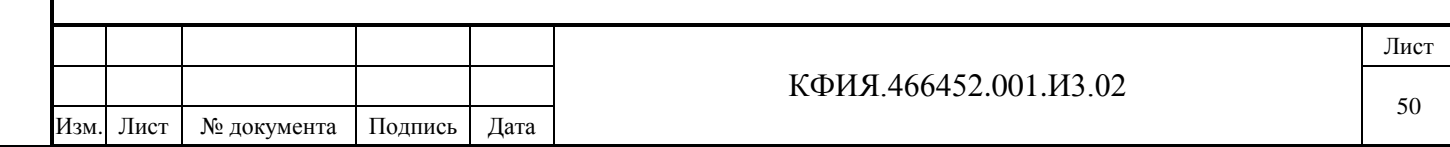

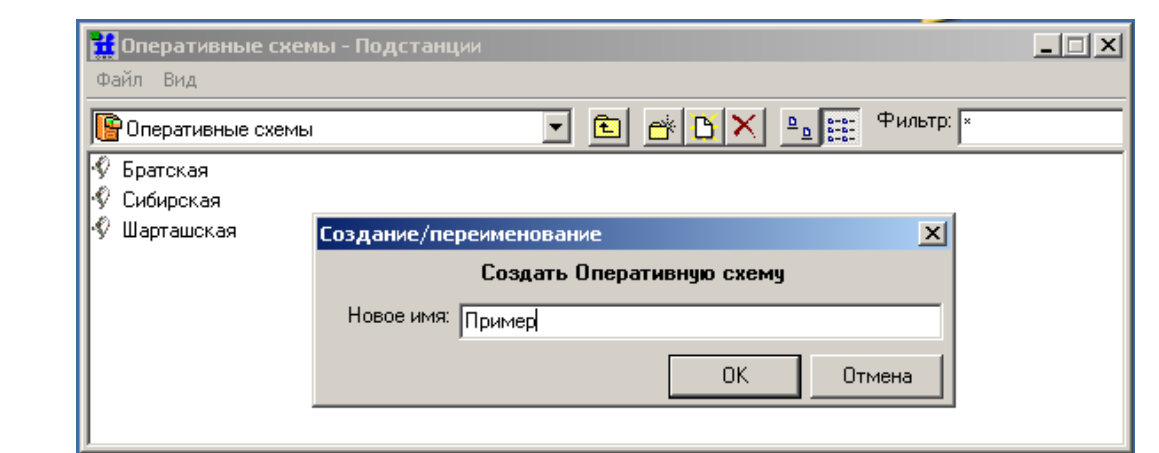

Рис. 7.4 Создание оперативной схемы

Для удаления или переименования каталога (подкаталога, оперативной схемы) следует ЛКМ выбрать объект, затем нажать ПКМ, в окне контекстного меню воспользоваться пунктами «Удалить» или «Переименовать». При удалении – подтвердить действие, нажав кнопку «Да». При переименовании появляется окно редактирования имени объекта – как при вводе нового объекта.

Вновь созданные оперативных схем имеют тип – Псевдографика (VGA) и после их открытия загружается редактор схем псевдографики (см. Рис 7.5). Описание интерфейса работы с редактором схем в псевдографике приведено в Приложении А.

| 誰                               |   |           | Редактор схем - Пример |                                                       |   |     |  |                    |   |   |   |               |  |   | -             | -9 | $\mathbf{x}$             |
|---------------------------------|---|-----------|------------------------|-------------------------------------------------------|---|-----|--|--------------------|---|---|---|---------------|--|---|---------------|----|--------------------------|
| Схема                           |   | Правка    |                        | Вид Элементы оживления                                |   |     |  | Слой изображения   |   |   |   |               |  |   |               |    |                          |
|                                 |   |           |                        | D 2 · 2 · 2 3 8 3                                     | ¥ | 4 色 |  | <b>F 等 &amp; Q</b> | 豐 | 旨 | ာ | $\mathcal{P}$ |  | φ | $\parallel$ c |    |                          |
| ×,                              |   |           |                        |                                                       |   |     |  |                    |   |   |   |               |  |   |               |    | ۸                        |
| Q                               |   |           |                        |                                                       |   |     |  |                    |   |   |   |               |  |   |               |    | $\equiv$                 |
| $\Box_{\!\scriptscriptstyle 6}$ |   |           |                        |                                                       |   |     |  |                    |   |   |   |               |  |   |               |    |                          |
| Α                               |   |           |                        |                                                       |   |     |  |                    |   |   |   |               |  |   |               |    |                          |
| ❀                               |   |           |                        |                                                       |   |     |  |                    |   |   |   |               |  |   |               |    |                          |
| A <sup>B</sup> C                |   |           |                        |                                                       |   |     |  |                    |   |   |   |               |  |   |               |    |                          |
| $\mathbf{z}$                    |   |           |                        |                                                       |   |     |  |                    |   |   |   |               |  |   |               |    |                          |
| ≡ #                             |   |           |                        |                                                       |   |     |  |                    |   |   |   |               |  |   |               |    | $\overline{\phantom{a}}$ |
|                                 | ◢ |           |                        | $\left\vert \left\vert \cdot \right\vert \right\vert$ |   |     |  |                    |   |   |   |               |  |   |               |    |                          |
| $\vert$ 13:5                    |   | C:20 A:57 |                        | 100%                                                  |   |     |  |                    |   |   |   |               |  |   |               |    |                          |

Рис. 7.5 Редактор схем псевдографики

Как уже говорилось ранее – основным графическим редактором является редактор МОДУС, который вызывается из редактора схем векторной графики. Для перехода в окно редактора векторной графики необходимо изменить тип оперативной схемы (выполнить действия - «Схема» -> «Тип схемы» -> «Векторная графика»). Откроется окно, приведенное на Рис. 7.6.

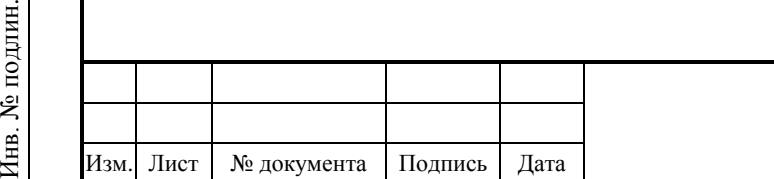

Подпись и дата

Подпись и дата

Инв. № дублик.

Взамен

Подпись и дата

Подпись и дата

**UIHH.** 

инв. №

### КФИЯ.466452.001.И3.02

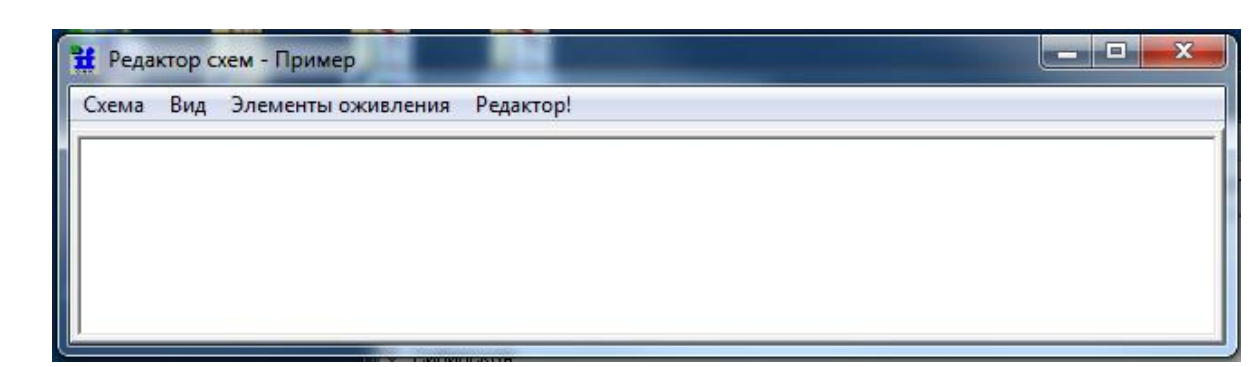

Рис. 7.6 Редактор схем векторной графики

Пояснения к пунктам меню редактора схем векторной графики приведены в табл. 7.1 - 7.3. В окне редактора схем векторной графики выполняется редактирование динамической части схемы: привязка телепараметров ТС, ТИТ, ТИИ к объектам схемы, создание активных зон. Так же в этом окне задается первоначальный масштаб при открытии схемы в режиме просмотра. И самое главное – из редактор схем векторной графики выполняется вызов графического редактора МОДУС (через пункт меню «Редактор!») для редактирования статического изображения схемы (см. Рис. 7.10). Редактор схем векторной графики следует использовать также для загрузки схемы в формате МОДУС из файлов типа \*.sde и \*.xsde (пункты меню редактора - «Схема» -> «Считать из файла на диске»). Примеры схем формата МОДУС можно загрузить из каталога C:\Program Files (x86)\Modus520\Примеры\Схемы\real.

Табл. 7.1 – Пункт меню «Схема»

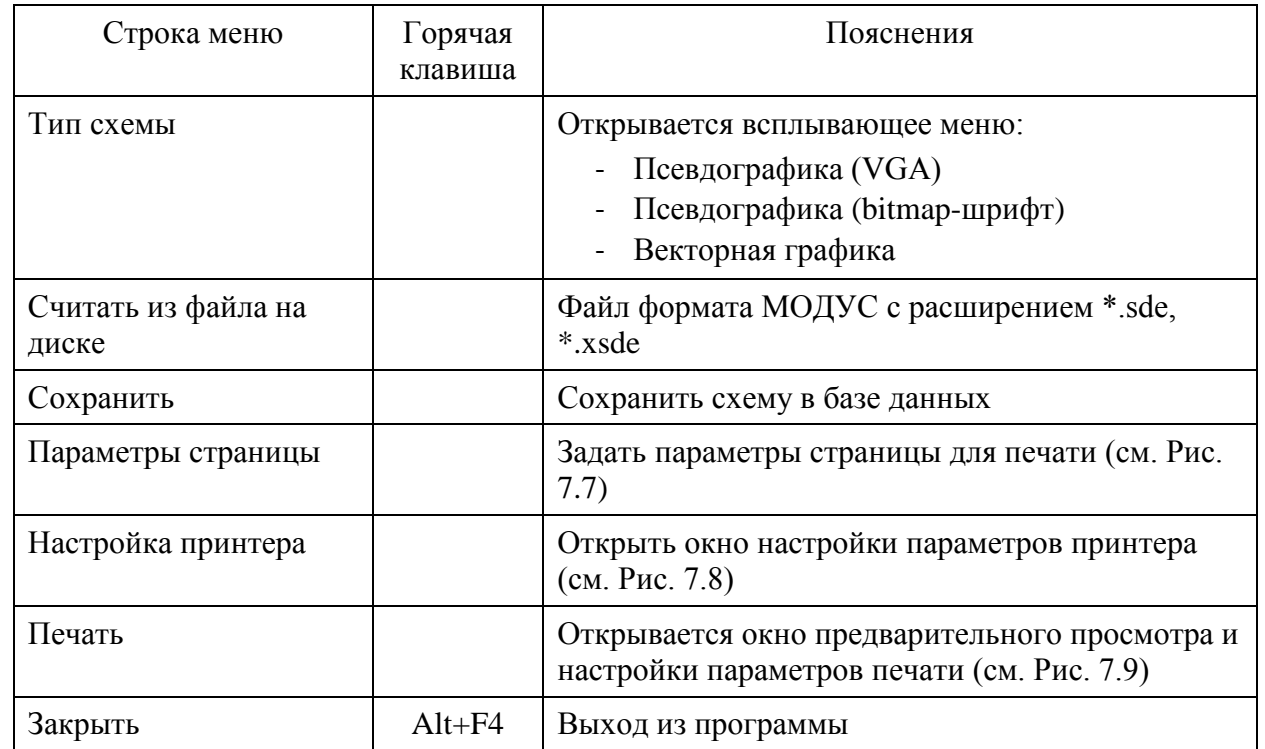

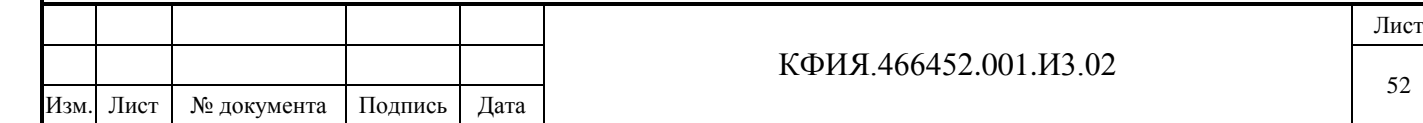

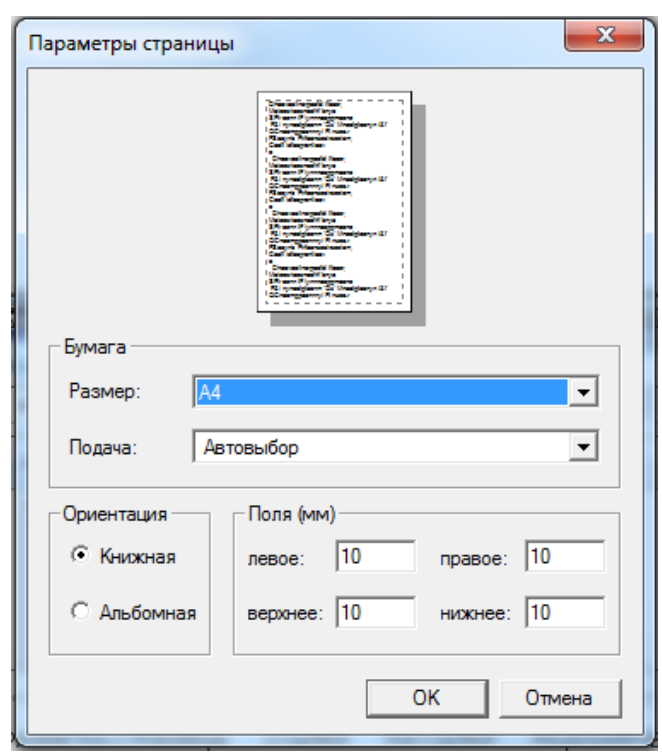

Рис. 7.7 Параметры страницы печати

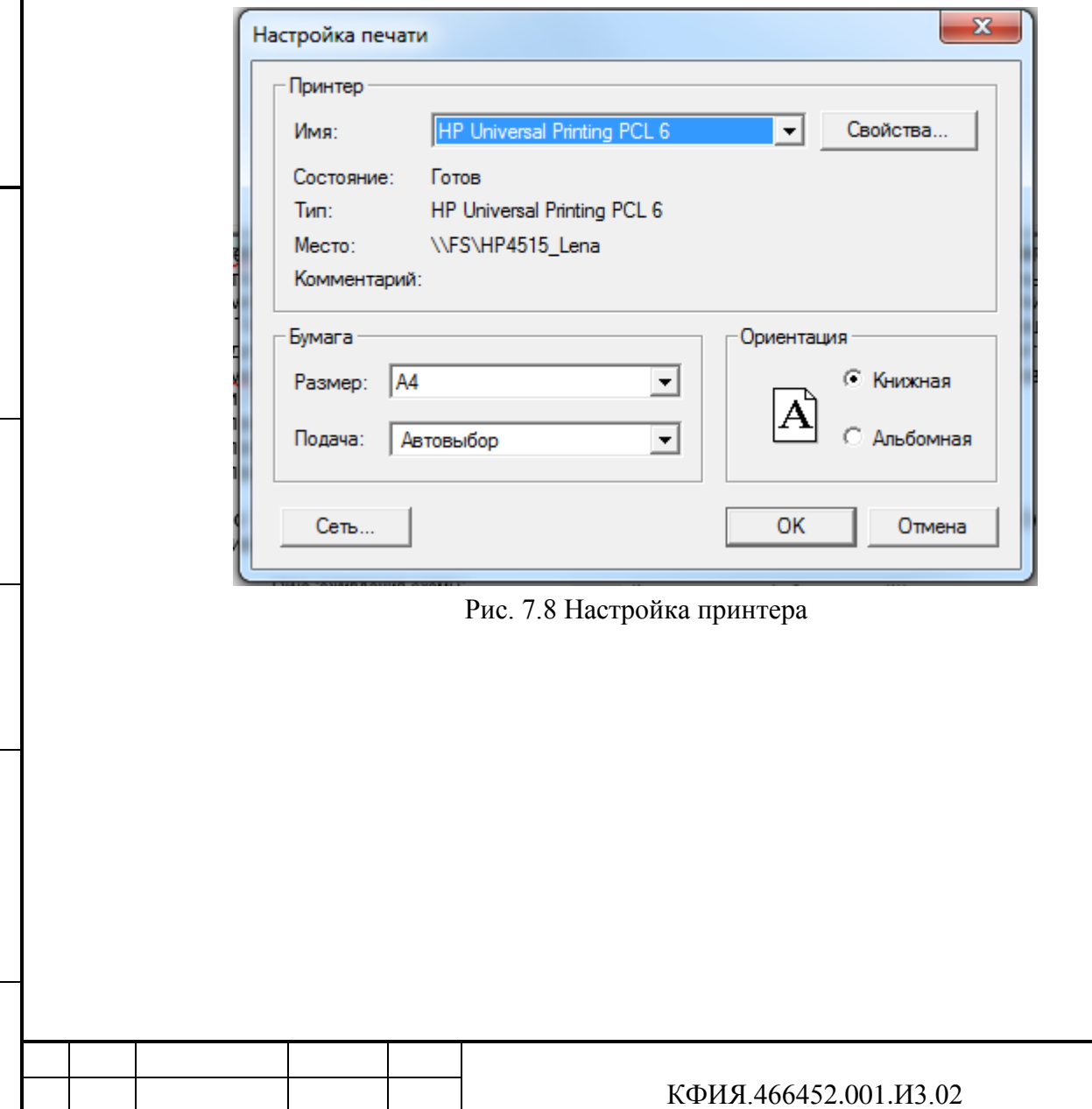

Изм. Лист № документа Подпись Дата

Подпись и дата

Подпись и дата

Инв. № дублик.

Взамен

Подпись и дата

Подпись и дата

Инв. № подлин.

Инв. № подлин.

инв. №

Лист

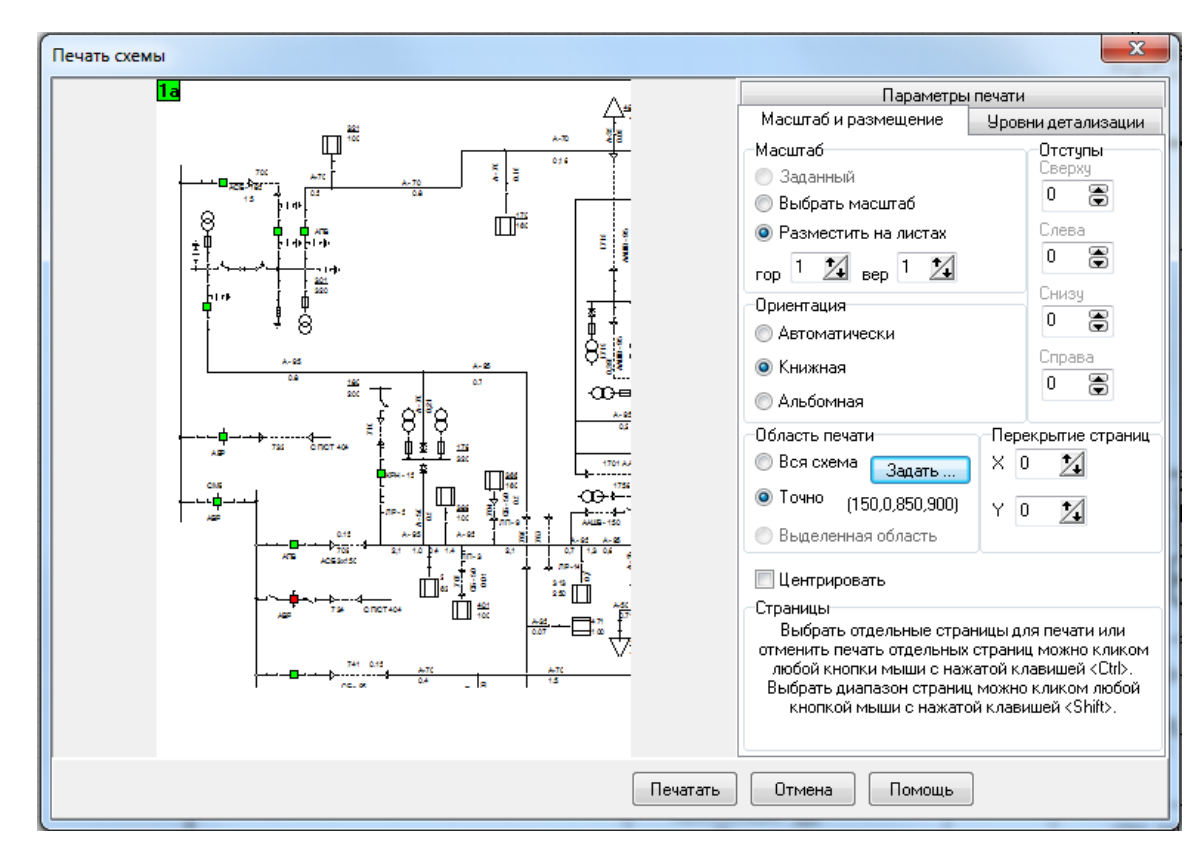

Рис. 7.9 Окно настройки параметров печати

Табл. 7.2 – Пункт меню «Вид»

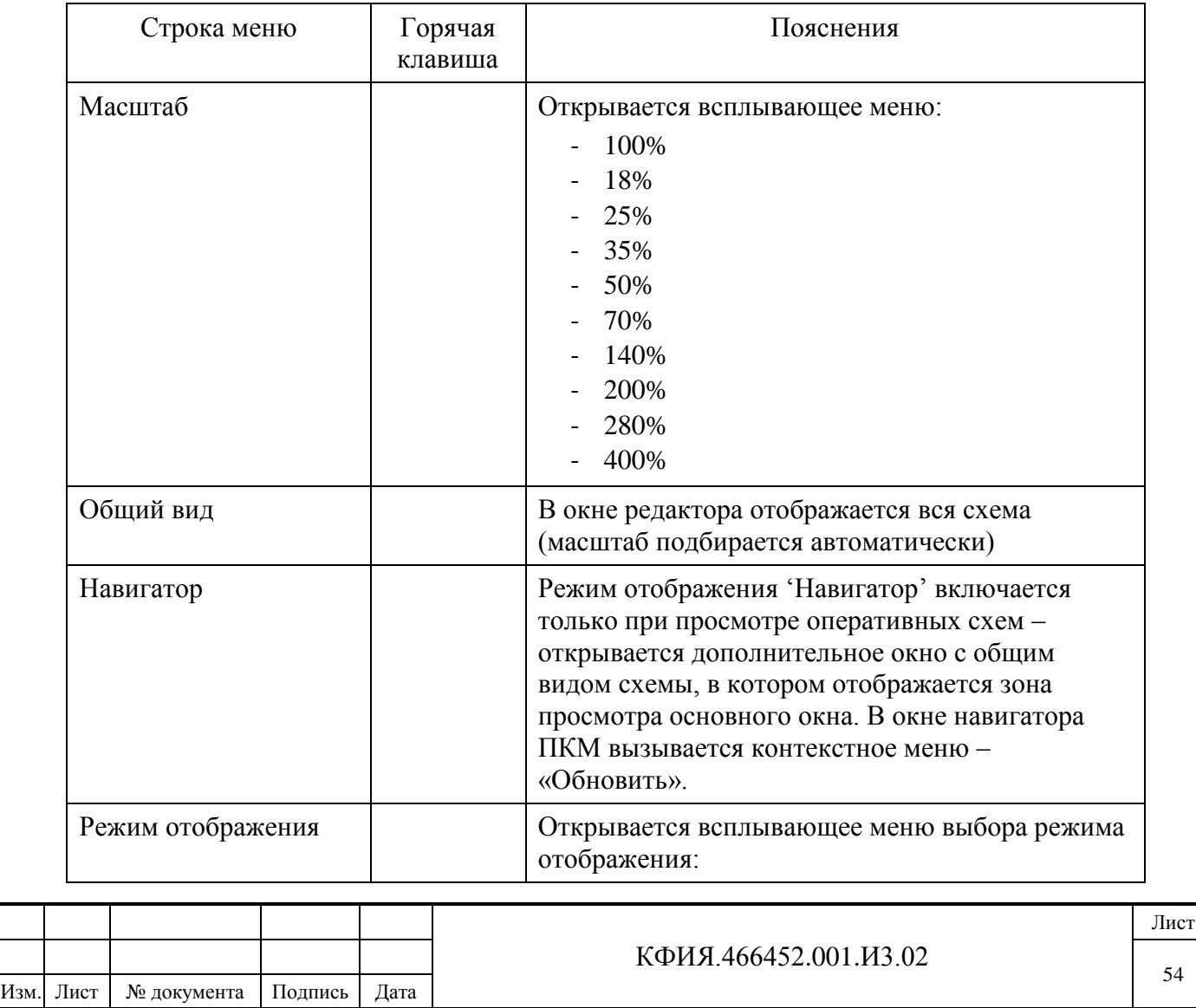

Подпись и дата

Подпись и дата

Инв. № дублик.

Взамен

Подпись и дата

Подпись и дата

Инв. № подлин.

Инв. № подлин.

инв. №

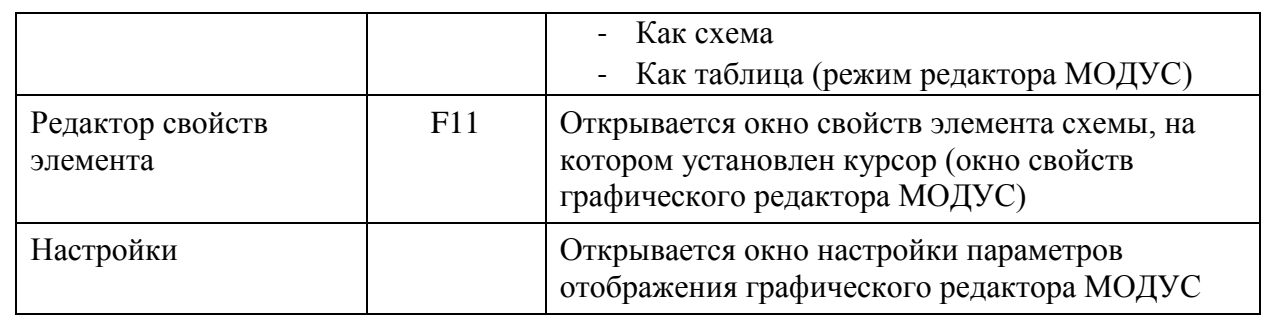

### Табл. 7.3 – Пункт меню «Элементы оживления»

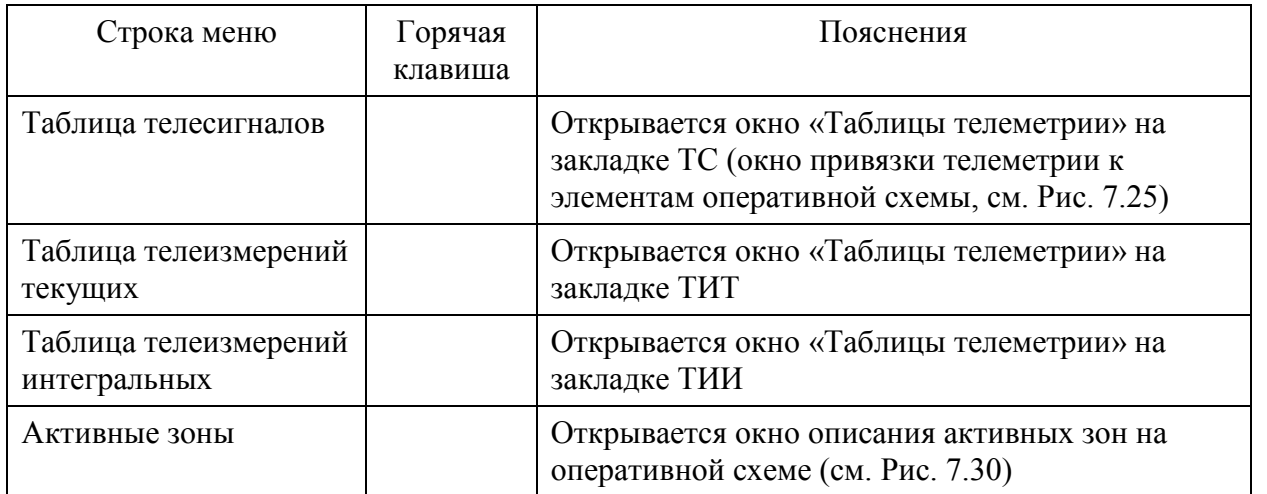

# **7.2 Интерфейс графического редактора Модус**

В ПО клиент ARIS SCADA вызов графического редактора МОДУС выполняется из редактора схем векторной графики (пункт меню «Редактор!») для редактирования уже существующей или пустой оперативной схемы. Технология создания пустой оперативной схемы описана в разделе 7.1.

На компьютере, который используется для редактирования схем в редакторе МОДУС, должно быть установлено ПО графического редактора МОДУС (см. раздел 4.3). На компьютер, на котором схемы, созданные в редакторе МОДУС, предполагается использовать только для просмотра, устанавливать ПО графического редактора МОДУС не обязательно.

**Внимание!** Во время редактирования схемы в графическом редакторе МОДУС не закрывайте программу ПО клиент ARIS SCADA, иначе можно потерять отредактированную схему (программа графического редактора МОДУС в этом случае будет работать в демонстрационном режиме).

Окно графического редактора МОДУС приведено на Рис. 7.10.

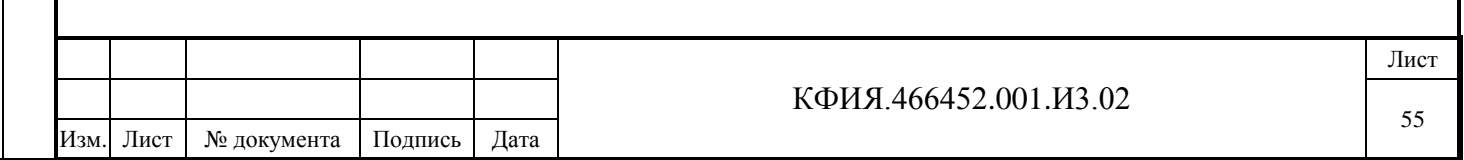

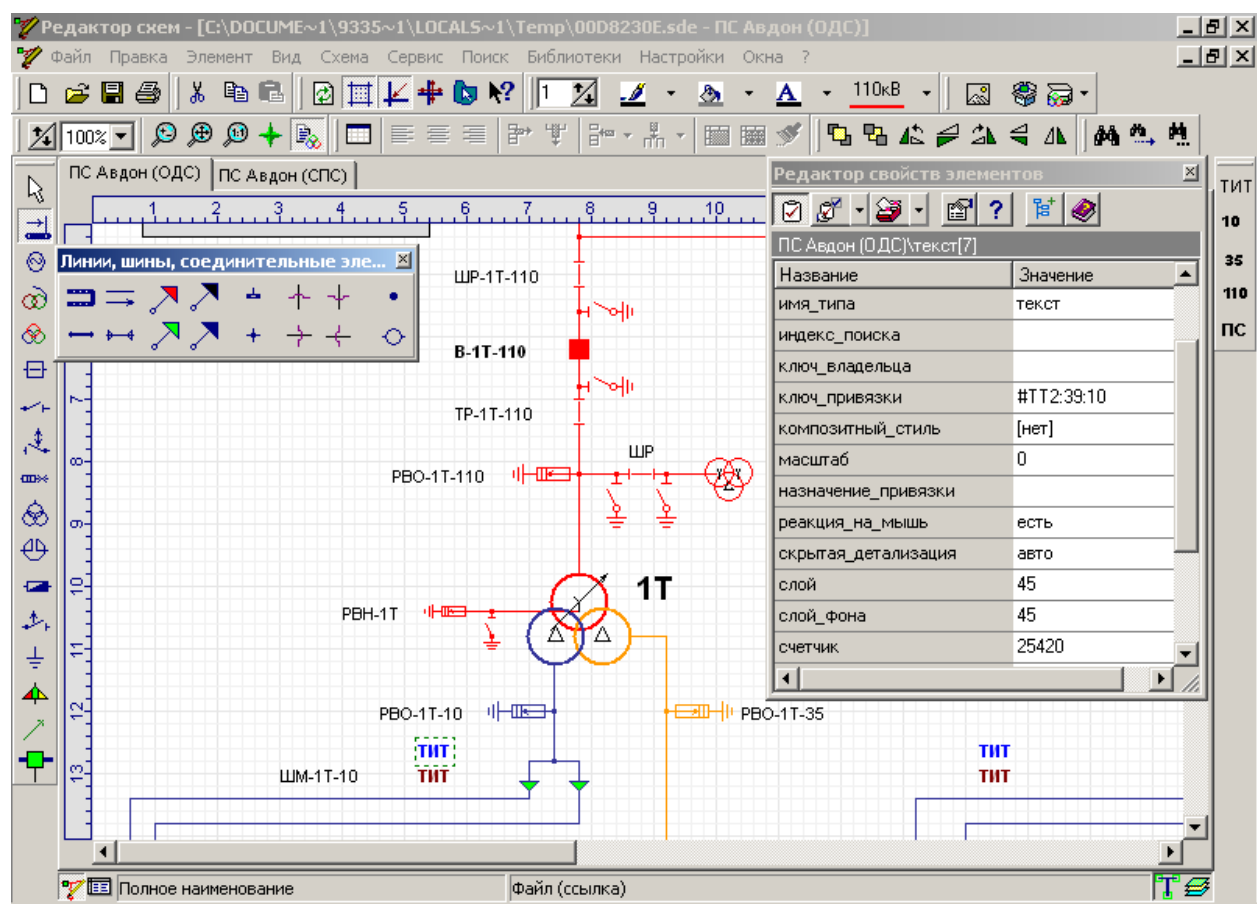

Рис. 7.10 Графический редактор схем МОДУС

Интерфейс графического редактора МОДУС включает в себя:

- набор примитивов (электротехническое, тепловое оборудование);
- линии (электрические линии, трубопроводы и т.п.);
- геометрические примитивы (прямоугольник, окружность);
- надписи;

Подпись и дата

Подпись и дата

Инв. № дублик.

Инв. № дублик.

Взамен

Подпись и дата

Подпись и дата

Инв. № подлин.

Инв. № подлин.

инв. №

- растровые изображения, импортируемых из внешних файлов ВМР, JPG, GIF;
- объекты контейнера.

Далее все они будут называться элементами. Элементы могут объединяться в блоки. Элементы схемы являются объектами, имеющими собственные наборы свойств и реагирующими на внешние события.

Схема в МОДУСЕ хранится в файле c расширением \*.sde или \*.xsde в формате, разработанном фирмой Модус и специально оптимизированном для этой цели. В комплексе ARIS SCADA схемы хранятся в базе данных сервера ARIS SCADA и могут быть экспортированы в файлы с расширением \*.sde или \*.xsde различных версий ПО МОДУС.

В окне графического редактора МОДУС размещены:

- линейка набора примитивов 1 уровня (вертикальная панель с кнопками слева);
- линейка набора блоков 1 уровня (вертикальная панель с кнопками справа);
- линейка инструментов редактирования и геометрических примитивов (горизонтальная панель сверху);
- окно примитивов 2 уровня;
- палитра;
- строка статуса (внизу окна);

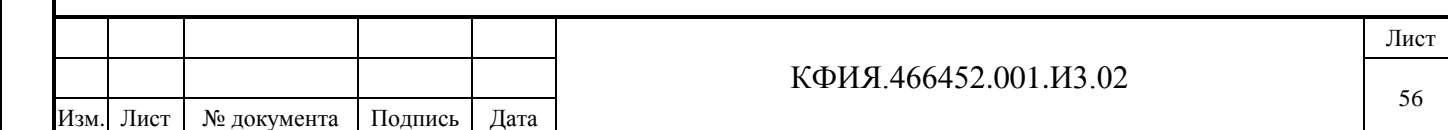

- редактор свойств элементов – "горячая" клавиша F11.

Расположение панелей можно изменить. Для этого следует нажать ЛКМ на двойной линии панели, и, не отпуская клавиши мыши, перенести её в нужное место.

Горячей клавишей графического редактора МОДУС для получения справочной информации является клавиша F1.

Содержание пунктов главного меню графического редактора МОДУС приведено на Рис. 7.11-7.21.

| Файл |                                                            |                  |  |  |  |  |  |  |
|------|------------------------------------------------------------|------------------|--|--|--|--|--|--|
|      | • Создать                                                  | $Ctrl + N$       |  |  |  |  |  |  |
|      | <b>Э</b> Открыть                                           | $Ctrl + O$       |  |  |  |  |  |  |
|      | <b>В</b> Сохранить                                         | $Ctrl + S$       |  |  |  |  |  |  |
|      | <b>S</b> Сохранить как                                     |                  |  |  |  |  |  |  |
|      | <b>F</b> Сохранить все                                     |                  |  |  |  |  |  |  |
|      | <b>Ф. Закрыть</b>                                          |                  |  |  |  |  |  |  |
|      | Е <mark>е</mark> , Закрыть все                             |                  |  |  |  |  |  |  |
|      | Свойства файла                                             |                  |  |  |  |  |  |  |
|      | Импорт/экспорт объектов                                    |                  |  |  |  |  |  |  |
|      | Экспорт графических файлов                                 | $Ctrl + Alt + F$ |  |  |  |  |  |  |
|      | Печать                                                     | $Ctrl + P$       |  |  |  |  |  |  |
|      | <u>ьз</u> Печать с шаблоном                                |                  |  |  |  |  |  |  |
|      | <u>№1</u> Редактор шаблонов печати                         |                  |  |  |  |  |  |  |
|      | Настройка принтера                                         |                  |  |  |  |  |  |  |
|      | Редактор пользовательских элементов                        |                  |  |  |  |  |  |  |
|      | Выход                                                      | $Alt+X$          |  |  |  |  |  |  |
|      | C:\Program Files (x86)\Modus520\Примеры\Схемы\real\tec.sde |                  |  |  |  |  |  |  |
|      | C:\Program Files (x86)\Modus520\Примеры\Схемы\real\res.sde |                  |  |  |  |  |  |  |
|      | C:\Program Files (x86)\Modus520\Примеры\Схемы\real\pes.sde |                  |  |  |  |  |  |  |

Рис. 7.11 Пункт меню «Файл»

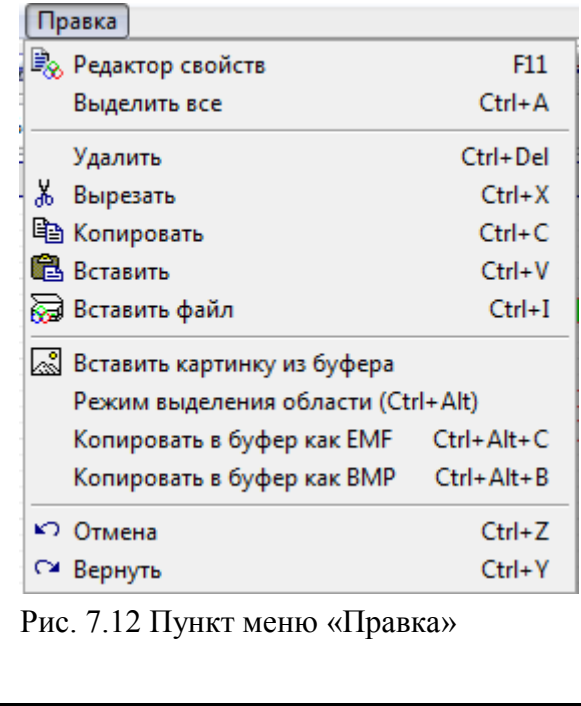

Подпись и дата

Подпись и дата

Инв. № дублик.

Взамен

Подпись и дата

Подпись и дата

инв. №

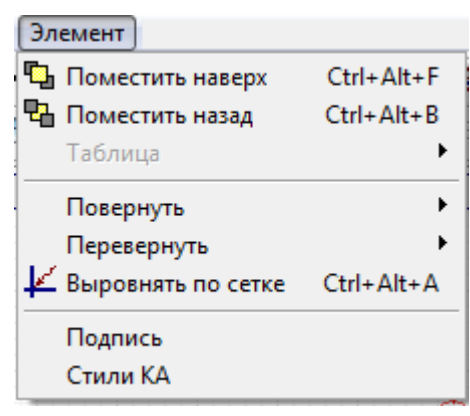

Рис. 7.13 Пункт меню «Элемент»

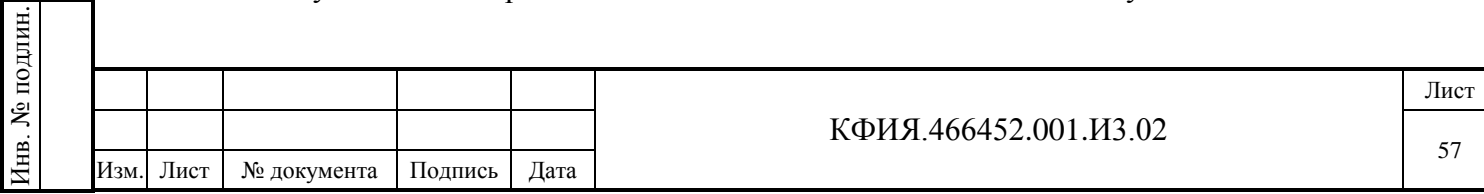

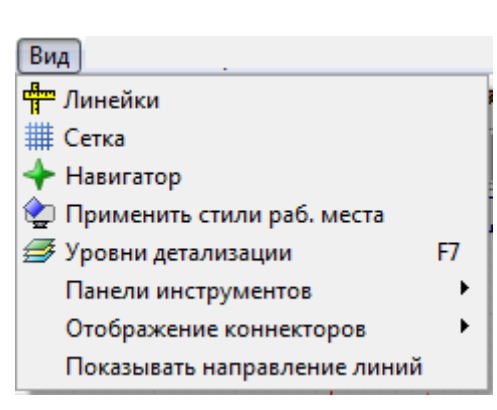

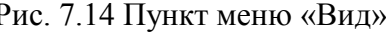

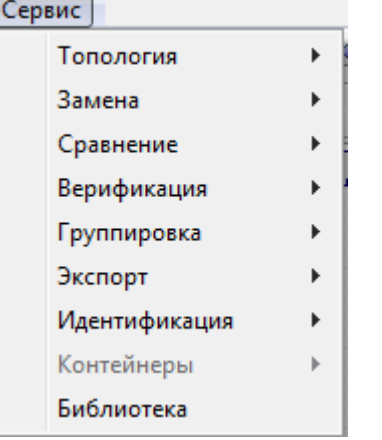

Рис. 7.16 Пункт меню «Сервис» Рис. 7.17 Пункт меню «Поиск»

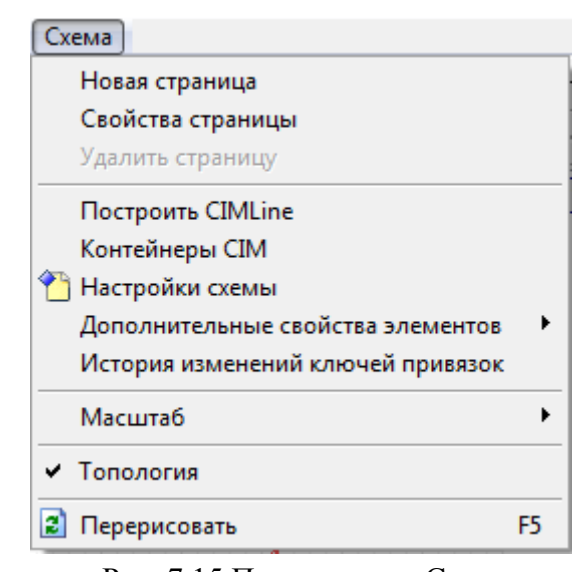

Рис. 7.14 Пункт меню «Вид» Рис. 7.15 Пункт меню «Схема»

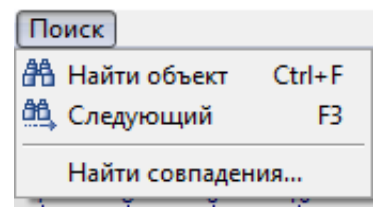

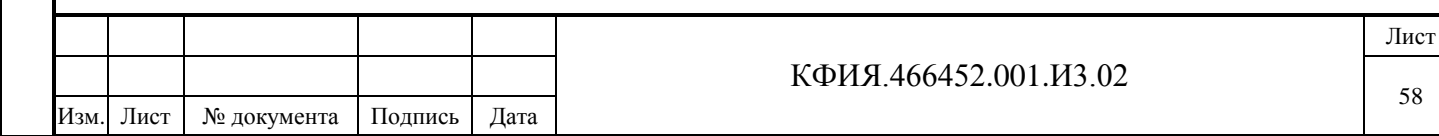

Подпись и дата

Подпись и дата

Инв. № дублик.

Взамен

Подпись и дата

Подпись и дата

Инв. № подлин.

Инв. № подлин.

инв. №

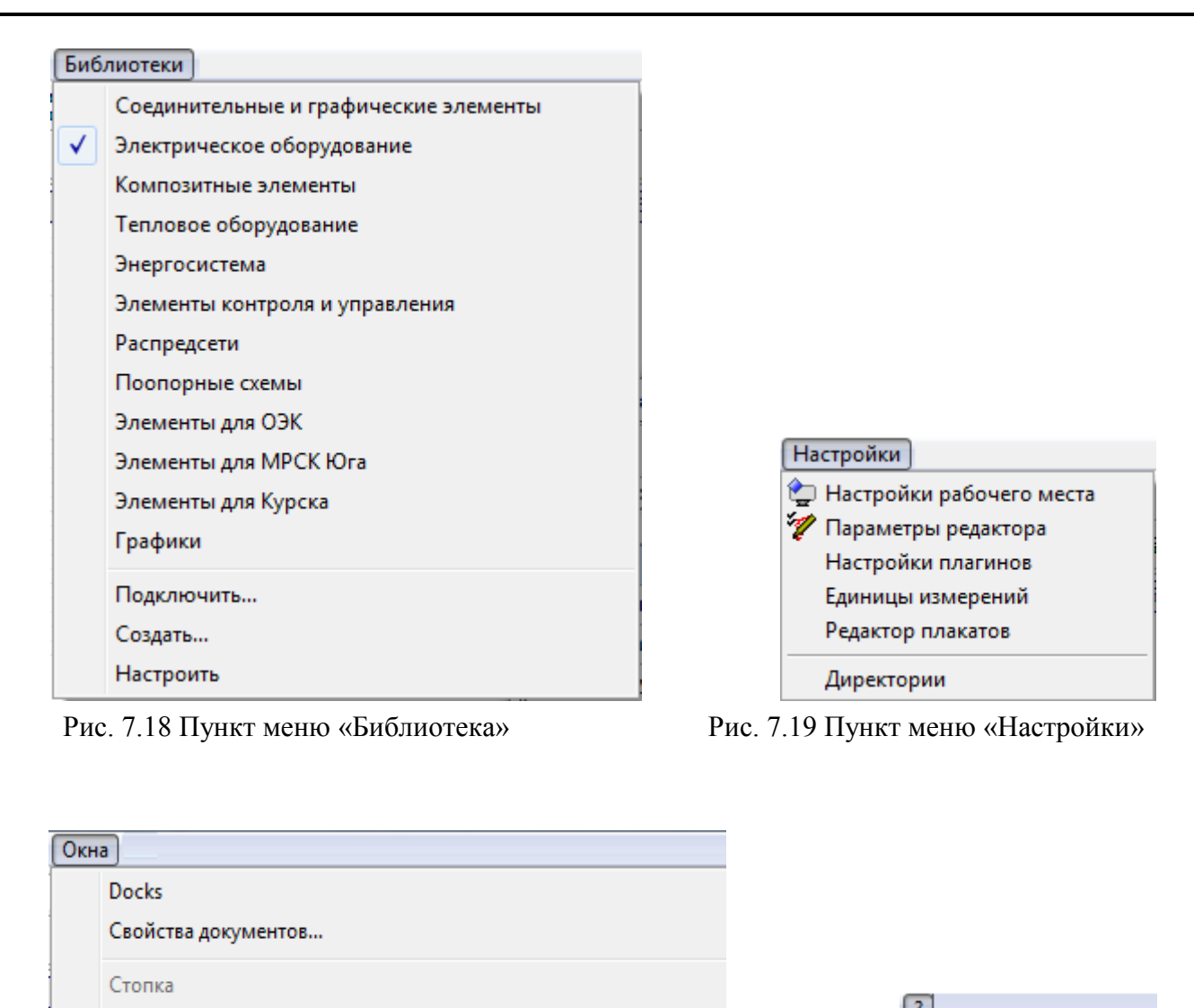

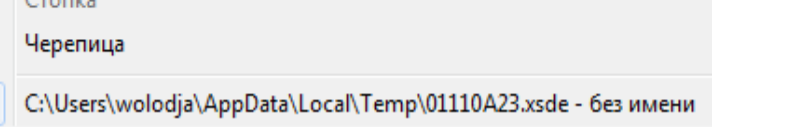

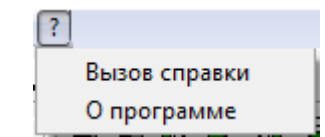

√

Подпись и дата

Подпись и дата

Инв. № дублик.

Взамен

ś

 $\overline{r}$ 

инв. №

Рис. 7.20 Пункт меню «Окна» Рис. 7.21 Пункт меню «Справка»

На Рис. 7.22 показано окно настройки параметров, определяющих работу графического редактора на закладке «Редактирование».

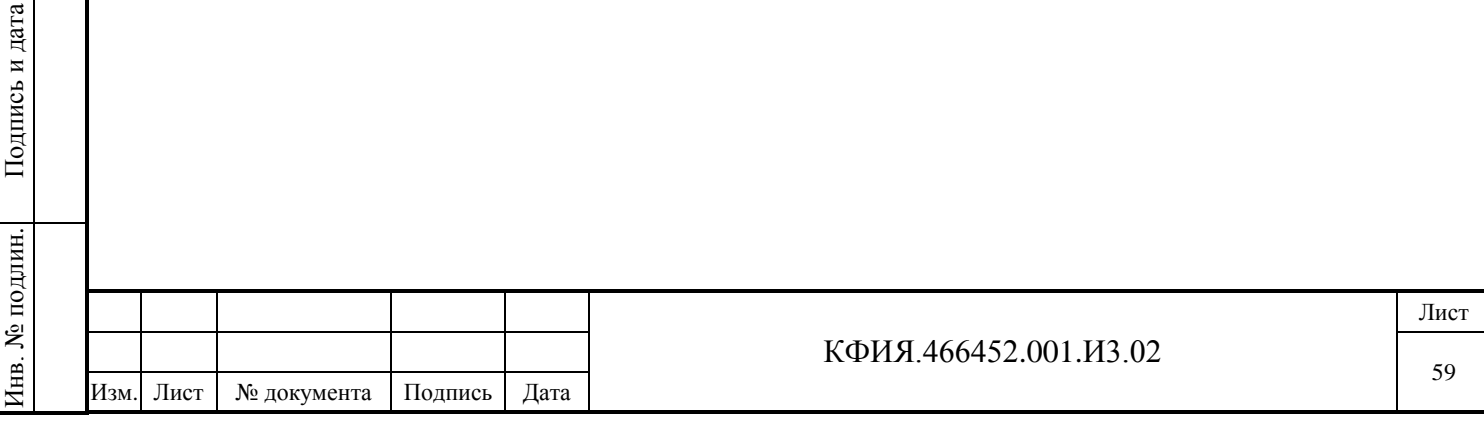

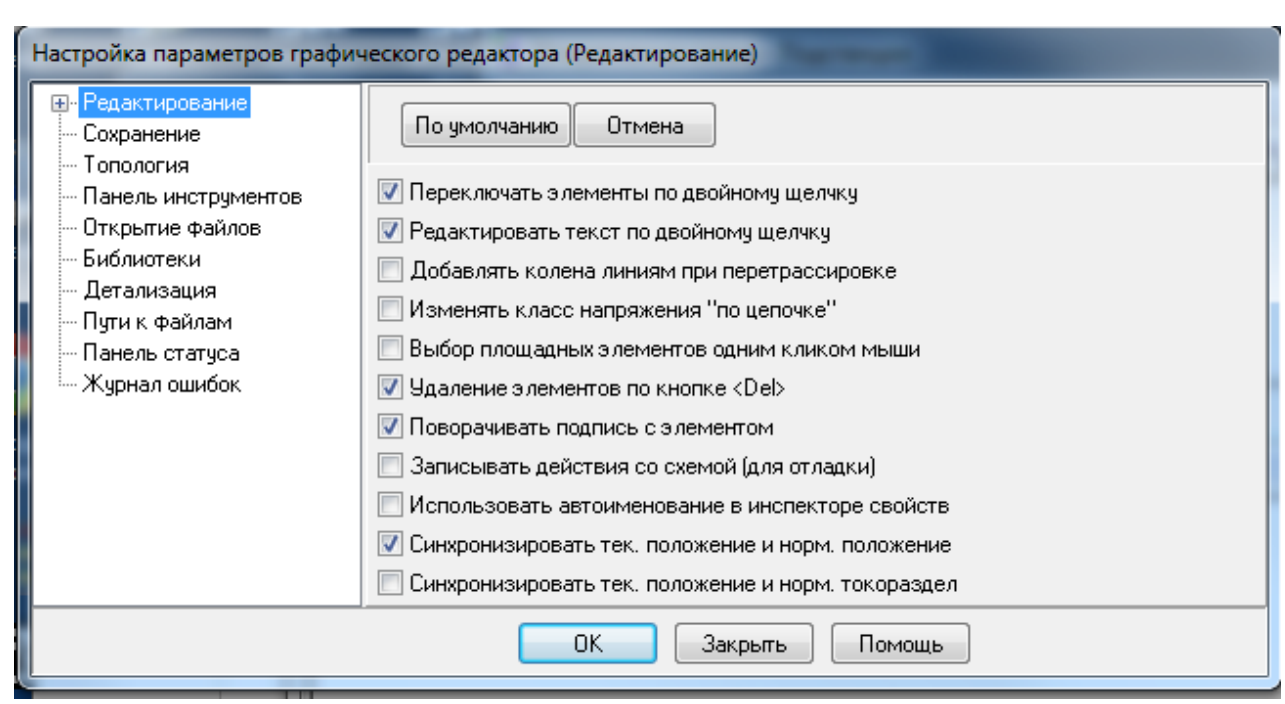

Рис. 7.22 Настройка параметров графического редактора

С документацией разработчика ПО (компания МОДУС, г.Москва) можно ознакомиться из меню запуска программ Windows – «Пуск» -> «Все программы» -> «Модус 5.20» -> «Документация».

При прорисовке оперативных схем в редакторе МОДУС следует придерживаться рекомендаций, приведенных ниже.

1) Перед созданием схемы должен быть установлен флаг «Топология». В версии 5.2 редактора это выполняется через меню «Схема» → «Свойства страницы», вкладка «Флаги».

2) Все электрические элементы схемы (шины, линии, оборудования и т.д.) должны быть связанными. В редакторе связанные концы выделенного оборудования (коннекторы) выделяются зеленой рамкой, несвязанные – красной. Для удобства определения несвязанных элементов можно выбрать опцию отображения всех коннекторов на схеме, в версии редактора 5.2 это выполняется через меню «Вид»  $\rightarrow$  «Отображение коннекторов»  $\rightarrow$  «На всех элементах».

3) Цвета линий и оборудования схемы обязательно должны указываться только классом напряжения. При этом цвета классов напряжения можно легко изменить как для схемы, так и для отдельных рабочих мест (лучше этого не делать). В версии редактора 5.2 это выполняется через меню «Настройки» → «Настройки рабочего места», «Стили» → «Таблица цветов». При редактировании цветов для схемы в верхней части окна настроек схемы следует выбрать из выпадающего списка пункт «Схема».

4) В редакторе стилей МОДУС проверить толщину линий контура для стилей «НеКвитировано» и «Телемеханизировыано». Для стиля «Телемеханизировыано» она должна быть меньше. В противном случае при просмотре оперативных схем не будет видно несквитированных коммутационных аппаратов (КА). Типовая настройка нескитированного КА мигающий контур КА, а признак телемеханизированного КА – не мигающий контур КА другого цвета.

5) Следует использовать корректные типы элементов для обозначения:

- сборных шин – элемент «шина», но не «ошиновка» или др.;

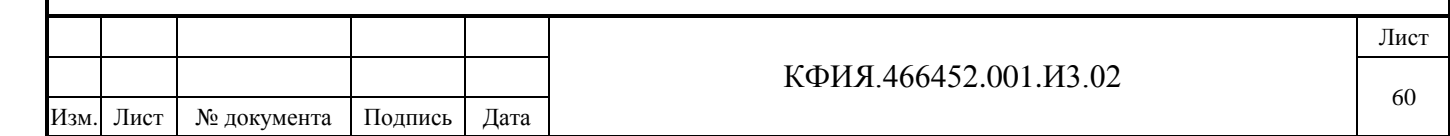

- проводов (ошиновки), связывающих оборудование, элемент «ошиновка», но не «воздушная линия» или «кабельная линия», или др.
- заземляющих ножей и короткозамыкателей элементы «заземляющий нож» и «короткозамыкатель» соответственно, но не «разъединитель» и «отделитель» с «заземлением»;
- отходящих линий элемент «связь с объектом» с указанным подтипом: «система» или «источник», если с линии может идти генерируемая мощность, в противном случае – «потребитель».

6) Если на схеме требуется отображение текущего состояния ТИТ, то при прорисовке схемы в том месте, где будет отображаться ТИТ, следует разместить один из объектов:

- «Метка» из библиотеки «Соединительные и графические элементы» (раздел «Графические элементы»). В данном случае отображение ТИТ на схеме (единицы измерения, разрядность, число знаков после запятой) будет соответствовать настройкам описания ТИТ в сервере ARIS SCADA.
- «Прибор цифровой» из библиотеки «Элементы контроля и управления» (раздел «Настраиваемые приборы»). В данном случае отображение ТИТ на схеме будет соответствовать настройкам свойств элемента в редакторе МОДУС. При выборе отображения ТИТ через «Прибор цифровой» рекомендуется просмотреть все свойства этого элемента, устанавливаемые в редакторе МОДУС по умолчанию (например, по умолчанию максимальное значение равно 100).

7) Периодически проверять схему на отсутствие явных ошибок непосредственно в редакторе с помощью встроенной функции верификации схемы. В версии редактора 5.2 это выполняется через меню «Сервис» → «Верификация схемы». Пункты, которым следует уделить особое внимание: «Элемент не присоединен», «Нарушение топологии контейнера», «Элементы с неопределенным классом напряжения», «Некорректные элементы типа <связь с объектом>».

8) По возможности оставлять в левом верхнем углу схемы небольшое пустое место для логотипа предприятия и/или анимированной иконки работы программы.

При прорисовке схемы, свойства объектов, отображаемых на ней, можно настраивать с помощью «Редактора свойств элементов», который вызывается/убирается клавишей F11 (см. Рис. 7.23). В окне редактора отображаются свойства элемента схемы, выделенного на схеме с помощью ЛКМ. В частности, в редакторе свойств элементов можно указать или откорректировать «ключ привязки» (см. раздел «Идентификация»), который используется для 'оживления' ТС и ТИТ на схеме. Параметру «ключ привязки» присваивается логический адрес, принятый при описании структуры ТИТ и ТС в сервере ARIS SCADA, например, #TT0:1:2 или #TC0:1:3 (латинские буквы TT или TC перед адресом -Канал:КП:Объект). 'Оживление' ТС, ТИТ ТИИ на схеме, в том числе настройку параметра «ключ привязки» рекомендуется выполнять в редакторе схем векторной графики (см. Рис. 7.24), после ее прорисовки в графическом редакторе МОДУС.

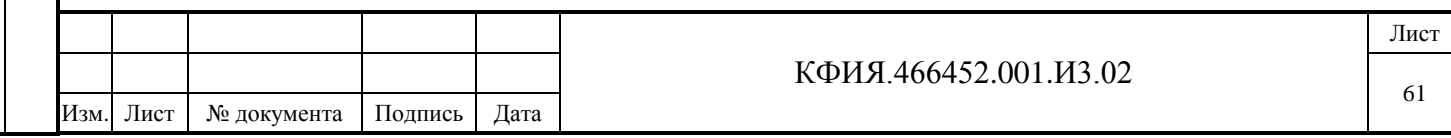

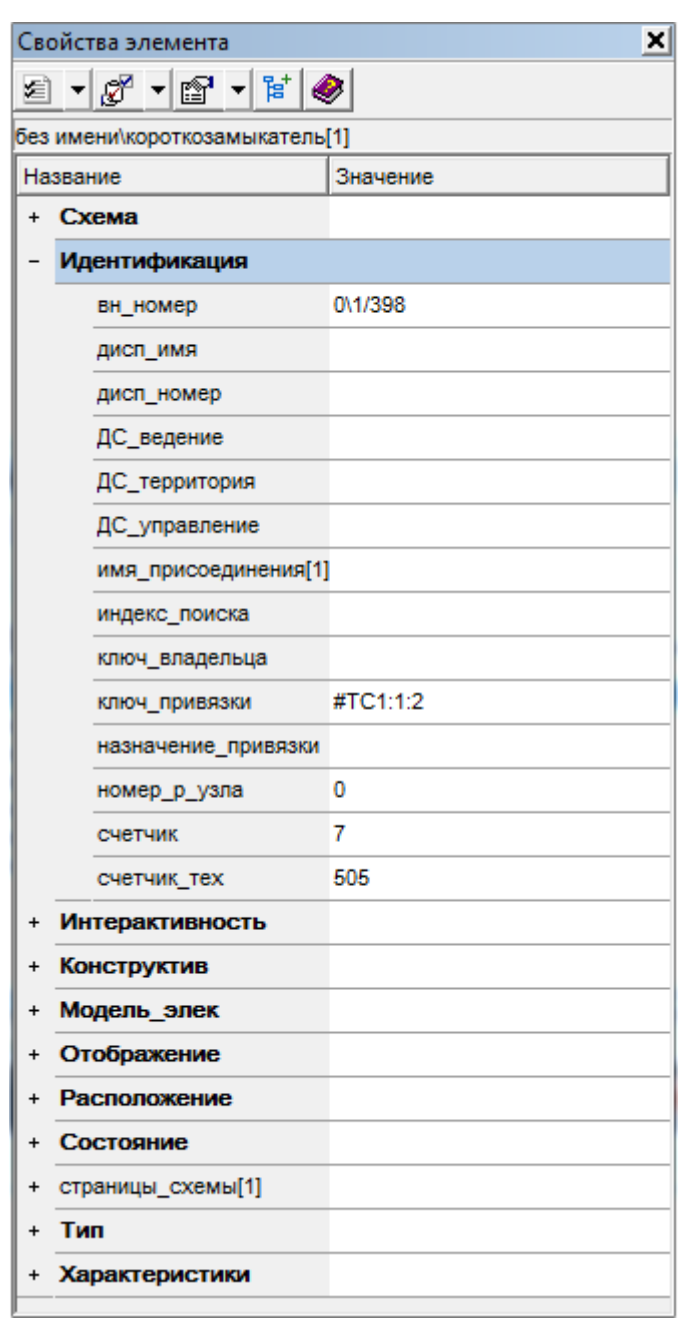

Рис. 7.23 Редактора свойств элементов МОДУС

## **7.3 Привязка телеметрии к элементам оперативной схемы**

Привязка телеметрии или 'оживление' схемы означает, что графический символ объекта телесигнализации будет автоматически меняться при изменении значения телесигнала, а значение телеизмерения будет отображаться в заданном месте на схеме.

Телепараметры предварительно должны быть описаны в базе данных сервера ARIS SCADA. Описание телепараметров подразумевает занесение в базу данных имен телепараметров, их свойств и логических адресов, используемых в качестве ссылки на тот или иной телепараметр при настройке комплекса. Логический адрес телепараметра задается триадой номеров: номер канала, номер контролируемого пункта и номер объекта на КП.

Состояние телепараметров на оживлённой схеме отслеживается в реальном масштабе времени. Комплекс позволяет любой телепараметр привязывать к любой схеме неограниченное количество раз и в произвольном сочетании.

Процедуру 'оживления' схемы можно разделить на два этапа:

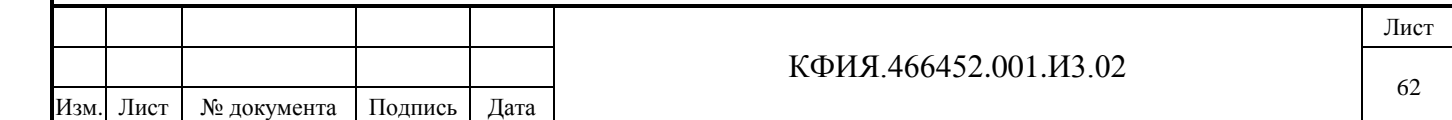

- привязка телепараметров к схеме (заполнение таблицы просмотра для конкретной схемы);
- прикрепление телепараметров из таблицы просмотра к элементам оперативной схемы;

Оперативная схема для 'оживления' загружается редактором схем векторной графики (см. Рис. 7.24). Используя пункты меню «Элементы оживления» → «Таблица телесигналов» или «Элементы оживления» → «Таблица телеизмерений текущих» открывается окно 'оживления' схемы (см. Рис. 7.25)

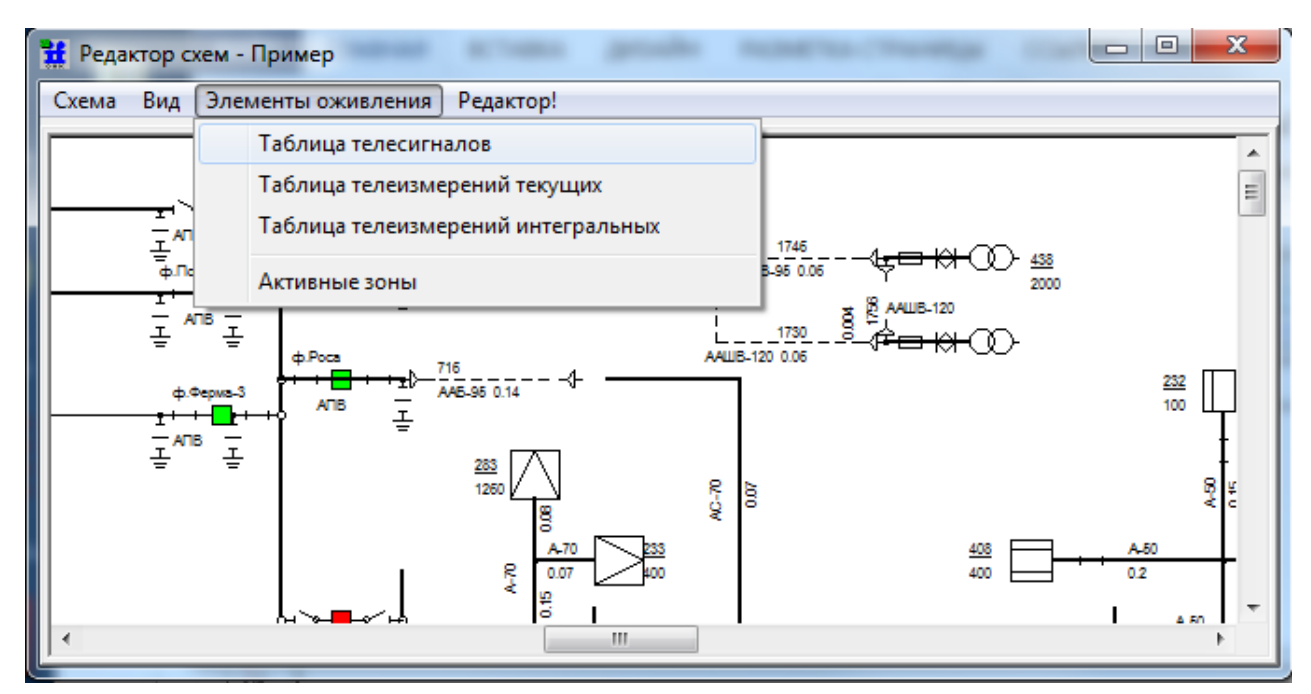

Рис. 7.24 Редактор схем векторной графики

Подпись и дата

Подпись и дата

Инв. № дублик.

Инв. № дублик.

Взамен

Подпись и дата

Подпись и дата

инв. №

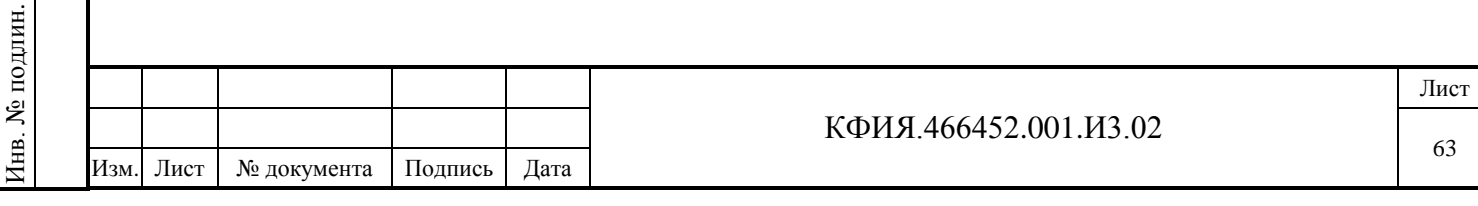

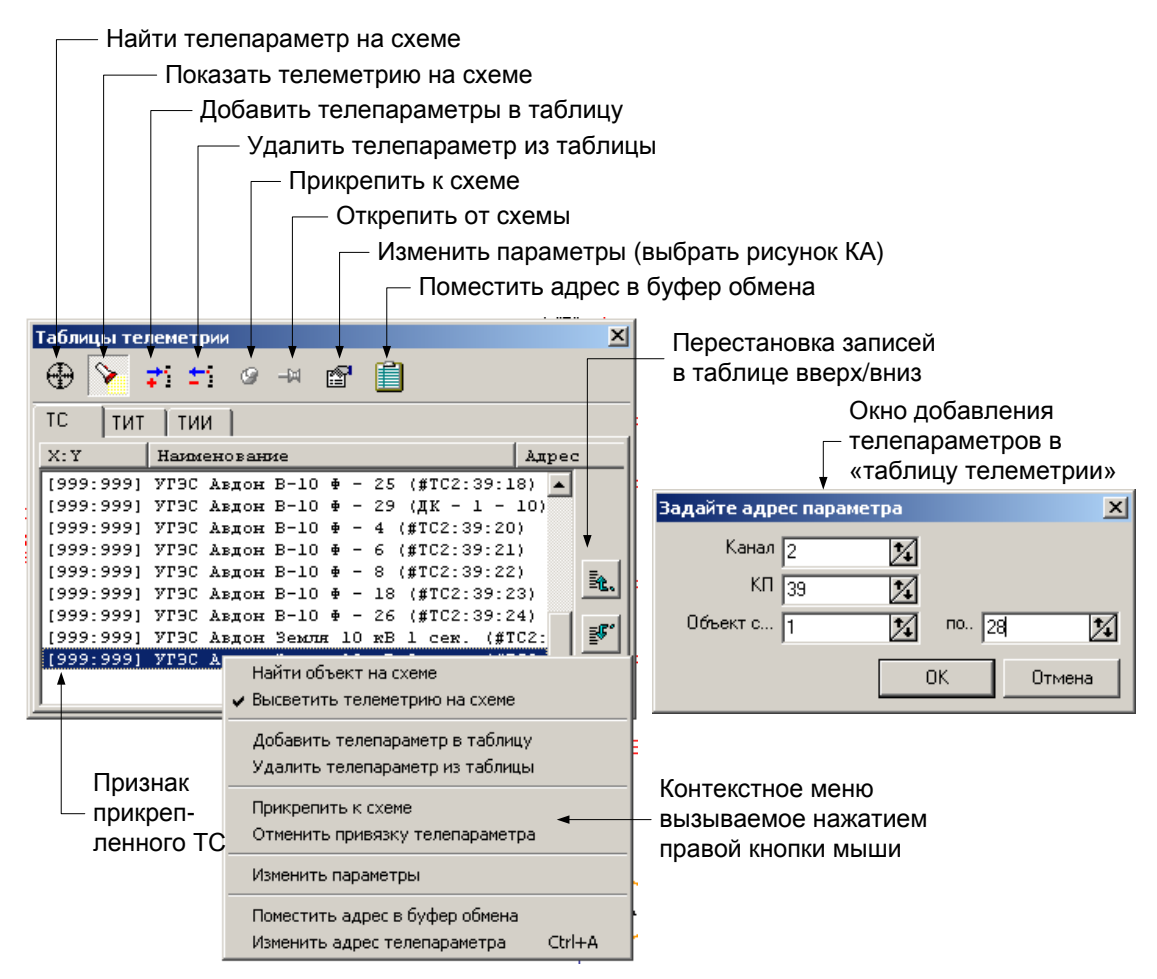

Рис. 7.25 Окно привязки телеметрии к элементам оперативной схемы

Для пополнения таблицы в окне 'оживления' схемы нужно:

- ЛКМ выделить строку, перед которой необходимо добавить один или несколько телепараметров;
- нажатием кнопки «Добавить телепараметр в таблицу» вызвать окно ввода, в котором задать диапазон логических номеров, вводимых телепараметров.

Заполнение таблицы телепараметров можно выполнять для заготовки оперативной схемы, когда сама схема еще не введена.

Пополнение таблицы в окне 'оживления' схемы можно выполнять методом «Drag and Drop» (перенос из одного окна в другое с помощью мыши). Для этого следует:

- выбрать пункт главного меню ПО клиент ARIS SCADA «Телеметрия» → «База данных телеметрии» – откроется окно «Список телеметрии» (см. Рис. 7.26);
- в списке телеметрии (Рис. 7.26) выбрать один или несколько телепараметров, на выбранной группе нажать ЛКМ и, не отпуская клавиши, переместить выделенную группу на перечень телепараметров в окне «Таблицы телеметрии» (Рис. 7.25), затем отпустить клавишу мыши.

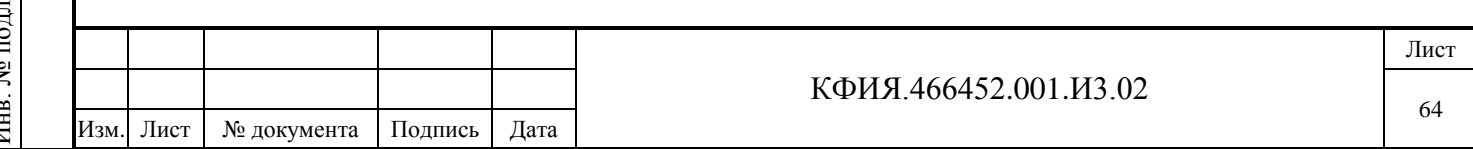

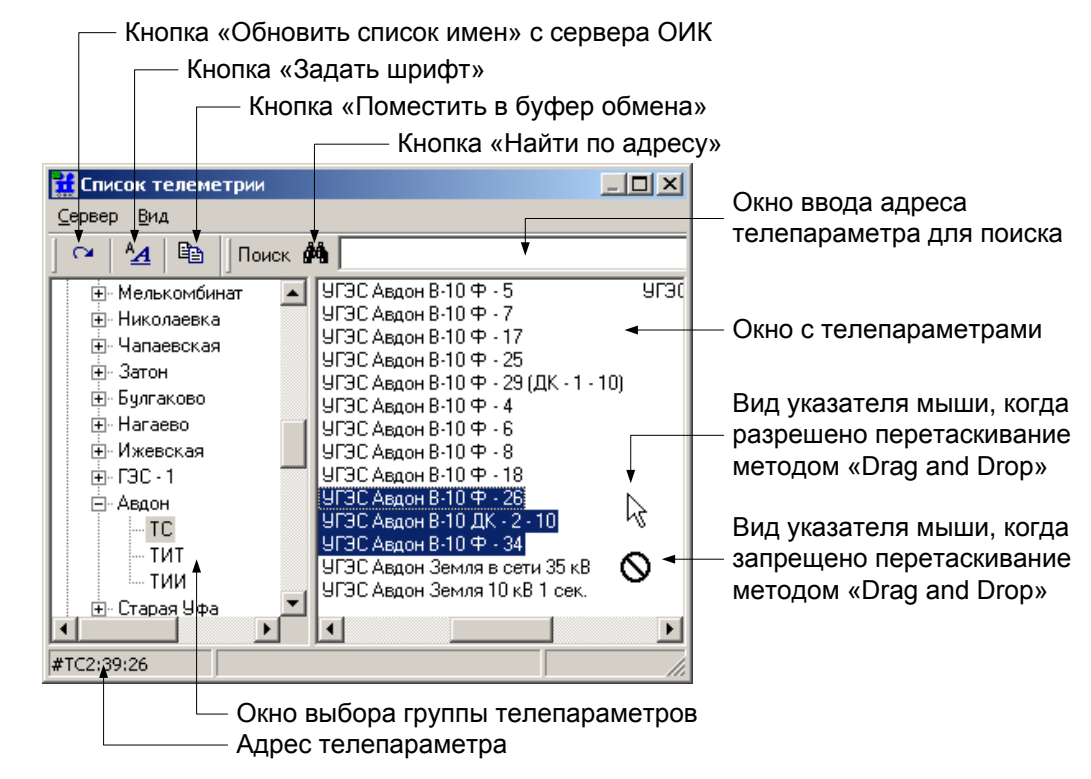

Рис. 7.26 Окно «Список телеметрии».

Положительным моментом в последнем случае является то, что при заполнении таблицы телепараметров не требуется запоминать их логические адреса, так как телепараметры выбираются по наименованию.

Для выделения нескольких параметров нужно щёлкнуть ЛКМ на первом параметре, нажать клавишу "Shift" и повторить щелчок на последнем из группы выделяемых телепараметров.

Привязывать телесигналы и телеизмерения из таблицы 'оживления' к векторной или псевдографической статической схеме можно методом «Drag and Drop». Для этого необходимо:

- в таблице 'оживления' (см. Рис. 7.25) ЛКМ выделить телепараметр;
- нажать на нем ЛКМ и, не отпуская клавиши, переместить выделенный телепараметр на объект, изображенный на схеме;
- отпустить ЛКМ, объект на схеме поменяет свой вид, а в таблице у этого телепараметра с левой стороны от наименования появятся координаты (телепараметр привязан к схеме).

Другой способ привязки телесигналов из таблицы 'оживления':

- на схеме выделить объект телесигнализации;
- вызвать таблицу 'оживления' схемы;

Подпись и дата

Подпись и дата

Инв. № дублик.

Инв. № дублик.

Взамен

Подпись и дата

Подпись и дата

инв. №

- в таблице телепараметров выбрать телесигнал;
- нажать клавишу «Прикрепить к схеме».

Для привязки телеизмерений (ТИТ, ТИИ) на схеме следует использовать графические элементы «Метка» и «Прибор цифровой» (см. п. 6) в разделе 7.2 данного документа).

Признак прикрепления телесигнала - заполнение колонки таблицы, в которой указаны координаты объекта телесигнализации на схеме. Для схем в формате МОДУС вместо координат отображается:

[---:---] - непривязанный телепараметр;

[999:999] - привязанный телепараметр.

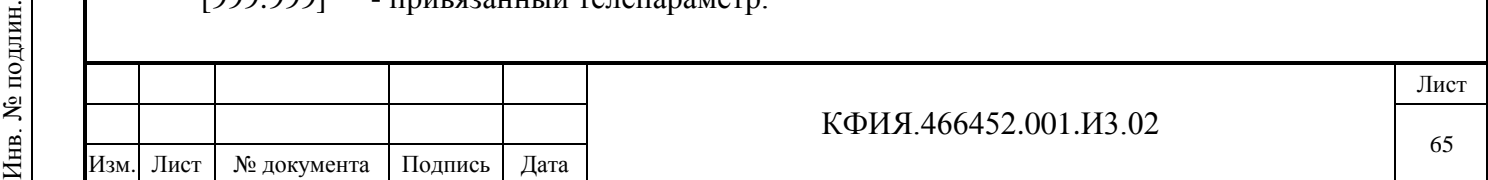

Для поиска телепараметра на схеме необходимо выделить строку в таблице с нужным сигналом и затем нажать клавишу  $\bigoplus$  «Найти объект на схеме».

Окно со списком телепараметров можно использовать для переноса адреса и наименования выбранного телепараметра в другие приложения, используя буфер обмена. Для переноса необходимо:

- выделить параметр;
- щёлкнуть ЛКМ на кнопке **II** «Поместить адрес в буфер обмена»;
- в окне ввода извлечь информацию из буфера обмена (например, с помощью клавиш "Shift+Insert").

Формат адреса для телепараметров (формат ключа привязки) следующий:

- #ТСканал:направление:объект для телесигнала;
- #ТТканал:направление: объект для текущего телеизмерения;

- #TIканал:направление:объект - для интегрального телеизмерения.

Признаки типа телепараметра (TC, TT и TI) - заглавные латинские буквы.

Клавиша «Поместить адрес в буфер обмена» может быть использована для описания объектов телеинформации при настройке диспетчерских щитов, при написании программ дорасчёта.

Содержимое буфера обмена с логическим номером телесигнала можно использовать также в любых других приложениях Windows, где предусмотрена возможность вставки из буфера.

При описании состояния объектов телесигнализации разного класса используются разные термины, например, выключатель может быть «включен» или «отключен», а рубильник может находиться в «положение 1» или «положение 2». Кроме того, выключатель может быть стационарного исполнения или на выдвижной тележке. Для того, чтобы описать состояние выключателя на выдвижной тележке, потребуется описать состояние самого выключателя и описать положение тележки. Для описания состояния объектов разного класса в ARIS SCADA введено понятие – 'Класс ТС'. При описании класса ТС в ПО сервер ARIS SCADA можно использовать до 4-х дополнительных флагов (см. Рис. 7.27).

Каждый класс ТС имеет уникальный номер. Имя класса и текст в описании класса произвольные. А вот текст названия флага должен быть точно (буква в букву) увязаны с названием и состоянием свойств объекта, который принят в редакторе МОДУС (на Рис. 7.27 обязательный текст – это 'положение\_тележки').

Название свойства в редакторе МОДУС может характеризовать состояние разных объектов. Например, такое свойство (в ARIS SCADA это - Название флага), как 'положение\_тележки' может характеризовать состояние выдвижного выключателя, выдвижного отделителя, выдвижного разъединителя.

В ARIS SCADA существует ограничение – нельзя обозначить более чем два состояния, характеризующих одно и то же свойство объекта. Например, положение тележки в редакторе МОДУС может иметь три состояния: 'рабочее', 'ремонтное' и 'испытательное'. При описании класса ТС в ARIS SCADA (Текст для флага =0 и =1) в этом случае можно выбрать только два, например, 'рабочее' и 'ремонтное'. Для описания третьего состояния можно задействовать второй флаг.

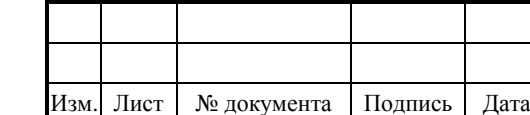

Подпись и дата

Подпись и дата

Инв. № дублик.

Инв. № дублик.

Взамен

Подпись и дата

Подпись и дата

Инв. № подлин.

∕НВ. № подлин.

инв. №

### КФИЯ.466452.001.И3.02

Лист

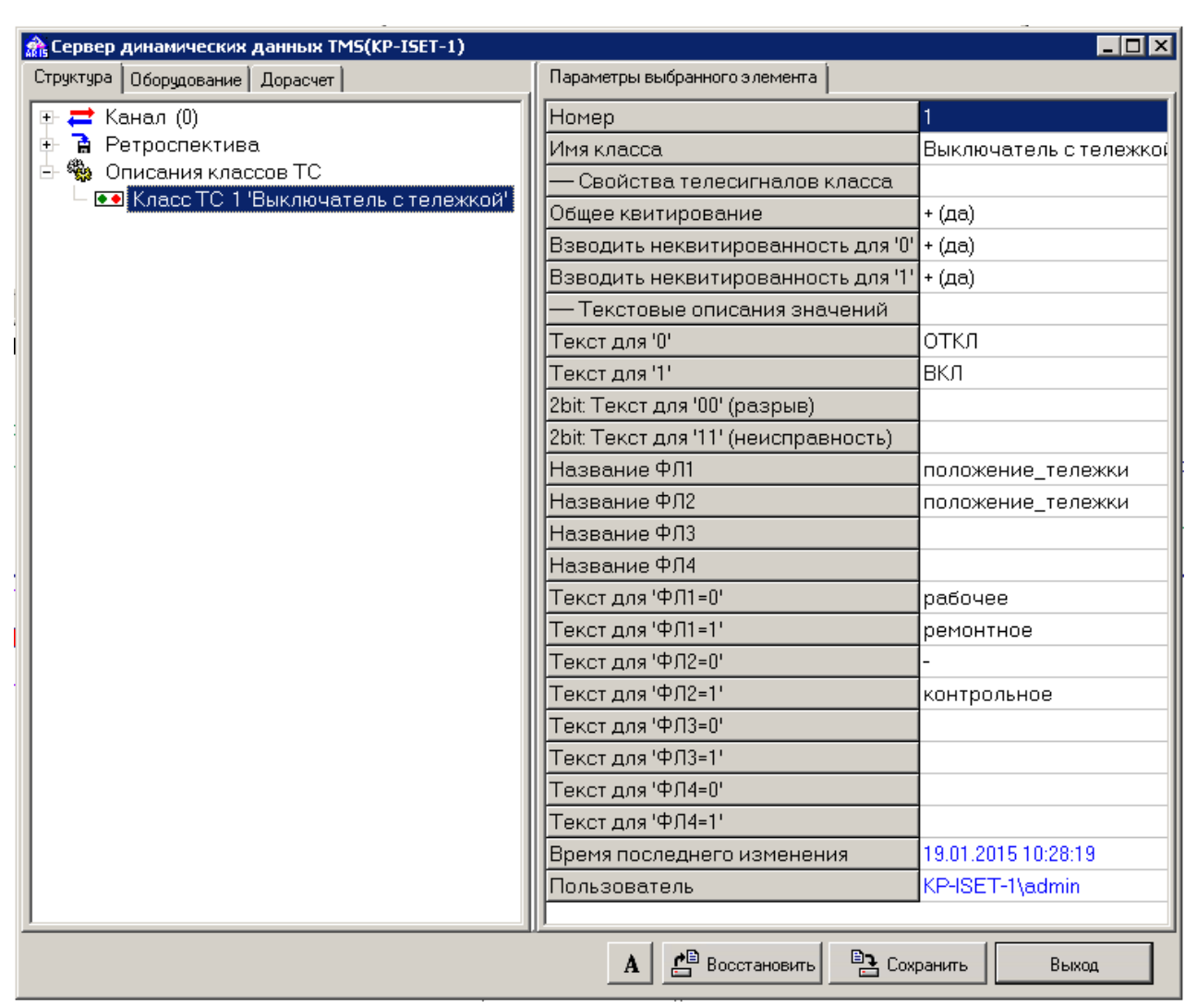

Рис. 7.27 ПО сервер ARIS SCADA. Описание класса ТС

Отображать на схеме можно не только значение ТС и ТИТ, но и состояние флагов этих сигналов. Перечень параметров и флагов, принятых в МОДУС, и доступных для отображения в ARIS SCADA, приведен в Табл. 7.4.

Табл. 7.4

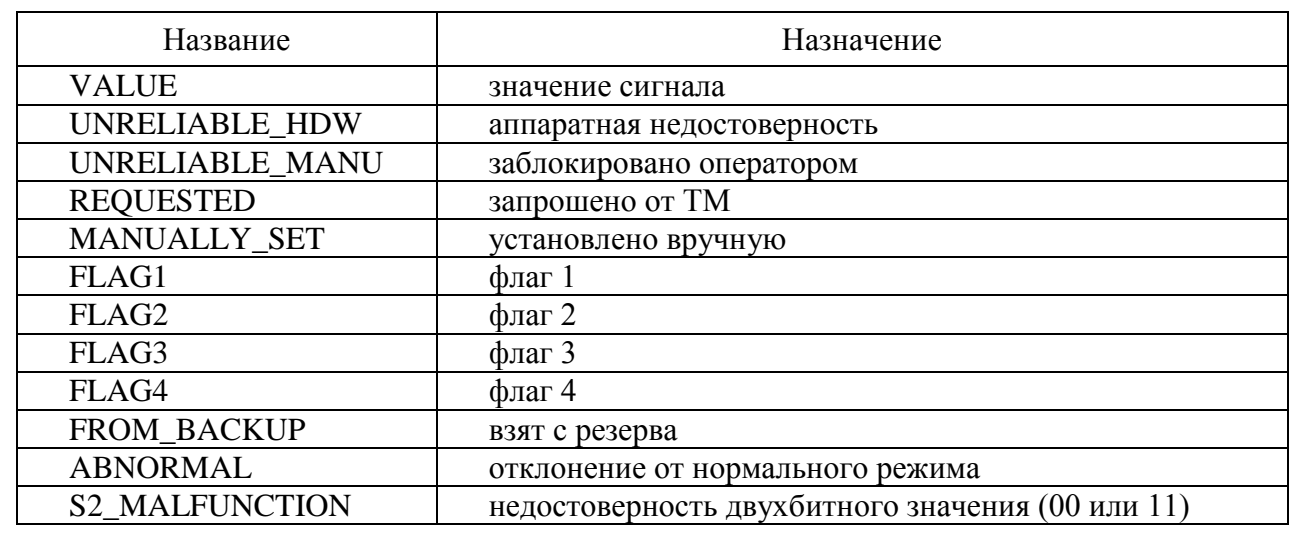

Для настройки отображения флагов ТС или ТИТ при оживлении схемы в редакторе схем векторной графики следует навести курсор на объект привязки (ТС или ТИТ) и ПКМ

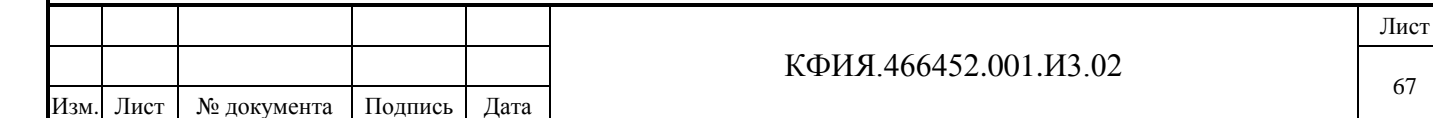

Подпись и дата Подпись и дата Инв. № дублик. инв. № Взамен Подпись и дата Подпись и дата Инв. № подлин. Инв. № подлин.

активизировать дополнительное меню (см. Рис. 7.28), в котором выбрать строку - «Ключ привязки». Откроется окно модификации ключа привязки (см. Рис. 7.29).

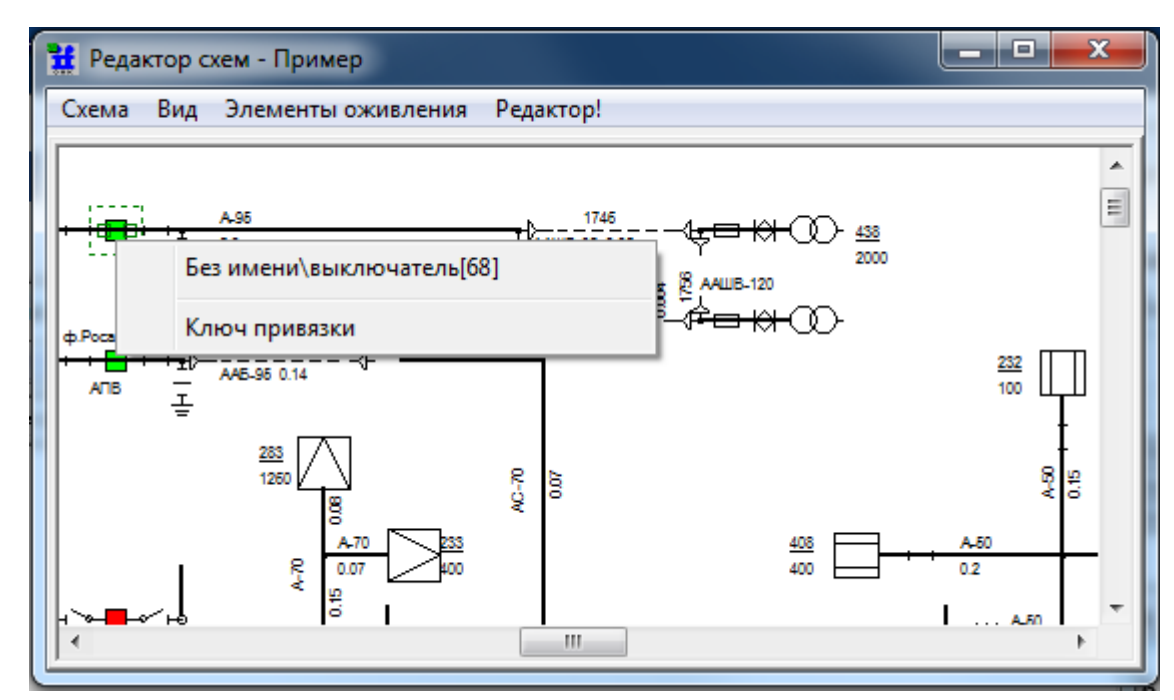

Рис. 7.28 Редактор схем векторной графики. Ключ привязки

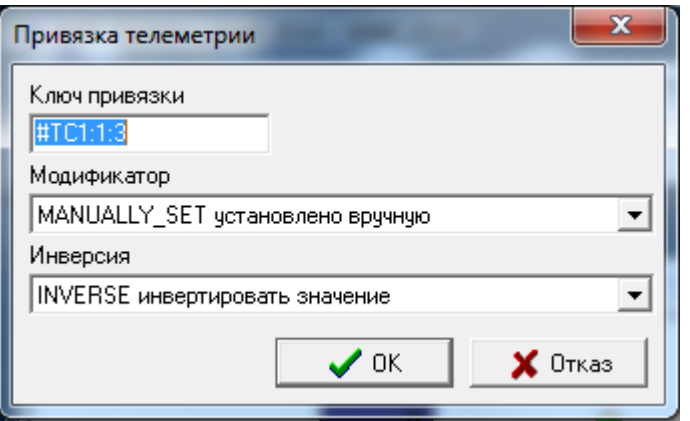

Рис. 7.29 Модификатор ключа привязки

Модификатор INVERSE позволяет отображать состояние флага в инверсном виде.

Элементы, у которых «Ключ привязки» имеет модификаторы, отображаются без стилей выделения.

# **7.4 Описание активных зон на схеме**

Подпись и дата

Подпись и дата

Инв. № дублик.

Инв. № дублик.

Взамен

Подпись и дата

Подпись и дата

Инв. № подлин.

Инв. № подлин.

инв. №

В режиме редактирования можно описать фрагменты оперативной схем, выбирая которые в режиме просмотра схемы, можно выполнять определенные действия:

- сменить текущий фрагмент просмотра схемы на другой (в пределах одной и той же оперативной схемы)
- перейти на просмотр другой оперативной схемы
- вызвать для просмотра текстовый документ
- вызвать для исполнения внешнюю задачу или скрипт

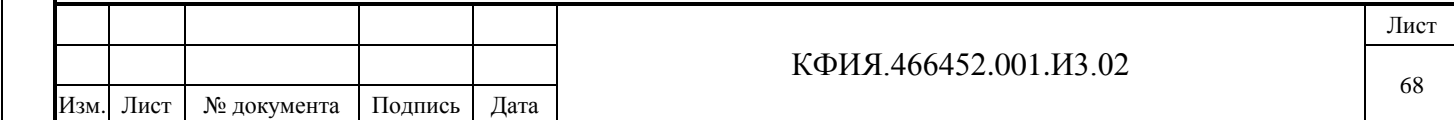

- вызвать для просмотра окно полной ретроспективы событий
- вызвать для просмотра окно просмотра взведённых АПС
- вызвать для просмотра окно просмотра списка телеизмерений, вышедших за уставки.

Для каждой мнемосхемы можно задать произвольное количество зон. Каждая из зон может состоять из прямоугольных фрагментов для псевдографических схем и объектов (элементов) векторных схем. Фрагменты одной зоны могут располагаться в произвольных местах мнемосхемы.

Количество фрагментов для каждой зоны может быть не более 5. Количество фрагментов, координаты которых выходят за значения Х>512 или Y>128, может быть не более 2. Для одной и той же зоны может быть описано произвольное число действий.

Из окна редактирования схемы (см. Рис. 7.24) с помощью пункта меню «Элементы оживления» → «Активные зоны» открывается окно описания активных зон (см. Рис. 7.30).

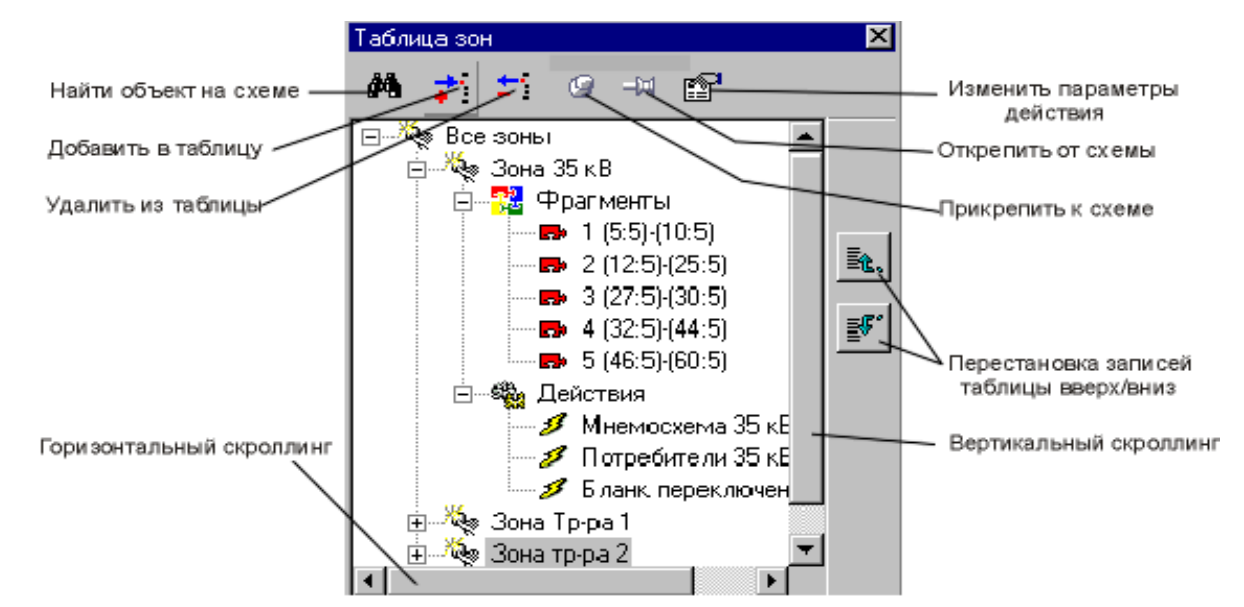

Рис. 7.30 Окно описания активных зон

При описании активных зон в редакторе схем псевдографики необходимо:

1. ЛКМ выбрать строку «Все зоны».

Подпись и дата

Подпись и дата

Инв. № дублик.

Инв. № дублик.

Взамен

Подпись и дата

Подпись и дата

Инв. № подлин.

∕НВ. № подлин.

инв. №

- 2. ЛКМ нажать клавишу <sup>:</sup> «Добавить в таблицу» появится строка с новой зоной, в которой нужно ввести название зоны.
- 3. ЛКМ щёлкнуть на символе «+» напротив названия новой зоны появится возможность описания фрагментов и действий для новой зоны.
- 4. ЛКМ щелкнуть на символе «+» напротив строки «Фрагменты» появится возможность описания пяти фрагментов зоны;
- 5. ЛКМ щёлкнуть на строке еще не описанного фрагмента и нажать клавишу «Прикрепить к схеме» – на псевдографической схеме в текущей позиции курсора появится пунктирный квадрат;
- 6. Стрелками клавиатуры можно перемещать этот квадрат по схеме, а клавишами «Shift»+стрелка (вправо/вниз) можно задать размеры фрагмента.
- 7. ЛКМ выбрать строку «Действия», ЛКМ нажать на кнопку  $\overrightarrow{P}$  «Добавить в таблицу» появится возможность добавить новое действие и задать название действия. Фиксация

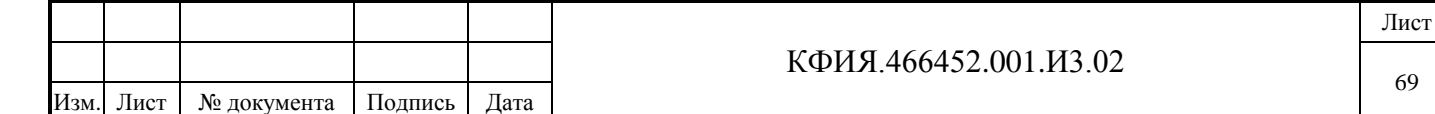

ввода - клавишей «Enter», а отказ – «Esc». Для одной и той же зоны можно ввести несколько действий.

8. ЛКМ выбрать строку с названием действия и нажать клавишу «Изменить параметры действия» – появится дополнительное окно для описания действия, в котором следует определить тип действия, выбрать мнемосхему (документ), который будет выведен на экран, а также задать координаты левого верхнего угла мнемосхемы (документа) на экране и позицию курсора.

Другой способ определения места и размеров фрагмента на схеме - это нажать ЛКМ в одном из углов предполагаемого фрагмента и, не отпуская клавиши, перемещать указатель мыши до противоположного угла фрагмента, где отпустить клавишу мыши. Нажатие клавиши «Enter» зафиксирует описание фрагмента. Нажатие клавиши «Esc» – отказ от фиксации описания фрагмента.

Для векторных схем формата МОДУС, чтобы прикрепить фрагмент зоны к элементу схемы необходимо:

- 1. ЛКМ выбрать строку «Все зоны».
- 2. ЛКМ нажать клавишу <sup>:</sup> «Добавить в таблицу» появится строка с новой зоной, в которой нужно ввести название зоны.
- 3. ЛКМ щёлкнуть на символе «+» напротив названия новой зоны появится возможность описания фрагментов и действий для новой зоны.
- 4. ЛКМ щелкнуть на символе «+» напротив строки «Фрагменты» появится возможность описания пяти фрагментов зоны;
- 5. ЛКМ щёлкнуть на строке еще не описанного фрагмента
- 6. ЛКМ щелкнуть на объекте (элементе) схемы, который будет связан с описываемой зоной
- 7. ЛКМ нажать клавишу **•** «Прикрепить к схеме»;
- 8. ЛКМ выбрать строку «Действия», ЛКМ нажать на кнопку <sup>+1</sup> «Добавить в таблицу» появится возможность добавить новое действие и задать название действия. Фиксация ввода - клавишей «Enter», а отказ – «Esc». Для одной и той же зоны можно ввести несколько действий.
- 9. ЛКМ выбрать строку с названием действия и нажать клавишу «Изменить параметры действия» – появится дополнительное окно для описания действия, в котором следует определить тип действия, выбрать мнемосхему (документ), который будет выведен на экран, а также задать координаты левого верхнего угла мнемосхемы (документа) на экране и позицию курсора.

Для просмотра уже описанного фрагмента необходимо выбрать его в таблице и нажать

клавишу «Найти объект на схеме». Фрагмент зоны на схеме псевдографики будет обозначен пунктирным прямоугольником. На векторной схеме на элемент схемы, связанный с активной зоной, будет выполнено наведение красной рамки с изменяющимся во времени масштабом отображения.

Первое действие в описании зон имеет некоторый приоритет. Так, в режиме просмотра, щелчок ЛКМ внутри зоны вызовет выполнение действия, описанного первым.

При описании зон (см. Рис. 7.30) может потребоваться перестановка записей с наименованием зон или действий. Используя соответствующие клавиши, можно текущую запись

переместить на строку вверх  $\mathbb{R}$  или вниз  $\mathbb{F}$ .

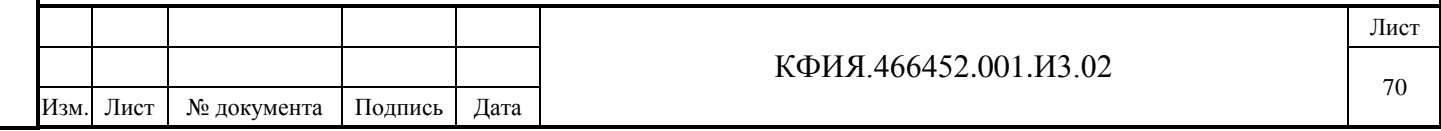

Подпись и дата Подпись и дата Инв. № дублик. инв. № Взамен Подпись и дата Подпись и дата ∕НВ. № подлин. Инв. № подлин.

Для переименования зоны или действия сделать двойной щелчок ЛКМ на нужной строке появится возможность изменения имени. Подтверждение нового названия - клавиша «Enter», а отказ – «Esc».

Для удаления зоны ЛКМ выделить удаляемую зону и нажать клавишу <sup>+</sup> «Удалить из таблицы». Подтвердить удаление зоны в дополнительно открывшемся окне. Для удаления описания фрагмента щёлкнуть ЛКМ на удаляемом фрагменте и нажать клавишу «Открепить от схемы». Для удаления действия в описании зоны щёлкнуть ЛКМ на удаляемом действии и нажать клавишу «Удалить из таблицы». Подтвердить удаление действия в дополнительно открывшемся окне.

Настройка того или иного действия прозрачна и описания не требует. Исключение составляет настройка вызова внешней задачи или скрипта. При выборе типа действия «Внешняя задача или скрипт» открывается дополнительное многострочное поле.

### **Настройка вызова внешней задачи.**

В первой строке дополнительного многострочного поля следует ввести слово «shell».

Во второй строке – имя исполняемого файла с указанием полного пути к этому файлу.

В третьей строке – пустая строка или аргументы, задаваемые при запуске внешней задачи.

В качестве четвёртой строки – пустая строка или каталог для исполнения внешней задачи.

В качестве исполняемого файла может быть не только файл с расширением EXE, а также любой другой файл, который вызывает запуск той или иной задачи в ответ на щелчок мышкой по имени файла, то есть действия при этом аналогичны тем, что происходят при выборе файла в проводнике «Windows». Примеры запуска внешней задачи приведен ниже:

Пример 1: shell C:\Windows\System32\cmd.exe /k dir

Пример 2: Shell D:\ОДС\Узел 24.xls

В результате выполнения, описанного таким образом действия, будет открыто окно интерпретатора команд Windows и в нем выведен список файлов текущей директории.

В строке команды shell через пробел может быть задан параметр, уточняющий действие, которое следует выполнить над файлом:

- open открыть программой по умолчанию
- edit редактировать
- $view$  просмотр
- $print new$

В настройках вызова внешней задачи при задании параметров можно использовать предопределенные переменные:

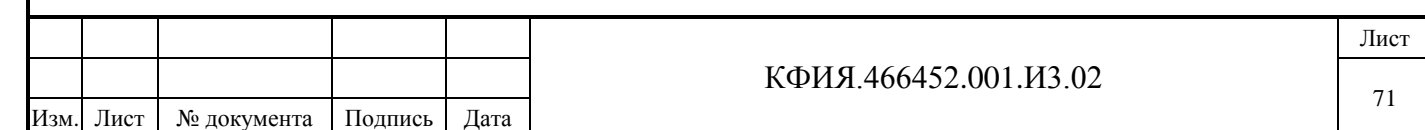

- %Group% имя каталога схемы, из которой вызывается внешняя задача;
	- %Name% имя схемы, из которой вызывается внешняя задача.

### **Настройка описания скриптов.**

При описании активных зон с использованием скриптов в качестве действия допускаются следующие макроподстановки:

- %Group% имя каталога схемы, из которой вызывается скрипт;
- %Name% наименование схемы, из которой вызывается скрипт;
- %Zone% название зоны, из которой вызывается скрипт;
- %Action% название действия из описания зоны.

При описании активных зон допускается использование VBScript и следующих скриптов:

1) Определение текущих значений ТИТ, ТС и ТИИ:

TM ("#TTк:кп:о") = <выражение на языке ЯРД>

TM ("#TCк:кп:о") = <выражение на языке ЯРД>

TM ("#TIк:кп:о") = <выражение на языке ЯРД>

Параметрами «к» (номер канала), «кп» (номер КП), «о» (номер объекта) могут быть только числа. Для идентификаторов «TM», «TT» «TC» и «TI» можно использовать только заглавные буквы латинского алфавита.

2) Определение переменных через значения ТИТ, ТС и ТИИ:

 $Y11 = TM$  ("#TTK:KII:0")

 $Y12 = TM$  ("#TCK:KII:0")

 $Y13 = TM$  ("#TIK:KII:0")

Параметрами «к» (номер канала), «кп» (номер КП), «о» (номер объекта) могут быть числа и идентификаторы.

Ниже приведен пример занесения в ТИТ разными адресами текущих значений: день, месяц, год, час, минута.

 $TM$  ("#TT0:100:1") = Day(Now)

 $TM$  ("#TT0:100:2") = Month(Now)

 $TM$  ("#TT0:100:3") = Year(Now)

 $TM$  ("#TT0:100:4") =  $Hour(Now)$ 

TM  $("#TT0:100:5") =$  Minute(Now)

# **7.5 Дополнительная вызывная информация**

Кроме постоянно отображаемой информации на мнемосхеме, созданной редактором МОДУС, есть возможность создать и отображать дополнительные свойства, присвоенные однотипным элементам схемы. Например, такие как: дополнительные измерения, события, технические параметры и паспортные данные оборудования, информация о релейной защите и автоматике. Для настройки отображения дополнительной информации необходимо выполнить следующие подготовительные мероприятия:

7.5.1 Загрузить схему редактором МОДУС и определить уровень схемы корректный для описания дополнительных свойств. В версии 5.2 редактора это делается через меню «Схема» → «Свойства страницы», в открывшемся окне следует выбрать вкладку «Основные» и задать свойство «Подробность». При задании значения «ПС» (первый уровень) на схеме можно будет вызывать информацию об измерениях, событиях, технических параметрах и переносных

КФИЯ.466452.001.И3.02 Лист 72 Изм. Лист № документа Подпись Дата
заземлениях (кнопки «ИЗМ», «ОМП», «ТЕХ» и «ПЗ»). При задании значения «РУ» (второй уровень) дополнительно будет доступна информация о релейной защите и управление режимом (кнопки «РЗА» и «РЕЖ»). Если свойство уровня не задано, то вызывная информация будет недоступна.

7.5.2 Подготовить дополнительные свойства в редакторе МОДУС. В версии 5.2 редактора это делается через меню «Схема»  $\rightarrow$  «Дополнительные свойства элементов»  $\rightarrow$  «Элементы». Откроется окно дополнительных свойств (см. Рис. 7.31).

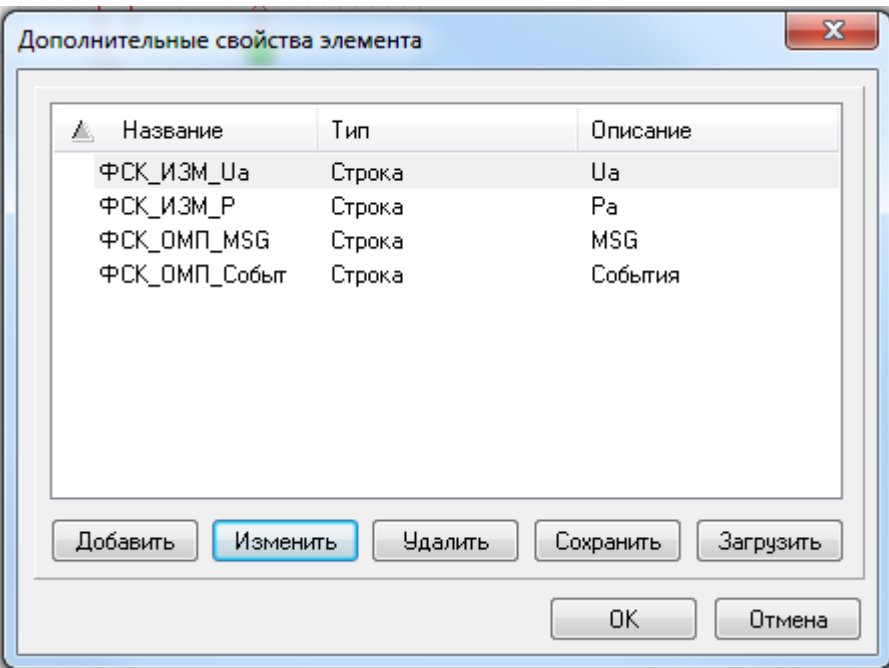

Рис. 7.31 Окно дополнительных свойств элемента схемы

7.5.3 Добавить новые (дополнительные) свойства элемента (кнопка «Добавить»). Откроется окно описания дополнительного свойства элемента (см. Рис. 7.32).

Поле «Наименование» в зависимости от назначения дополнительного свойства должно быть следующим:

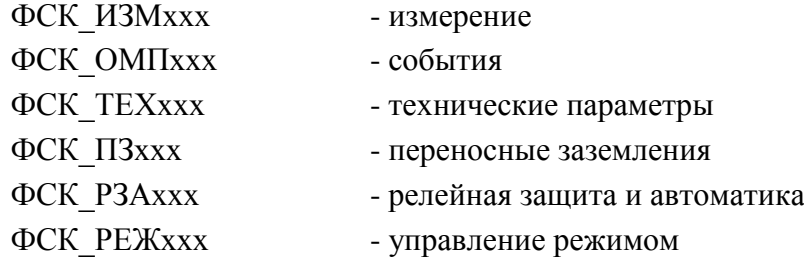

где, ххх – произвольный текст.

Поле «Описание» является идентификатором дополнительного свойства элемента, которое будет использоваться при отображении дополнительной информации на экране монитора.

Рекомендуется применять свойство не ко всем элементам схемы, а 'к заданным элементам' по типу (см. поле «Применить»).

Поле «Значение по умолчанию» в зависимости от значения, которое было введено в поле «Наименование», рекомендуется заполнять следующим образом:

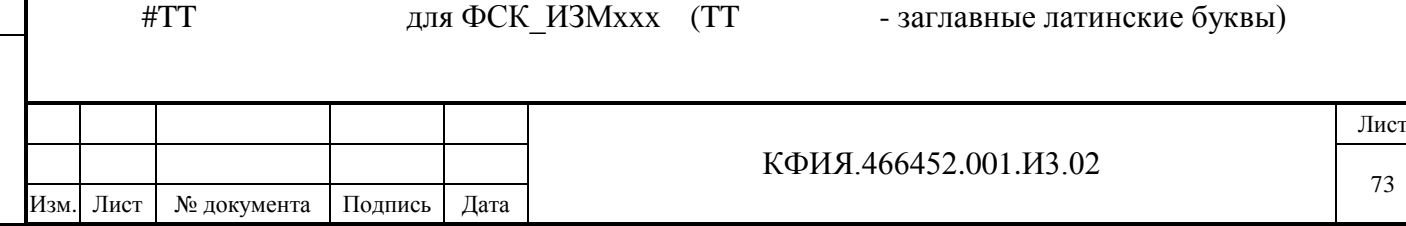

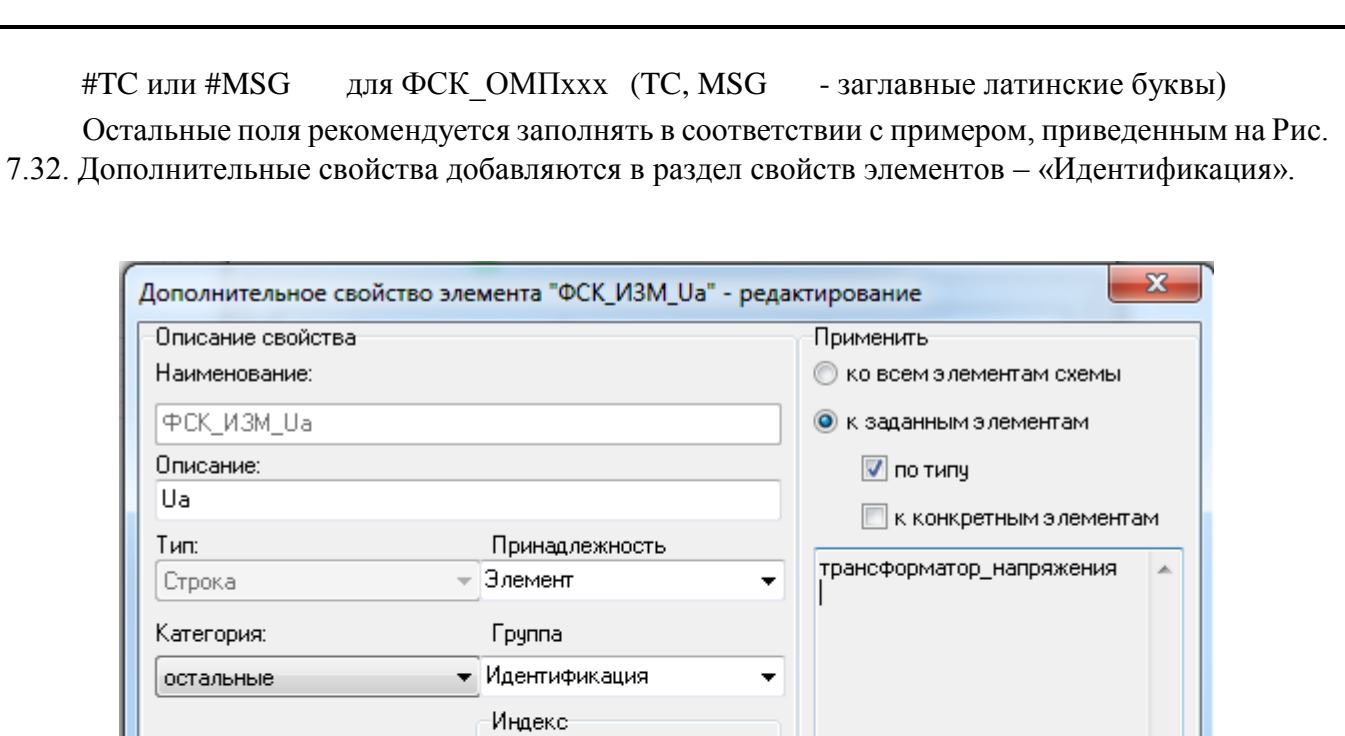

Рис. 7.32 Пример описания дополнительного свойства ТИ

등

 $\cdot$ -

Выбрать...

0K

Отмена

■Индексированное

Возможные значения

Макс. индекс: 2

7.5.4 После добавления всех дополнительных свойств рекомендуется воспользоваться механизмом их сохранения (кнопка "Сохранить» на Рис. 7.31):

- 'в файл' (в файле с расширением \*.udp

Значение по умолчанию:

Флаги свойства

П Некопируемое

**Автоинкрементное** ■ Уникальное

#TT

- 'в другую схему' (в файле с расширением \*.sde).

7.5.5 Клавишей 'F11' активировать окно «Редактор свойств элементов». ЛКМ выбрать на схеме элемент с дополнительными свойствами и доопределить его свойства:

- значение параметра ФСК ИЗМ ххх должно быть задано в виде #TT<канал>:<направление>:<объект>
- значение параметра ФСК ОМП ххх должно быть задано в виде #TC<канал>:<направление>:<объект> или #MSG<канал>:<направление>.

Например, если для типа элементов «трансформатор напряжения» были определены дополнительные свойства ФСК ИЗМ Ua и ФСК ИЗМ Рa, а на схеме у конкретного трансформатора напряжения (например, у Т-1 на ПС Братская) значения дополнительных свойств заданы #TT1:1:1 (для ФСК\_ИЗМ\_Ua) и #TT1:1:3 (для ФСК\_ИЗМ\_Рa), то в режиме просмотра оперативной схемы (ПС Братская) на закладке «ИЗМ», выбрав ПКМ трансформатор «Т-1» (затем ЛКМ пункт меню «Дополнительно»), появится таблица с данными (см. Рис. 7.33), в которой Ua равно значению #TT1:1:1, а Pa – значению #TT1:1:3.

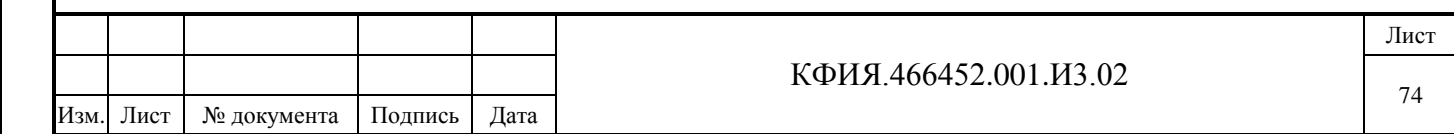

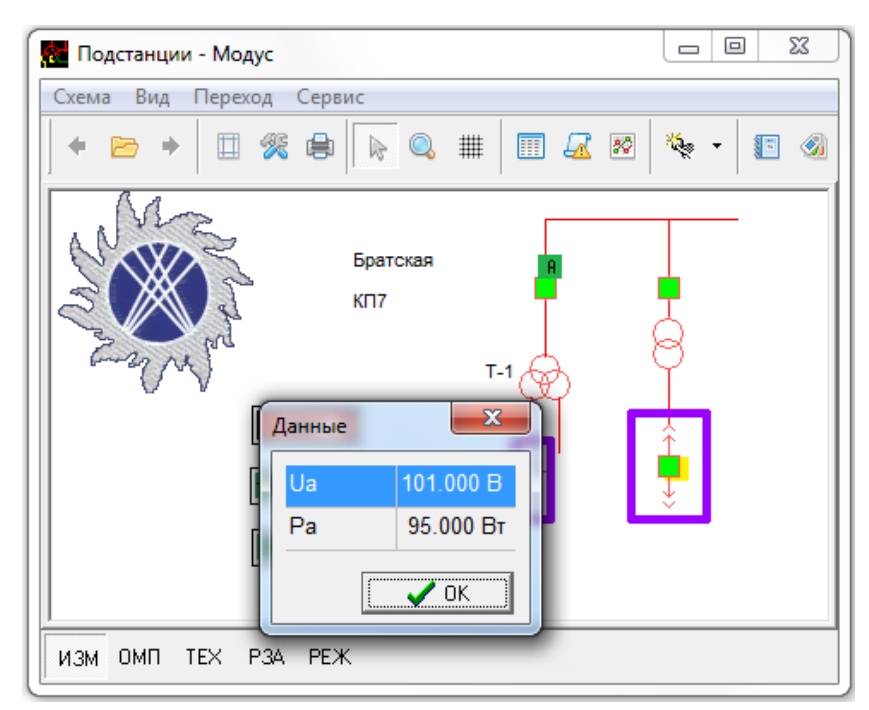

Рис. 7.33

Например, если для типа элементов «выкатная\_тележка» было определено дополнительное свойство ФСК\_ОМП\_Событие, а на схеме у конкретного выключателя на выкатной тележке (например, у МВ-4 на ПС Братская) значение дополнительного свойства ФСК\_ОМП\_Событие задано #TC1:1:2, то в режиме просмотра оперативной схемы (ПС Братская) на закладке «ОМП», выбрав ПКМ выключатель МВ-4 (затем ЛКМ пункт меню «Дополнительно»), появится окно настройки фильтра для выборки ретроспективы событий для телесигнала #TC1:1:2.

Для дополнительного свойства «ТЕХ» (технические параметры) уточнение дополнительного свойства не требуется. При просмотре оперативной схемы на закладке «ТЕХ» при вызове дополнительной информации будет активирован диалог выбора документа (файла) из специального каталога на сервере. По умолчанию за исходный каталог берется:

{каталог сервера}\CfShare\PublicDocs\НСИ\{имя страницы}\{диспетчерское наименование}

Если подкаталог \PublicDocs\НСИ\{имя страницы}\{диспетчерское наименование} в настройках сервера отсутствует, то его следует создать. Для просмотра будут доступны файлы любых типов, поддерживаемые операционной системой.

Для дополнительного свойства ФСК\_РЗАххх (релейная защита и автоматика) значением свойства в редакторе свойств должны быть имена тэгов для запроса с устройств РЗА. Сами тэги при этом должны быть настроены в ПО сервер ARIS SCADA для устройств МЭК-61850.

Для дополнительного свойства «ПЗ» (переносные заземления) уточнение дополнительного свойства не требуется. Для символов переносных заземлений при прорисовке оперативных схем следует использовать элемент «заземляющий нож» (см. Рис. 7.34).

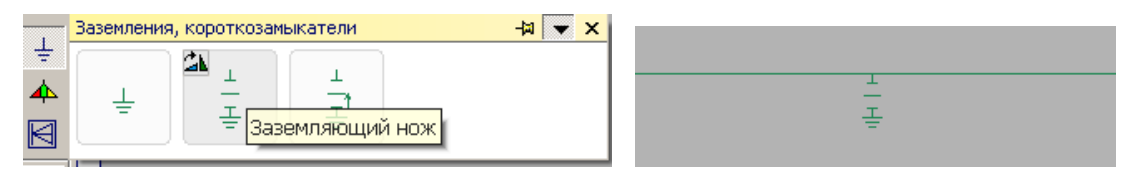

Рис. 7.34 Элемент Модус для переносных заземлений (до настройки)

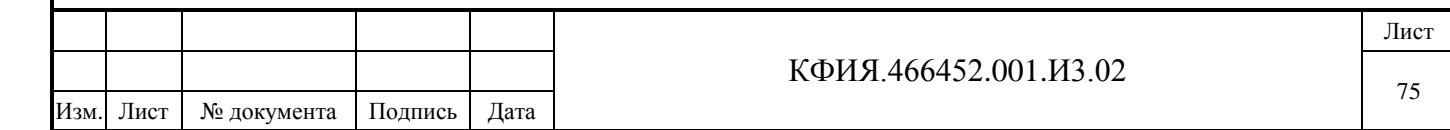

В редакторе Модус на оперативной схеме выделить заземляющий нож, ПКМ активировать контекстное меню, в котором выбрать строку 'Стили КА' и настроить их. На Рис. 7.35 приведен пример настройки переносного плаката заземления (с учетом требований ФСК ЕЭС).

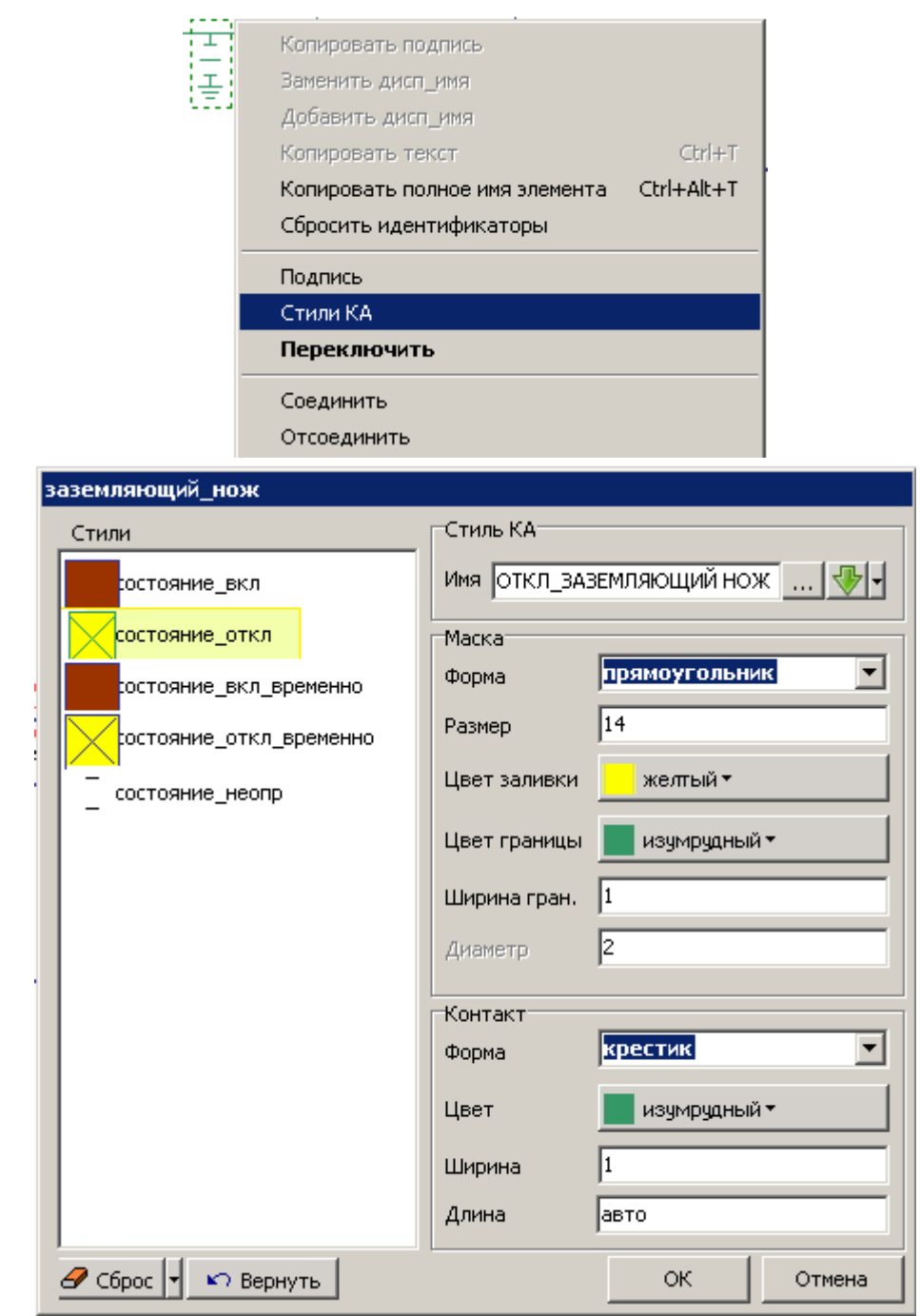

Подпись и дата

Подпись и дата

Инв. № дублик.

Взамен

Подпись и дата

Подпись и дата

инв. №

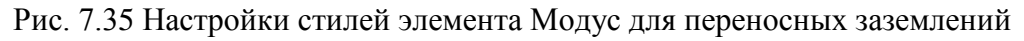

В редакторе Модус на оперативной схеме выделить элемент переносного заземления, ПКМ активировать контекстное меню, в котором выбрать строку 'Подпись' и настроить свойство, которое будет использоваться для ввода и отображения номера заземления (см. Рис. 7.36).

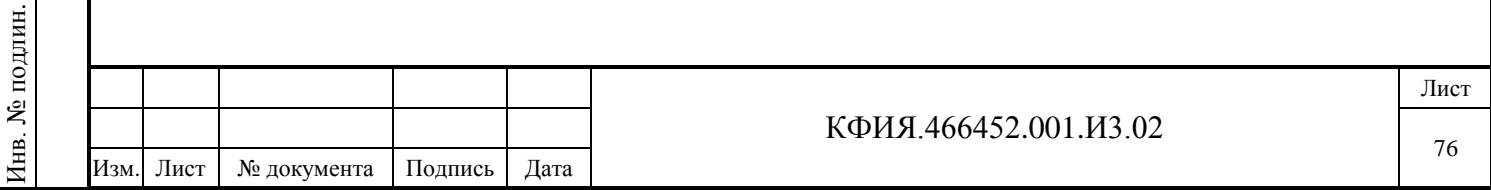

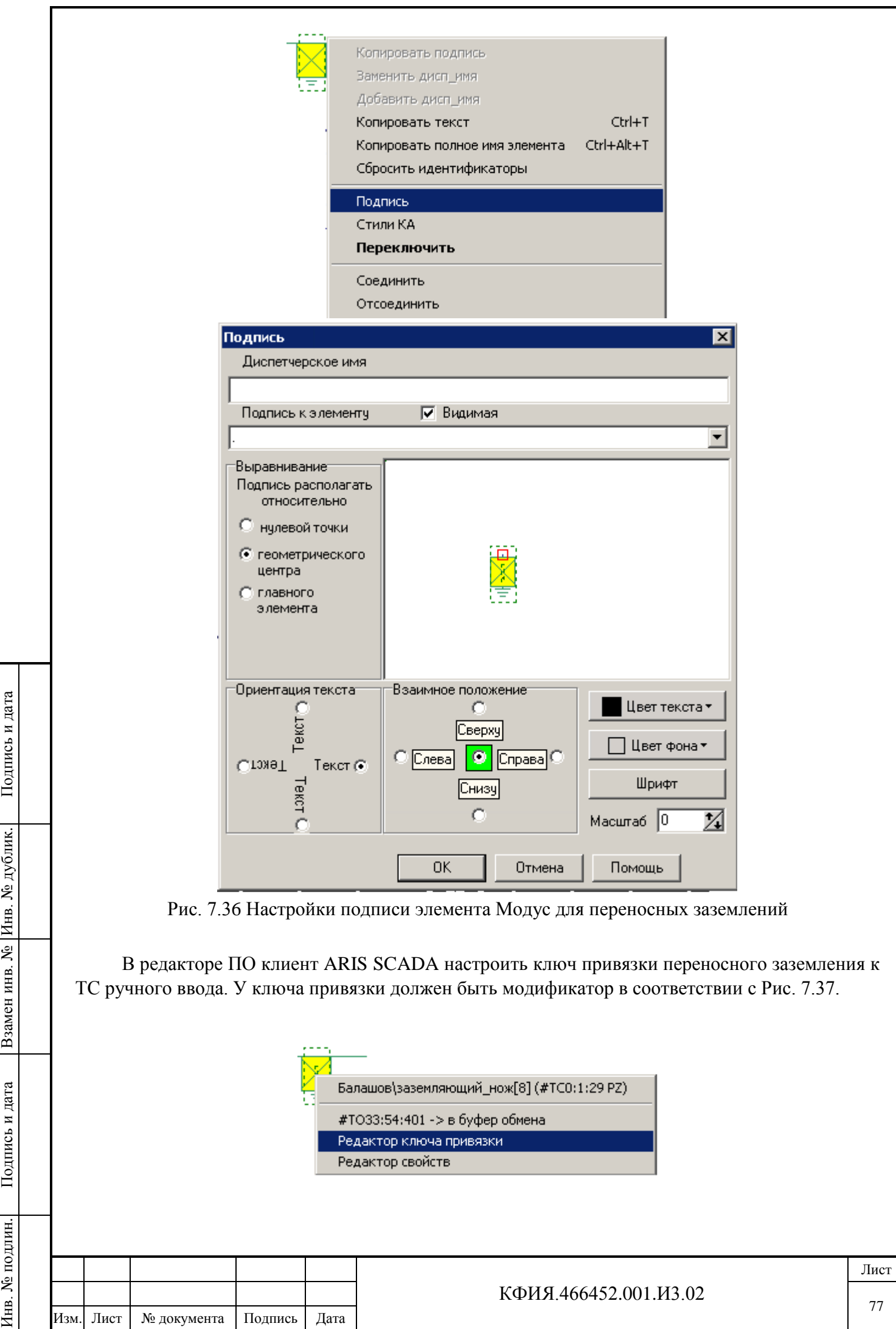

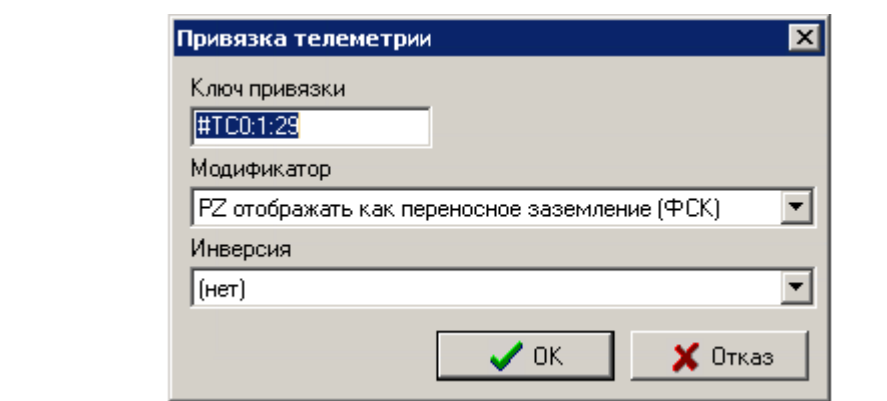

Рис. 7.37 Настройки ключа привязки переносного заземления

Установка и снятие переносных заземлений выполняется при просмотре оперативных схем в ПО клиент ARIS SCADA. При просмотре на закладке «ПЗ» отображаются все возможные места установки переносных заземлений. Установленные переносные заземления отображаются и снимаются на всех закладках просмотра дополнительной вызывной информации.

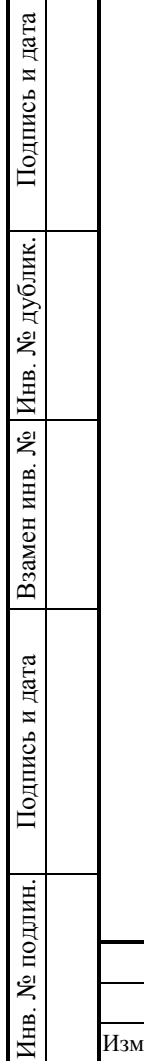

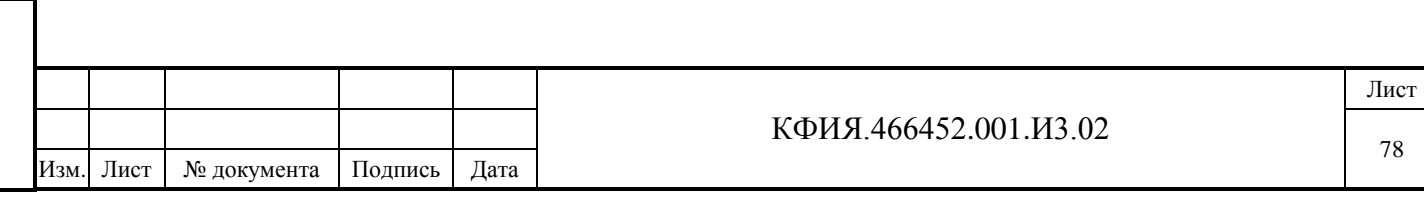

# **8 СОЗДАНИЕ И НАСТРОЙКА ТЕКСТОВЫХ ДОКУМЕНТОВ**

ПО клиент ARIS SCADA при работе с текстовыми документами позволяет:

- создавать, просматривать, редактировать и хранить документы в базе данных сервера ARIS SCADA;
- использовать расчетные поля ввода и вывода в документах и выполнять над ними расчеты с использованием текущих и архивных значений ТС, ТИТ и ТИИ;
- использовать технологию «Встроенных документов (OLE)» для документов Microsoft Office и других поддерживающих технологию OLE;
- выполнять расчеты с использованием текущих и архивных значений ТС, ТИТ и ТИИ в документах Microsoft Excel используя механизм «Встроенных документов(OLE)».

## **8.1 Создание, удаление и переименование текстовых документов**

Подпись и дата

Подпись и дата

Инв. № дублик.

Инв. № дублик.

Взамен

Подпись и дата

Подпись и дата

инв. №

Структура организации базы данных текстовых документов в ПО ARIS SCADA приведена на Рис. 8.1. Длина имени каталогов, подкаталогов и текстовых документов не должна превышать 128 символов. Права на создание, редактирование и удаление каталогов, подкаталогов и документов назначаются администратором комплекса.

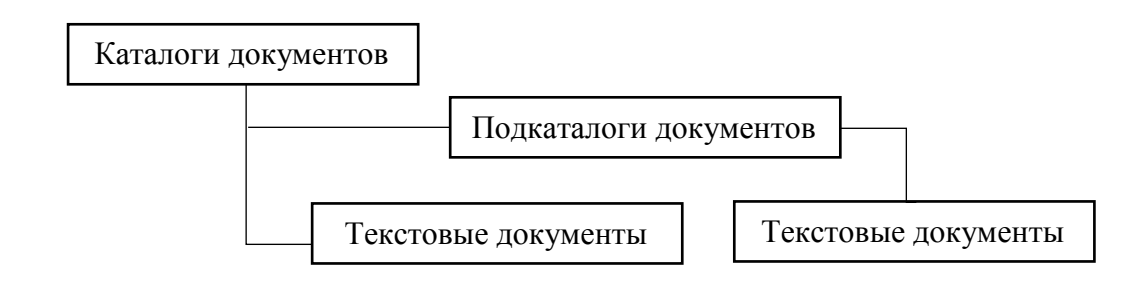

Рис. 8.1 Структура организации базы данных текстовых документов

Для доступа к текстовому документу из главного меню ПО клиент ARIS SCADA следует выбрать пункты меню «Просмотр»  $\rightarrow$  «Текстовые документы» или «Редактирование»  $\rightarrow$ «Текстовые документы».

В отрывшемся окне (см. Рис. 8.2) можно создать, переименовать или удалить каталог. Каталог - это набор текстовых документов и подкаталогов. Выбор пункта меню «Файл» или щелчок ПКМ в зоне перечня каталогов активизирует меню, которое позволяет создать, удалить или переименовать каталог. Каталог может быть создан разных типов:

- каталог общего пользования доступен всем пользователям комплекса;
- каталог подразделения доступен только пользователям вашего подразделения (группы);
- личный каталог доступен только лично Вам и администратору комплекса.

Настройка прав пользователей различных подразделений и распределение пользователей по подразделениям в базе данных ARIS SCADA выполняется администратором комплекса.

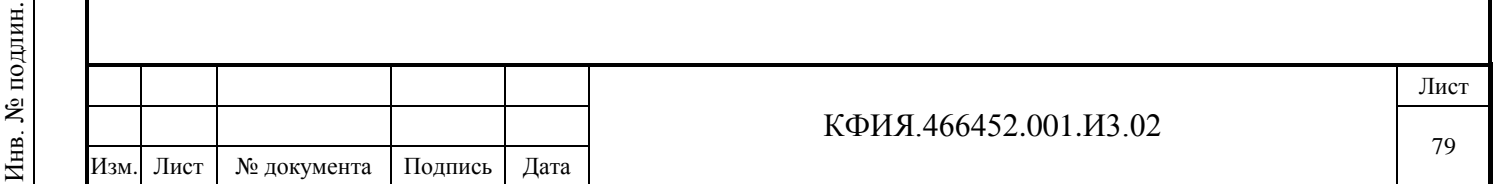

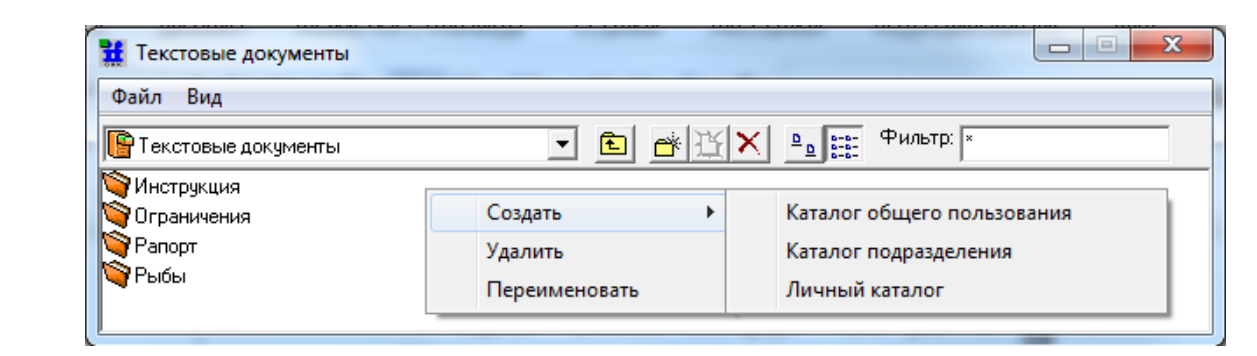

Рис.8.2

Переход в каталог выполняется двойным щелчком мыши на имени каталога. В каталоге можно создать, удалить или переименовать текстовый документ или подкаталог (см. Рис. 8.3). Подкаталог может быть только общего пользования.

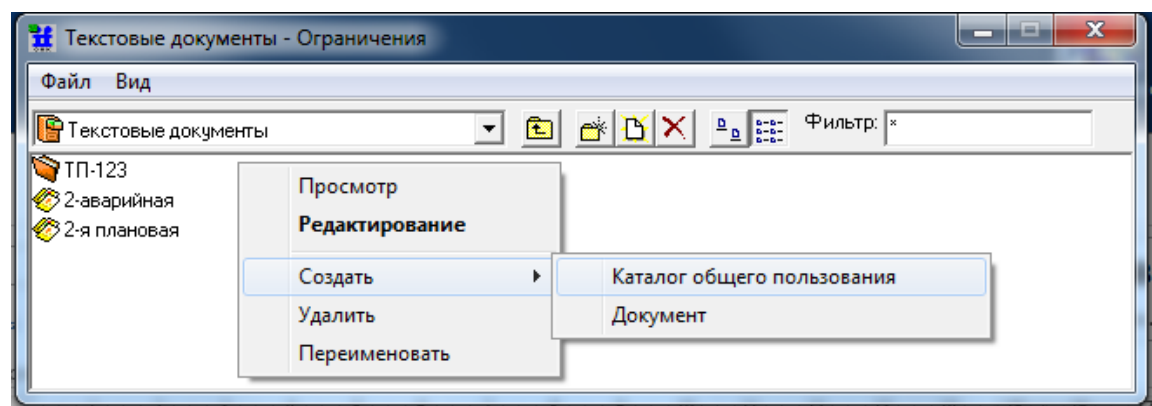

Рис. 8.3 Текстовые документы (каталог – Ограничения)

Заготовка текстового документа может быть создана только в ранее созданном каталоге или подкаталоге. Действия, связанные с созданием каталогов и текстовых документов аналогичны. При создании и переименовании каталога (подкаталога, текстового документа) появляется дополнительное окно (см. Рис. 8.4) для ввода имени. Имя может содержать цифры и буквы русского и латинского алфавита. После ввода имени следует нажать кнопку «ОК».

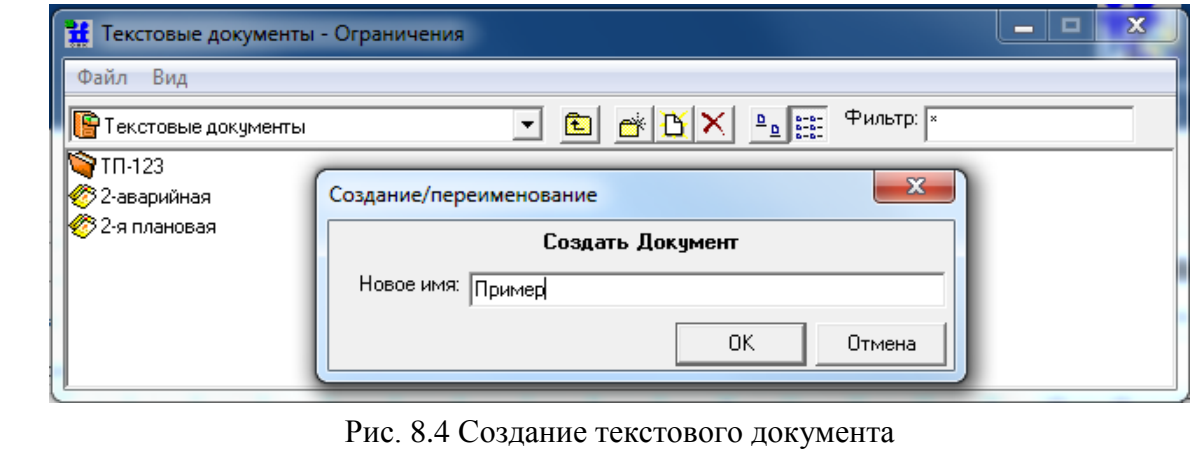

Документ создается пустым. Размер нового документа определяется параметрами умолчания (количество столбцов – 80, количество строк – 400 (для редактора DOS-версии), для

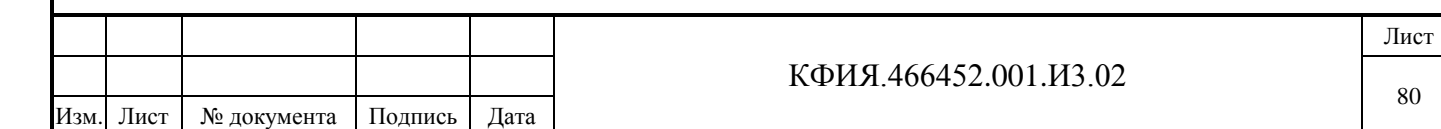

редактора Windows-версии количество строк не ограничено). Параметры умолчания могут быть переопределены.

Для удаления или переименования каталога (подкаталога, текстового документа) следует ЛКМ выбрать объект, затем нажать ПКМ, в окне контекстного меню воспользоваться пунктами «Удалить» или «Переименовать». При удалении – подтвердить действие, нажав кнопку «Да». При переименовании появляется окно редактирования имени объекта – как при вводе нового объекта.

## **8.2 Описание интерфейса текстового редактора**

Встроенный текстовый редактор помимо стандартного набора функций позволяет:

- объединять документы в произвольные тематические каталоги и подкаталоги для упорядоченного хранения;
- создавать расчётные поля и размещать их в любом месте документа.

Текстовый редактор открывается при редактировании текстового документа ARIS SCADA. Редактор текстовых документов может быть с интерфейсом:

- редактор документов с интерфейсом для DOS-версии ПО «ОИК Диспетчер НТ»;
- редактор документов с интерфейсом близким к интерфейсу редакторов Windowsприложений (новый вариант текстового редактора).

Выбор типа редактора задается установкой признака "Вызывать новый вариант текстового редактора", доступного в разделе «Разное» главного меню ПО клиент ARIS SCADA (см. Табл. 6.5).

## *8.2.1 Интерфейс текстового редактора (DOS-версия)*

Подпись и дата

Подпись и дата

Инв. № дублик.

Взамен

Подпись и дата

инв. №

Редактирование документов с использованием интерфейса DOS-версии текстового редактора выполняется в окне, приведенном на Рис. 8.5.

Окно редактора текстовых документов разделено на несколько панелей:

**1) Панель управления окном** (свернуть, развернуть, закрыть).

**2) Панель «Главного меню»**. Пояснения к пунктам главного меню редактора приведены в табл. 8.1 - 8.3.

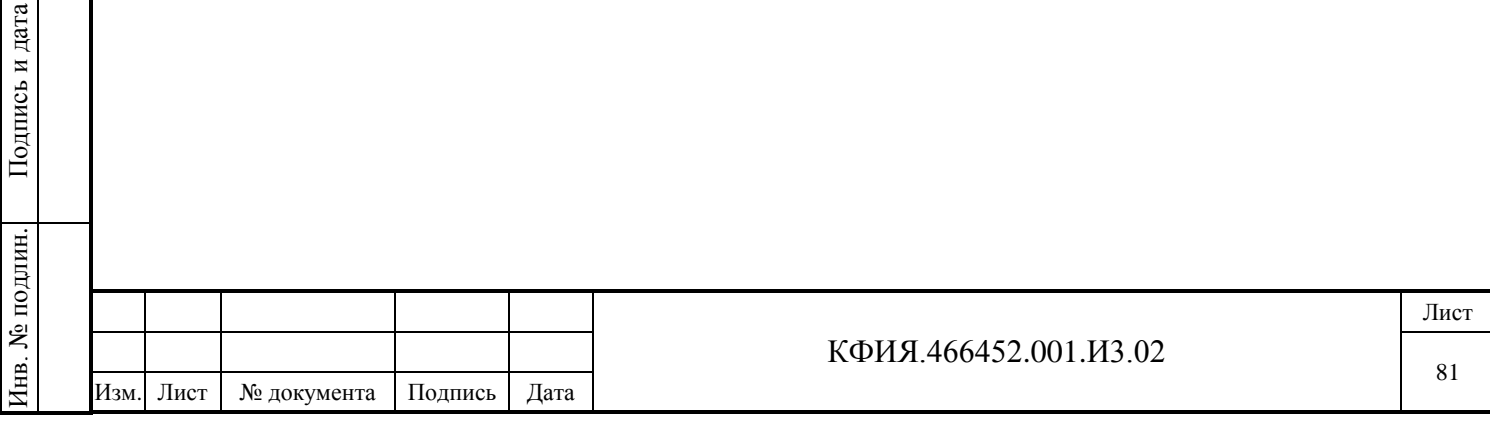

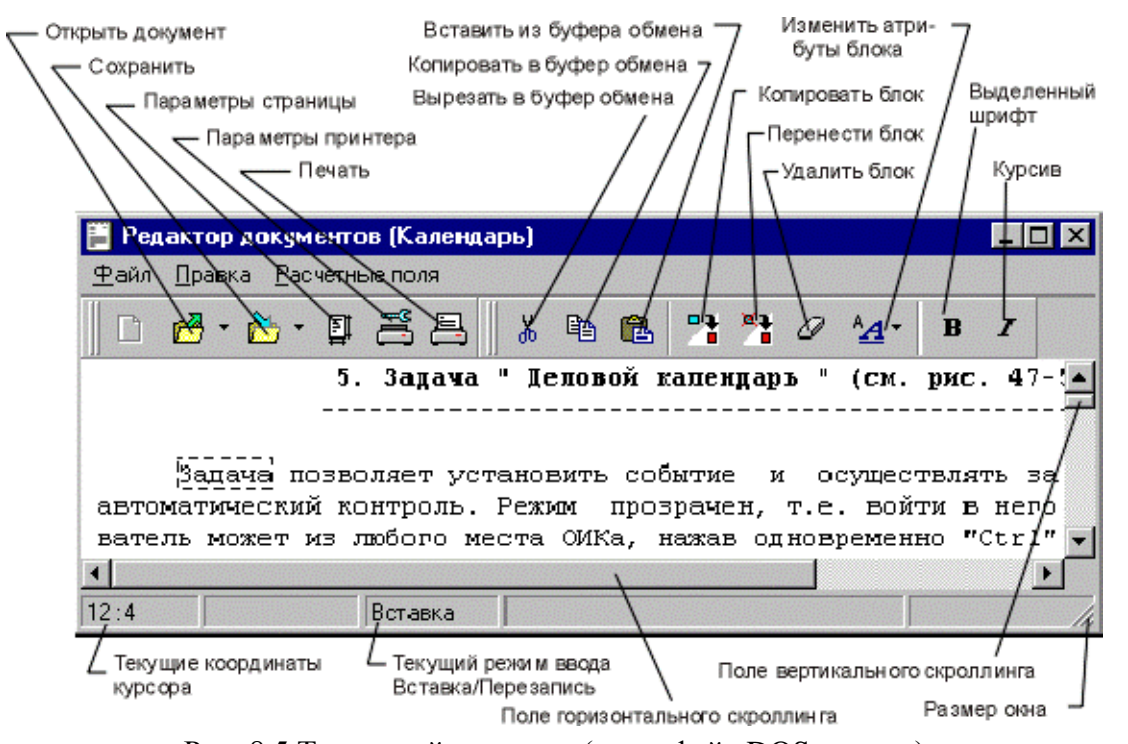

Рис. 8.5 Текстовый редактор (интерфейс DOS-версии)

Табл. 8.1 – Пункт меню «Файл»

| Строка меню        | Горячая<br>клавиша | Пояснения                                                                                                    |  |  |
|--------------------|--------------------|----------------------------------------------------------------------------------------------------|--|--|
| Загрузить          |                    | Открывается всплывающее меню:<br>Из файла на диске<br>$\blacksquare$<br>Встраиваемый документ (OLE)                                                                                                    |  |  |
| Записать           | $Shift+F5$         | Записать документ в базу данных ARIS SCADA                                                                                                    |  |  |
| Записать как       |                    | Записать документ в файл типа:<br>Документы ОИК DOS (*.doc)<br>Текстовый файл Windows (*.txt)<br>Текстовый файл DOS (*.txt)<br>Текст в формате RTF (*.rtf)<br>(Документы *.doc OИК DOS не путать с MS<br>Word) |  |  |
| Параметры страницы |                    | Задать параметры страницы для печати (см. Рис.<br>7.7)                                                                                                    |  |  |
| Настройка принтера |                    | Открыть окно настройки параметров принтера<br>(см. Рис. 7.8)                                                                                                    |  |  |
| Печать             |                    | Открывается окно предварительного просмотра и<br>настройки параметров печати (см. Рис. 8.6)                                                                                                    |  |  |
| Закрыть            | $Alt + F4$         | Выход из текстового редактора                                                                                                    |  |  |

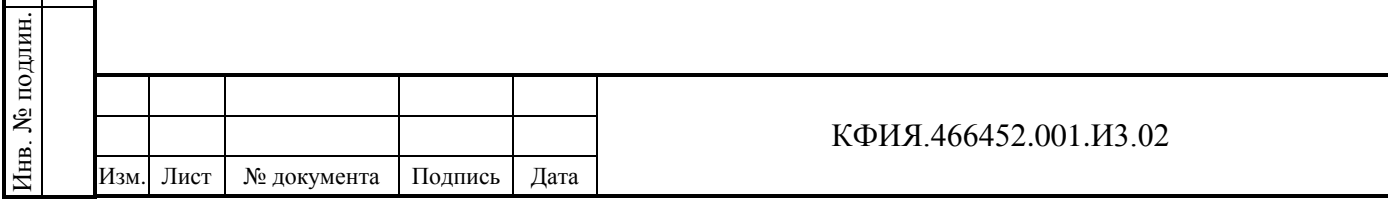

Подпись и дата

Подпись и дата

Инв. № дублик.

Взамен

Подпись и дата

Подпись и дата

инв. №

Лист

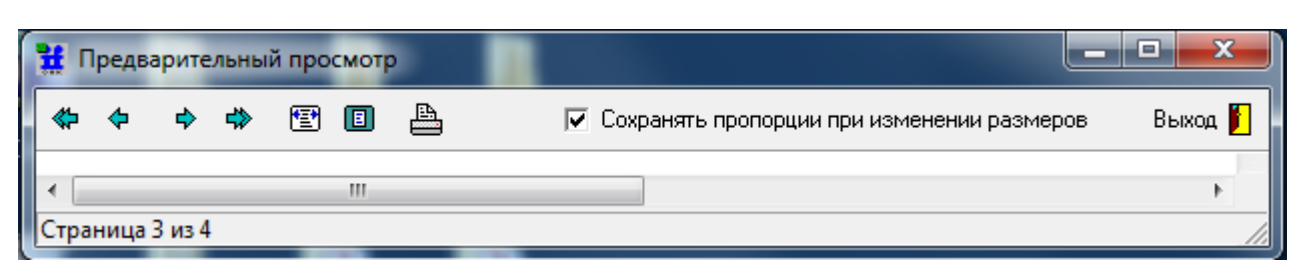

# Рис. 8.6 Окно предварительного просмотра при печати документа

Табл. 8.2 – Пункт меню «Правка»

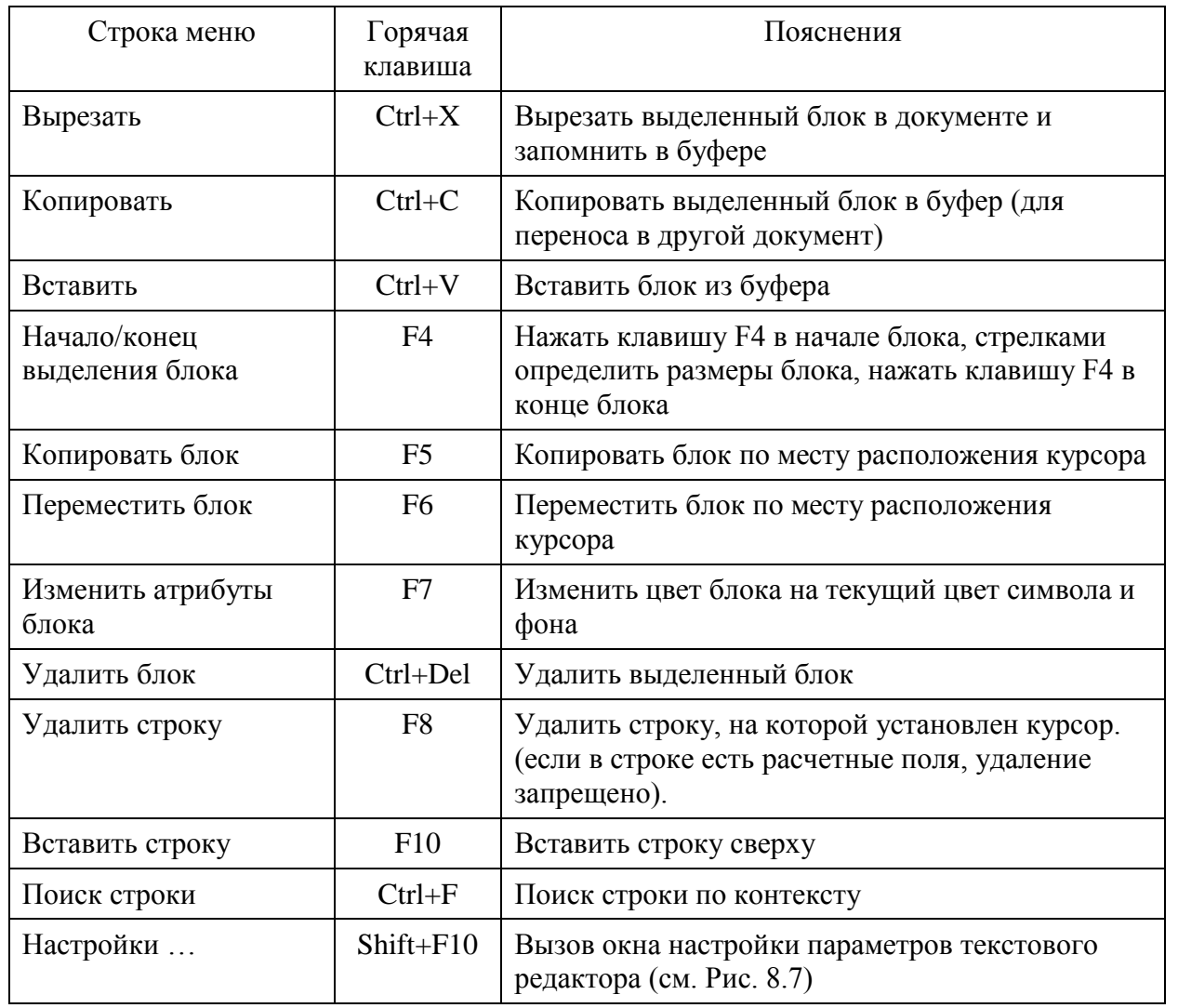

# Табл. 8.3 – Пункт меню «Расчетные поля»

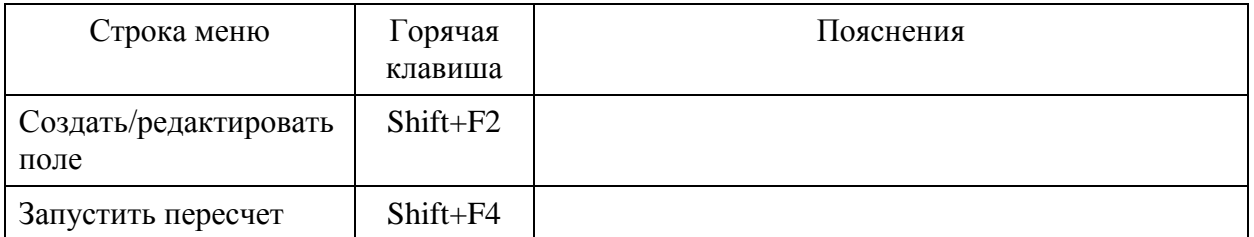

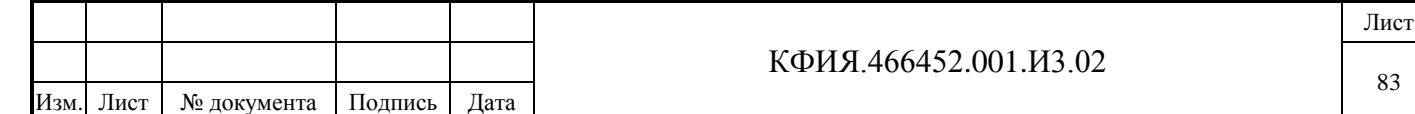

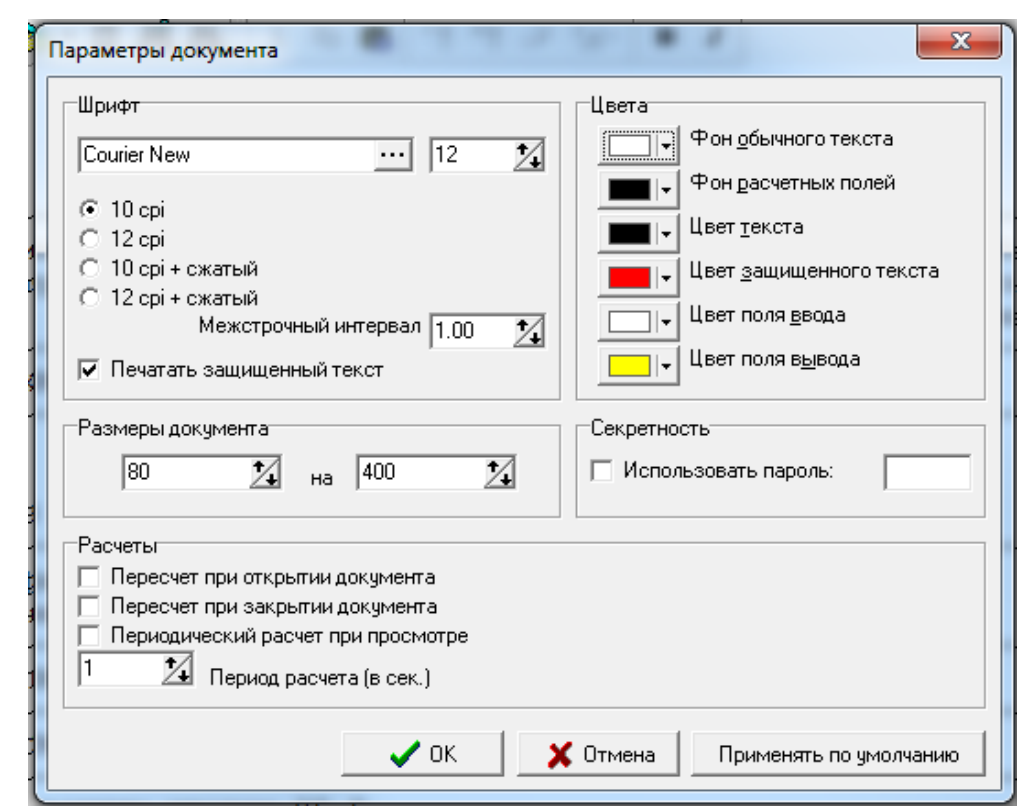

Рис. 8.7 Окно настройки параметров текстового редактора (интерфейс DOS-версии)

**3) Панель «Ввод-вывод»** – содержит кнопки управления, пояснения к которым приведены в Табл. 8.4).

Табл. 8.4 Панель «ввод-вывод»

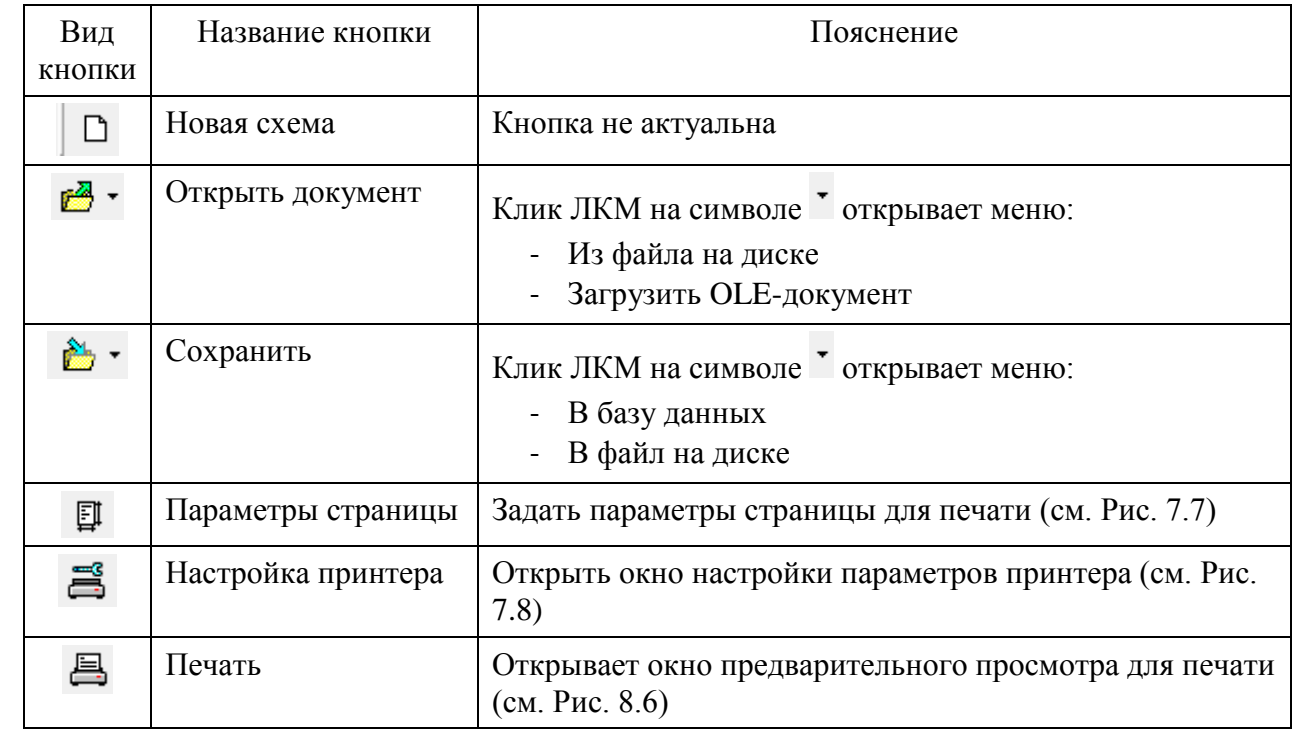

Кнопки 'Открыть документ' и 'Сохранить' состоят из двух половинок. Нажатие ЛКМ на правую половинку кнопки • открывает дополнительное подменю, а на левую – позволяет выполнить действие, соответствующие первому пункту из подменю.

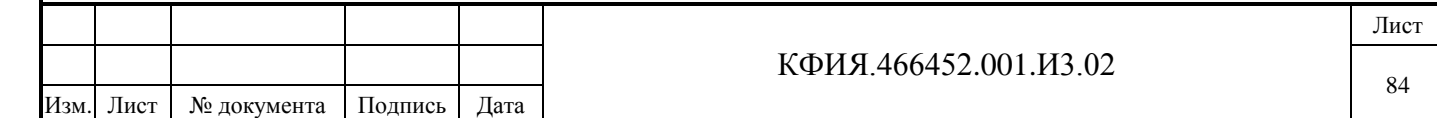

Документы, созданные в ARIS SCADA как OLE-документы, при просмотре будут отображаться с использованием программных приложений, в которых они были созданы -Word, Excel.

**4) Панель «Стандартная»** – содержит кнопки управления, пояснения к которым приведены в Табл. 8.5).

Табл. 8.5 Панель «Стандартная»

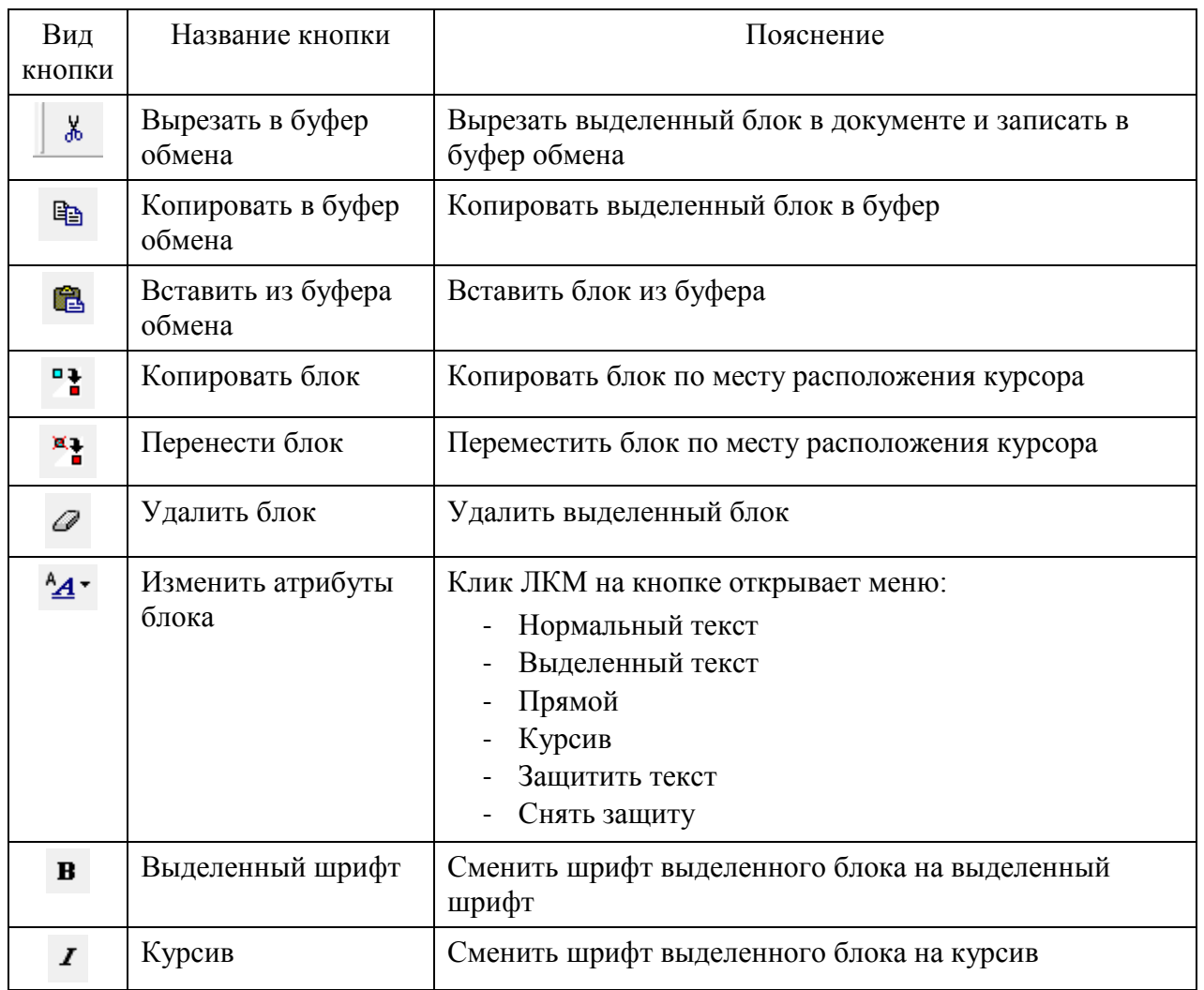

Нажатие на клавишу 'Применять по умолчанию' в окне настройки параметров текстового редактора сохранит текущие параметры настройки и они будут распространяться на все вновь создаваемые документы.

**ВНИМАНИЕ!** При установке пароля запоминайте его, иначе в дальнейшем документ будет для Вас недоступен, его можно будет только удалить. При вводе пароля следует различать заглавные и прописные буквы.

### *8.2.2 Ввод текста*

Ввод текста документа текстового редактора DOS-версии возможен только в диапазоне строк и столбцов, заданных в параметрах настройки. При необходимости размер уже существующего документа можно изменить, но при этом следует учитывать, что при уменьшении размеров документа может быть частичная потеря текста.

Для ввода таблиц (прорисовка линий таблицы) следует пользоваться клавишами Shift+стрелки. Левый Shift со стрелками позволяет рисовать одинарные линии, а правый Shift со

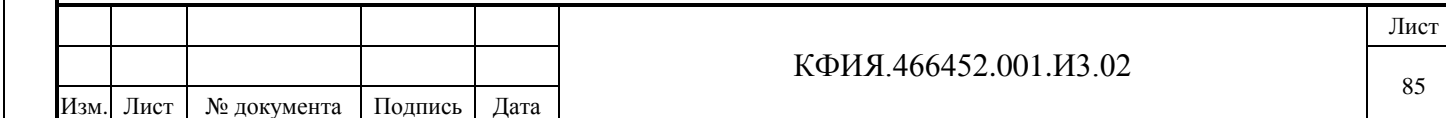

стрелками – двойные линии. При работе с таблицами рекомендуется линии таблицы перед вводом текста перевести в защищенный режим, что позволяет облегчить заполнение таблиц:

- ввод текста в одной колонке не вызывает искажений другой колонки;
- при добавлении строки в таблицу (клавиша F10) автоматически выполняется прорисовка линий таблицы.

Для переноса фрагментов из одного документа в другой следует пользоваться буфером обмена – клавиши Ctrl+C и Ctrl+V, а при копировании фрагментов одного и того же документа удобно пользоваться блоками – клавиши F5, F6.

Назначение отдельных клавиш в режиме ввода и редактирования текста:

- отмена выделенного блока Esc;
- переключение режима Вставка/Перезапись Insert;
- удаление символа справа от курсора Del;
- удаление символа слева от курсора Back Space;
- табуляция Tab.

#### *8.2.3 Интерфейс текстового редактора (Windows-версия)*

Редактирование документов с использованием интерфейса Windows-версии текстового редактора выполняется в окне, приведенном на Рис. 8.8.

Окно редактора текстовых документов разделено на несколько панелей:

**1) Панель управления окном** (свернуть, развернуть, закрыть).

**2) Панель «Главного меню»**. Пояснения к пунктам главного меню редактора приведены в табл. 8.6 - 8.9.

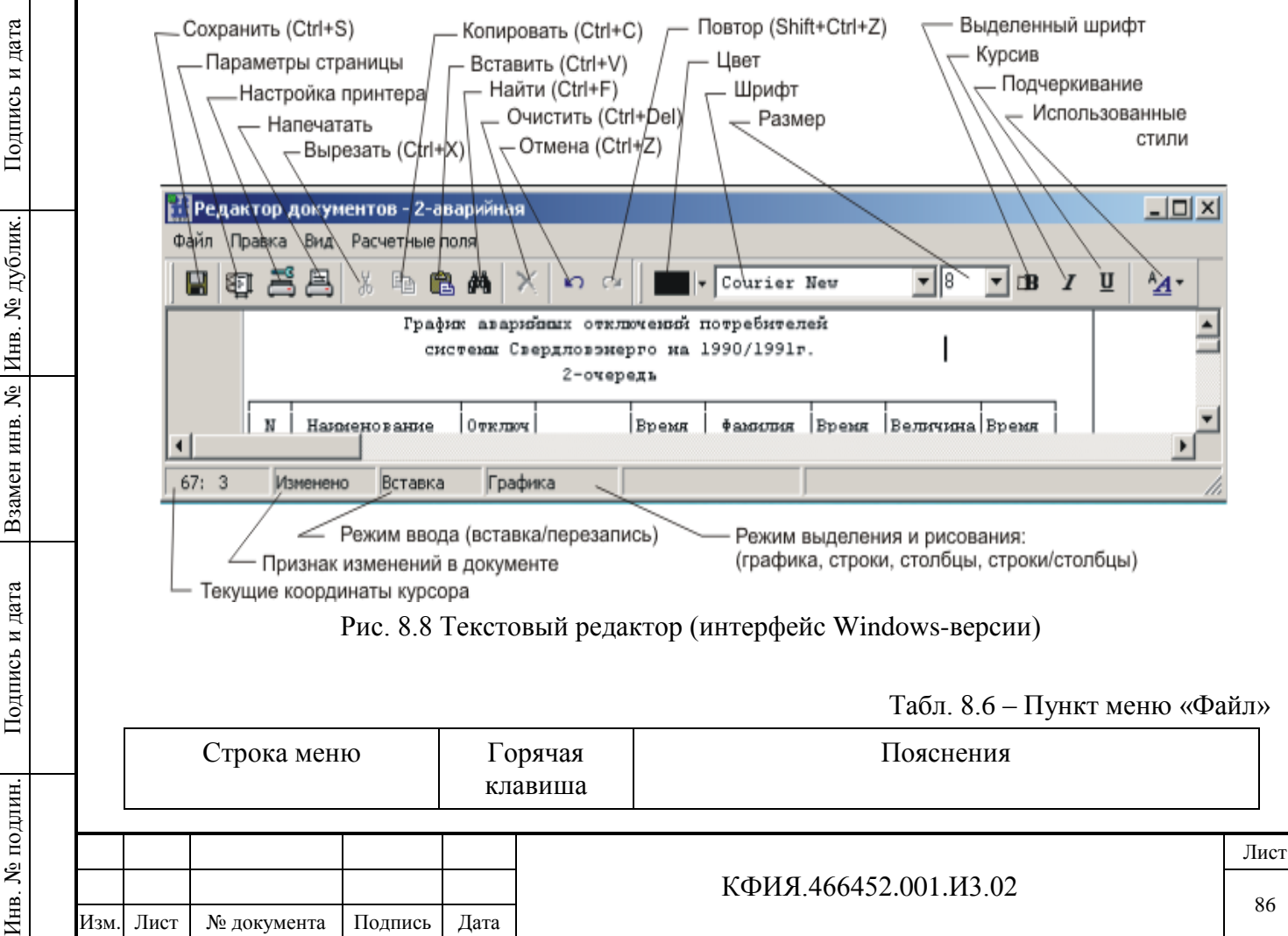

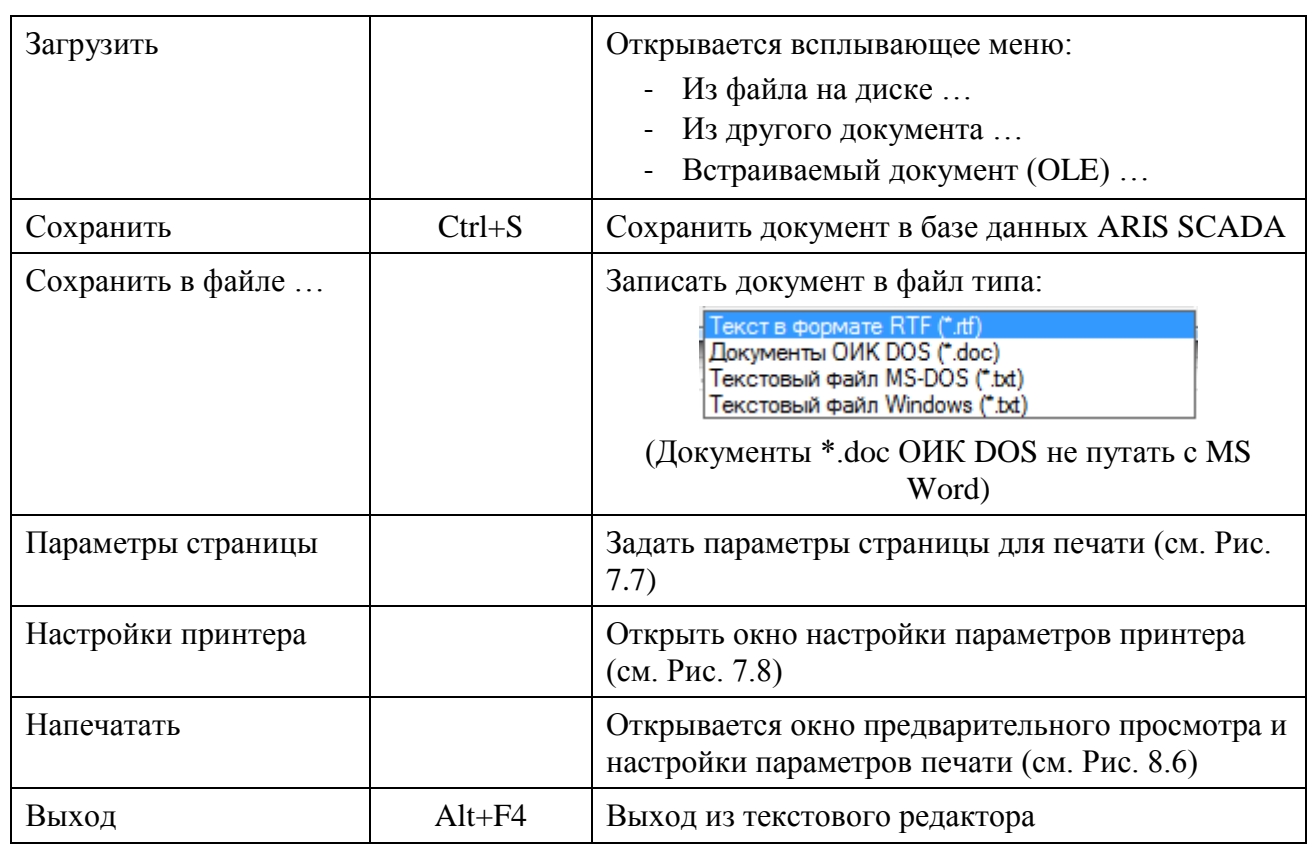

Табл. 8.7 – Пункт меню «Правка»

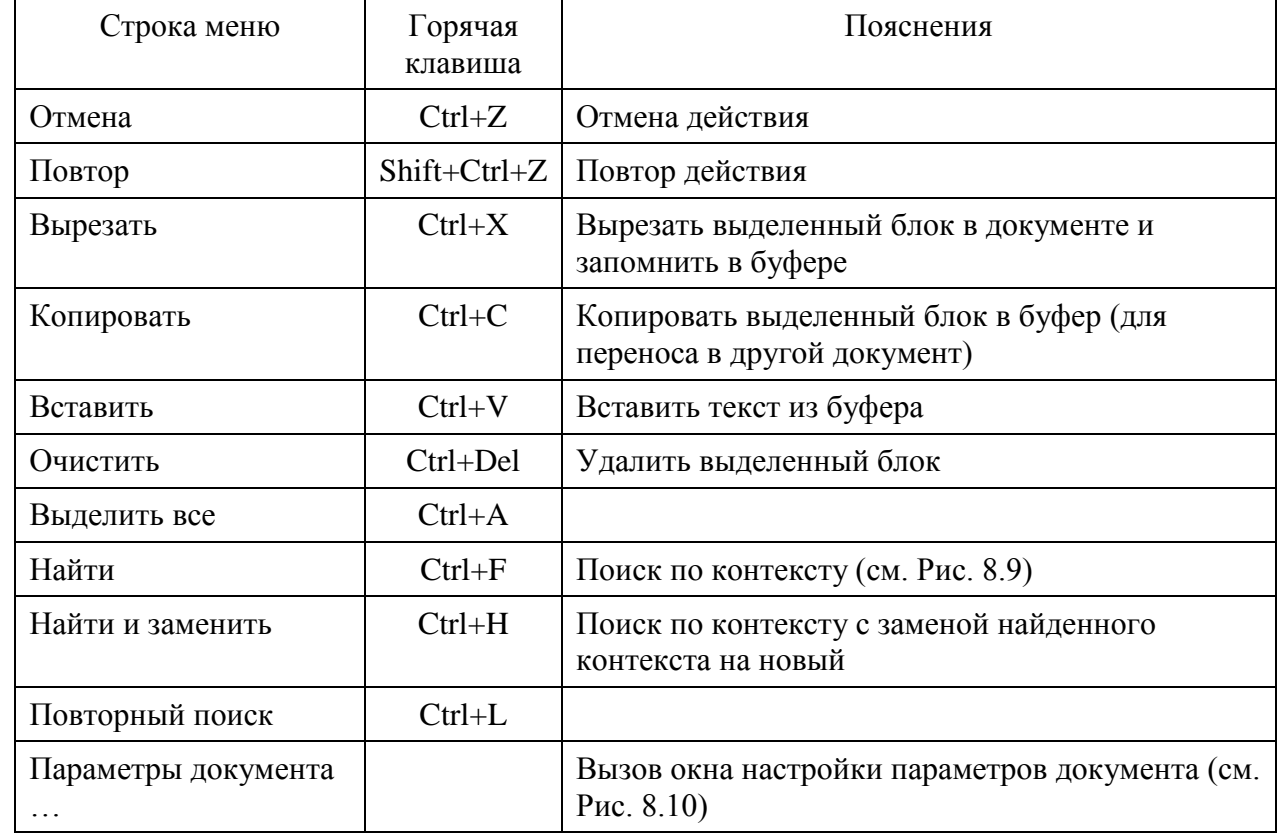

Табл. 8.8 – Пункт меню «Вид»

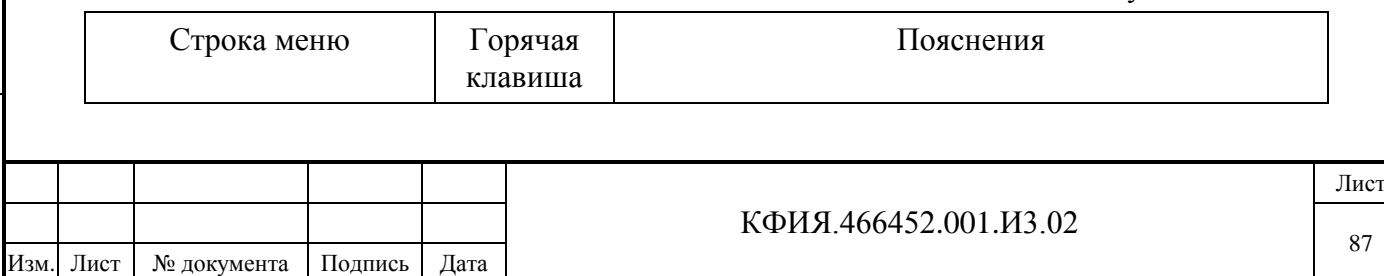

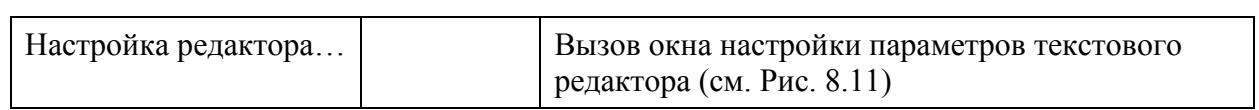

Табл. 8.9 – Пункт меню «Расчетные поля»

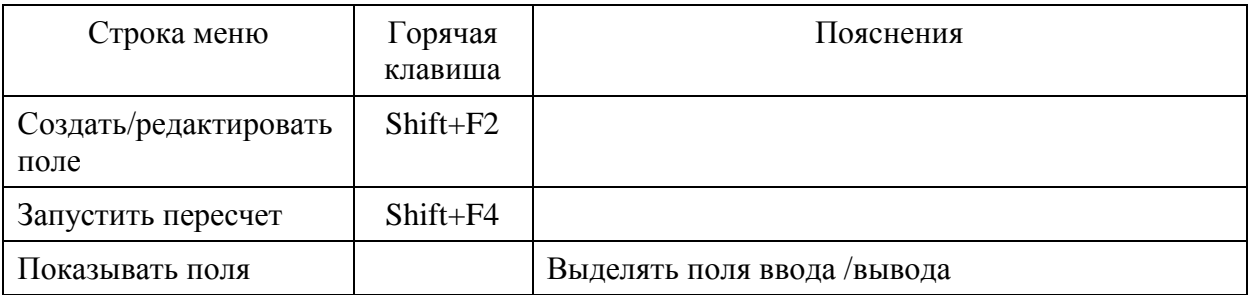

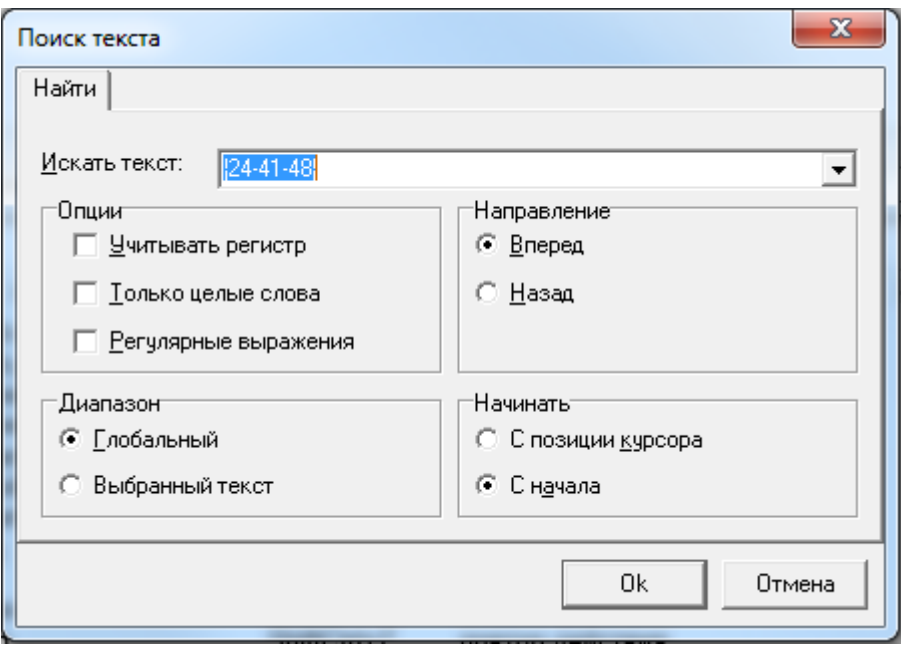

Рис. 8.9 Окно настройки поиска по контексту

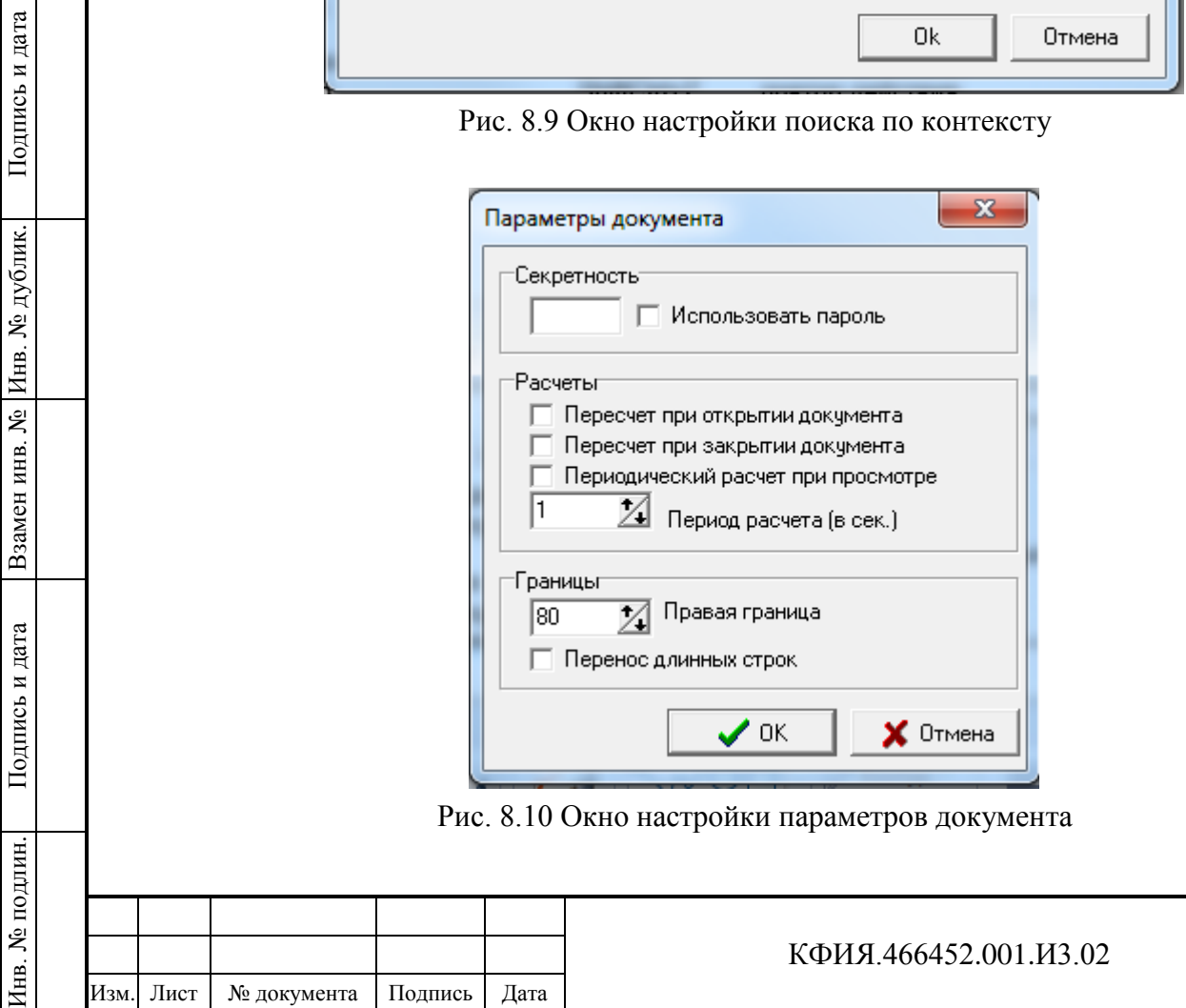

Лист

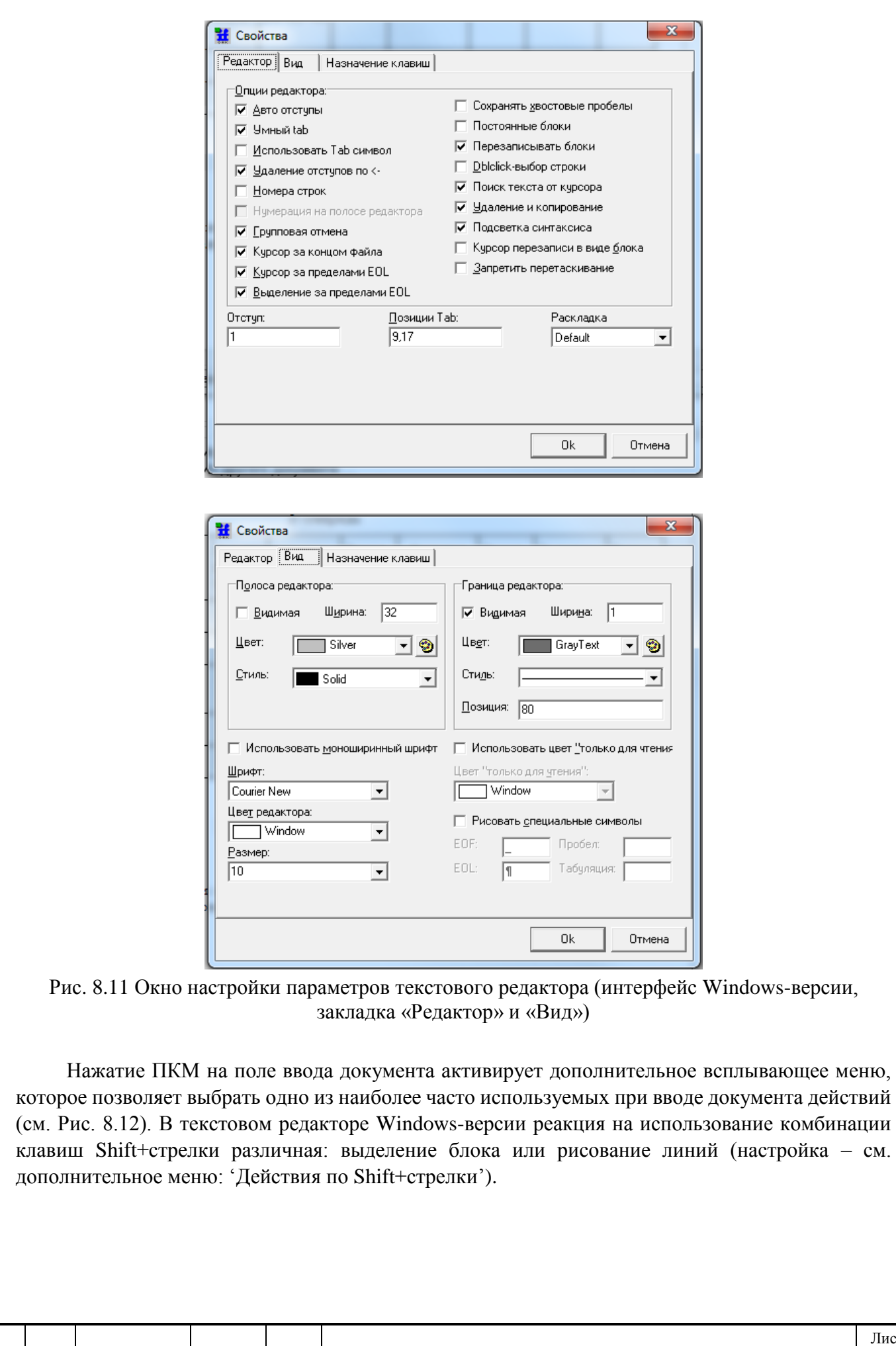

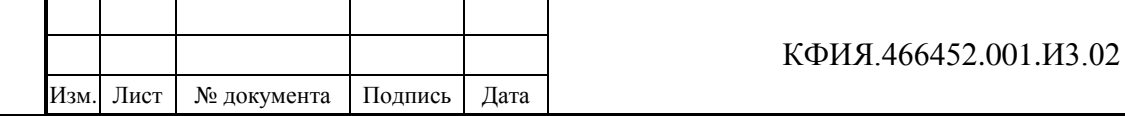

Лист

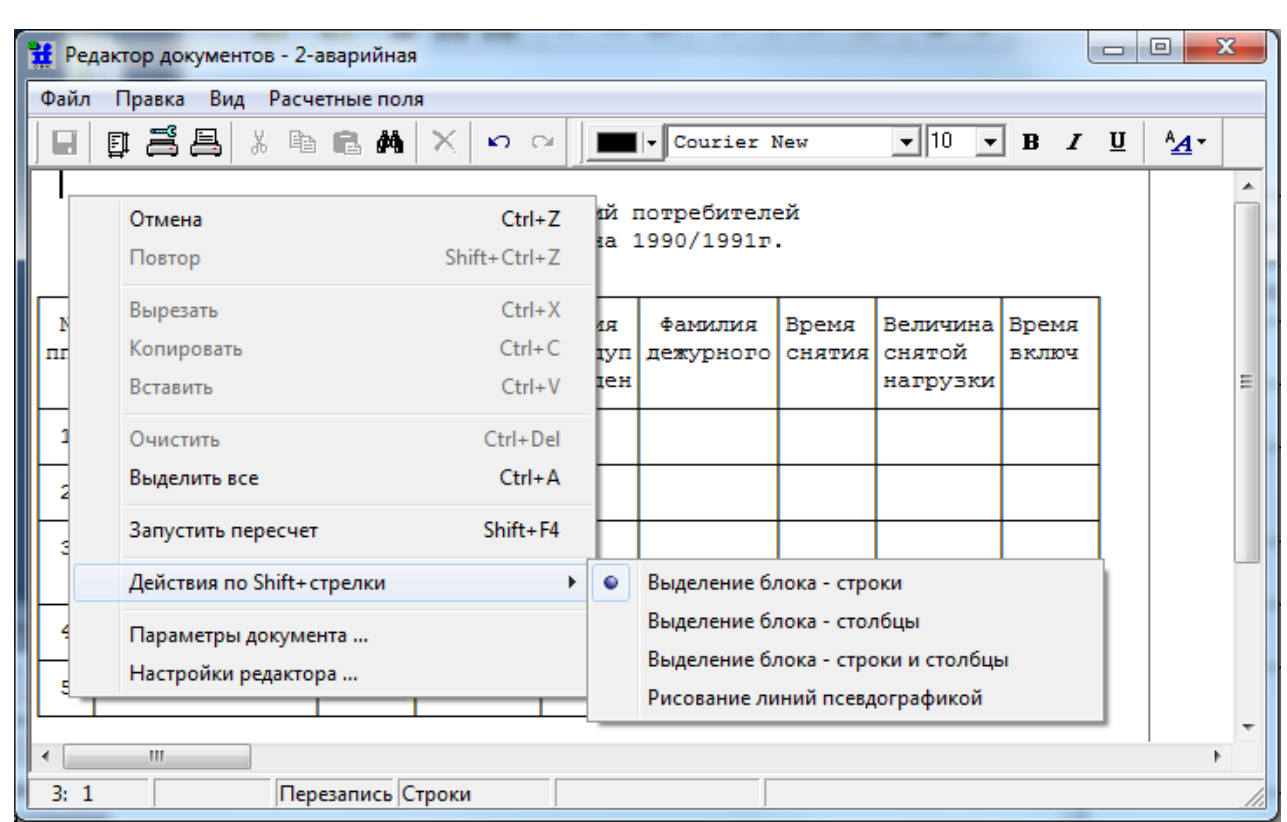

Рис. 8.12 Редактор документов (дополнительное меню)

**3) Панель «Вывод»** – содержит кнопки управления, пояснения к которым приведены в Табл. 8.10).

Табл. 8.10 Панель «Вывод»

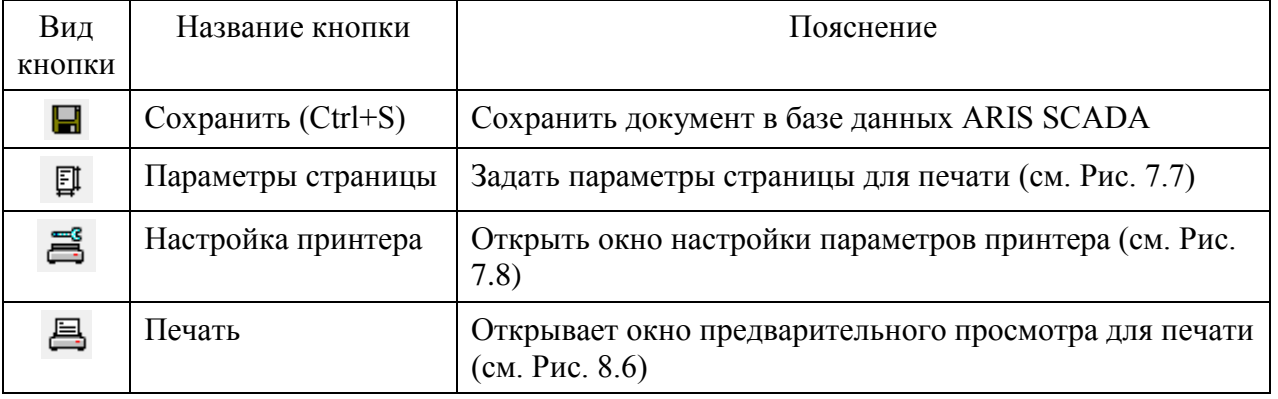

**4) Панель «Стандартная»** – содержит кнопки управления, пояснения к которым приведены в Табл. 8.11).

Табл. 8.11 Панель «Стандартная»

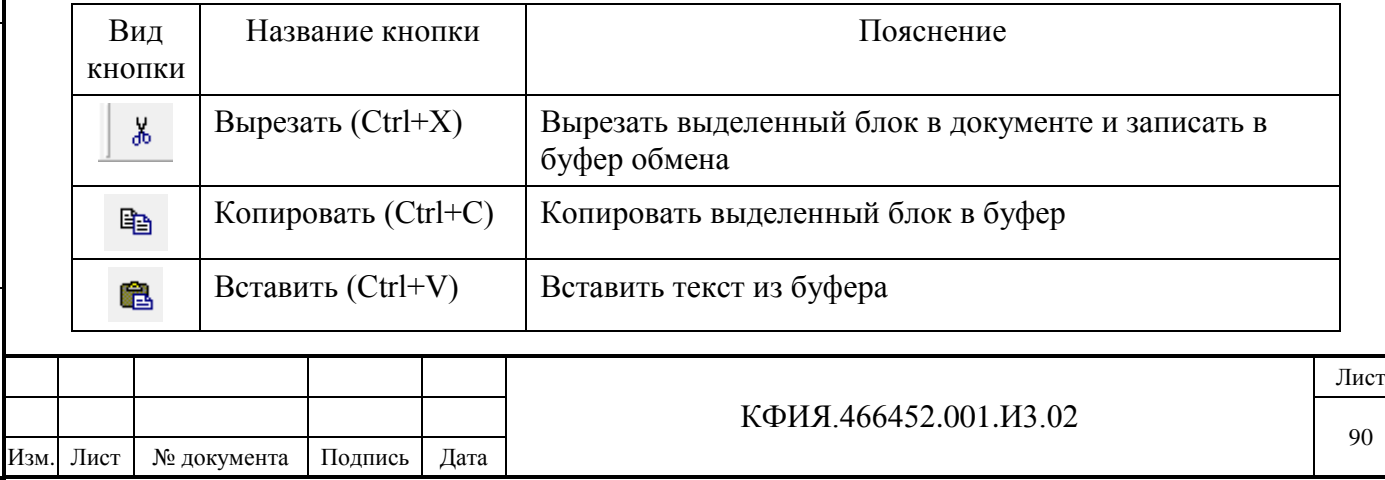

Подпись и дата Подпись и дата Инв. № дублик. инв. № Взамен Подпись и дата Подпись и дата Инв. № подлин. Инв. № подлин.

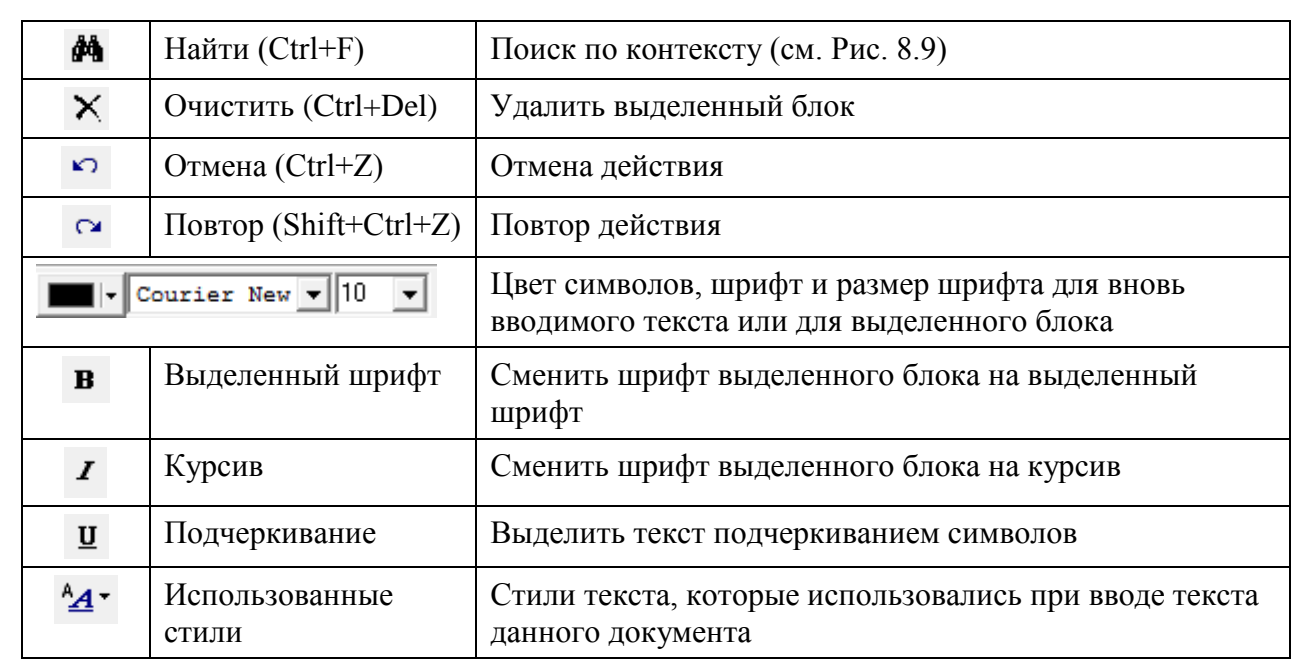

#### *8.2.4 Расчетные поля текстовых документов*

В любом месте документа можно создать поле ввода, из которого будут браться исходные данные, или поле вывода, в которое будут выводиться результаты расчёта. Полю можно присвоить имя переменной и использовать это имя в других расчётных полях. Поля ввода и вывода можно размещать в произвольных местах документа. Исходными данными для расчётных полей могут быть:

- данные из других расчётных полей текущего документа
- данные из расчётных полей других документов
- телеизмерения текущие и архивные
- телеизмерения интегральные расход и мощность приведенная
- телесигналы.

Допускается работа с массивами – многострочные поля ввода и вывода, данные которых обрабатываются по одной и той же формуле. Например, колонки – количество, цена и стоимость. Стоимость есть произведение количества на цену. Для описания такой таблицы достаточно описать две колонки полей ввода, каждая со своим идентификатором, а также одну колонку – поле вывода. Формула, по которой выполняются вычисления, вводится при описании колонки полей вывода один раз. Количество строк для всех трех полей должно быть одинаковым, а сами поля могут быть расположены в произвольных местах документа. Допускается вычисление по разным формулам для разных элементов многострочного поля вывода. Для создания расчётного поля:

- установить курсор в левый верхний угол поля и нажать клавиши **Shift+F2**
- с помощью клавиш **Shift+стрелка влево** и **Shift+стрелка вниз** задать размер поля, в режиме определения размеров поля клавишами-стрелками можно перемещать его в пределах документа
- нажать клавишу **Enter** появится окно описания параметров расчетного поля (см. Рис. 8.15), в котором следует выбрать тип поля (поле ввода или поле вывода)
- имя поля задается в том случае, когда данные этого поля используются при определении других полей вывода
- признак «Сохранять все элементы» устанавливается, если описывается массив и при определении других полей вывода есть ссылки на элементы данного массива (используется переменная с индексом);

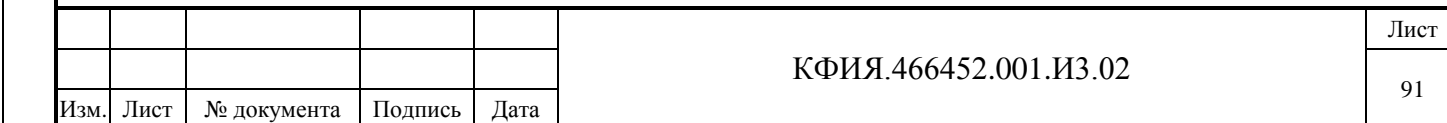

- признак «Изменить формулу во всех элементах» установлен по умолчанию, его следует убирать для тех элементов массива, которые вычисляются по формуле отличной от остальных.

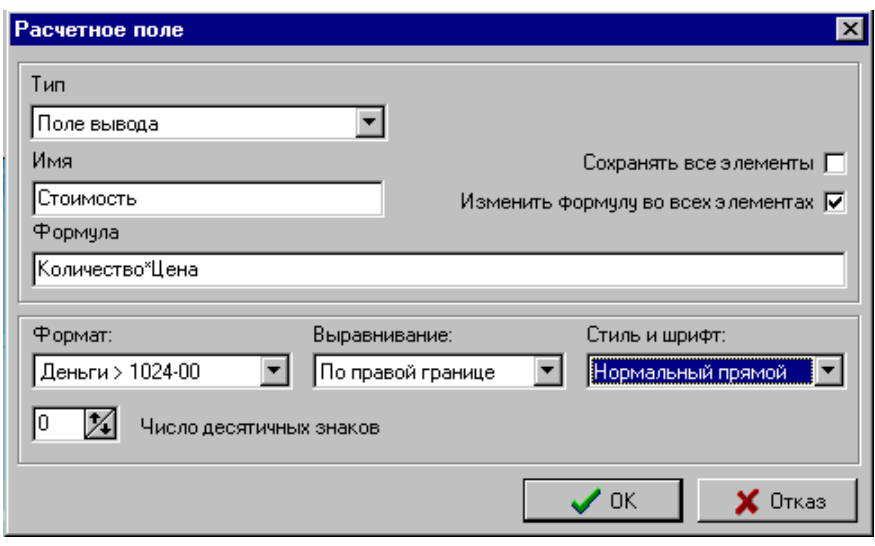

Рис. 8.13 Окно описания расчётного поля

Для удаления расчётного поля:

- Установить курсор на поле;
- Нажать на клавиши **Shift+F2**, затем на **Delete**;
- Подтвердить удаление в дополнительном окне.

В имени поля могут быть использованы русские и латинские буквы и цифры. Имя должно начинаться с буквы и может содержать не более 16 символов. Заглавные и прописные буквы допустимы, но не различаются (воспринимаются как заглавные). Не рекомендуется использовать имена, состоящие из двух латинских букв и комбинации буквы и цифры.

Примеры имён расчётных полей:

- Частота
- Х11
- $Zr1A$
- Error

Индекс массива указывается в квадратных скобках начиная с нуля. Например, **Цена[1], Количество[0]**. Индекс может вычисляться по формуле, то есть в квадратных скобках может заключаться произвольное алгебраическое выражение.

При использовании ссылок на поля других документов имя поля записывается следующим образом - **{&}имя\_поля{[Indeks]}{@имя\_документа{@имя\_каталога}}**.

где

- **&** - признак внешнего поля, фигурные скобки обозначают, что содержимое в них может присутствовать, а может и отсутствовать.

Так как в разных документах могут быть поля с одинаковыми именами, то во избежание ошибок, после имени поля через знак "**@**" следует указать имя документа, а при необходимости, когда в разных каталогах встречаются документы с одинаковыми именами, через знак **"@"** и имени каталога. Например:

- **&**Сумма**@Договор3** – содержимое поля "Сумма" возьмётся из документа "Договор3"

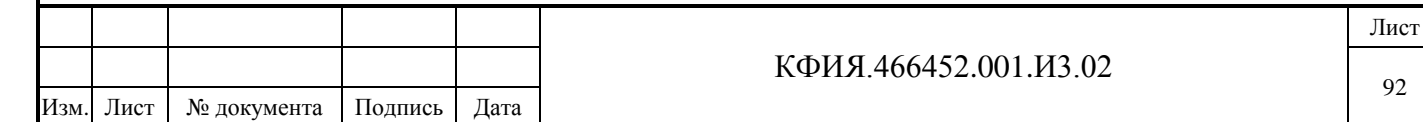

- **&**Сумма**@Договор3@Учет** – содержимое поля "Сумма" возьмётся из документа "Договор3", который находится в каталоге "Учет".

В ссылке на имя документа и имя каталога недопустимы пробелы. Для сложных составных имен в этом случае рекомендуется использовать не пробел, а символ подчеркивания.

В расчётных полях можно использовать предопределенные переменные:

- **ДАТА** текущая дата в виде количества дней от 01.01.1970 года;
- **ВРЕМЯ** текущее время в виде чч:мм:сс от нуля часов текущей даты;
- **ИНДЕКС**  индекс массива для многострочного поля (отсчёт с нуля);
- **UTIME -** текущее время в виде количества секунд от 01.01.1970 года.

Для переменных типа «Дата» день месяц и год при вводе следует отделять друг от друга точкой. Год можно вводить полностью (все четыре цифры) или две последние цифры года.

Для переменных типа «Время» можно задавать часы минуты и секунды, отделяя их, друг от друга двоеточием. Одна секунда в десятичном эквиваленте равна 1/60. Например, число равное 65+3/60 соответствует времени 01:05:03 (1час 5мин 3сек).

В Табл. 8.12 приведены форматы расчетных полей ввода.

Табл. 8.12 Форматы полей ввода

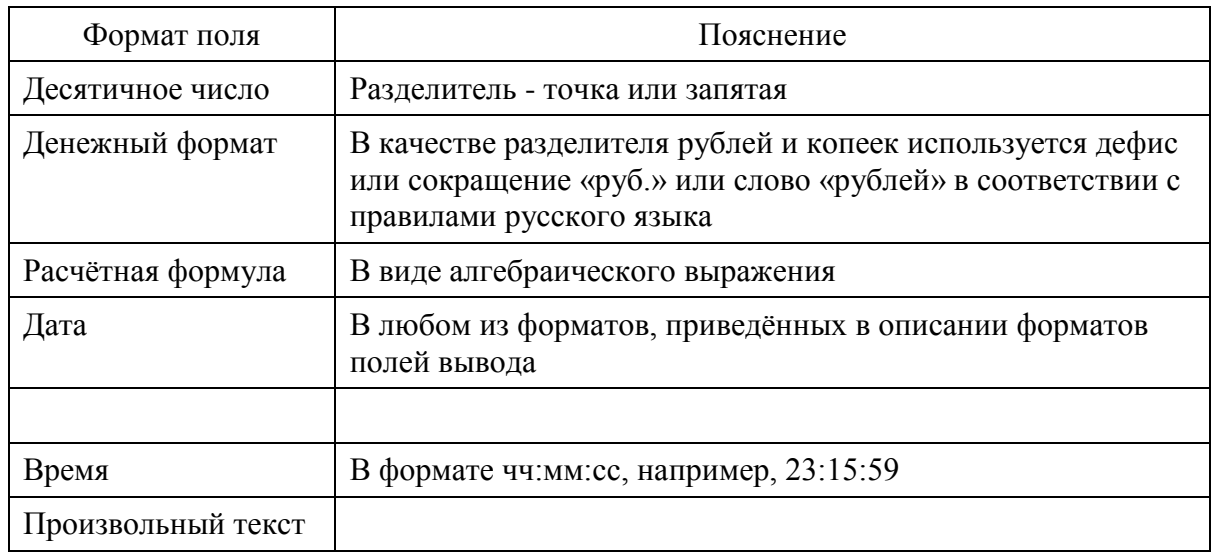

В Табл. 8.13 приведены форматы расчетных полей вывода.

Табл. 8.13 Форматы полей вывода

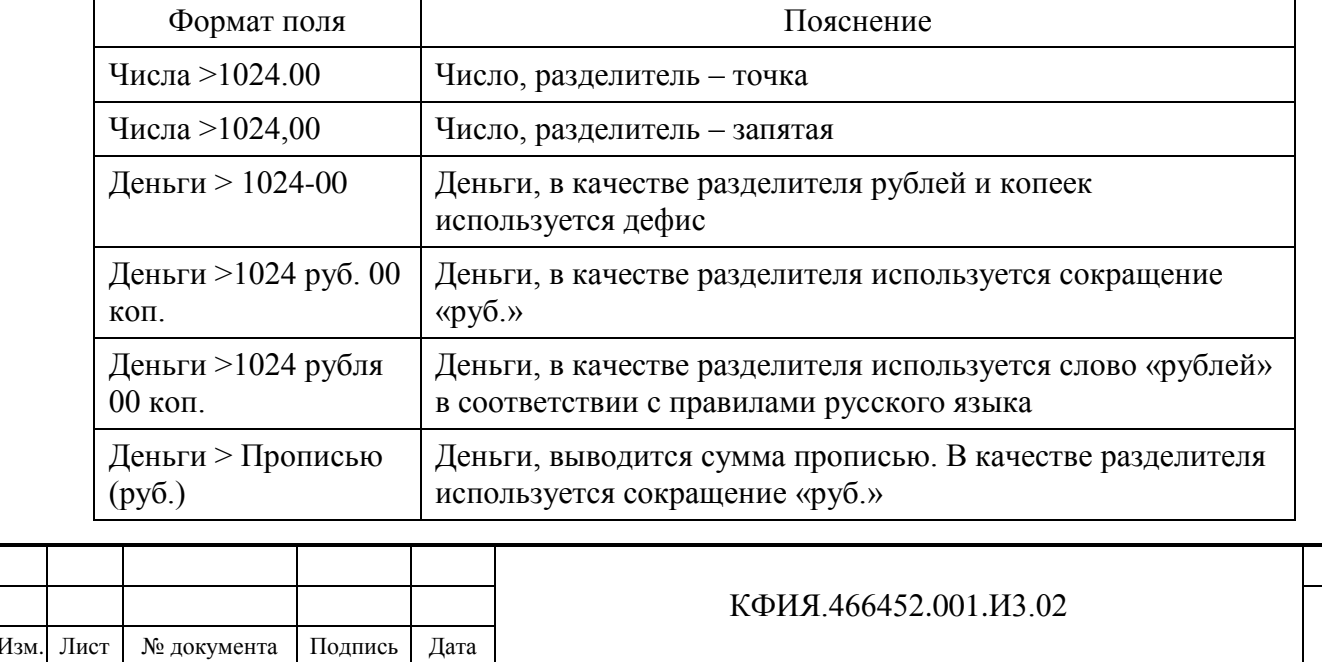

Лист

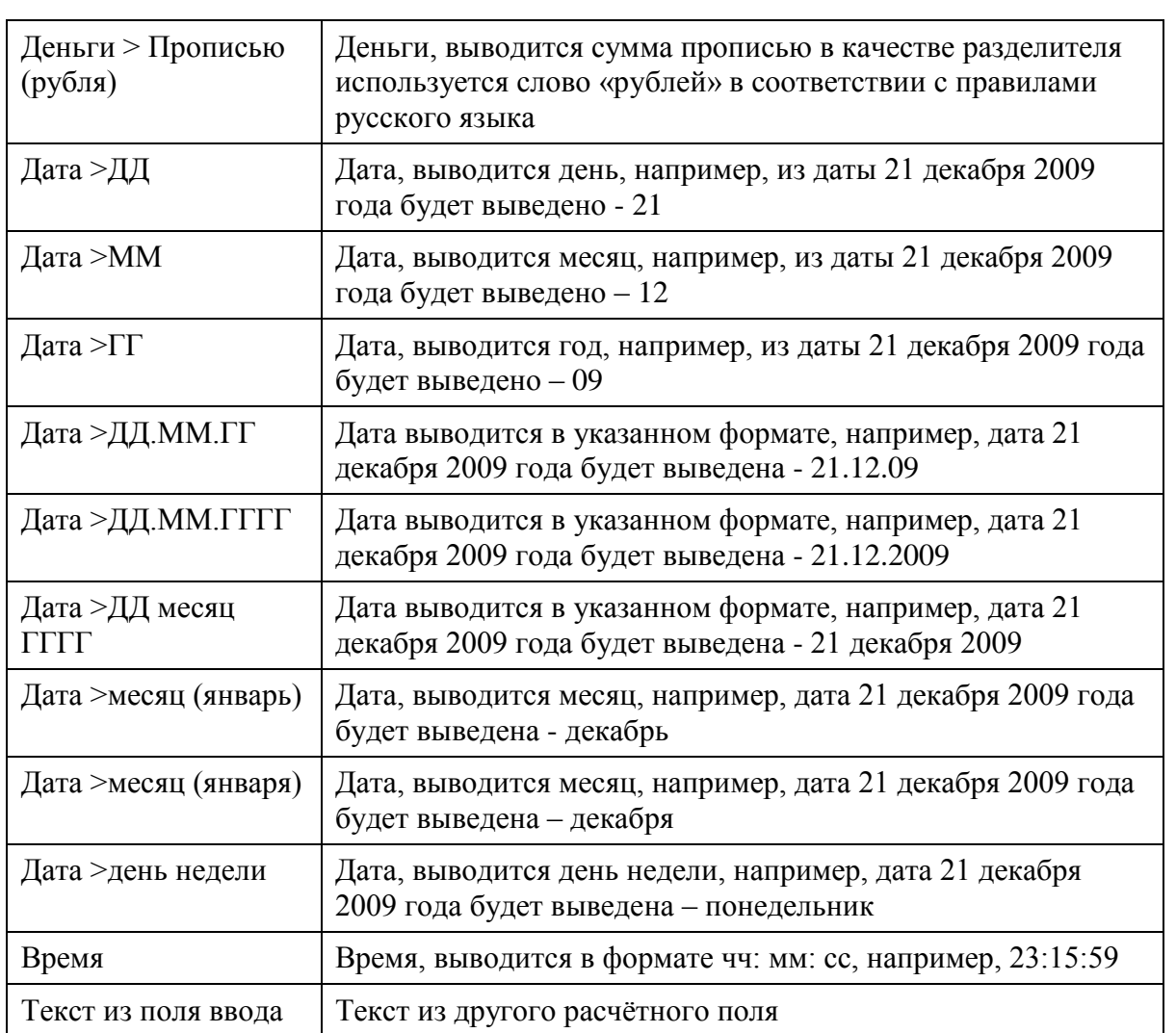

Для полей вывода можно определить десятичную точность отображения информации. Задаётся количество знаков после запятой, до которого будет округляться результат вычисления по формуле.

Прочие форматы считаются денежными и для них принято округление по умолчанию - два знака после запятой, то есть до копейки. Округление производится в соответствии с общепринятыми правилами.

Перечень операций доступных при программировании формул:

- - смена знака, вычитание;

**^** - возведение в степень, например, при NNN=5 для выражения NNN^3 результат вычисления будет 125;

 $*$  - умножение;

**/** - деление;

**+** - сложение;

**()** - скобки определяют последовательность действий в формуле;

**!** - сумма элементов массива, имя которого задано после этого знака;

 $A21[0,5]$  - среднее значение элементов массива A21 в диапазоне с индексами от 0 до 5;

!A21[2,6] - сумма элементов массива А21 в диапазоне с индексами от 2 до 6.

Имена телепараметров могут быть использованы в качестве имен полей ввода/вывода в формуле и задаются следующим образом:

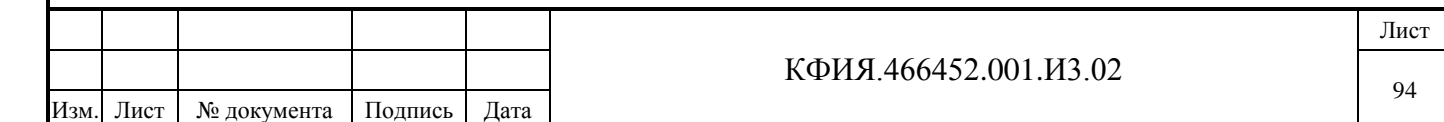

**#TCк:н:о** - телесигнал;

**#ТТк:н:о** - телеизмерение текущее;

**#PUк:н:о** или **#ПУк:н:о** - телеизмерение интегральное, например - расход электроэнергии по счётчику;

**#ТИк:н:о** или **#TIк:н:о** - телеизмерение интегральное, например - приведённая мощность (среднечасовая нагрузка).

При этом в качестве параметров «к», «н», «о» могут быть только числа, которые определяют:

**«к»** - номер канала;

**«н»** - направление (номер контролируемого пункта);

**«о»** - номер объекта.

Для идентификаторов «**ТС**», «**ТТ**», могут быть использованы заглавные буквы русского, а также прописные и заглавные буквы латинского алфавита.

Для идентификаторов «**ТИ**», «**ПУ**», могут быть использованы заглавные буквы русского алфавита.

Для идентификаторов «**TI**», «**PU**», могут быть использованы прописные и заглавные буквы латинского алфавита.

Например, **#TТ0:7:15** - вычисляется мгновенное значение текущего телеизмерения по каналу - 0, направлению (КП) - 7, объект на КП - 15.

Предоставляется возможность доступа к значениям текущих и интегральных телеизмерений из архива. Для этого необходимо задавать дату и время выборки телепараметра из базы данных. Например:

**#ТТк:н:о[ДАТА;ВРЕМЯ-60]** - выбирается значение телеизмерения за текущую дату, которое было час назад;

**#ТНк:н:о[дата1;время1;дата2;время2]** - выбирается среднечасовая мощность на интервале времени от дата1 и время1 до дата2 и время2, параметры даты и времени могут быть заданы предопределенными переменными;

**#ТТк:н:о{10}** - подставляется альтернативное значение равное 10 при недостоверности телеизмерения;

**#ТТк:н:о{}** - выбирается значение телеизмерения независимо от достоверности, «пустую» альтернативу настоятельно рекомендуется использовать для всех телепараметров в правой части выражений – в этом случае выражение будет пересчитываться при пропадании связи с КП.

При выборке текущих телеизмерений из базы данных можно указывать номер ретроспективы. Нумерация архивов текущих телеизмерений общая для «ретроспектив ТИТ» и «ретроспектив средних ТИТ». Номер ретроспективы можно узнать в описании структуры сервера телемеханики. Нумерация строк ретроспективы начинается с единицы.

Пример запроса текущих телеизмерений из конкретной ретроспективы:

**#ТТк:н:о[ДАТА;ВРЕМЯ-60][1]** - выбирается значение телеизмерения за текущую дату, которое было записано час назад в ретроспективу с номером 1.

При использовании полей из других документов с данными телеметрии не отслеживаются изменения данных во времени. Из другого документа будет считано содержимое полей на момент их последнего перерасчёта в том документе.

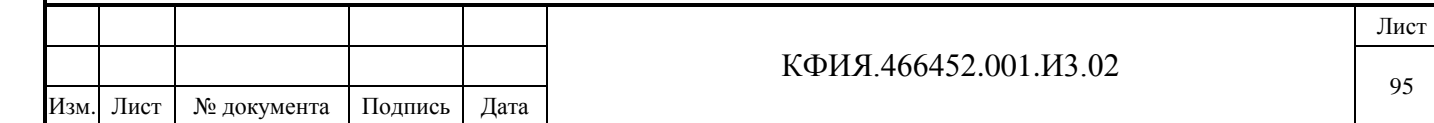

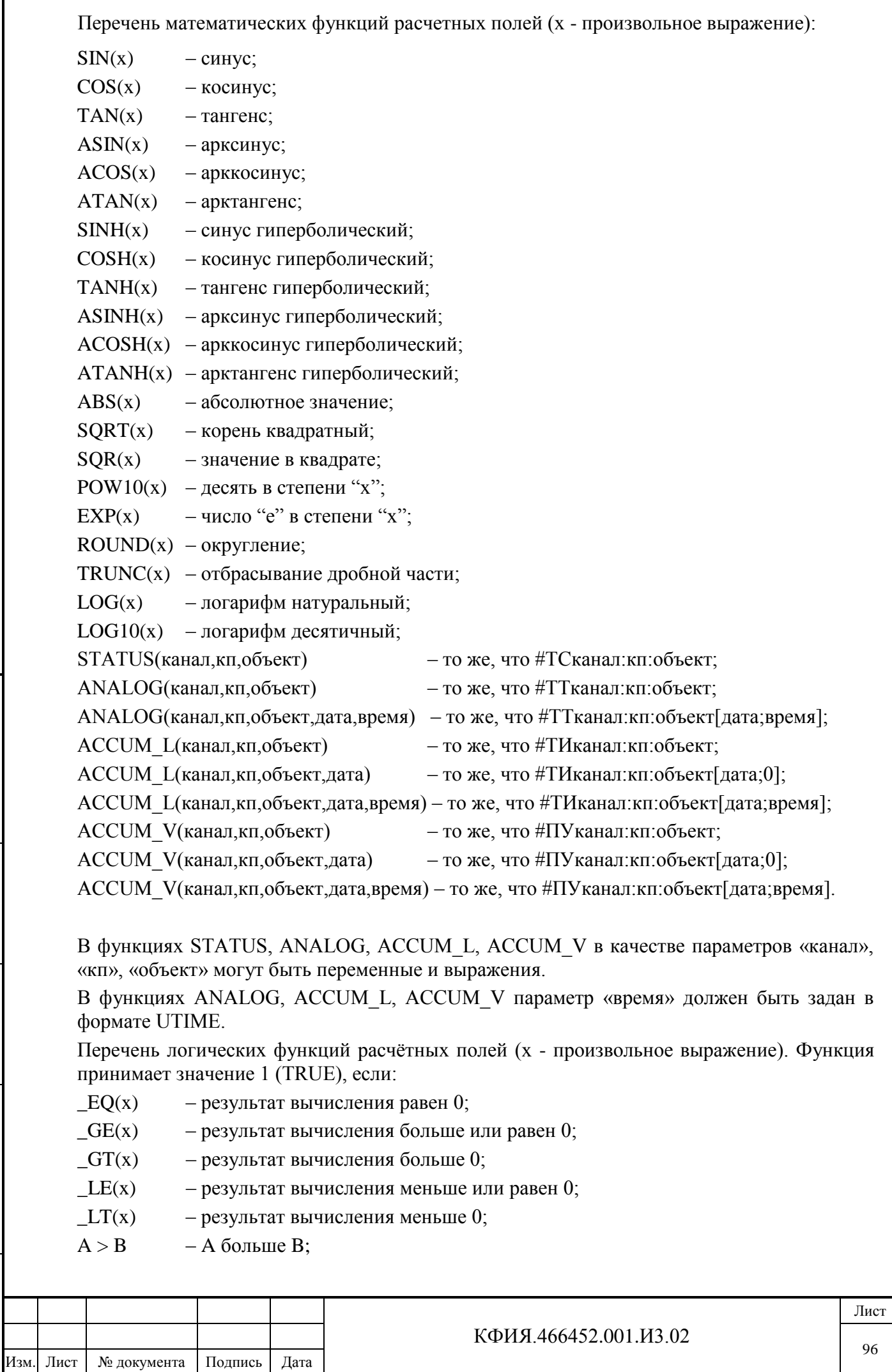

 $A < B$  – A меньше B;

 $A \geq B$  – A больше или равно B;

 $A \leq B$  – A меньше или равно B;

 $A = B$  – A равно B;

 $A \ll B$  – А не равно B, в противном случае функция принимает значение 0.

Приоритет последних шести операций выше приоритета остальных операций.

Формулы с условиями расчётных полей (x - произвольное выражение):

**?x1;x2;x3;x4** – вычисления в формуле зависят от знака первого выражения x1, результат равен:

x2, если выражение x1 больше нуля;

x3, если выражение x1 равно нулю;

x4, если выражение x1 меньше нуля.

**x1?x2:x3** – вычисления в формуле зависят от значения первого выражения – x1, результат равен:

x2, если выражение x1 не равно нулю;

x3, если выражение x1 равно нулю.

Пример формул с условиями (x1 = 1, x11 = -1):

 $?x1:10:0:-10;$ x11?11:-11.

Результат вычислений для первого условного выражения будет 10, а для второго 11.

### *8.2.5 Встраиваемые документы (OLE)*

ПО клиент ARIS SCADA позволяет открывать с помощью единого пользовательского интерфейса документы, как собственного формата, так и любые документы Microsoft Office, в частности MS Word и MS Excel. Загрузка этих файлов происходит с помощью технологии "Встраиваемых документов" (OLE). Таким образом, любой файл, для которого установлено приложение, поддерживающее OLE стандарт, может быть включен в базу данных сервера ARIS SCADA. [OLE \(Object Linking and Embedding\)](http://ru.wikipedia.org/wiki/Object_Linking_and_Embedding) - технология связывания и внедрения объектов в другие документы и объекты, разработанные Microsoft. OLE позволяет передавать часть работы от одной программы редактирования к другой и возвращать результаты назад.

Добавление документа OLE выполняется в режиме редактирования документов ARIS SCADA (меню редактора документов «Файл» → «Загрузить» → «Встраиваемый документ (OLE) …», см. Рис. 8.14). Открывается диалоговое окно (см. Рис. 8.15), в котором необходимо выбрать файл документа для установки OLE связи с соответствующим приложением.

**Внимание!** В базе данных сервера ARIS SCADA сохраняется только ссылка на этот документ, поэтому файл с указанным именем должен быть доступен с любого рабочего места сети. Обычно используется общий ресурс на файловом сервере.

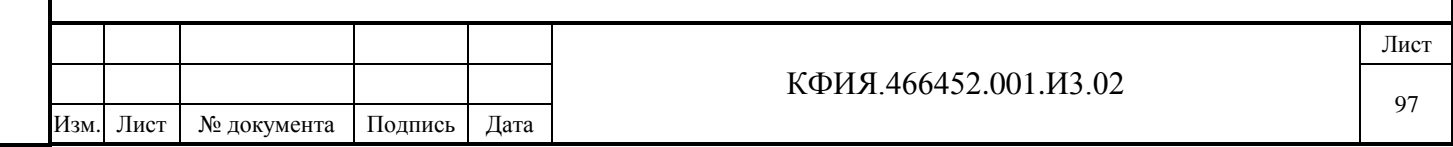

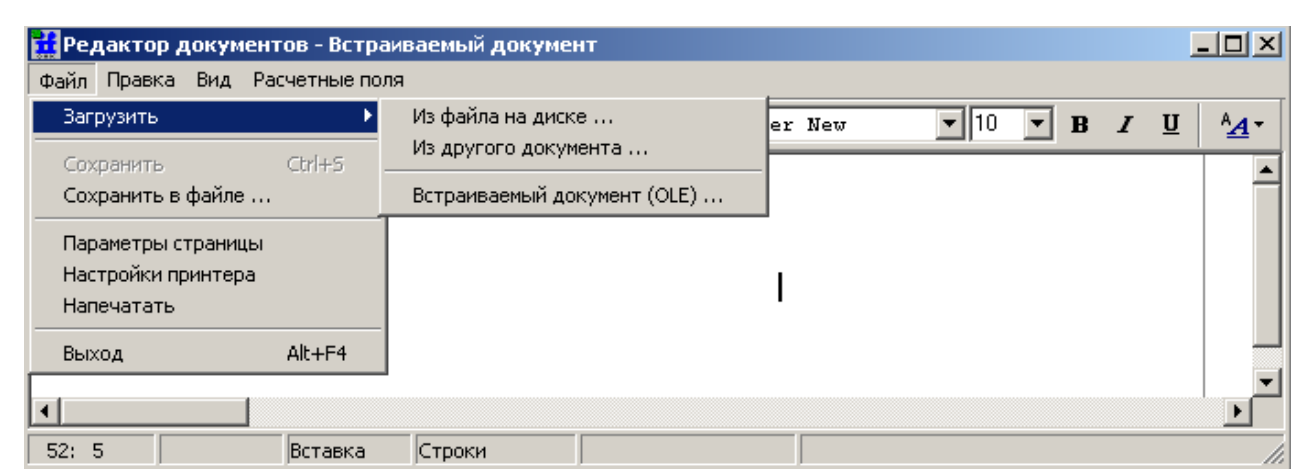

Рис. 8.14 Создание встраиваемого OLE документа

| Папка:                     | Mail-C                                        |                                    | ←自合图▼<br>▼ |                   |         |
|----------------------------|-----------------------------------------------|------------------------------------|------------|-------------------|---------|
|                            | Имя                                           | Дата измен                         | Тип        | Размер            |         |
| Недавние                   | ТД ПИ МС1218Ц па 23.04.2014 1                 |                                    | Adobe Acro | 460 KB            |         |
| места                      | Протокол НП-0 26.06.2014 1                    |                                    | Microsoft  | 61 K <sub>B</sub> |         |
|                            | 图 Форма заявки н   26.06.2014 1   Microsoft E |                                    |            | 71 K <sub>B</sub> |         |
| Рабочий стол<br>Библиотеки |                                               |                                    |            |                   |         |
| Компьютер                  |                                               |                                    |            |                   |         |
|                            | Имя файла:                                    | Протокол НП-01 соответствие КД.doc |            | ▼                 | Открыть |
| Сеть                       | Тип файлов:                                   | Все файлы (*.*)                    |            | ▾                 | Отмена  |

Рис. 8.15 Диалоговое окно выбора OLE документа

После выбора документа и нажатия кнопки «Открыть» выбранный файл открывается в окне ПО клиент ARIS SCADA с расширенным интерфейсом приложения (Word, Excel, Visio и др.), соответствующим типу выбранного файла добавляемого документа. Расширение интерфейса заключается в том, что к стандартным панелям приложения добавляется еще одна панель с кнопкой «Файл». Пример встроенного документа Excel в окне редактора документов приведен на Рис. 8.16.

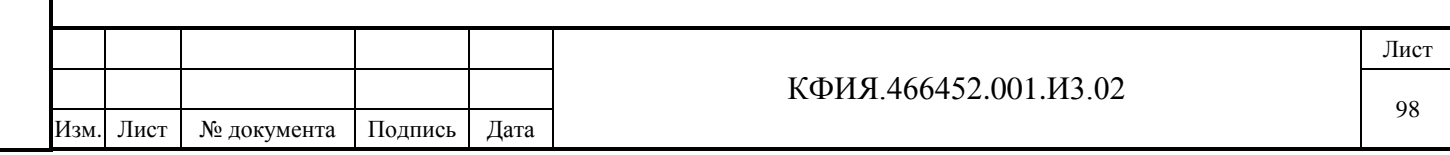

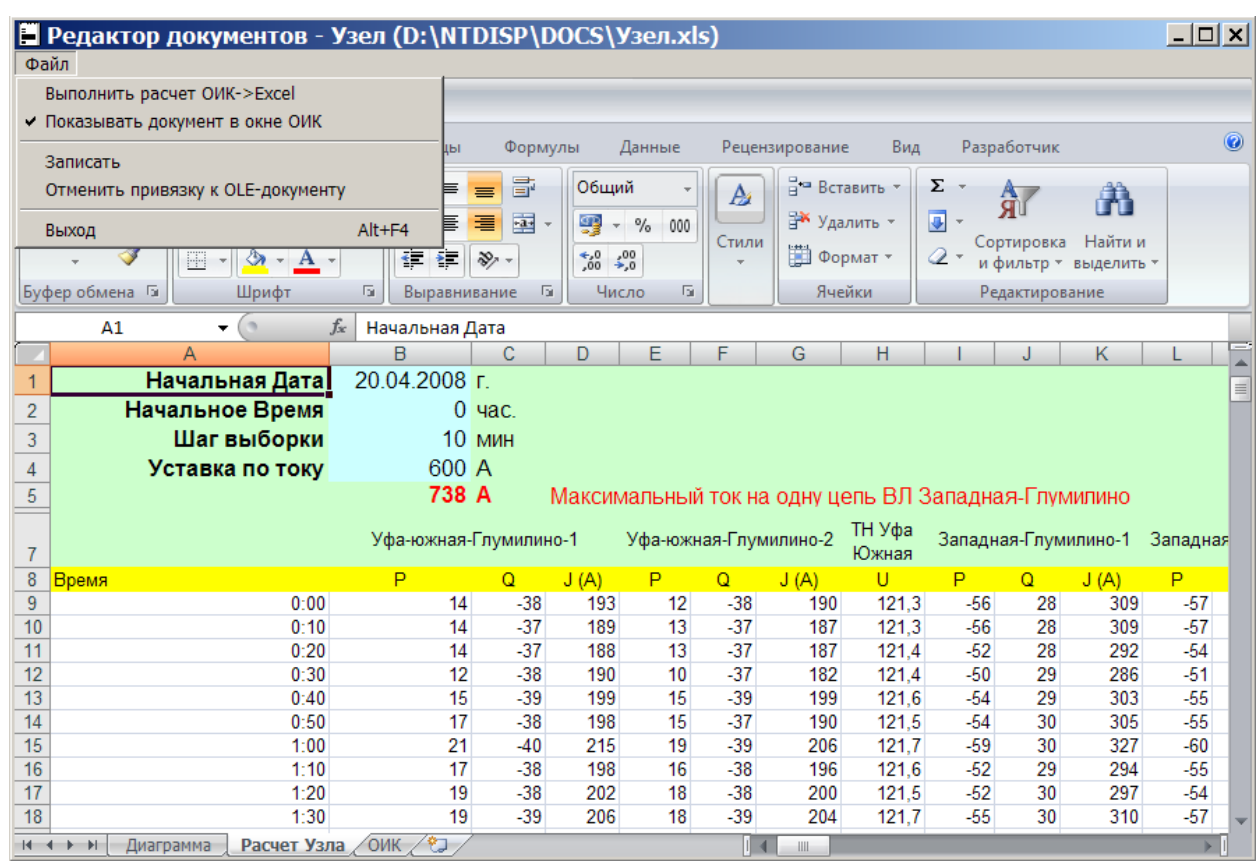

Рис. 8.16 Окно редактирования встроенного документа Excel

Нажатие кнопки «Файл» на дополнительной панели активирует меню (см. Табл. 8.14).

Табл. 8.14 – Пункт меню «Файл» дополнительной панели

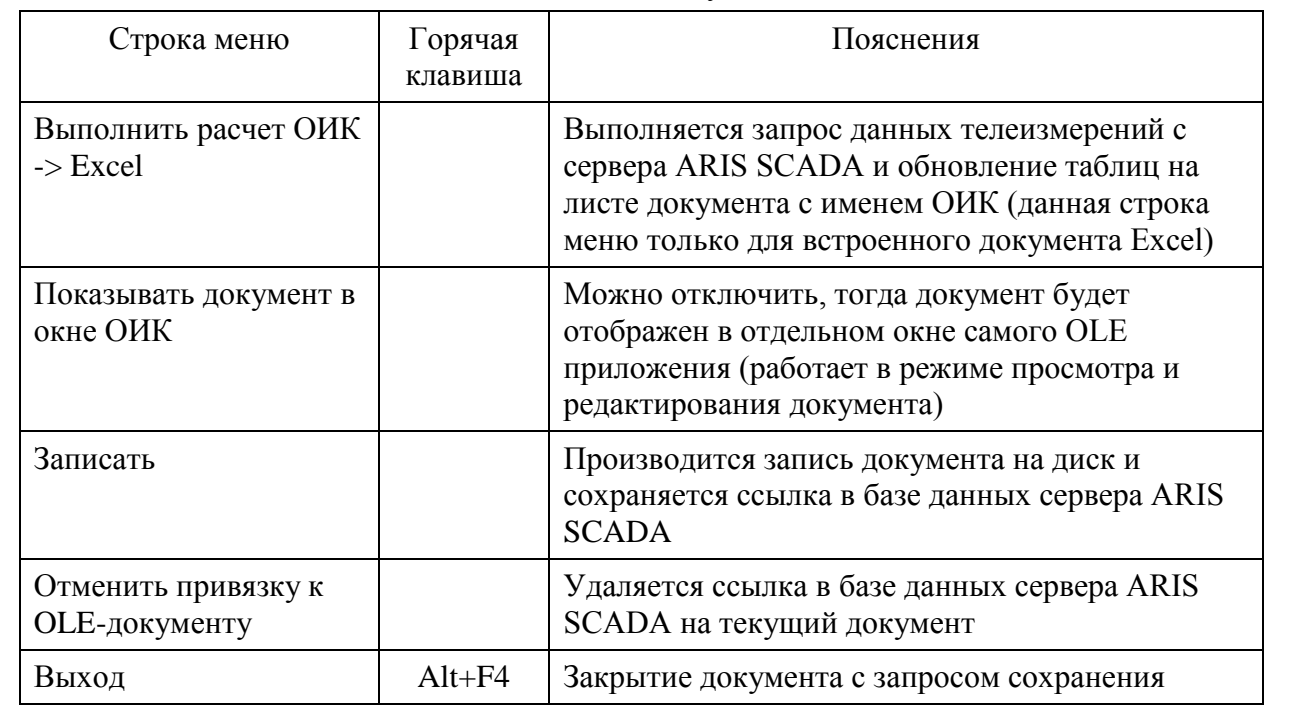

### *8.2.6 Экспорт телеметрии в OLE-документы формата Excel*

ПО клиент ARIS SCADA позволяет экспортировать данные телеметрии во встроенные OLEдокументы формата Excel. Допускается экспорт следующих телепараметров:

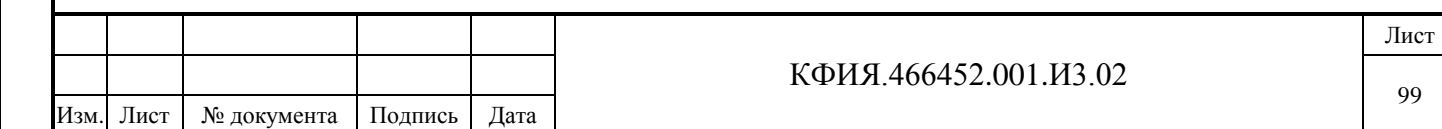

Подпись и дата Подпись и дата Инв. № дублик. инв. № Взамен Подпись и дата Подпись и дата Инв. № подлин. Инв. № подлин.

- текущие значения аналоговых измерений
- текущие значения телесигнализации
- текущие значения интегральных измерений
- аналоговые измерения из архива.

Подпись и дата

Подпись и дата

Инв. № дублик.

Инв. № дублик.

Взамен

инв. №

Технология создания OLE-документов, содержащих в тексте документа значения телепараметров:

1) Создать пустой Excel-файл и записать его на диск в каталог архива OLE-документов.

2) В ПО клиент ARIS SCADA в режиме редактирования документов создать встроенный OLE-документ формата Excel (см. раздел 8.2.5, в качестве встраиваемого OLE-документа использовать Excel-файл, созданный в предыдущем пункте).

3) В окне редактора документов выполнить пункт меню «Файл» → «Выполнить расчет ОИК -> Excel». В открывшемся окне «Ошибка» (см. Рис 8.17) нажать на кнопку «Да» (в Excelфайле будет создан лист «ОИК»). Лист «ОИК» используется для описания параметров телеметрии, экспортируемых из сервера ARIS SCADA в OLE-документ.

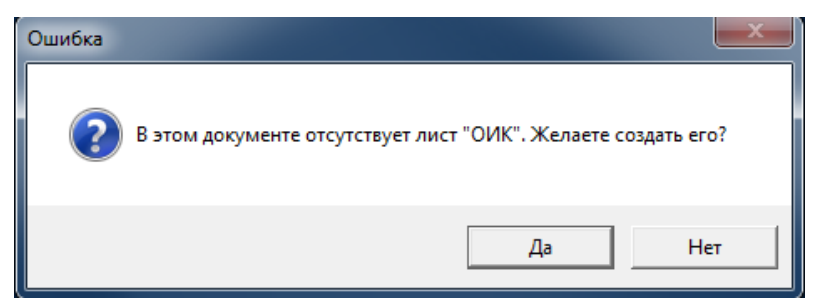

Рис. 8.17 Создать лист «ОИК» в Excel-файле

4) В открывшемся окне редактора документов заполнить лист «ОИК» для организации приема телеметрии. Пример оформления листа «ОИК» приведен на Рис. 8.18.

**Для выборки текущей телеметрии** в первую колонку заносится адрес параметра, во второй колонке можно записать название параметра, третья колонка пустая, текущие данные будут занесены программой в четвертую колонку (на Рис. 8.18 см. строки 2-4). Для параметра ТИ в четвертую колонку заносится значение нагрузки, а в пятую - показания прибора учета.

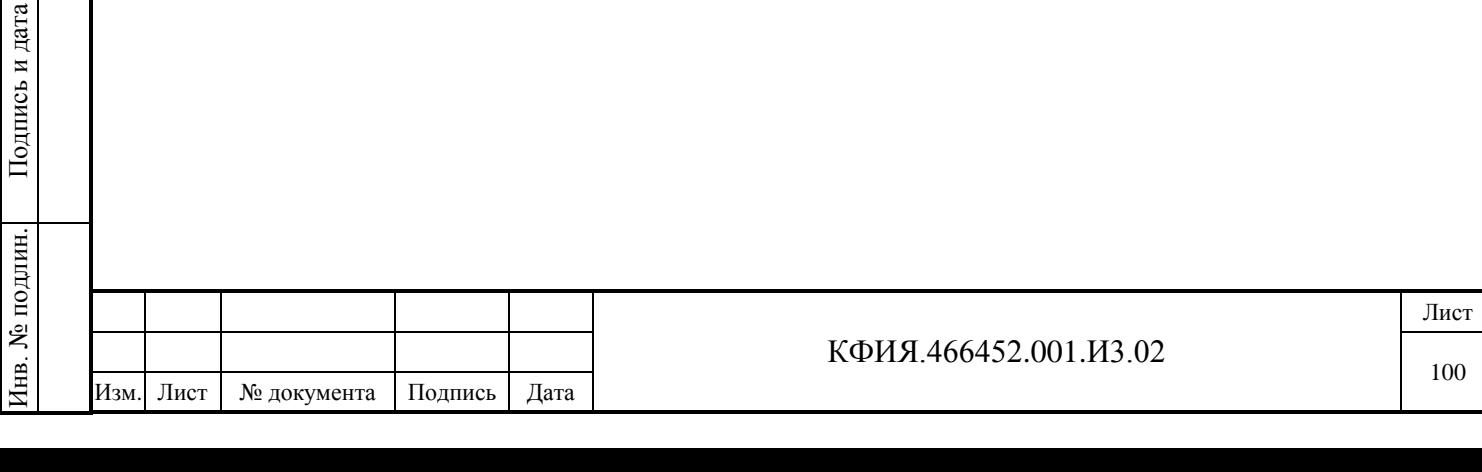

|                                  |                                                               | H Редактор документов - Пример Excel (C:\Mail-C\/Пример.xls)                                                                          |                                                                                                 |                                                                                           |                                                                                                    |                                                                                      | $\frac{1}{1-\frac{1}{2}}\left\vert \frac{1}{1-\frac{1}{2}}\right\vert =\frac{1}{2}$                 |
|----------------------------------|---------------------------------------------------------------|----------------------------------------------------------------------------------------------------|-------------------------------------------------------------------------------------------------|-------------------------------------------------------------------------------------------|----------------------------------------------------------------------------------------------------|--------------------------------------------------------------------------------------|----------------------------------------------------------------------------------------------------|
| <b><i><u><u>Dağn</u></u></i></b> |                                                               |                                                                                                    |                                                                                                 |                                                                                           |                                                                                                    |                                                                                      |                                                                                                    |
| a                                | $5 - 0.5$                                                     |                                                                                                    |                                                                                                 |                                                                                           |                                                                                                    |                                                                                      |                                                                                                    |
|                                  | ГЛАВНАЯ<br>X.<br>ж к<br>$en -$<br>Вставить<br>Буфер обмена Г. | ВСТАВКА<br>丰<br>Times New R - 11<br>$A^*$ $A^*$<br>ч<br>$\scriptstyle\star$<br>$\mathbb{H}$ + $\mathbb{Q}$ + $\mathbb{A}$ +<br>Шрифт. | РАЗМЕТКА СТРАНИЦЫ<br>导<br>$\equiv$<br>Общий<br>三三三国·<br>$-22.22$<br>仨栏 秒·<br>Га Выравнивание Га | ФОРМУЛЫ<br>ДАННЫЕ<br>$\scriptstyle\rm w$<br>$E = 96000$<br>Стили ячеек -<br>Число:<br>Tu. | РЕЦЕНЗИРОВАНИЕ<br><b>По Условное форматирование</b> -<br><b>Форматировать как таблицу</b> *<br><b>Стили</b> | <b>BWA</b><br>Ветавить -<br><sup>28</sup> Удалить -<br><b>H</b> ] Формат *<br>Ячейки | <b><i>PA3PAEOTЧИК</i></b><br>$\Sigma \cdot \frac{1}{2}$<br>「山、路、<br>$\mathcal{F}$<br>Редактирование |
| E16                              | ÷                                                             | f.<br>$>\,$<br>$\omega^{\mu}$                                                                                                    |                                                                                                 |                                                                                           |                                                                                                    |                                                                                      |                                                                                                    |
| a.                               | А                                                             | B                                                                                                    | C                                                                                               | D                                                                                         | E                                                                                                    | F                                                                                    | G                                                                                                   |
|                                  | ТМ адрес                                                      | Наименование<br>параметра                                                                                                    | № архива ретро                                                                                  | Значение                                                                                  |                                                                                                    |                                                                                      |                                                                                                    |
| $\overline{z}$<br>$\overline{3}$ | $\text{ATT1:1:1}$<br>$\#TT1:1:2$                              | Кан1 КП1 ТИТ 2<br>Кан1 КП1 ТИТ 1                                                                                                    |                                                                                                 |                                                                                           |                                                                                                    |                                                                                      |                                                                                                    |
| 4                                | #TC1:1:1                                                      | Кан1 КП1 ТС 1                                                                                                    |                                                                                                 |                                                                                           |                                                                                                    |                                                                                      |                                                                                                    |
| 5<br>6                           | #TT1:1:1                                                      |                                                                                                    | $\mathbf{1}$                                                                                    | 27.06.14 12:00                                                                            | 27.06.14 12:05                                                                                              | 27.06.14 12:10                                                                       | 27.06.14 12:15                                                                                      |
| 7<br>8                           | $\#TT1:1:2$                                                   |                                                                                                    | 1                                                                                               | 27.06.14 12:00                                                                            | 27.06.14 12:05                                                                                              | 27.06.14 12:10                                                                       | 27.06.14 12:15                                                                                      |
| 9                                | XRETRO:1                                                      | 27.06.14 12:00                                                                                                    | 27.06.14 12:05                                                                                  | 27.06.14 12:10                                                                            | 27.06.14 12:15                                                                                              | 27.06.14 12:20                                                                       | 27.06.14 12:25                                                                                      |
|                                  | $10 \pm TT1:1:1$<br>$11 \#TT1:1:2$                            |                                                                                                    |                                                                                                 |                                                                                           |                                                                                                    |                                                                                      |                                                                                                    |
|                                  | 12 XEND<br>13 RETRO:1                                         | #TT1:1:2                                                                                                    | #TT1:1:3                                                                                        |                                                                                           |                                                                                                    |                                                                                      |                                                                                                    |
| 14<br>15                         | 27.06.14 13:00<br>27.06.14 13:05                              |                                                                                                    |                                                                                                 |                                                                                           |                                                                                                    |                                                                                      |                                                                                                    |
| 16<br>17                         | 27.06.14 13:10<br>27.06.14 13:15                              |                                                                                                    |                                                                                                 |                                                                                           |                                                                                                    |                                                                                      |                                                                                                    |
| 18<br>19                         | 27.06.14 13:20<br>27.06.14 13:25                              |                                                                                                    |                                                                                                 |                                                                                           |                                                                                                    |                                                                                      |                                                                                                    |
|                                  | ОИК<br>×                                                      | Лист1<br>Лист2                                                                                                    | $\bigoplus$<br>ЛистЗ                                                                            |                                                                                           | $  \cdot  $                                                                                                 |                                                                                      | $\bullet$                                                                                           |

Рис. 8.18 Оформление листа «ОИК» для приема телеметрии

**Для выборки телеметрии из архива** в первую колонку заносится адрес параметра, во второй колонке можно записать название параметра, третья колонка номер архива, с четвертой колонки и далее (без пропусков) указывается время выборки данных, сами данные будут занесены в следующей строчке под значением времени. Следует обратить внимание, что запрос данных из архива в данном случае занимает ДВЕ строчки листа. (на Рис. 8.18 см. строки 5-8).

В том случае, когда номер ретроспективы указан равным 0, выборка производится из произвольного архива. Номер архива равный 1 соответствует первой строке таблицы выбора ретроспективы при просмотре графиков изменения ТИ во времени.

Выборка из архивов допускается для следующих телепараметров:

**#TT** - для значений аналоговых измерений;

**#TI (**или **#ТИ)** - для значений нагрузки интегральных измерений;

**#PU** (или **#ПУ**) - для показаний прибора учета интегральных измерений.

Выборка значений из архива ТС для OLE-документов не поддерживается.

Для выборки телеметрии из архива можно воспользоваться еще двумя способами оформления запроса:

- спецификация **XRETRO:n** (где n номер архива) служит для выборки данных из архива в строку. Спецификация **XRETRO** должна обязательно заканчиваться строкой **XEND** (на Рис. 8.18 см. строки 9-12);
- спецификация **RETRO:n** (где n номер архива) служит для выборки данных из архива в колонку (на Рис. 8.18 см. строки 13-19).

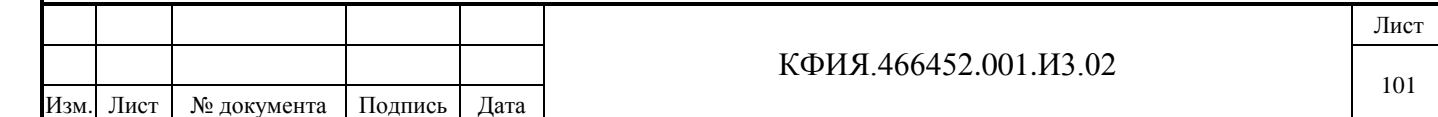

Просмотр спецификации на листе «ОИК» при обработке запроса на телеметрию выполняется до первой пустой строки. Строка 6 и 8 для рассматриваемого примера не считается пустой (в эти строки заносятся значения телепараметров).

Для упрощенной настройки можно воспользоваться «Навигатором» телеметрии (вызывается из главного меню ПО клиент ARIS SCADA: «Телеметрия» → «База данных телеметрии»). «Навигатор» позволяет выбирать телеметрию по названиям и перетаскивать номер телепараметра в редактируемый документ мышкой. Если в настройках «Навигатора» выставить флажки «адрес» и «наименование», то при перетаскивании адреса заполняться будут колонки «А» (адрес) и «В» (наименование) листа «ОИК».

5) В окне редактора документов выполнить команду «Файл»  $\rightarrow$  «Выполнить расчет ОИК -> Excel». Данные телеметрии будут занесены в соответствующие ячейки листа «ОИК» OLEдокумента (см. Рис. 8.19).

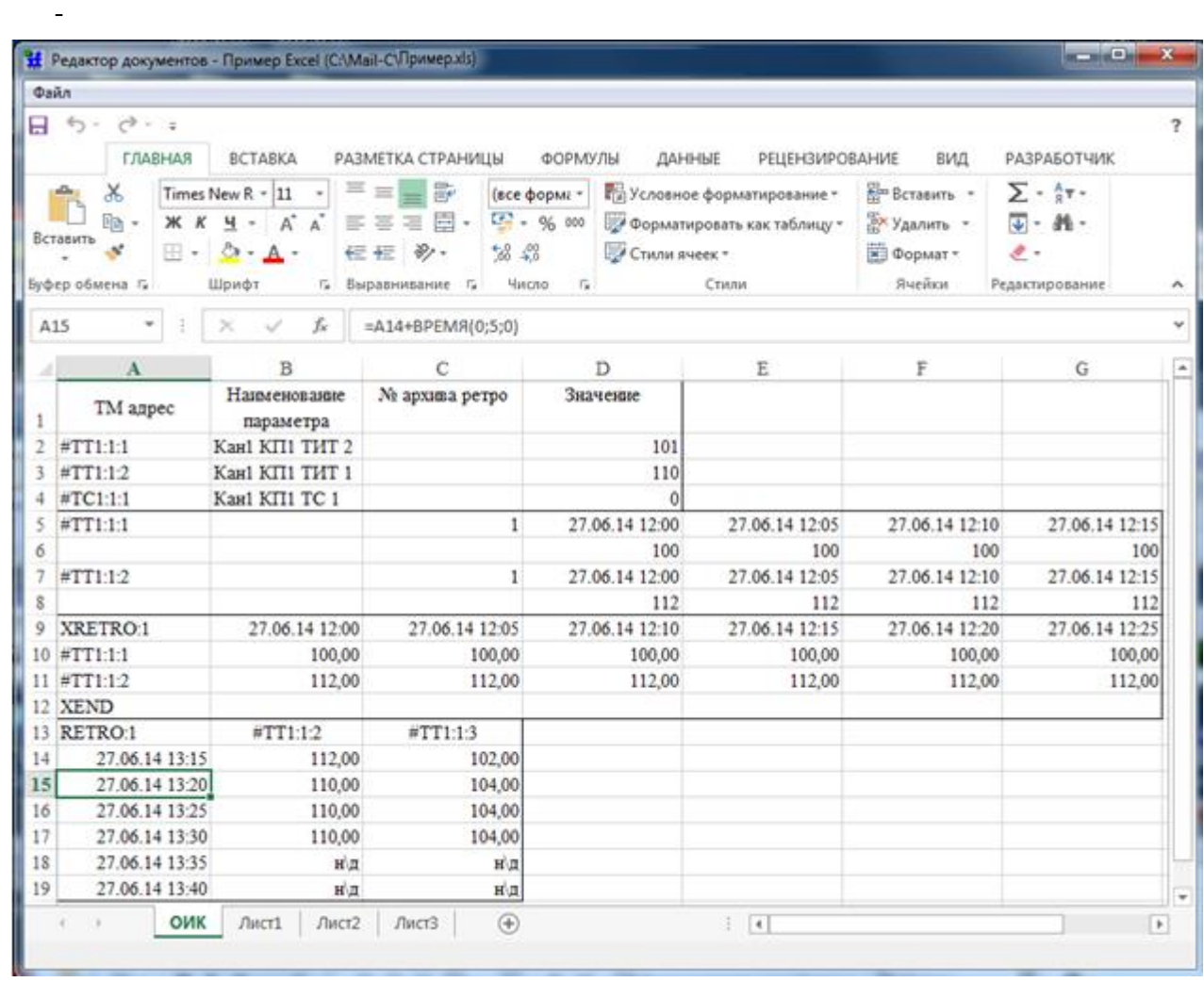

Подпись и дата

Подпись и дата

Инв. № дублик.

Взамен

Подпись и дата

Подпись и дата

Инв. № подлин.

инв. №

Рис. 8.19 Лист «ОИК» с результатами расчета телеметрии

**Внимание!** Не используйте лист «ОИК» для оформления окончательной формы документа – он нужен только для организации обмена телеметрией. Для оформления окончательных форм документов следует использовать другие листы Excel-файла, в которых в ячейках вывода телеметрии используются ссылки на лист «ОИК».

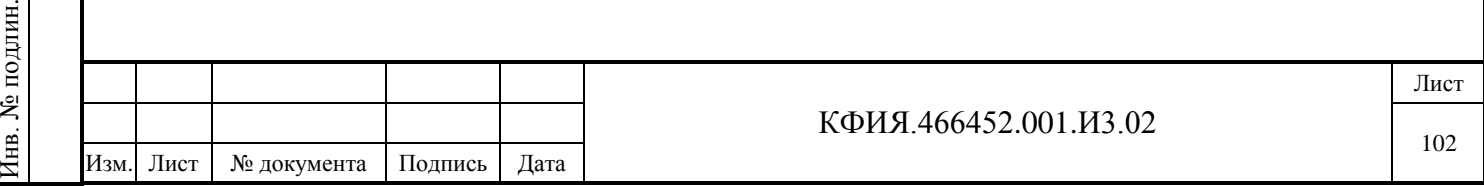

# **9 СОЗДАНИЕ И НАСТРОЙКА ОПЕРАТИВНЫХ ЖУРНАЛОВ**

Для создания и настройки оперативных журналов используется конфигуратор БД SQL – задача m\_config.exe, который поддерживает следующие функции:

- создание БД с заданной структурой
- конфигурирование БД
- создание журналов БД
- создание таблиц расширения БД
- создание форм просмотра/редактирования записей БД
- создание форм отчетов БД
- создание справочников для быстрого заполнения полей БД
- разграничение доступа пользователей к БД
- экспорт БД в другой формат

Подпись и дата

Подпись и дата

Инв. № дублик.

Инв. № дублик.

Взамен

Подпись и дата

Подпись и дата

инв. №

- доступ к таблицам БД через SQL запросы.

Структура SQL БД для оперативных журналов приведена в Приложении Д.

При запуске задачи m\_config.exe должен быть запущен сервер SQL (служба «SQL Server»). Описание запуска задачи, создание структуры дерева журналов и описание прав пользователей приведено в разделе 5.3. Пример структуры дерева журналов в окне настройки оперативных журналов приведен на Рис. 9.1.

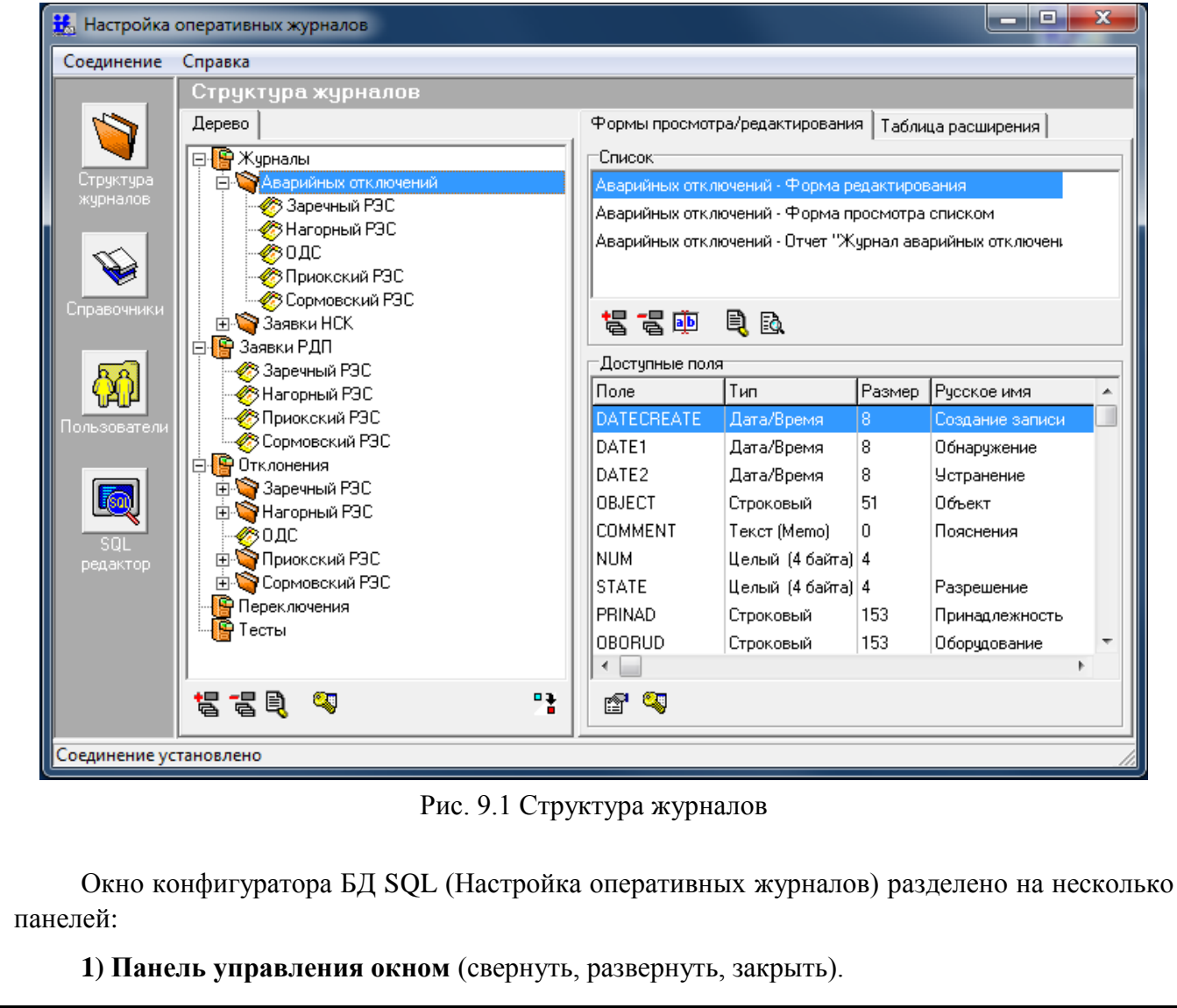

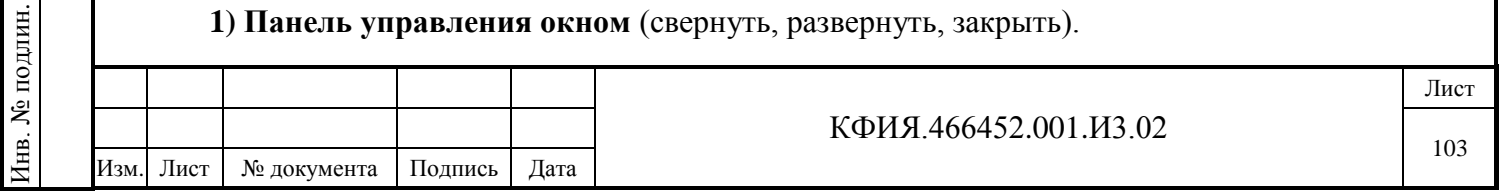

**2) Панель «Главного меню»**. Пояснения к пунктам главного меню редактора приведены в табл. 9.1 - 9.2.

Табл. 9.1 – Пункт меню «Соединение»

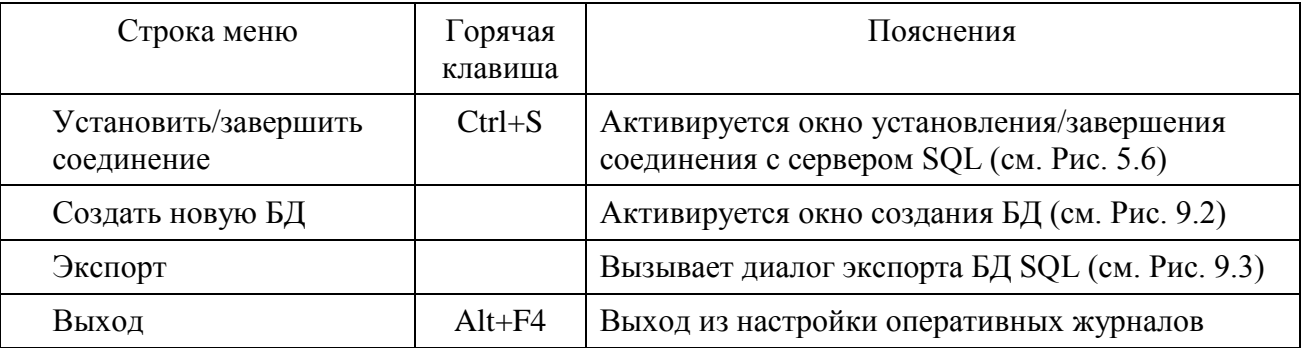

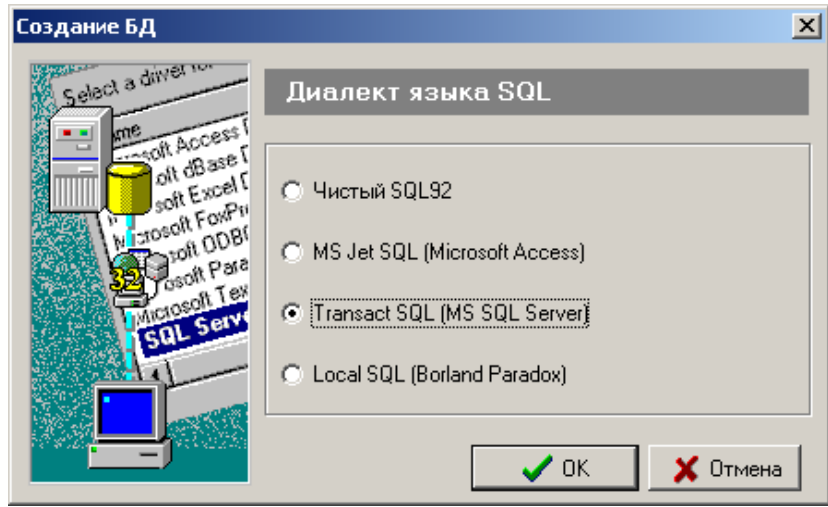

Рис. 9.2 Создание БД SQL

Пункт меню «Создать новую БД» вызывает диалог создания БД для ведения оперативных журналов (см. Рис. 9.2). В этом диалоге необходимо выбрать диалект языка SQL (например, Transact SQL (MS SQL Server)) и нажать кнопку «OK».

В новой БД будут созданы следующие таблицы:

- CONFORMS
- CORETABLE
- EQUIPMENT
- HISTORY
- MAGS

Подпись и дата

Подпись и дата

Инв. № дублик.

Взамен

Подпись и дата

Подпись и дата

Инв. № подлин.

Инв. № подлин.

инв. №

- NEXTNUMS
- PERSONS
- REFS
- SQLTOKENS
- USERFORMS.

При создании новой БД, уже существующие в БД таблицы, сохраняются без изменений.

Меню «Экспорт» вызывает диалог экспорта БД (см. Рис. 9.3), с которой в данный момент установлено соединение. В этом диалоге нужно ввести параметры соединения с БД, в которую будет осуществлен экспорт, а также выбрать экспортируемые таблицы. После этого нужно

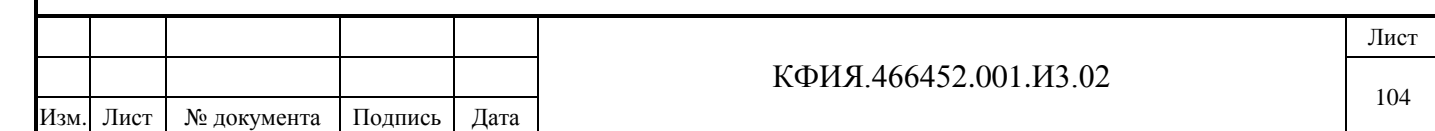

нажать кнопку «Далее» и в следующем окне выбрать диалект языка SQL БД, в которую экспортируются данные.

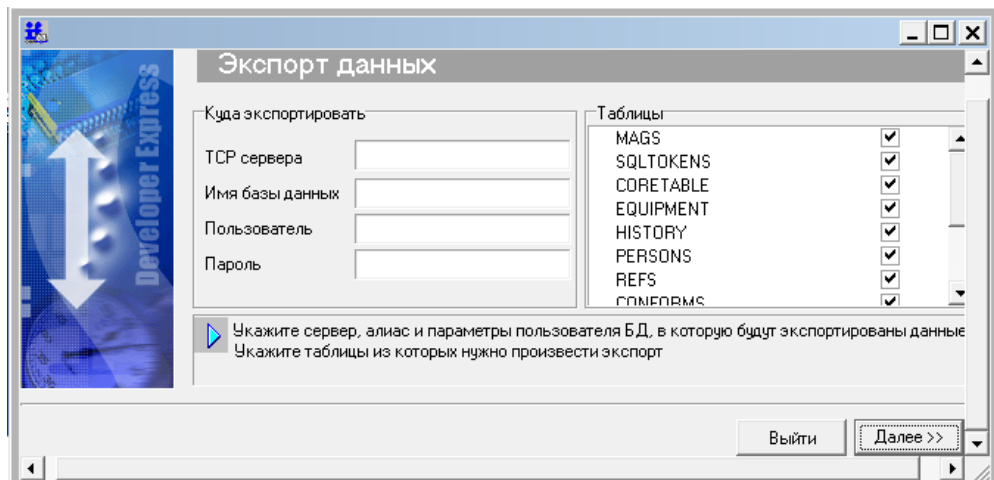

Рис. 9.3 Экспорт БД SQL

Табл. 9.2 – Пункт меню «Справка»

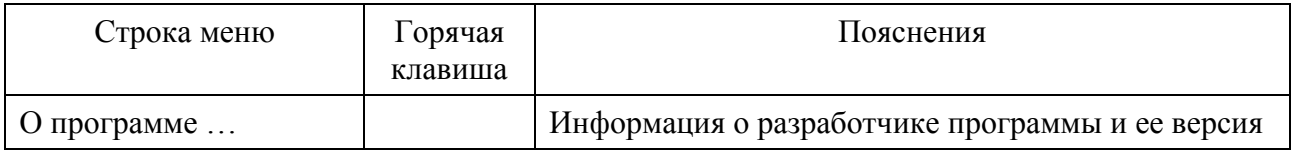

**3) Функциональная панель управления** – содержит графические кнопки управления основными функциями программы (см. Табл. 9.3).

Табл. 9.3 Функциональная панель управления

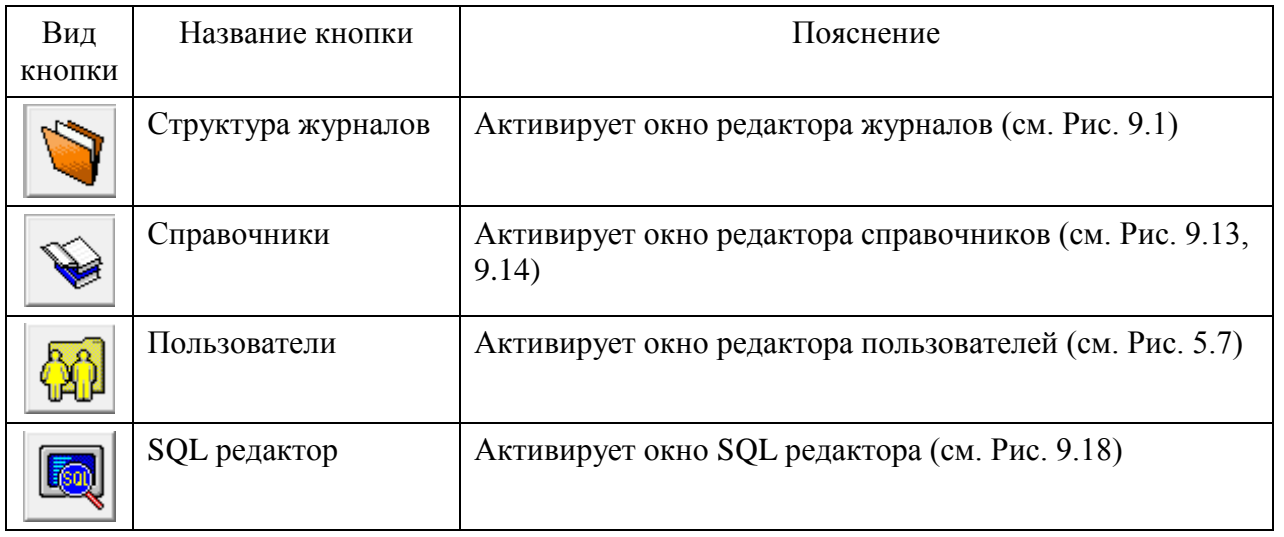

## **9.1 Редактор журналов**

Подпись и дата

Подпись и дата

Инв. № дублик.

Взамен

Подпись и дата

Подпись и дата

Инв. № подлин.

Инв. № подлин.

инв. №

Окно редактора журналов состоит из следующих панелей (см. Рис. 9.1):

- дерево (журналов)
- список форм просмотра/редактирования (журнала)
- список доступных полей (журнала)

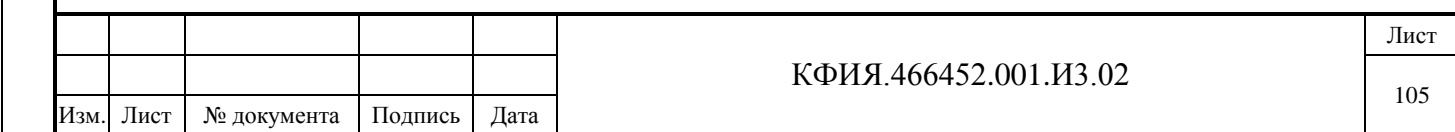

- таблица расширения (журнала).

# *9.1.1 Дерево журналов*

Дерево журналов представляет собой иерархическую структуру, где у каждого журнала могут быть поджурналы. В окне «Дерево журналов» определены следующие действия:

- добавление элемента дерева
- удаление элемента дерева
- изменение свойств
- просмотр свойств

Подпись и дата

Подпись и дата

Инв. № дублик.

Инв. № дублик.

Взамен

Подпись и дата

Подпись и дата

Инв. № подлин.

Инв. № подлин.

инв. №

- описать права доступа
- обновить имена дерева журналов (актуально при внесении изменений в одну и туже БД одновременно двумя и более операторами).

Для выбора соответствующего действия можно воспользоваться панелью управления (см. Рис.9.4) или всплывающим меню, которое появляется при нажатии ПКМ на поле панели (см. Рис. 9.5).

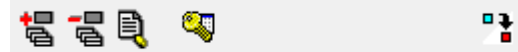

Рис. 9.4 Кнопки управления панелью «Дерево журналов»

Добавить Удалить Изменить Свойства Безопасность

Рис.9.5 Контекстное меню панели «Дерево журналов»

Чтобы добавить журнал первого уровня, нужно убедиться, что ни один из существующих журналов не выделен и выбрать действие «Добавить». Чтобы добавить поджурнал, нужно перед добавлением выделить журнал, в который он добавляется.

После выбора действия «Добавить» появится диалоговое окно (см. Рис. 9.6), в котором необходимо ввести название журнала и идентификатор журнала (латинский алфавит). Для автоподстановки идентификатора нужно обозначить соответствующую опцию в окне. Все русские буквы названия журнала заменяются на латинские в идентификаторе.

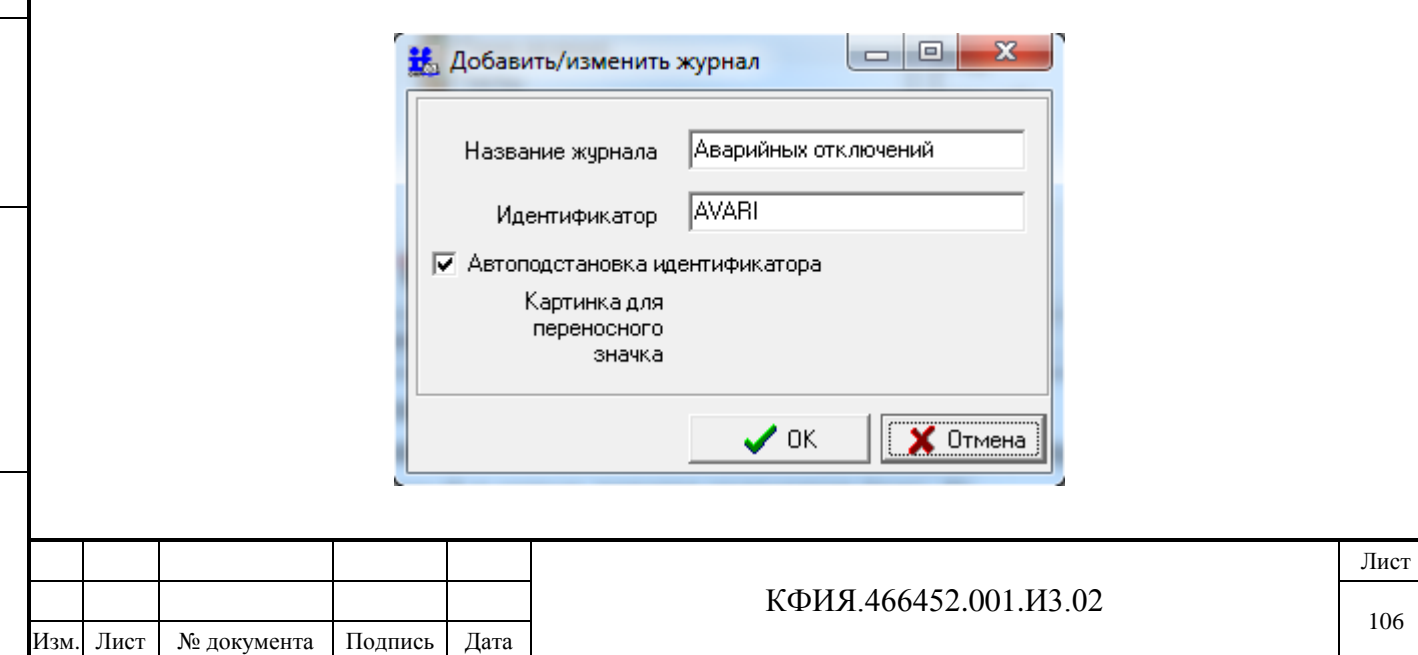

При удалении журнала удаляются все его поджурналы.

После выбора действия «Изменить» появится диалоговое окно (см. Рис. 9.6) в котором можно изменить название журнала и картинку для переносного значка. Для изменения картинки переносного значка служит всплывающее меню при ПКМ в области картинки значка. В качестве картинки можно использовать только bmp-файл размером 32x32. Картинка переносного значка используется при связке журналов и оперативных схем ARIS SCADA.

После выбора действия «Свойства» появится диалоговое окно (см. Рис.9.7), в котором отображены свойства журнала: название журнала, путь в дереве журналов, таблица расширения. Просмотр свойств журнала доступен только через всплывающее меню.

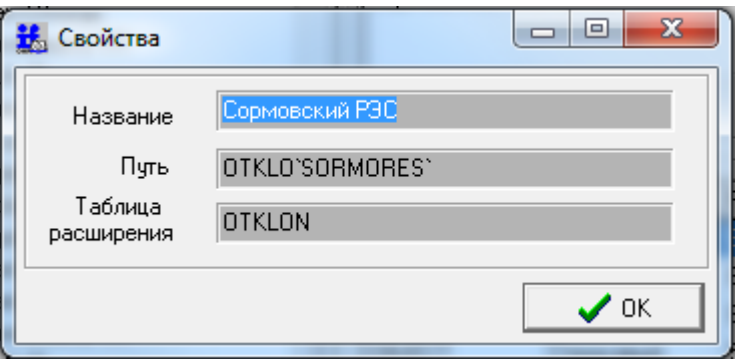

Рис.9.7 Свойства журнала

Для каждого журнала (для всех полей записи) можно выставить права доступа пользователей: r - чтение, w - запись, с - создание, d - удаление. Права могут выставляться для каждого пользователя (Un, n - номер пользователя), для группы пользователей (Gn, n - номер группы) или для всех пользователей (All).

Примеры:  $U1 = r,w,c$  $U2 = r.w.c.d$ 

Подпись и дата

Подпись и дата

Инв. № дублик.

Взамен

Подпись и дата

Подпись и дата

инв. №

 $G1 = r, w, c$ 

 $G2 = r.w.c.d$ 

 $All = r, w, c$ 

Чтобы задать параметры доступа к журналу нужно его выделить, нажать кнопку «Безопасность» на панели управления и в открывшемся окне (см. Рис. 9.8) ввести нужные параметры, аналогично приведенному примеру.

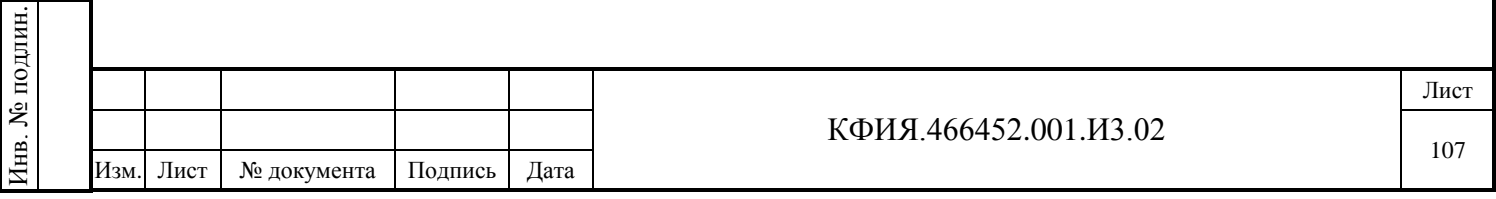

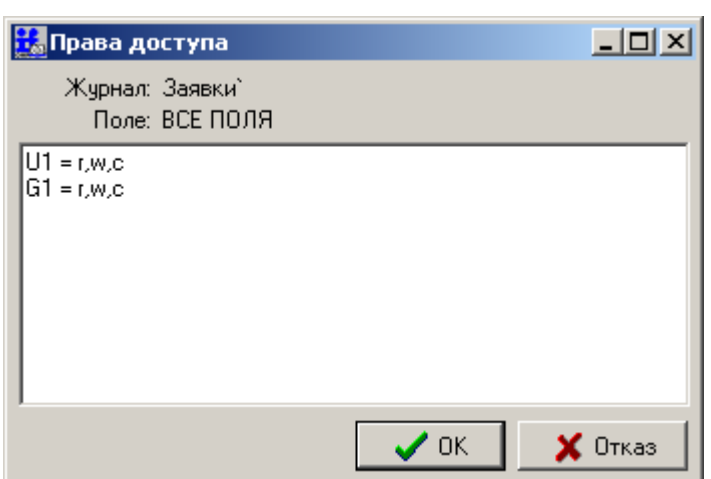

Рис.9.8. Свойства журнала

## *9.1.2 Список форм*

Для каждого журнала первого уровня должны быть обязательно созданы:

- форма редактирования
- форма просмотра списком
- форма отчета.

Формы создаются в окне «Формы просмотра/редактирования» (см. Рис. 9.1). Для поджурналов используются формы журнала вышестоящего уровня, но могут быть созданы и свои формы.

Над формами могут быть выполнены следующие действия:

- добавление формы
- удаление формы
- переименование
- изменение формы
- тестирование.

Для выполнения этих действий служит панель управления (см. Рис. 9.9), расположенная ниже списка форм.

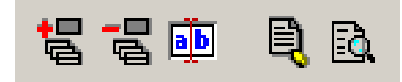

Рис 9.9. Кнопки управления панелью «Список форм»

Действие «Добавить форму» вызывает диалоговое окно, в котором следует выбрать тип создаваемой формы, а затем в следующем окне, выбрать используемые поля таблицы. После этого, открывается окно "Дизайнер форм» или «Дизайнер отчетов» в зависимости от типа формы.

Действие «Переименовать» вызывает диалоговое окно, в котором можно изменить имя формы.

Действие «Изменить форму» открывает окно "Дизайнер форм» для изменения выбранной формы. При этом должен быть выделен соответствующий журнал в дереве журналов, иначе дизайнер форм не запустится.

Действие «Тест» позволяет увидеть, как будет выглядеть форма в готовом виде.

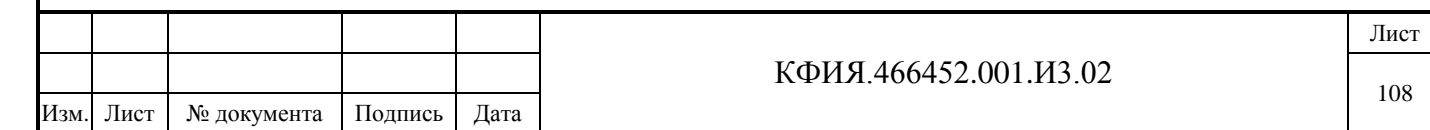
#### *9.1.3 Доступные поля*

Список доступных полей журнала представляет собой таблицу (см. Рис. 9.1) со следующими столбцами:

- поле
- тип
- размер
- русское имя
- справочник
- следующий номер
- безопасность.

В данной таблице указываются как основные поля журнала, так и дополнительные поля из расширенной таблицы.

Есть два поля журнала, которые существуют, но недоступны для изменения в этой таблице: «DESCRIPTION» (короткое имя журнала) и «FULLDESCRIPTION» (путь в дереве журналов, длинное имя журнала).

Каждое поле имеет идентификатор, тип и размер (в байтах). К целочисленному полю может быть привязан справочник или автоинкрементирование. К строковому полю может быть привязан справочник оборудования. Следующий номер показывает значение поля для новой записи при использовании автоинкрементирования.

Для изменения свойств полей служит кнопка «Свойства» на панели управления, расположенной ниже таблицы (см. Рис. 9.10). Для задания прав доступа к каждому полю нужно нажать кнопку «Безопасность», расположенную там же. Если для поля выставлены какие-либо права доступа, то в колонке «Безопасность» для этого поля будет выведена строка «есть».

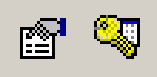

Рис. 9.10 Кнопки управления панелью «Доступные поля»

#### *9.1.4 Таблица расширения*

Таблица расширения позволяет создавать дополнительные поля журнала помимо основных. Она может быть создана только для журнала верхнего уровня. Для создания этой таблицы нужно ввести ее идентификатор (только латинские буквы) в окне «Таблица расширения» и нажать кнопку «Создать» (см. Рис. 9.11).

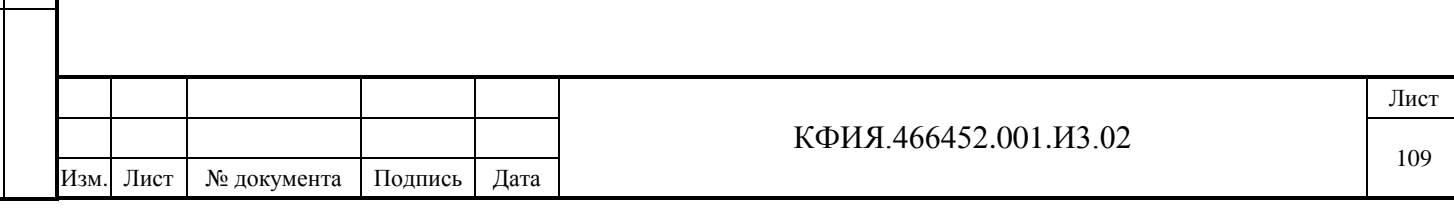

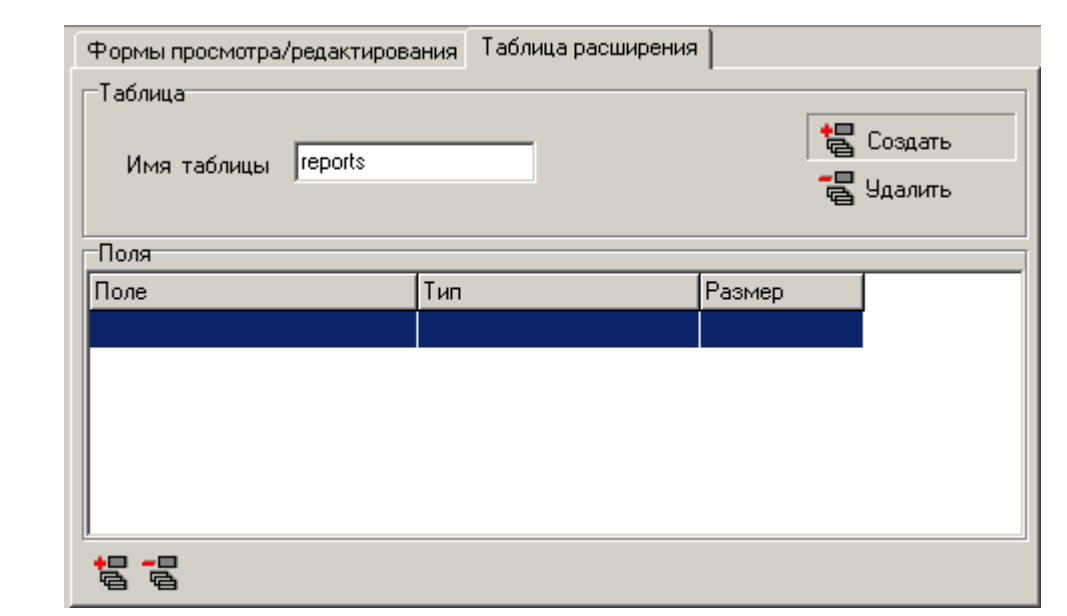

Рис. 9.11 Таблица расширения

В таблице расширения можно создавать или удалять поля с помощью кнопок «Добавить поле», «Удалить поле». При добавлении поля открывается окно, в котором нужно ввести имя (латинский алфавит), тип и размер поля (см. Рис. 9.12).

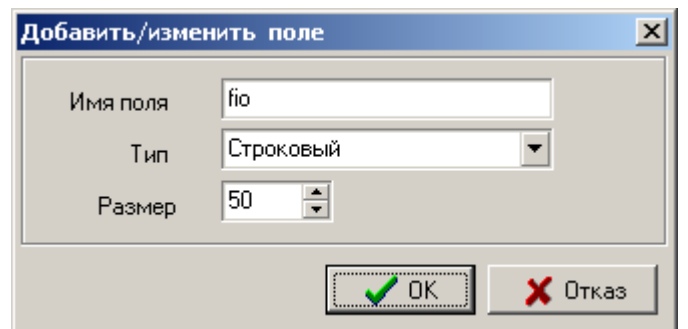

Рис. 9.12. Добавление поля в таблицу расширения

## *9.1.5 Настройки, связанные с переносными плакатами на оперативных схемах*

Подпись и дата

Подпись и дата

Инв. № дублик.

Взамен

Подпись и дата

Подпись и дата

инв. №

Для оперативных схем, созданных в редакторе МОДУС, в режиме их просмотра ПО клиент ARIS SCADA позволяет прикреплять к элементам схемы переносные значки (плакаты), связанные с записями оперативных журналов. Для этого необходимо:

1) В корневом каталоге дерева журналов создать журнал для каждого типа плаката.

2) Прикрепить изображение плаката к каждому созданному оперативному журналу. Для этого ЛКМ выбрать журнал, а затем ПКМ активировать всплывающее меню и выбрать пункт меню «Изменить» (см. Рис. 9.13).

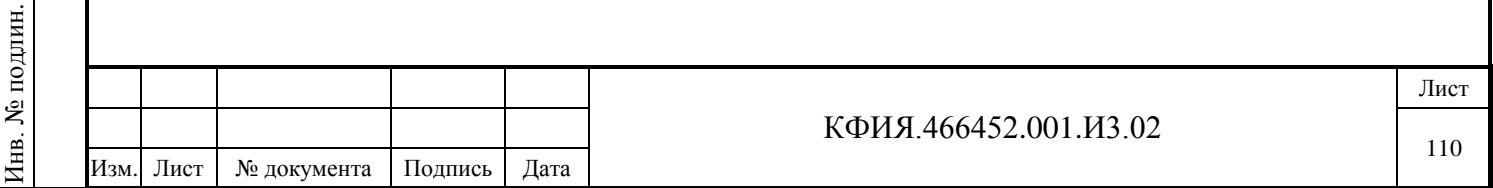

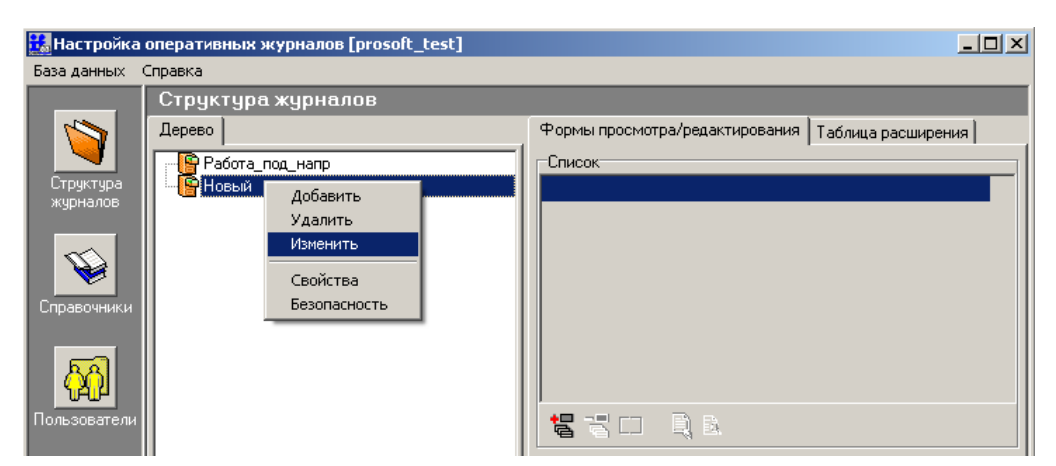

Рис. 9.13 Настройка оперативных журналов

3) В открывшемся окне «Добавить/изменить журнал» (см. Рис. 9.14) на поле «Картинка для переносного значка» ПКМ активировать всплывающее меню и выбрать пункт меню «Load…» (см. Рис. 9.14).

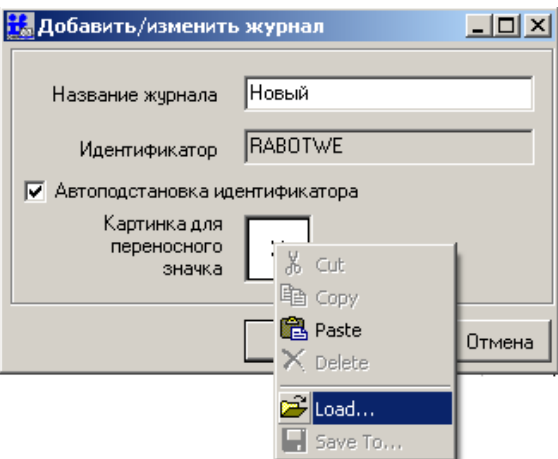

Рис. 9.14 Добавить/изменить журнал

4) Активируется диалог выбора файла, в котором следует выбрать изображение плаката для данного журнала. Изображение должно быть в формате BMP. Размер рисунка плаката должен быть не более чем (32 \* 32) пиксела.

5) Для вновь созданных журналов должна быть созданы «Форма редактирования», «Форма просмотра» и форма «Отчет». «Форма редактирования» будет вызываться для создания или редактирования записи в оперативном журнале при просмотре оперативной схемы.

6) Для ограничения доступа пользователей к редактированию и удалению плакатов на схеме и записей, связанных с ними, используется тот же способ, что и при обычной настройке прав доступа журналов. Таким образом, ограничения, выставленные для журнала, будут распространяться и на тип плаката, связанный с этим журналом.

## **9.2 Редактор справочников**

Окно редактора справочников содержит две закладки (см. Рис. 9.15, Рис. 9.16):

- общие
- список оборудования.

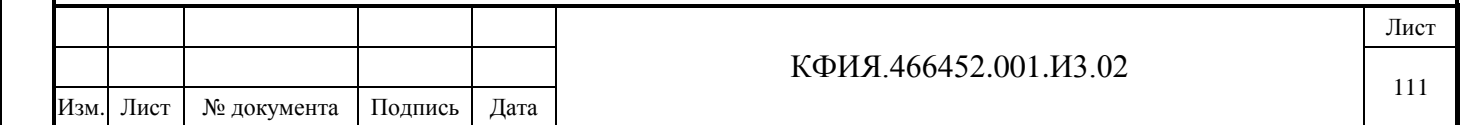

Общие справочники и справочники оборудования используются при формировании записей оперативных журналов в полях ввода данных, когда требуется делать выбор из ограниченного списка (из справочника).

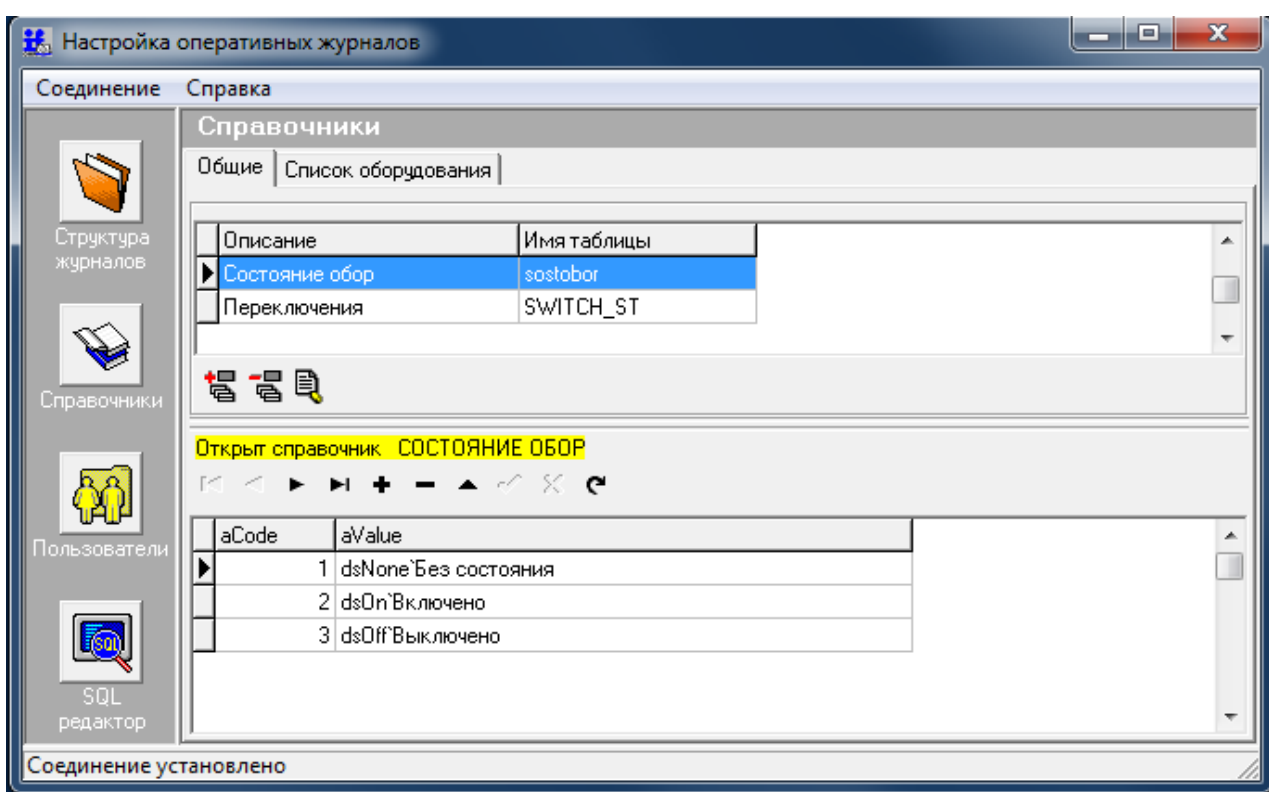

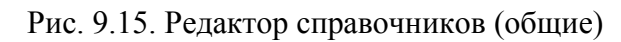

Подпись и дата

Подпись и дата

Инв. № дублик.

Взамен

Подпись и дата

Подпись и дата

Инв. № подлин.

Инв. № подлин.

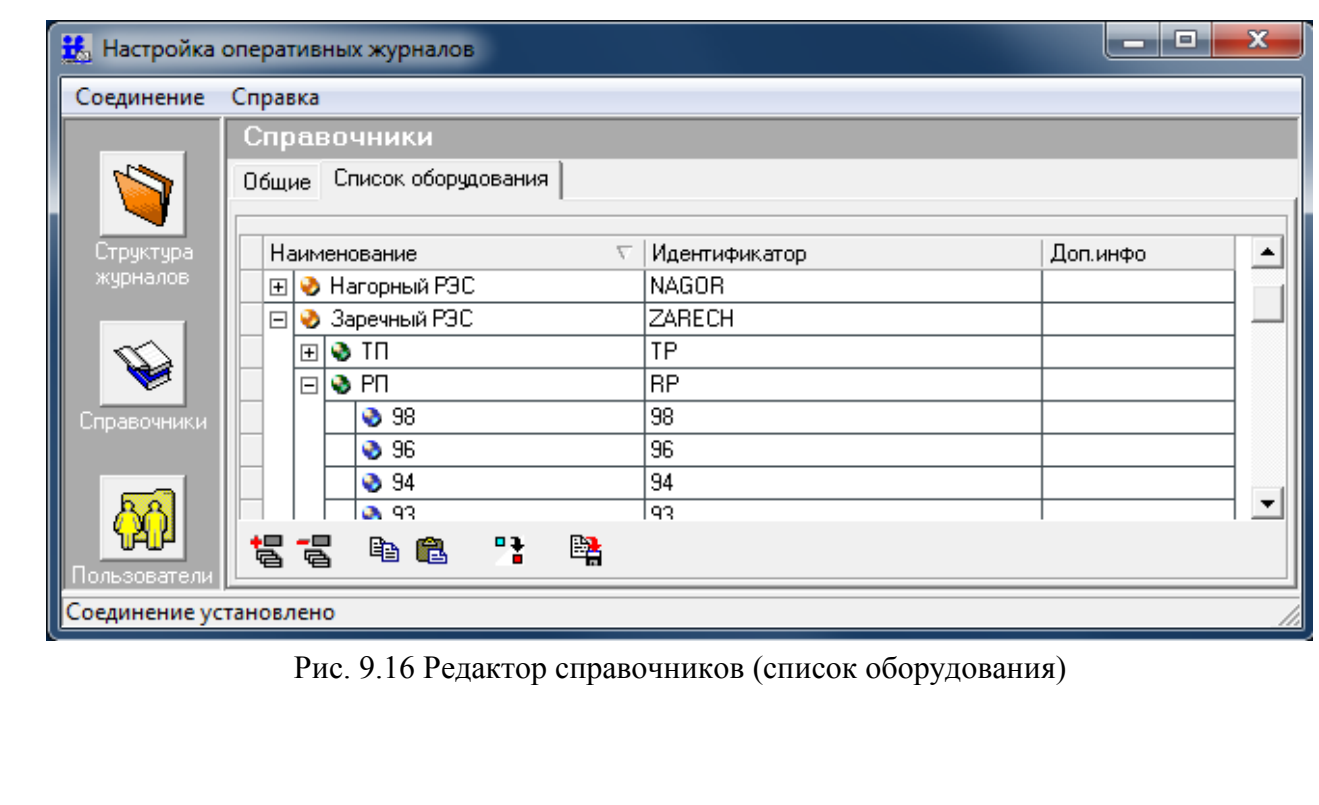

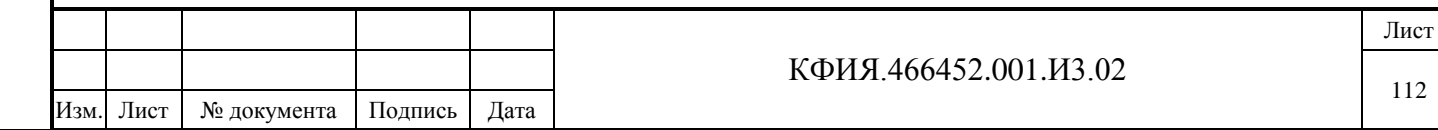

#### *9.2.1 Общие справочники*

Окно редактора общих справочников (см. Рис. 9.15) состоит из двух зон. Верхняя зона окна предназначена для ввода (клавиша 日), редактирования (клавиша ) и удаления (клавиша 日 ) общих справочников. Нижняя зона служит для ввода, просмотра, редактирования и удаления записей конкретного выбранного общего справочника.

При создании общего справочника активируется окно (см. Рис. 9.17). Нужно ввести его описание и идентификатор таблицы (латинский алфавит). После создания справочник можно изменить или удалить, используя соответствующие кнопки панели управления.

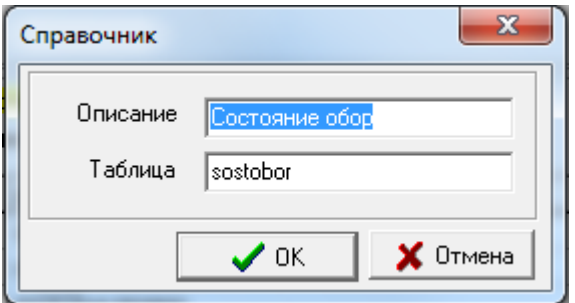

Рис. 9.17 Создание (изменение) общего справочника

Каждый справочник представляет собой таблицу, где целому числу «aCode» (номер записи в справочнике) сопоставляется текстовая расшифровка «aValue». Для управления записями в справочнике служит навигационная панель. Первые четыре кнопки навигационной панели  $\begin{bmatrix} A & A & A \end{bmatrix}$  служат для перемещения по записям справочника. Кнопки  $\begin{bmatrix} + & - & \end{bmatrix}$ Используются для создания, редактирования и удаления записей справочника.

#### *9.2.2 Справочник оборудования*

Справочника оборудования может быть привязан только к полю строкового типа и представляет собой таблицу с иерархической структурой наименований (см. Рис. 9.14).

Для добавления записи, изменения или удаления существующей записи можно воспользоваться кнопками  $(\overline{B} - \overline{B})$  на панели управления или всплывающим меню (см. Рис. 9.18).

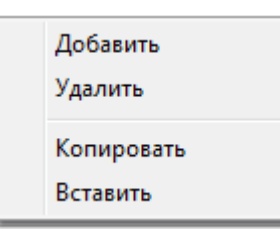

Рис. 9.18 Меню редактора справочника со списком оборудования

Кнопки <sup>п</sup> предназначены для обновления имен справочника и записи выделенной строки в файл .

При создании записи первого уровня нужно убедиться, что ни одна существующая запись не выделена. При создании подзаписи нужно выделить запись, в которой она будет создана. Чтобы развернуть/свернуть иерархическую запись можно воспользоваться элементами «+/-».

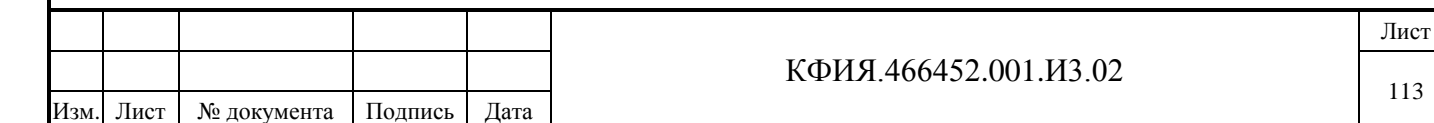

Подпись и дата Подпись и дата Инв. № дублик. инв. № Взамен Подпись и дата Подпись и дата **Лнв. № подлин.** Инв. № подлин.

#### **9.3 Редактор пользователей**

Окно редактора пользователей приведено на Рис. 5.7. Списки пользователей базы данных SQL и ARIS SCADA должны быть синхронизированы. Процедура ввода пользователей оперативных журналов описана в разделе 5.3.

Для создания ключа электронной цифровой подписи (ЭЦП) в окне редактора пользователей следует ЛКМ нажать кнопку («Ключи электронной подписи»). В открывшемся окне (см. Рис. 9.19) ввести ключевую фразу (по которой будут созданы уникальные ключи) и нажать кнопку «Создать/восстановить». Ключи ЭЦП состоят из пары ключей открытый/закрытый. Закрытый ключ хранится в аппаратном ключе. Для сохранения ключей в аппаратном ключе нужно подсоединить его к последовательному порту и в этом же окне нажать кнопку «Сохранить».

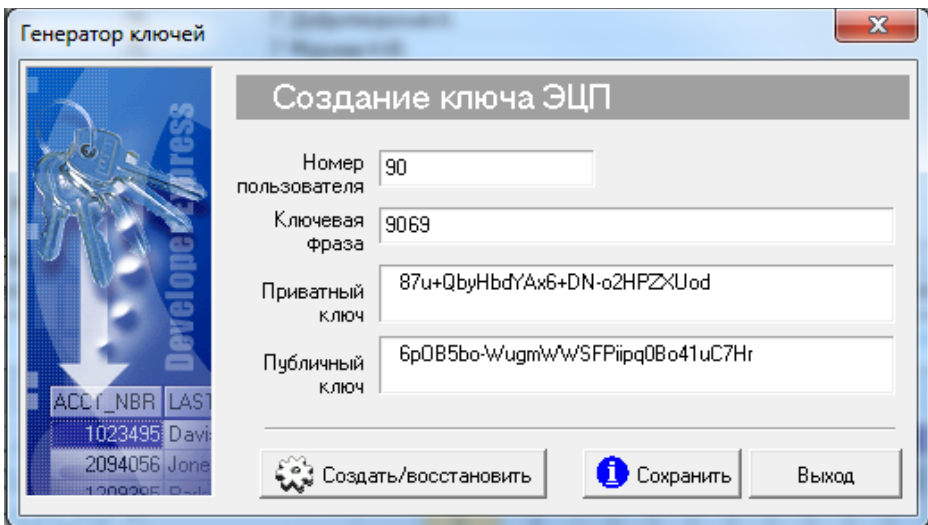

Рис. 9.19 Генератор ключей ЭЦП

## **9.4 SQL редактор**

Окно SQL редактора приведено на Рис. 9.20.

SQL редактор позволяет, используя SQL запросы оперировать записями БД. Поддерживаются следующие элементы языка SQL:

- delete
- insert
- procedure
- select
- update.

Чтобы ввести SQL-команду, нужно набрать ее в редакторе и ЛКМ нажать кнопку ? на панели управления. После вывода табличных данных, с ними можно работать посредством кнопок навигации на панели, принцип работы с которыми такой же, как и в редакторе справочников.

Пример SQL запроса (вывод всех записей таблицы CORETABLE):

select \* from CORETABLE

Запрос удаляется из редактора при выходе из конфигуратора БД.

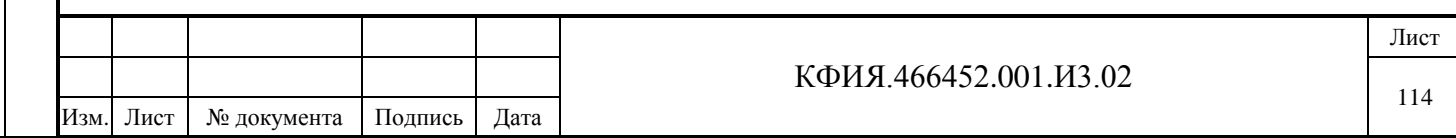

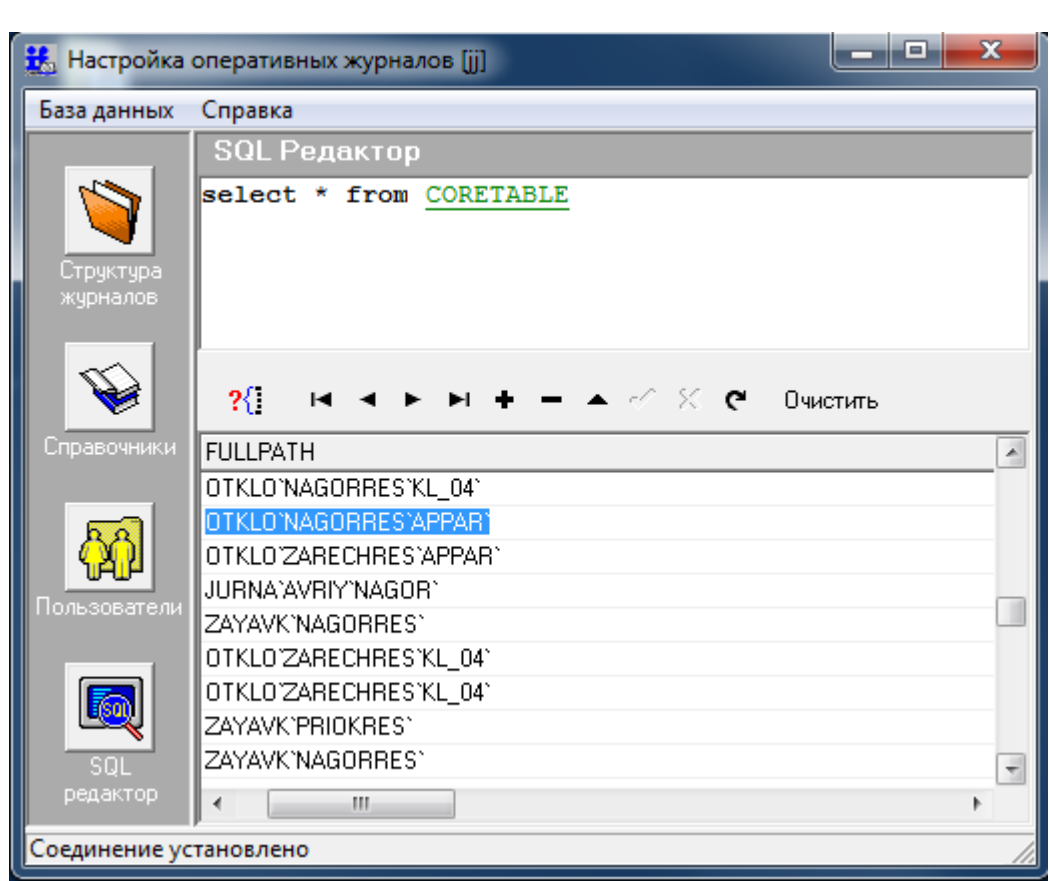

Рис. 9.20 SQL редактор

## **9.5 Дизайнер форм**

Подпись и дата

Подпись и дата

Инв. № дублик.

Взамен

Подпись и дата

Подпись и дата

Инв. № подлин.

Инв. № подлин.

инв. №

Дизайнер форм запускается при создании/изменении форм редактирования и просмотра. Окно дизайнера форм приведено на Рис. 9.21.

Принципы создания компонентов доступа к данным максимально приближены к тем, что используются в среде Delphi. Так же, как и в Delphi, на форму кладется компонент и в редакторе свойств настраиваются его свойства этого компонента. Компонентная идеология очень гибкая: можно легко создавать новые компоненты для поддержки разных движков доступа к данным.

Окно дизайнера форм разделено на несколько панелей:

**1) Панель управления окном** (свернуть, развернуть, закрыть).

**2) Панель «Главного меню»**. Пояснения к пунктам главного меню приведены в Табл. 9.4  $-9.6.$ 

Табл. 9.4 – Пункт меню «Файл»

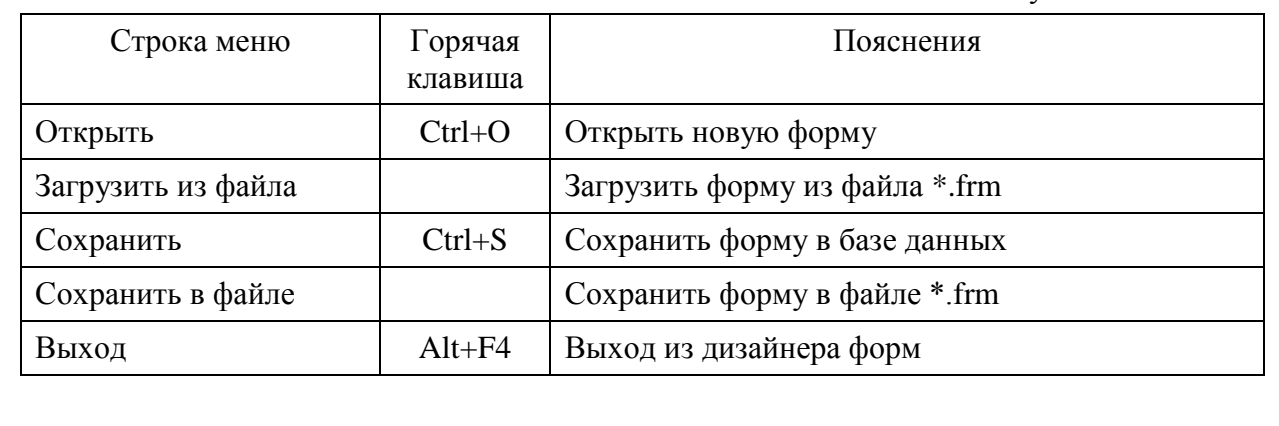

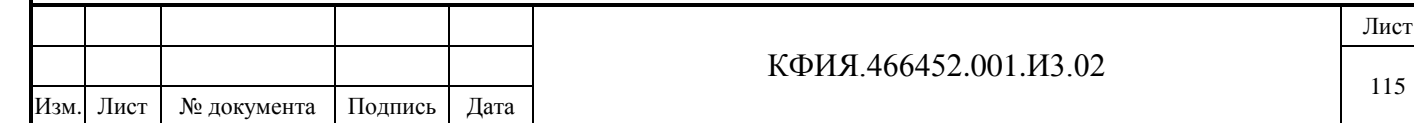

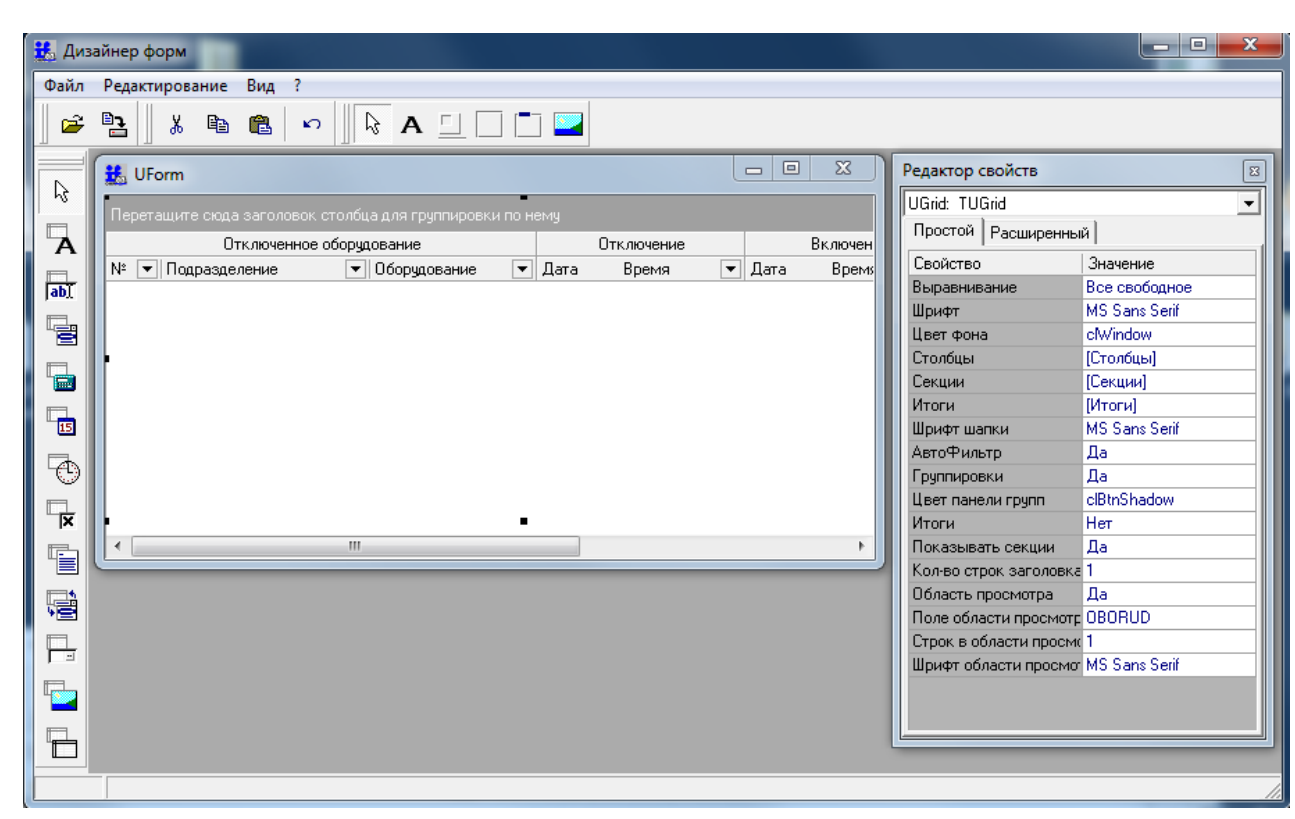

Рис. 9.21 Дизайнер форм

#### Табл. 9.5 – Пункт меню «Редактирование»

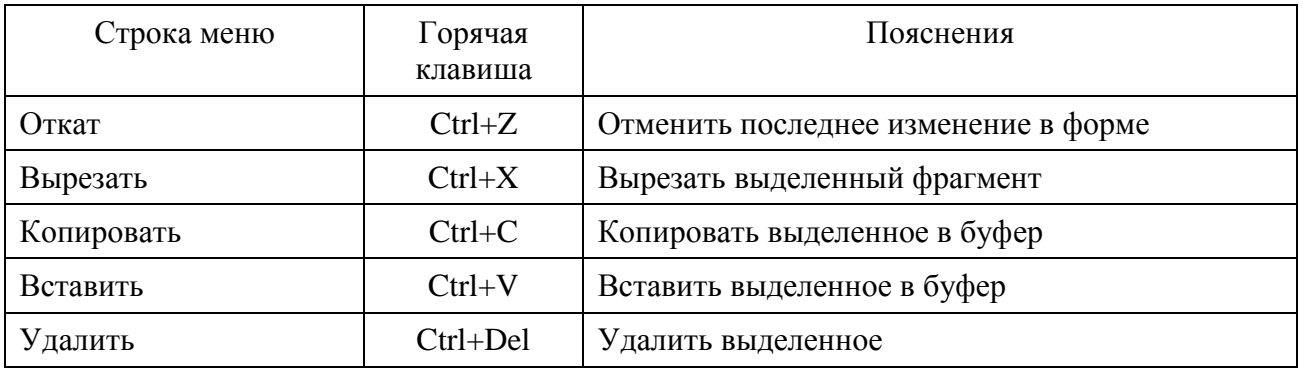

#### Табл. 9.6 – Пункт меню «Вид»

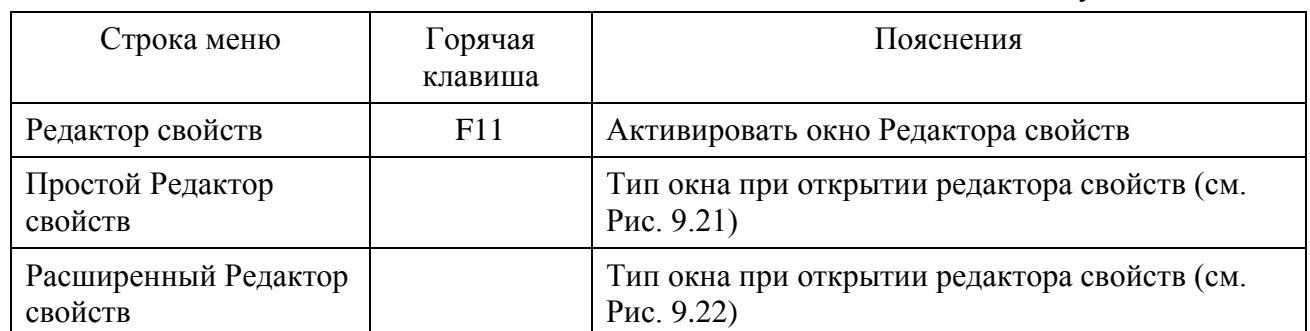

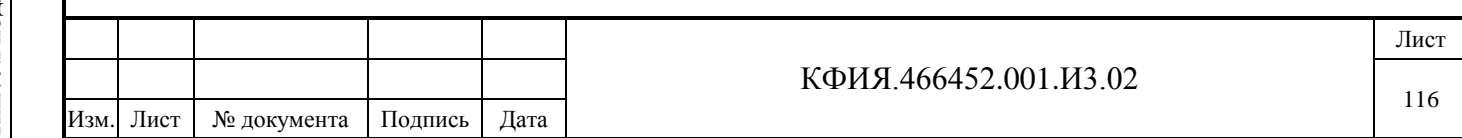

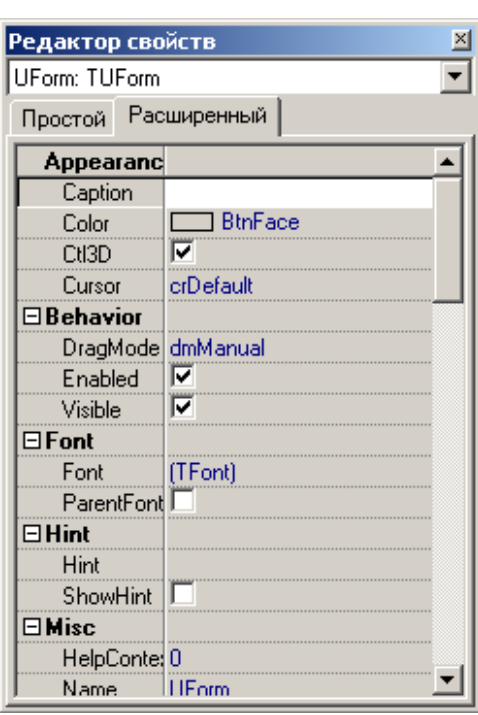

Рис. 9.22 Редактор свойств (расширенный)

**3) Панель «Общих компонентов»** – содержит кнопки управления, пояснения к которым приведены в Табл. 9.7.

Табл. 9.7 Панель «Общих компонентов»

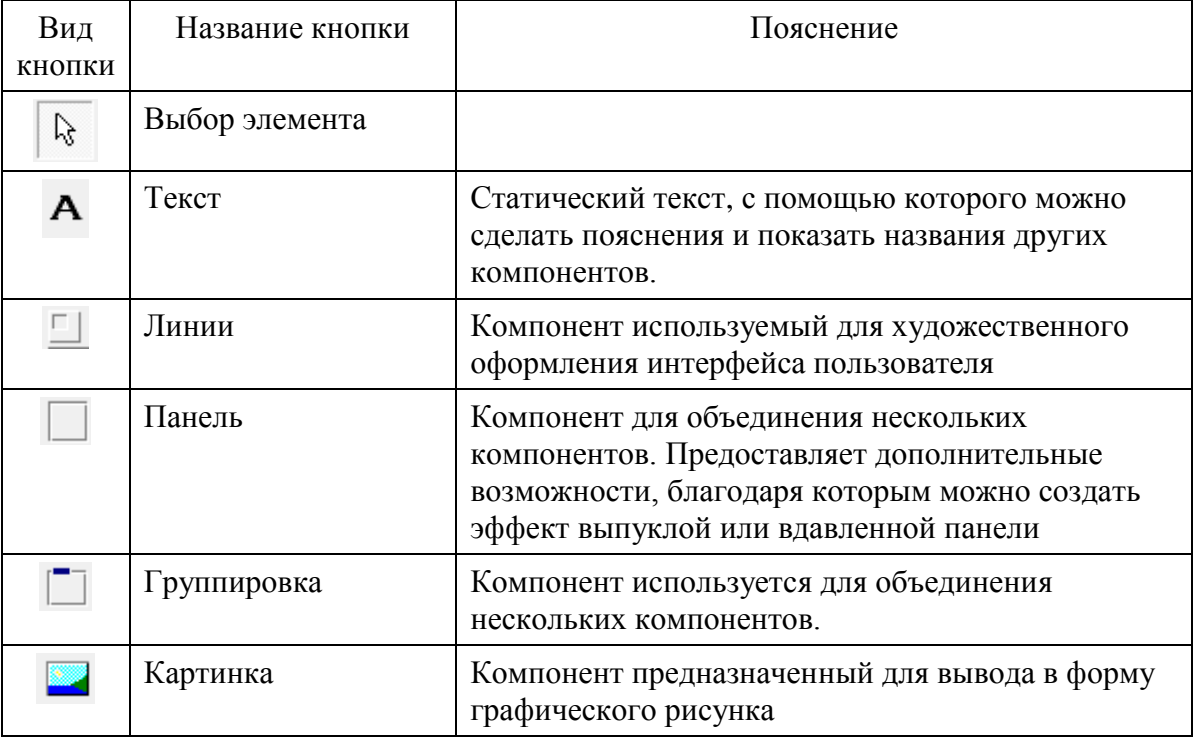

**4) Панель «Компонентов БД»** – содержит кнопки управления, пояснения к которым приведены в Табл. 9.8.

Табл. 9.8 Панель «Компонентов БД»

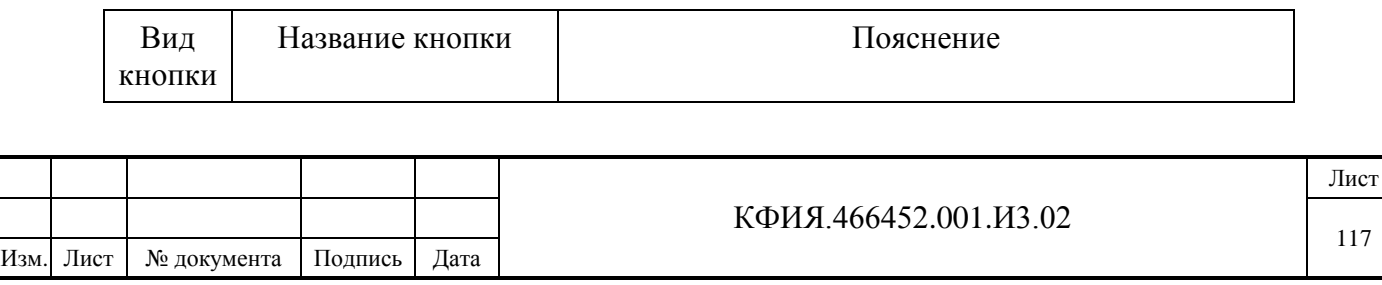

Подпись и дата Подпись и дата Инв. № дублик. инв. № Взамен Подпись и дата Подпись и дата Инв. № подлин. Инв. № подлин.

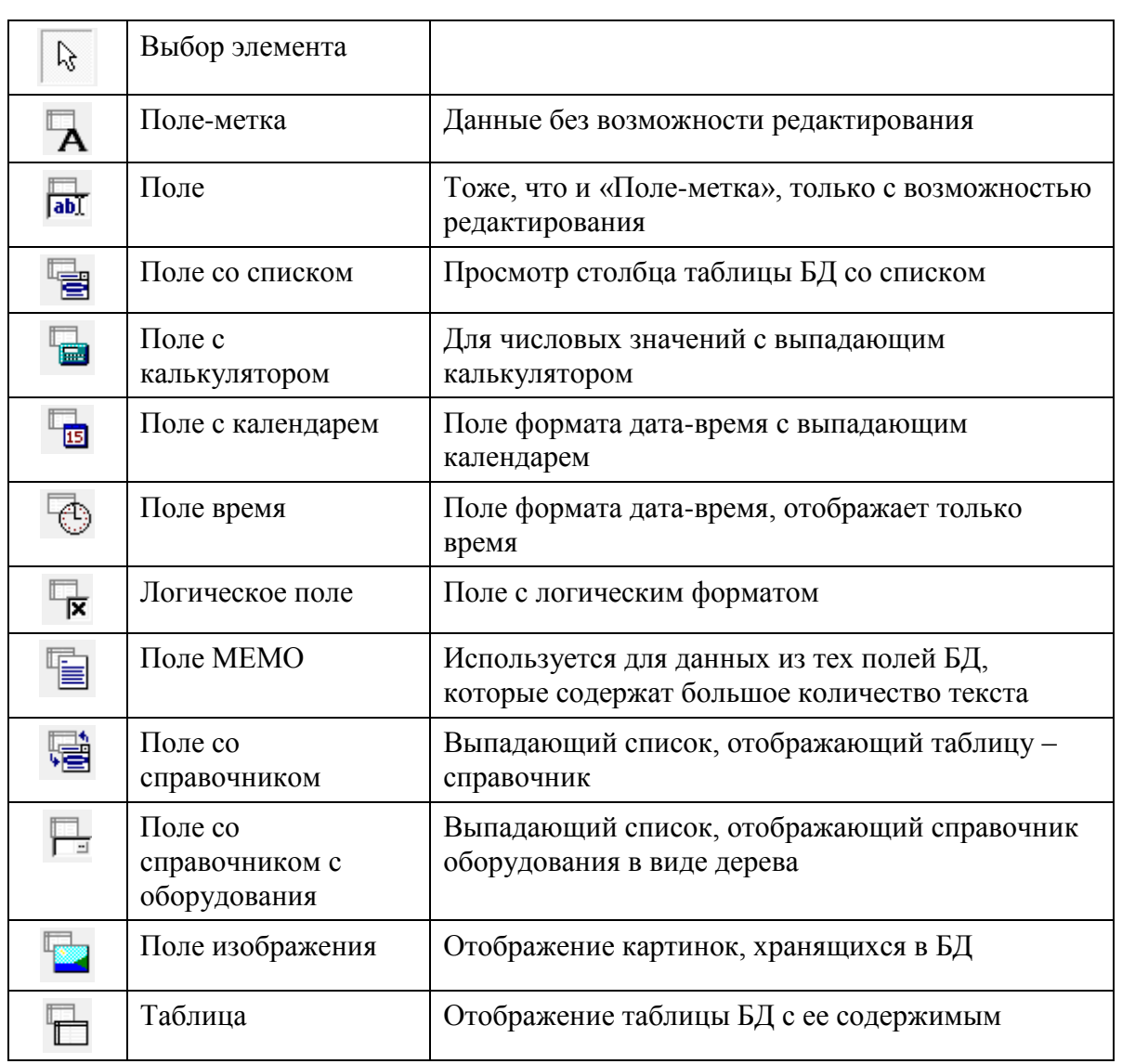

В каждом компоненте работы с БД, в расширенном списке свойств есть поле «DataField», которое можно связать с идентификатором поля БД. В простом списке свойств есть аналогичное свойство «Поле БД», но в нем можно выбрать идентификатор уже существующего поля из списка. Стоит отметить, что если к полю привязан справочник общего типа, то в БД появляется дополнительный идентификатор с именем этого поля и префиксом «S\_», а если к полю привязан справочник оборудования, то с префиксом «E\_». Для того чтобы в поле при отображении формы выводился справочник, нужно выбрать идентификатор с соответствующим префиксом.

#### **4) Панель «Ввод-вывод»**

Кнопки панели «Ввод-вывод» дублируют строки меню «Файл»: «Загрузить из файла …» и «Сохранить в файле …».

#### **5) Панель «Стандартная»**

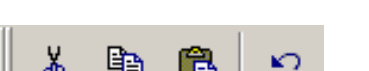

Кнопки панели «Стандартная» дублируют строки меню

«Редактирование»: «Вырезать», «Копировать», «Вставить», «Откат».

#### *9.5.1 Редактор свойств*

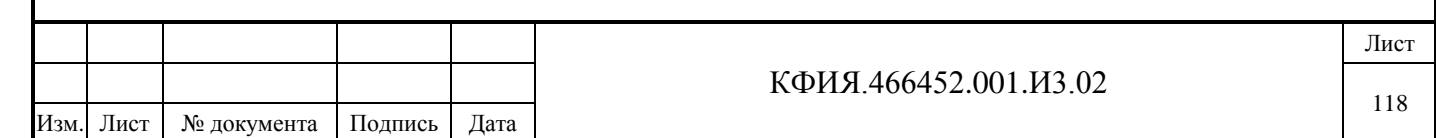

Редактор свойств служит для задания свойств каждого компонента формы. В окне редактора свойств можно выбрать одну из закладок «Простой», «Расширенный» (см. Рис. 9.19, 9.20). Список свойств «Простой» - это основные свойства из списка «Расширенный».

Объект у редактируемой формы можно выбрать, выделив его мышью или выбрав в списке объектов редактора свойств.

#### *9.5.2 Форма редактирования записи журнала*

Форма редактирования записи журнала относится к классу «TUForm» и, как и все остальные компоненты, имеет простой и расширенный набор свойств. Все свойства формы характерны для обычной формы «Borland Delphi». Подробную информацию по всем свойствам можно получить в справочной системе «Borland Delphi». Все элементы на форме размещаются в компоненте «ScrollBox», который создается вместе с формой. Чтобы поместить компонент на форму, его нужно выбрать на панели компонентов и, затем, щелкнуть мышью в любом месте формы. Для удаления компонента с формы, его нужно выбрать на форме и нажать клавишу «Delete». Компоненты можно привязать к сетке формы, а также поместить на передний или задний план. Для этого нужно воспользоваться вплывающим меню формы при нажатии ПКМ (см. Рис. 9.23).

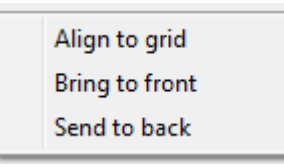

Рис. 9.23 Меню управления взаимным расположением компонент формы

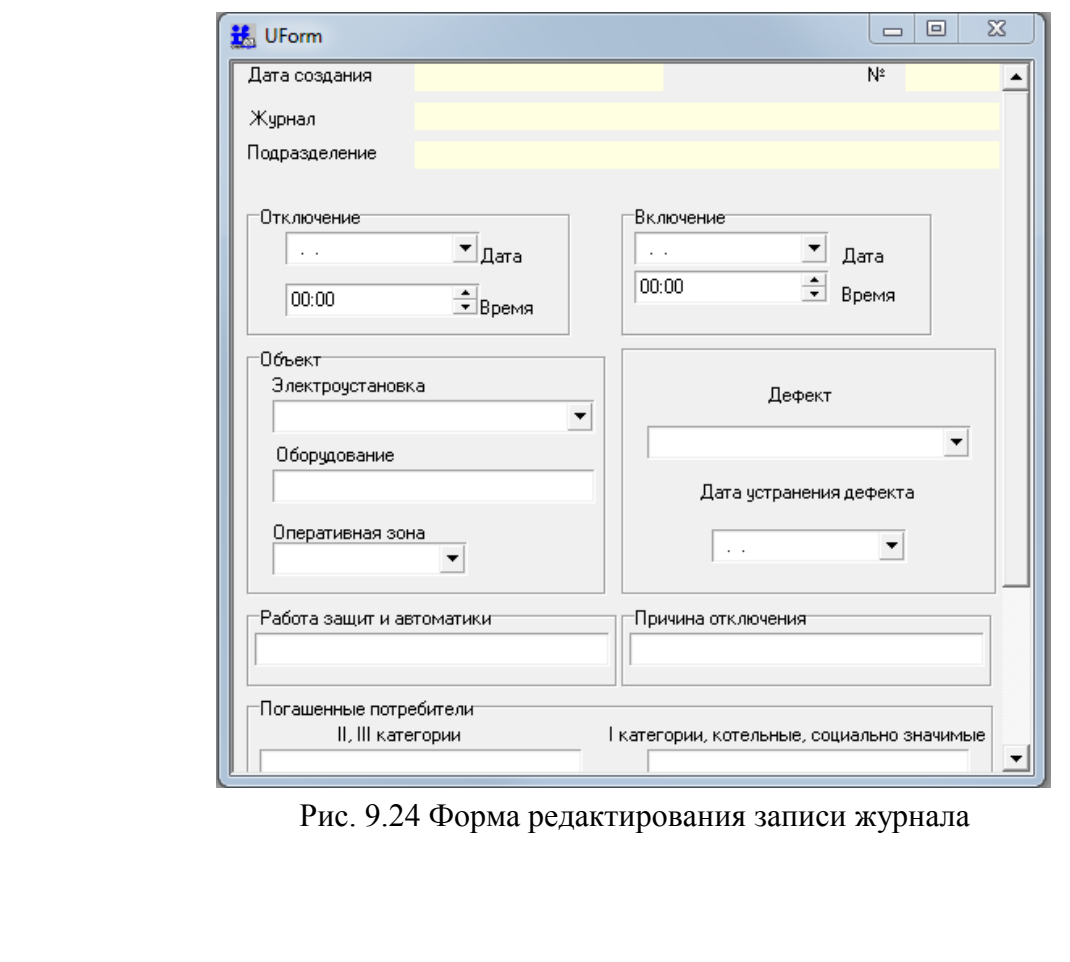

Пример формы редактирования приведен на Рис. 9.24.

Подпись и дата

Подпись и дата

Инв. № дублик.

Взамен

Подпись и дата

Подпись и дата

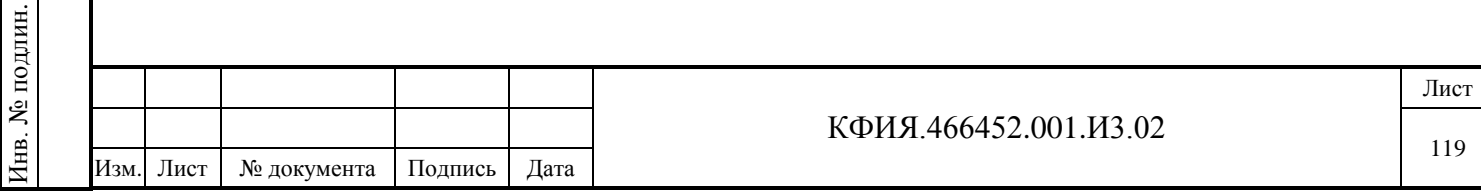

#### *9.5.3 Форма просмотра списком*

Форма просмотра списком служит для просмотра записей журнала. Она принадлежит классу «TUForm». В форме используется компонент «Ugrid», который представляет собой таблицу. В простом наборе свойств этой таблицы есть свойство «Столбцы», через которое можно получить доступ к каждому столбцу. Таблица позволяет гибко настраивать способ отображения записей, в том числе использовать многострочное представление (см. Рис. 9.25).

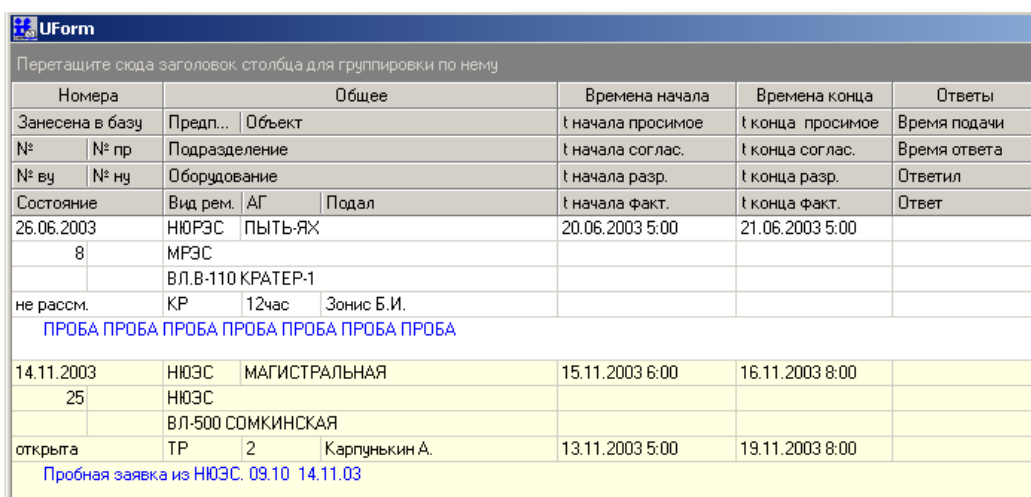

Рис. 9.25 Форма просмотра списком

## **9.6 Дизайнер отчетов**

Подпись и дата

Подпись и дата

Инв. № дублик.

Взамен

Подпись и дата

Подпись и дата

Инв. № подлин.

∕НВ. № подлин.

инв. №

С подробным описанием дизайнера отчетов можно ознакомиться в документе «Генератор отчетов» FastReport© v2.4. Здесь рассмотрены только некоторые моменты, касающиеся непосредственно оперативных журналов.

Пример формы в окне дизайнера отчетов приведен на Рис. 9.27, 9.28.

После того как создана форма отчета, на ней можно размещать поля БД. Для этого следует

воспользоваться кнопкой  $\Box$  = («Вставка полей БД в отчет») на панели управления или пунктом главного меню «Сервис» -> «Мастера» -> «Вставка полей БД в отчет». В появившемся окне (см. Рис. 9.26) следует выбирать поля БД для отчета, а затем задать параметры всех выбранных полей.

Поля БД для отчета хранятся в таблице «DM.GRQuery», а поля истории записей хранятся в таблице «DM.HistoryQ».

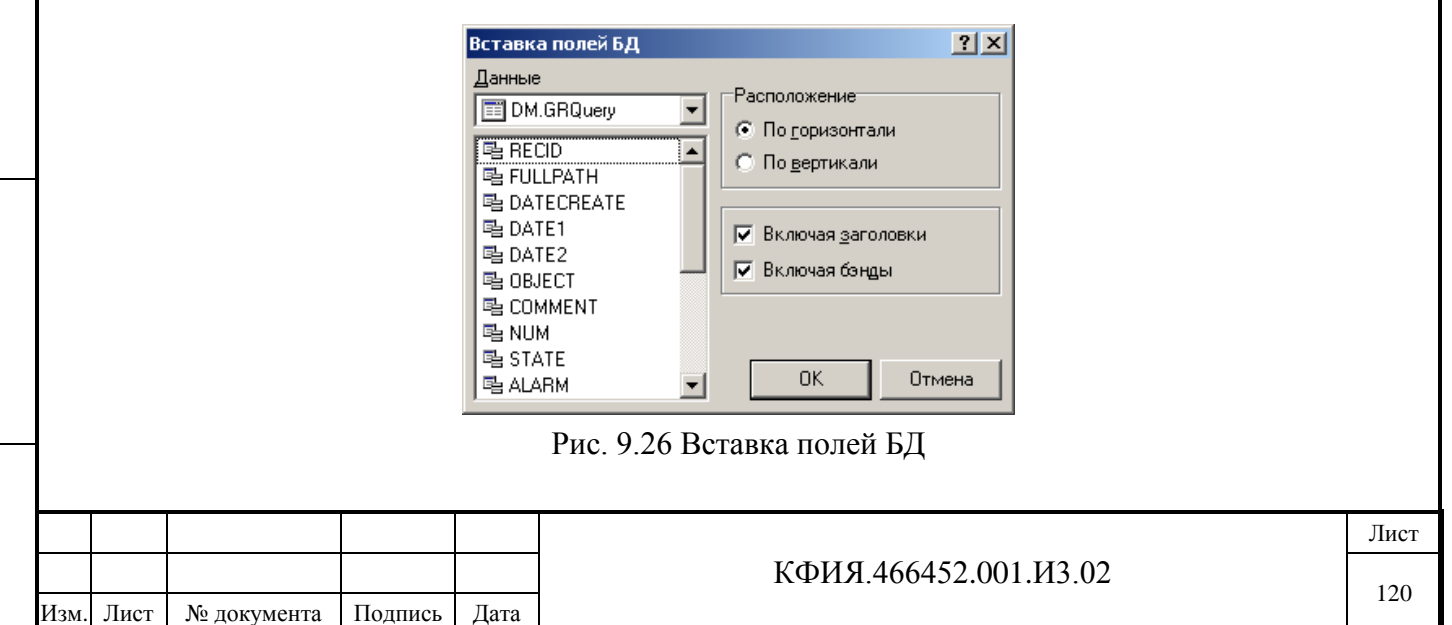

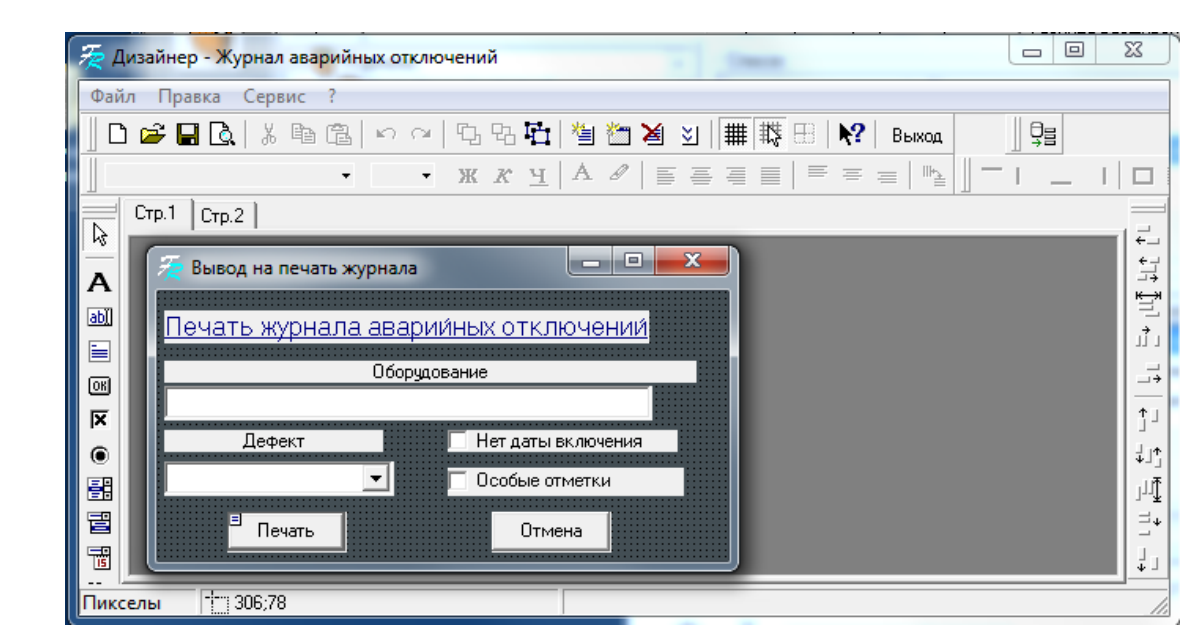

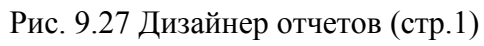

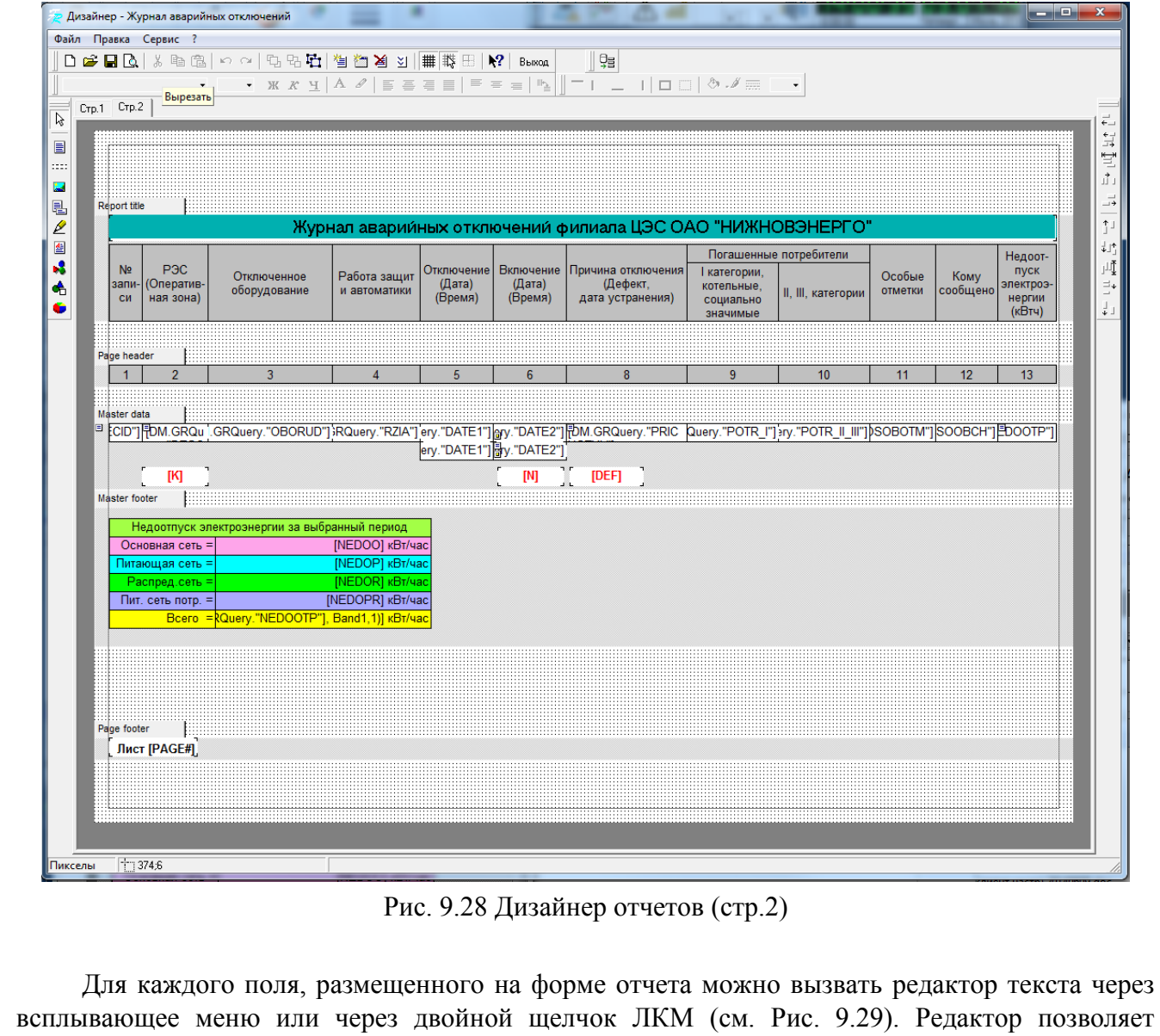

Подпись и дата

Подпись и дата

Инв. № дублик.

Взамен

Подпись и дата

Подпись и дата

Инв. № подлин.

Инв. № подлин.

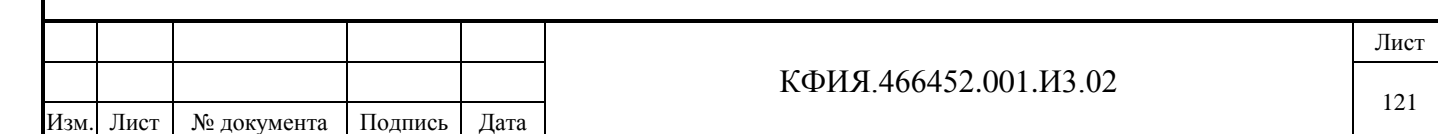

производить манипуляции над данными находящимися в поле БД посредством выражений (скриптов), связанных с этим полем).

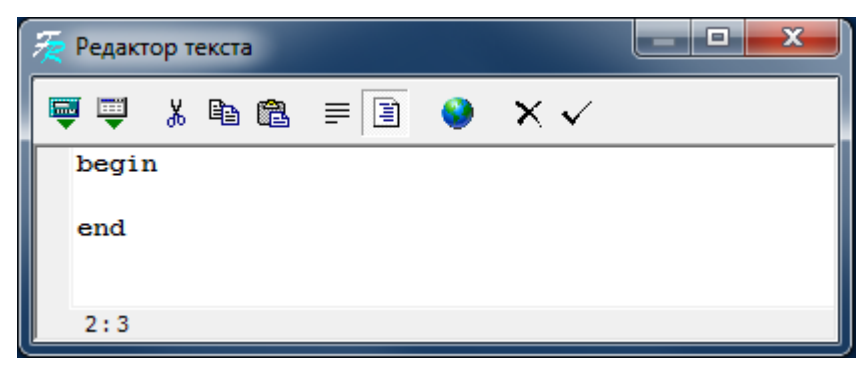

Рис. 9.29 Редактор текстов (скриптов)

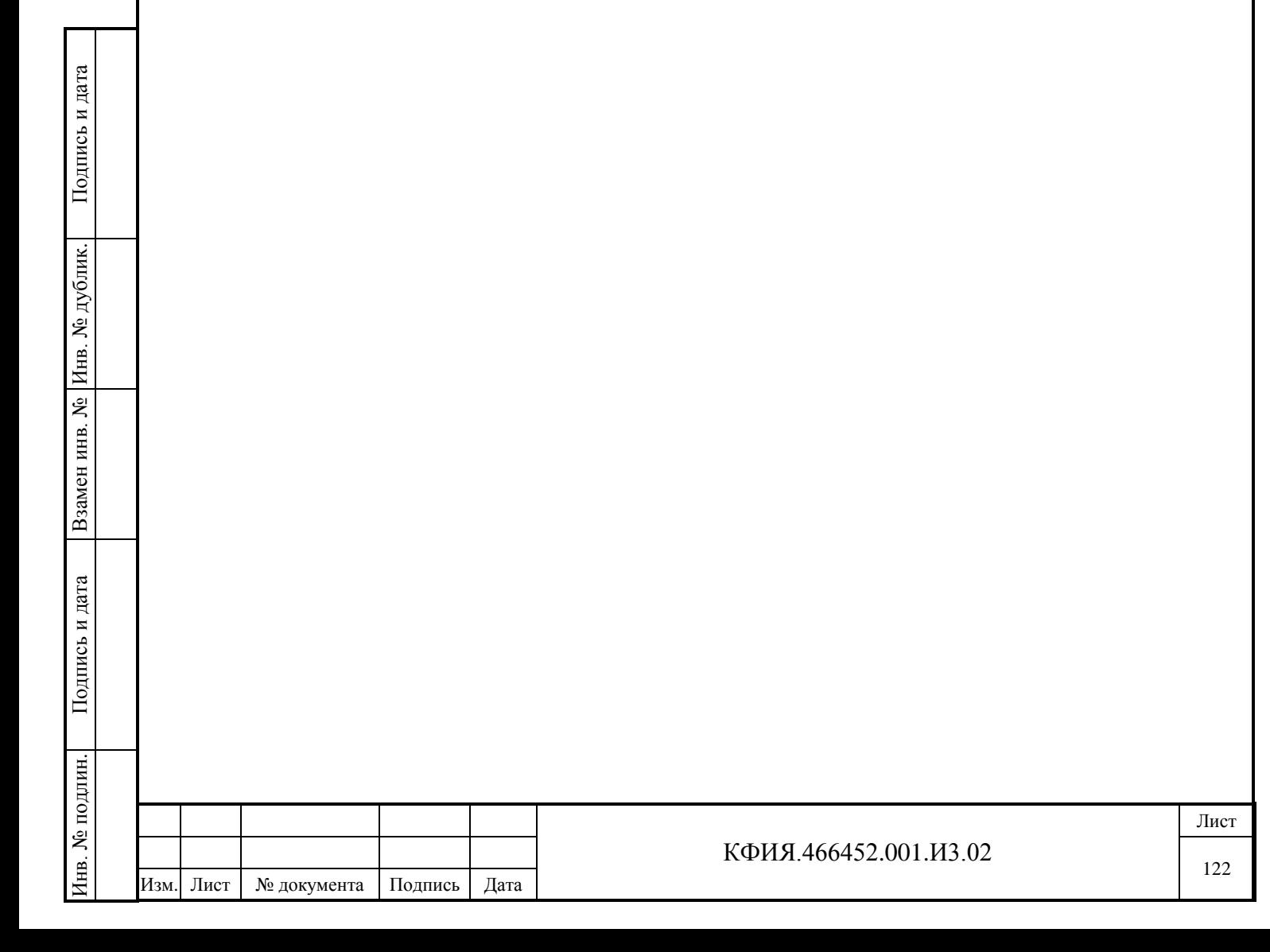

# **ПРИЛОЖЕНИЕ А. Интерфейс редактора схем в псевдографике**

Редактирование оперативных схем в режиме псевдографики выполняется в окне, приведенном на Рис. А.1. Интерфейс редактора схем приобретает вид представленный на рисунке для схем типа:

- Псевдографика (VGA);

Подпись и дата

Подпись и дата

Инв. № дублик.

Инв. № дублик.

Взамен

Подпись и дата

Подпись и дата

Инв. № подлин.

Инв. № подлин.

инв. №

- Псевдографика (bitmap-шрифт).

На рисунке приведено назначение отдельных полей окна и кнопок инструментальных панелей.

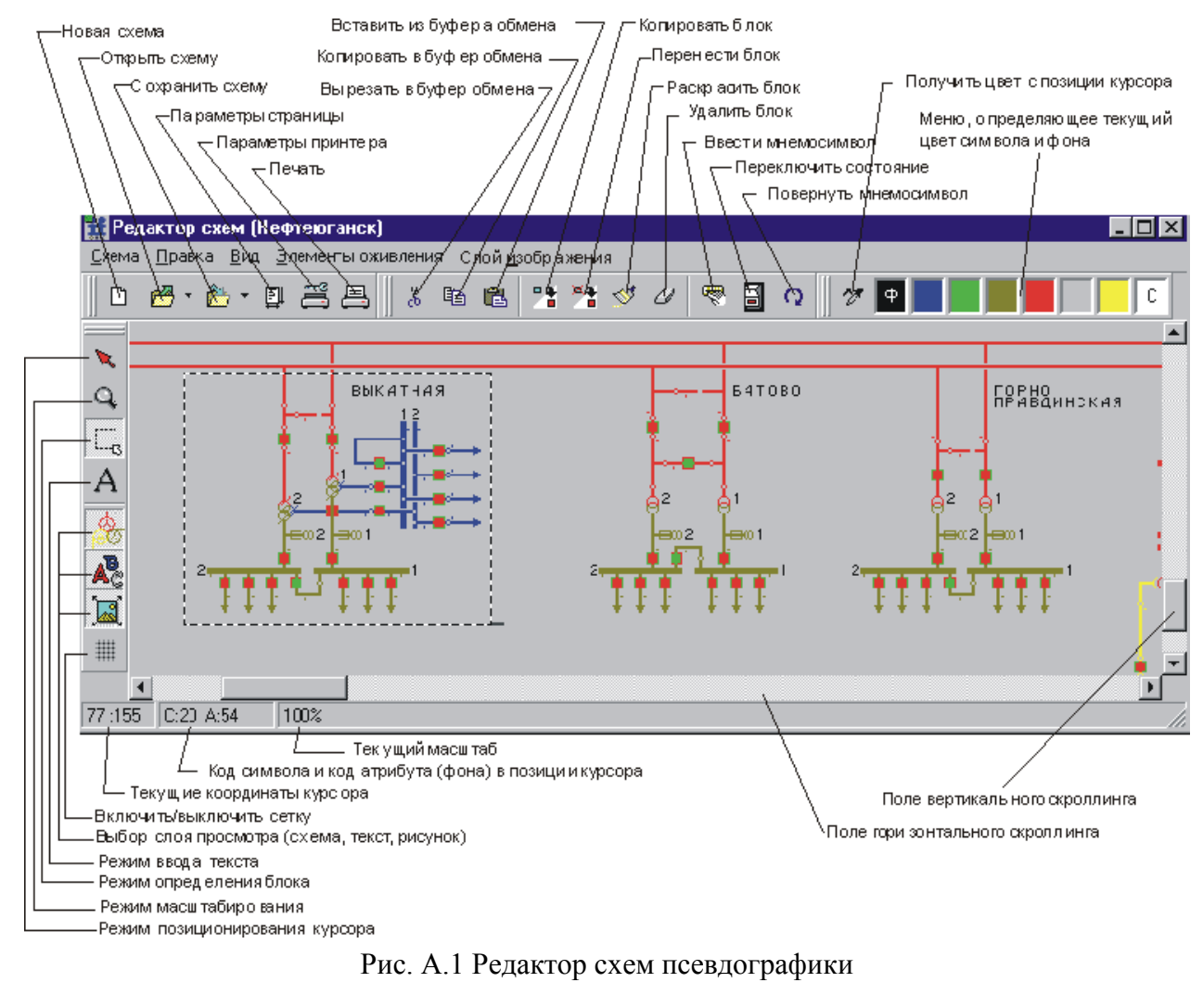

Окно редактора схем разделено на несколько панелей:

**1) Панель управления окном** (свернуть, развернуть, закрыть).

**2) Панель «Главного меню»**. Пояснения к пунктам главного меню приведены в Табл. А.1 - А.5.

Табл. А.1 – Пункт меню «Схема»

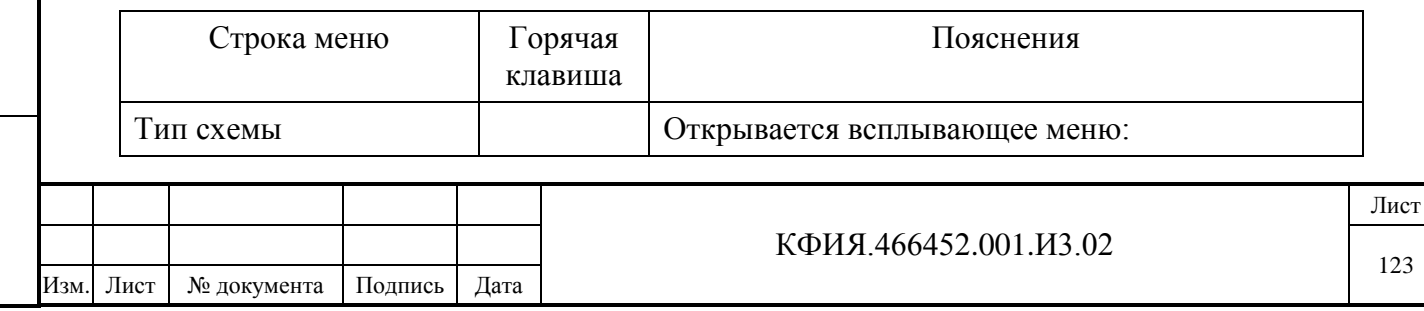

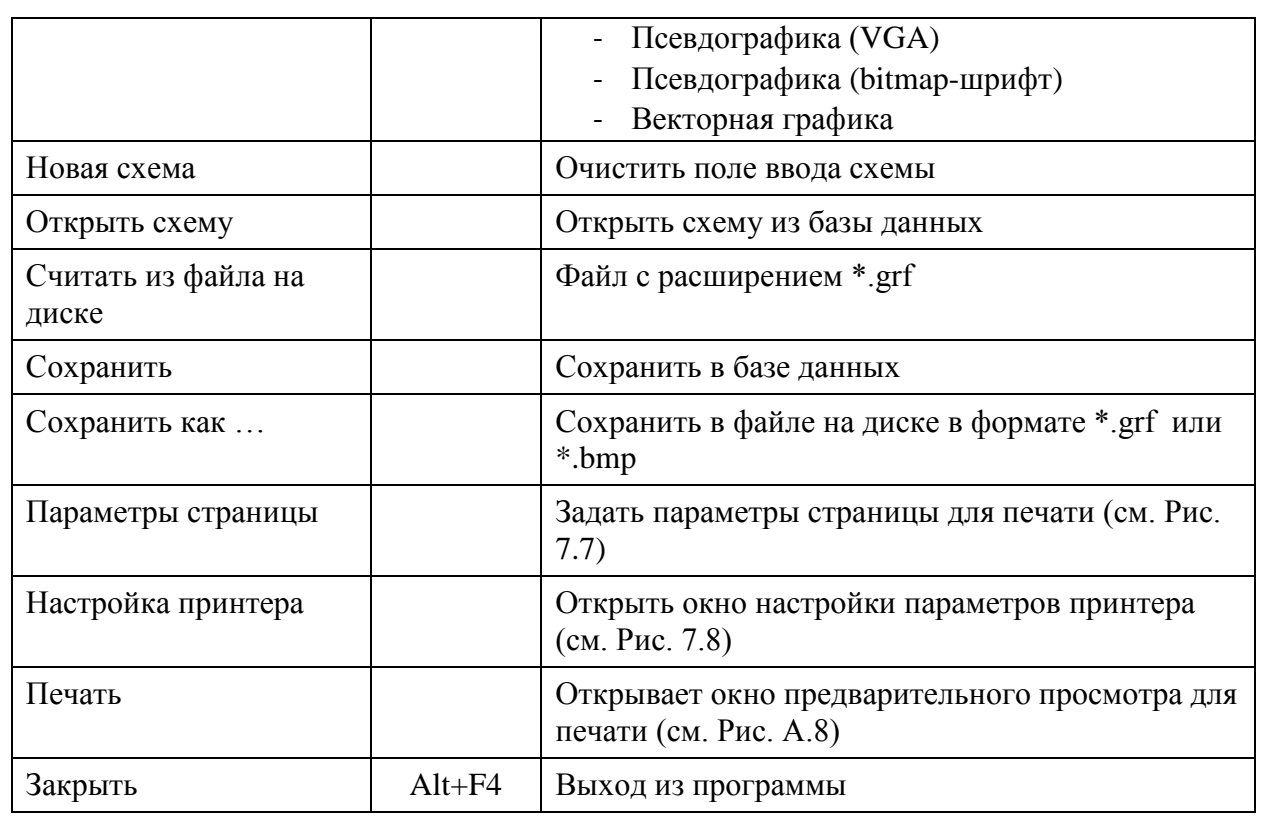

Табл. А.2 – Пункт меню «Правка»

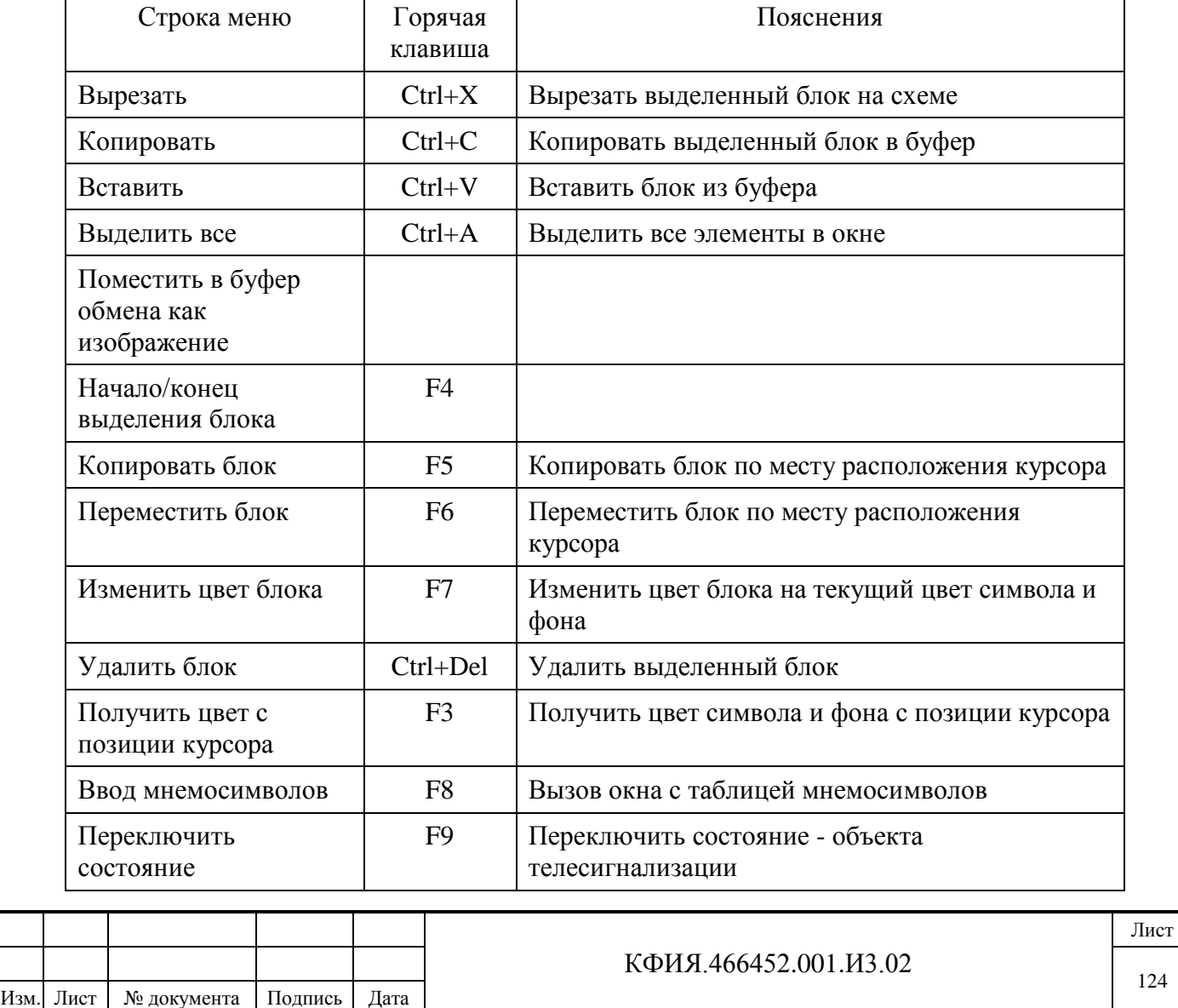

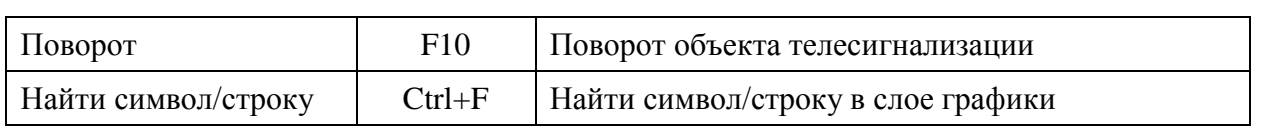

# Табл. А.3 – Пункт меню «Вид»

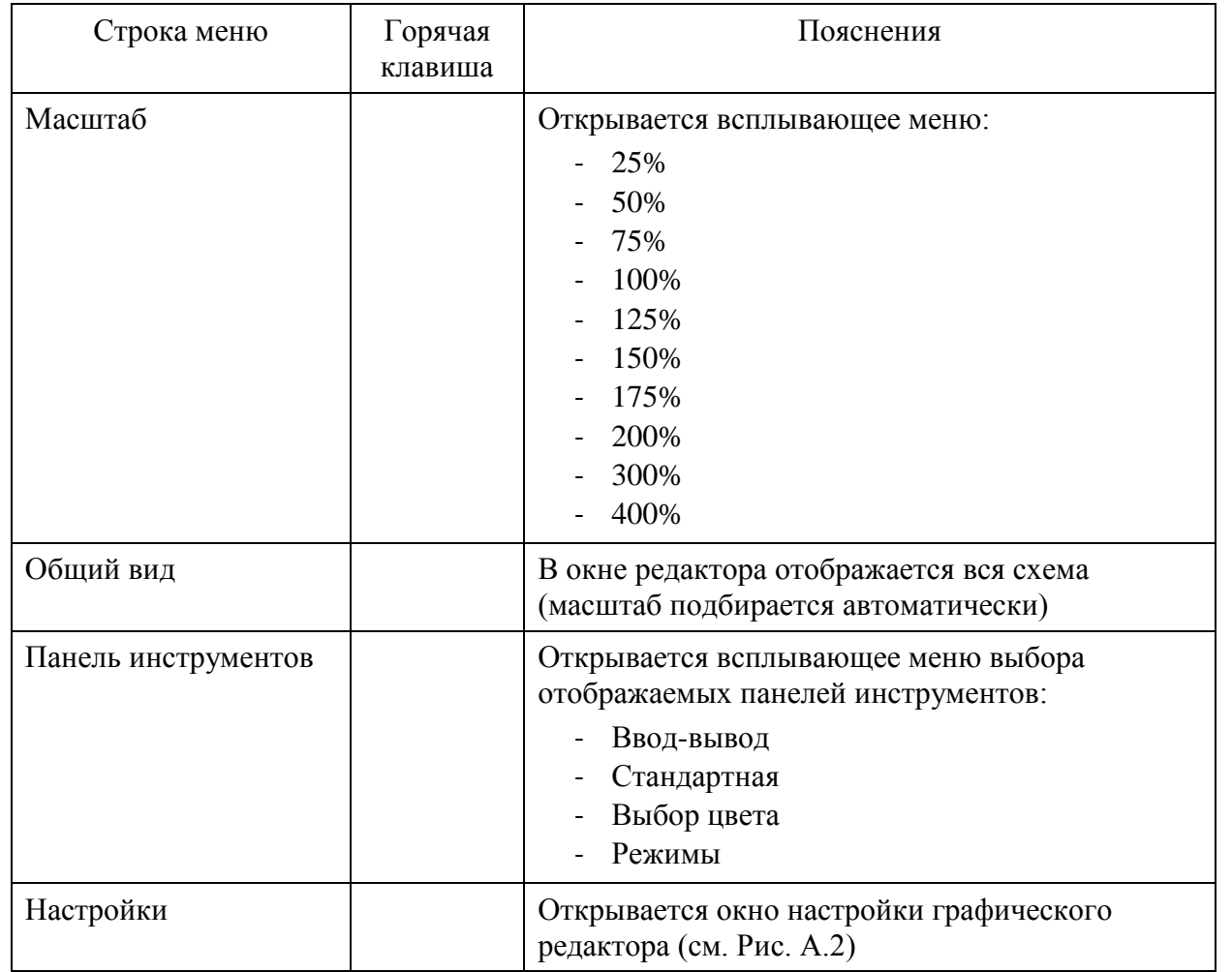

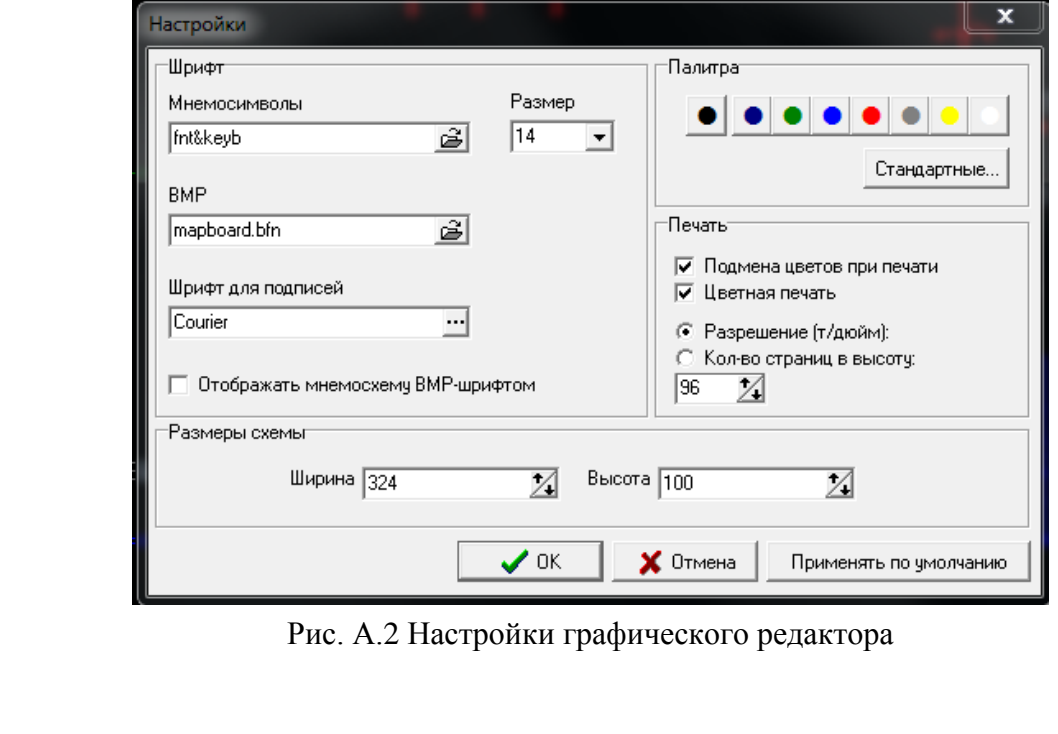

Подпись и дата

Подпись и дата

Инв. № дублик.

Взамен

Подпись и дата

Подпись и дата

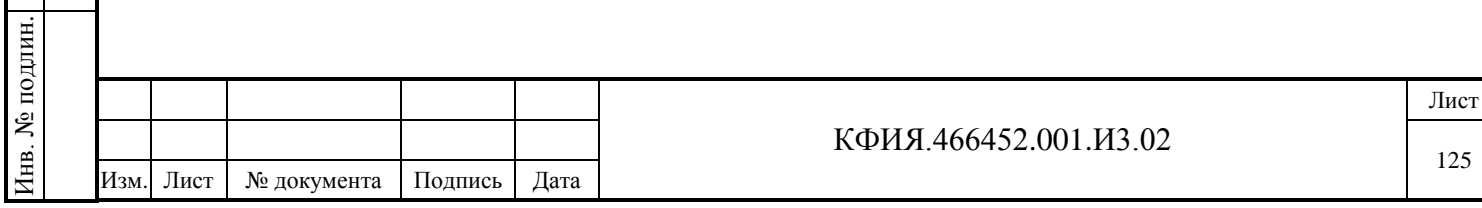

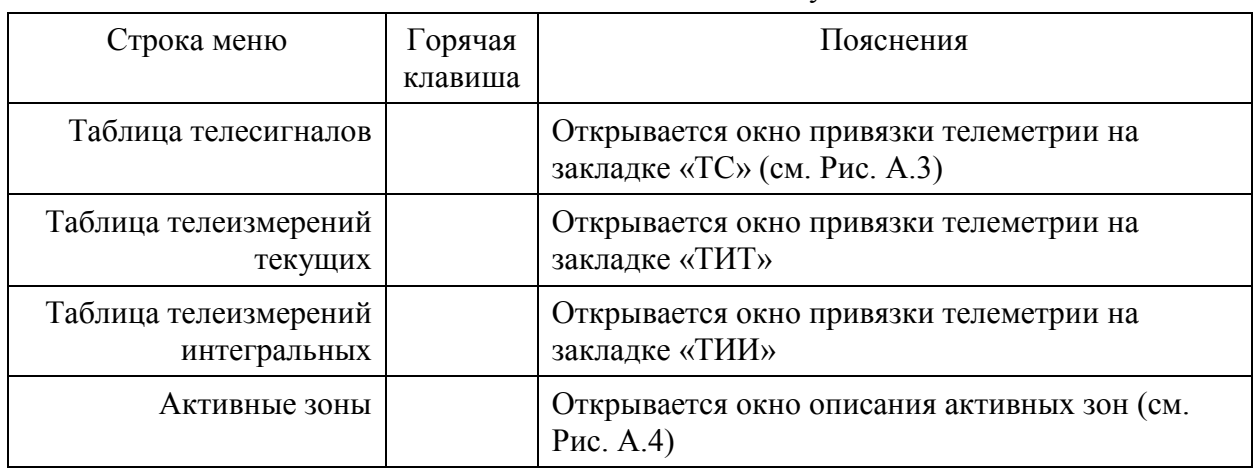

Табл. А.4 – Пункт меню «Элементы оживления»

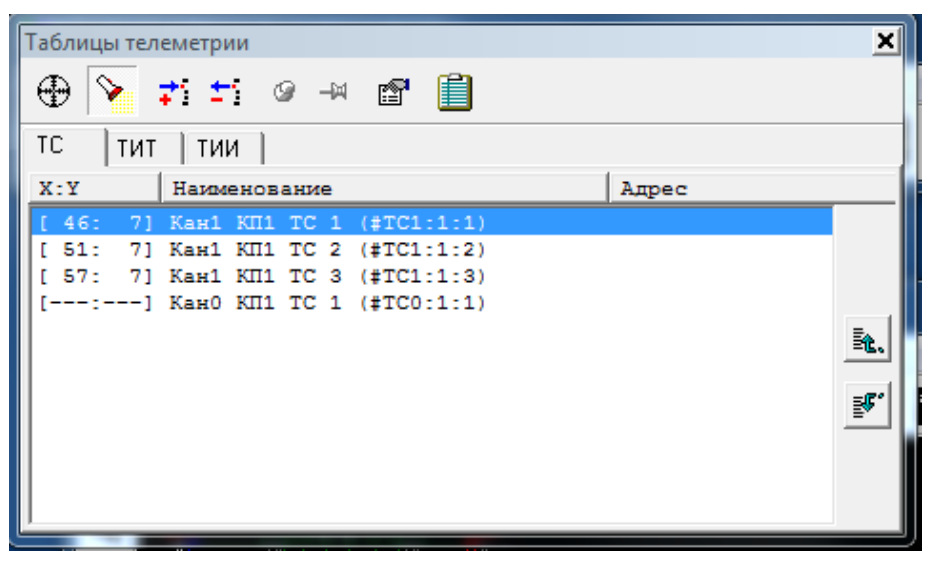

Рис. А.3 Окно привязки телеметрии

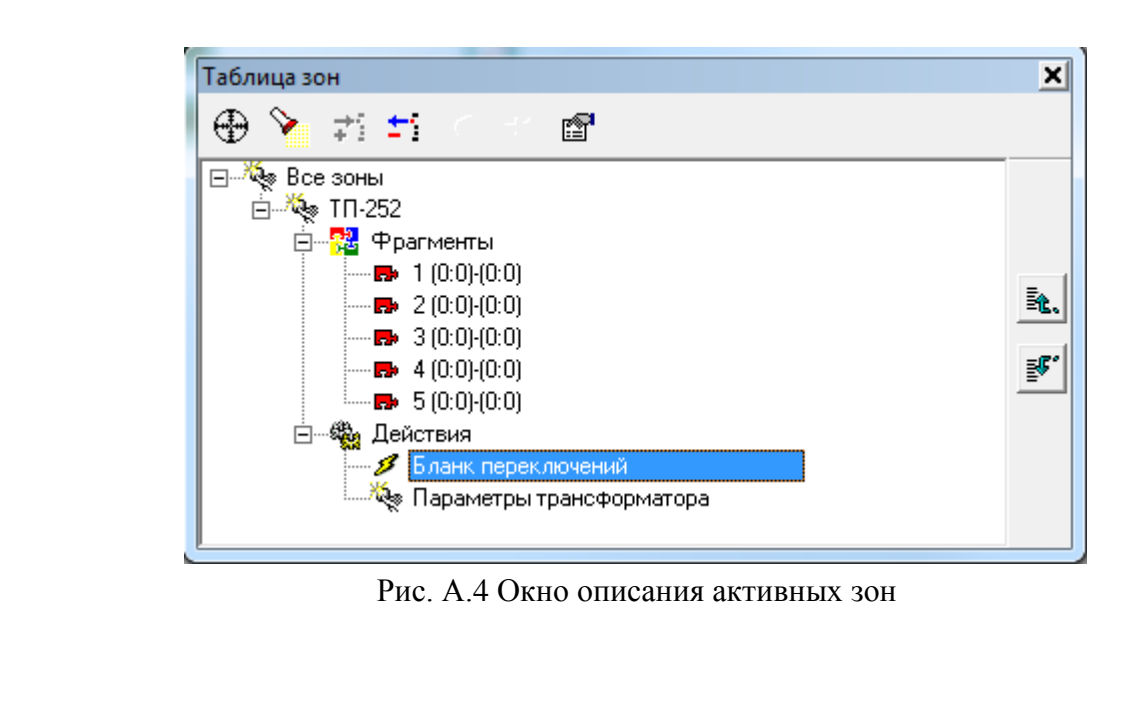

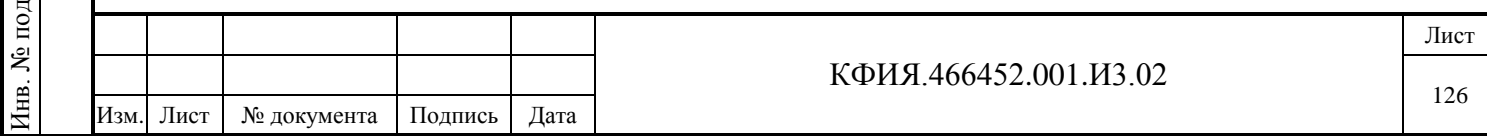

#### Табл. А.5 – Пункт меню «Слой изображения»

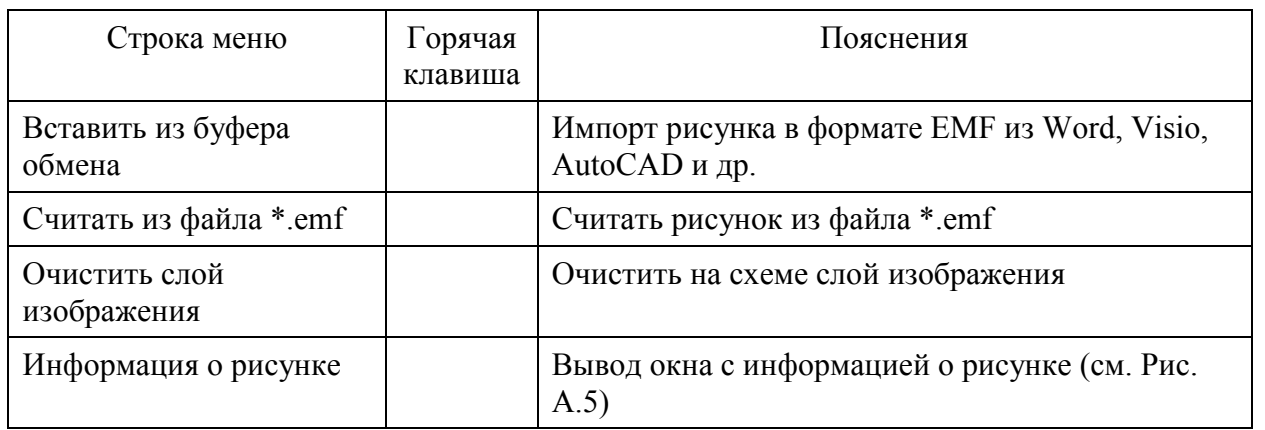

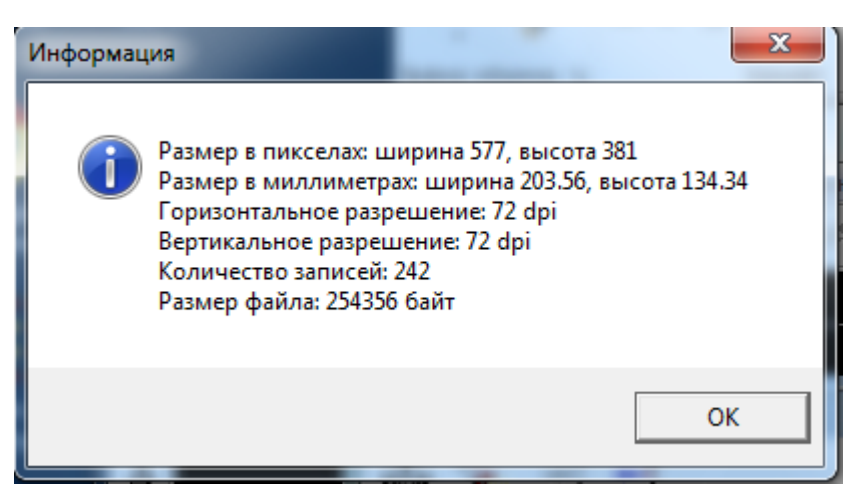

Рис. А.5 Информация о рисунке

**3) Панель «Ввод-вывод»** – содержит кнопки управления, пояснения к которым приведены в Табл. А.6.

Табл. А.6 Панель «ввод-вывод»

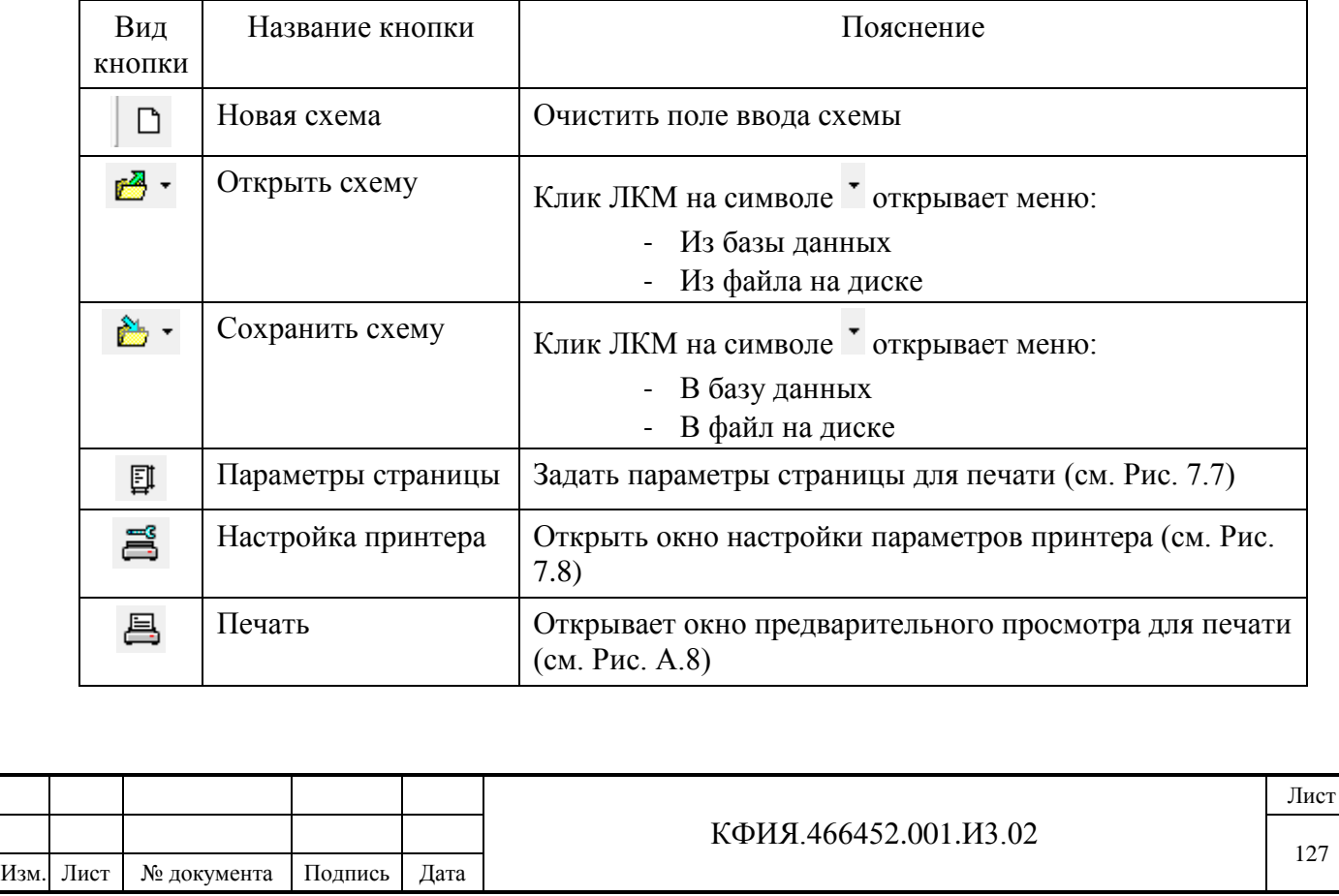

Подпись и дата Подпись и дата Инв. № дублик. инв. № Взамен Подпись и дата Подпись и дата Инв. № подлин. Инв. № подлин.

127

**4) Панель «Стандартная»** – содержит кнопки управления, пояснения к которым приведены в Табл. А.7).

Табл. А.7 Панель «Стандартная»

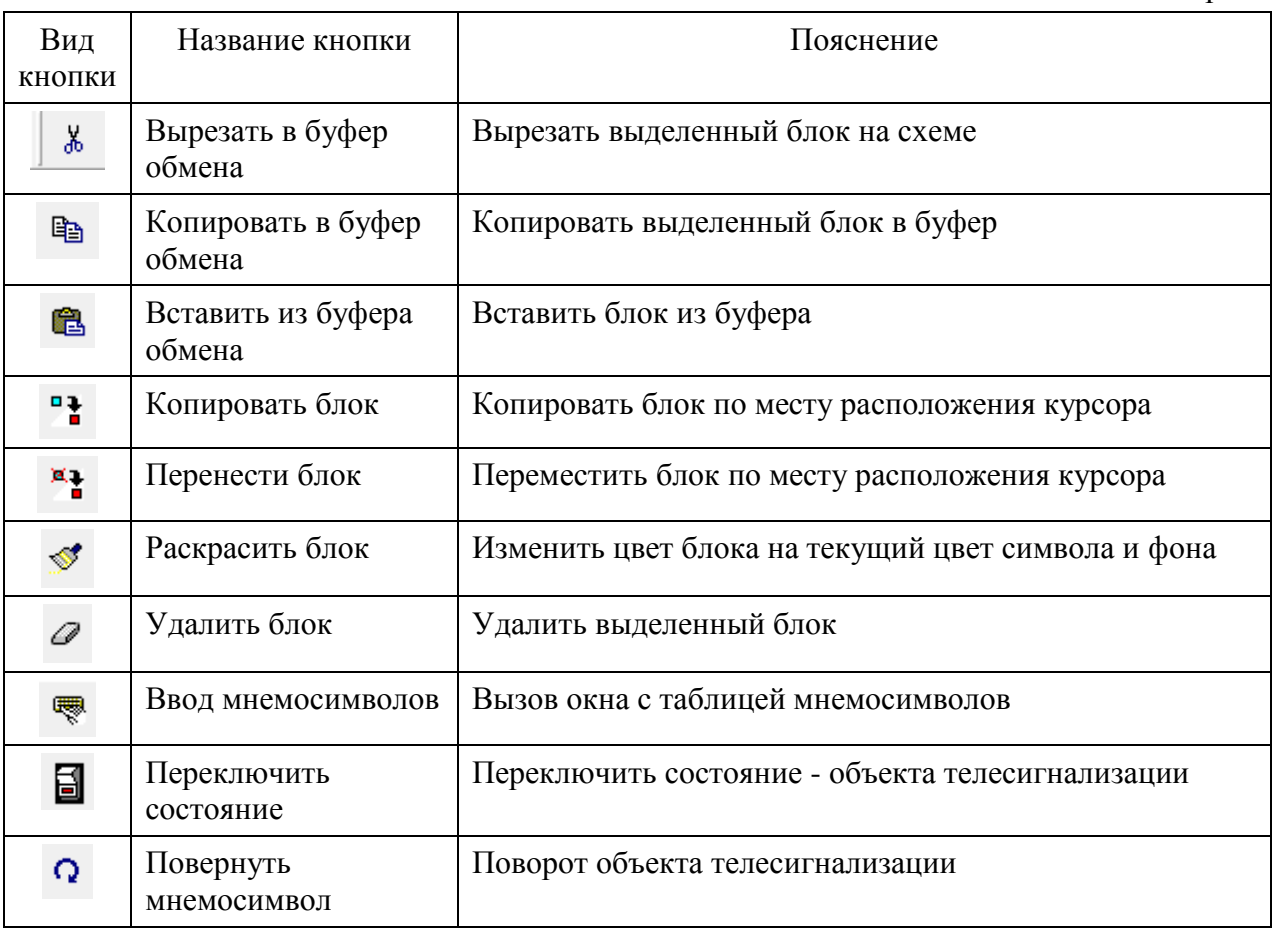

**5) Панель «Выбор цвета»** – содержит кнопки управления, пояснения к которым приведены в Табл. А.8).

Подпись и дата

Подпись и дата

Инв. № дублик.

Взамен

Подпись и дата

Подпись и дата

Инв. № подлин.

Инв. № подлин.

инв. №

Табл. А.8 Панель «Выбор цвета»

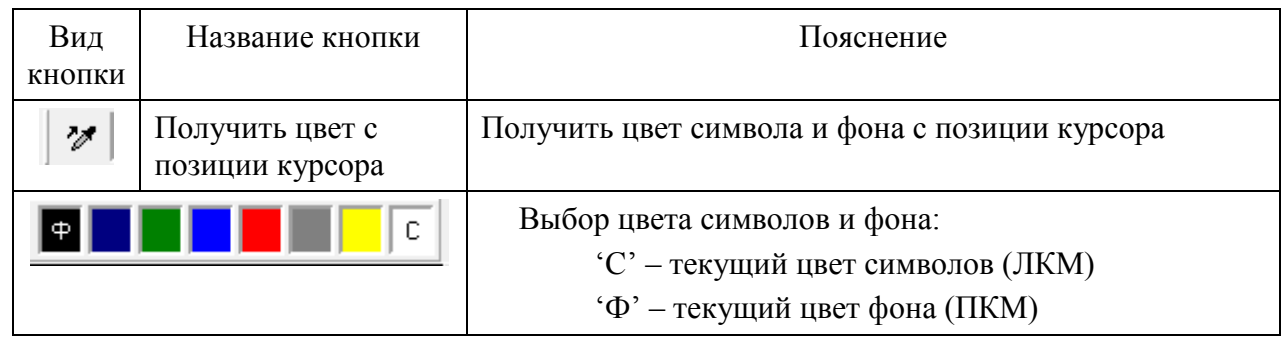

**6) Панель «Режимы»** – содержит кнопки управления, пояснения к которым приведены в Табл. А.9).

Табл. А.9 Панель «Режимы»

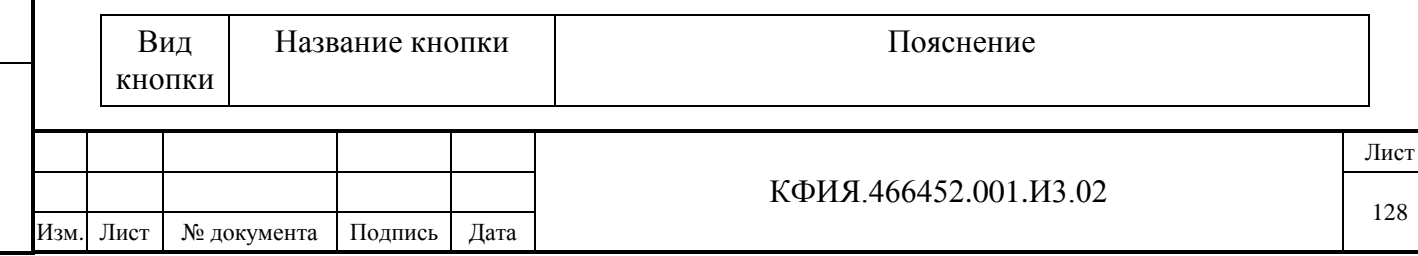

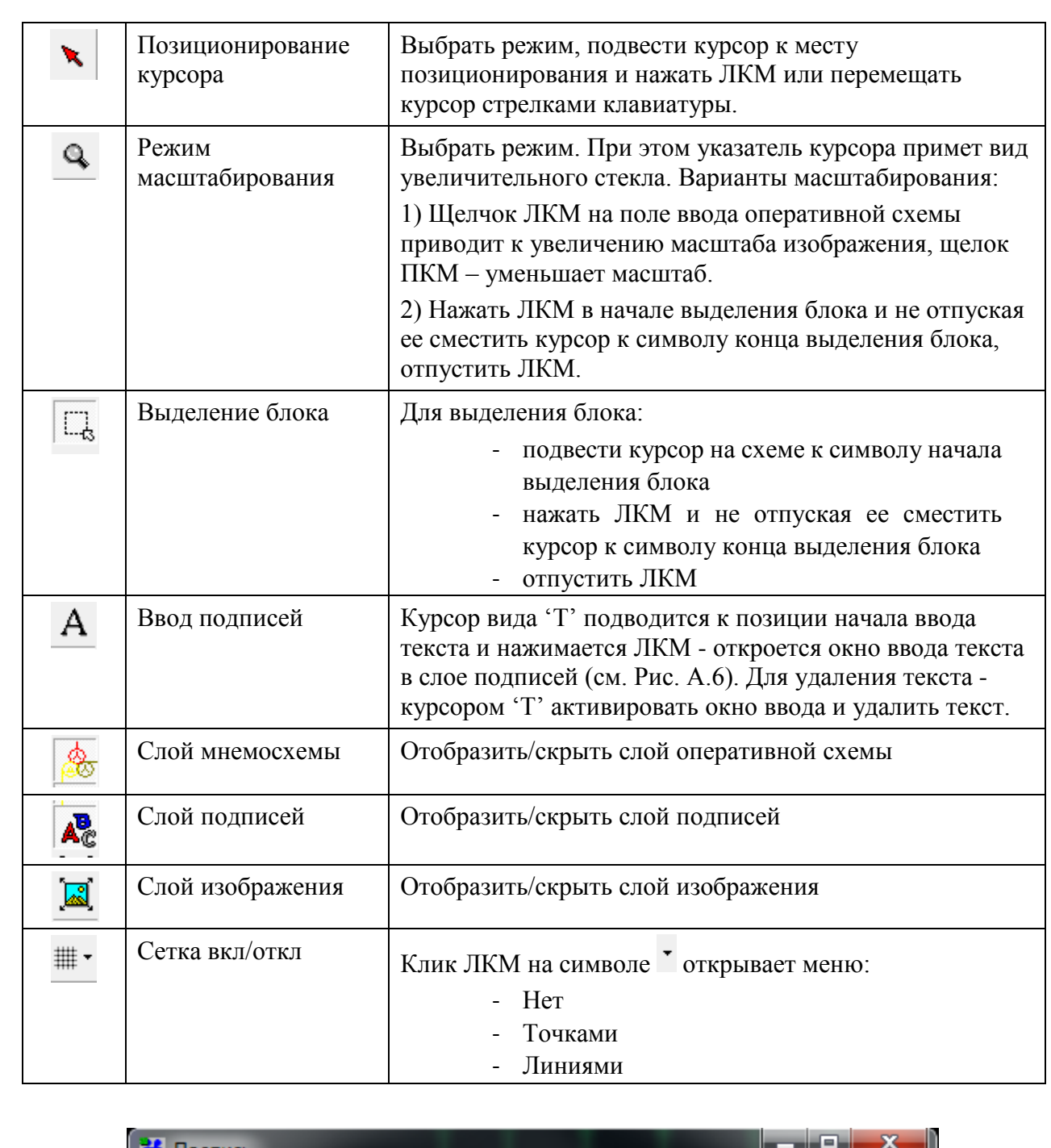

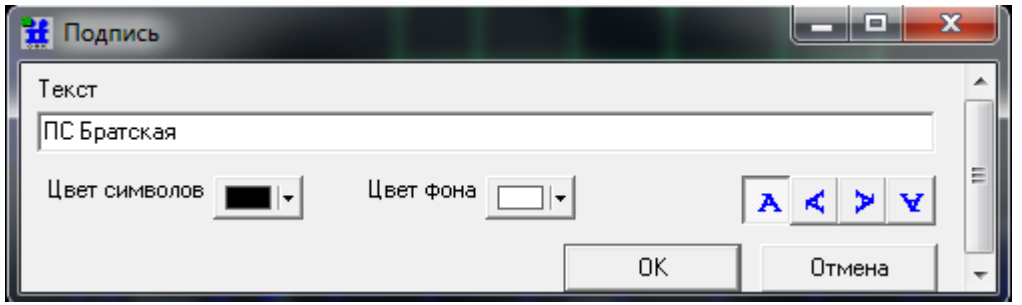

Рис. А.6 Окно ввода текста в слой подписей

При вводе оперативных схем можно пользоваться как мышкой, так и клавиатурой. Назначение отдельных клавиш в режиме редактирования оперативных схем приведено ниже.

Движение курсора:

- на символ влево - стрелка влево

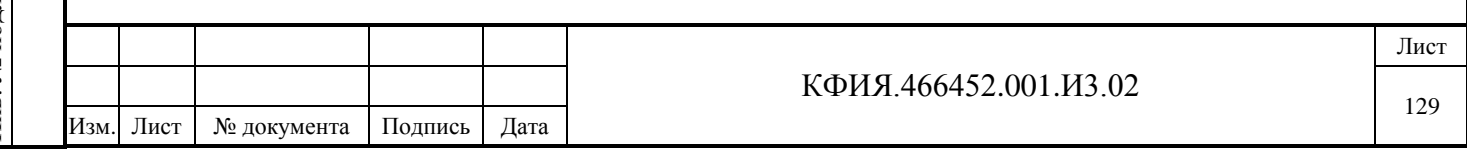

- на символ вправо стрелка вправо
- на символ вверх стрелка вверх
- на символ вниз стрелка вниз
- на экран влево клавиша Home
- на экран вправо клавиша End
- на экран вверх клавиша Page Up
- на экран вниз клавиша Page Down

Рисование линий:

- одинарная линия  **левый Shift+стрелка**
- двойная линия правый Shift+стрелка
- пересечение с точкой F9

Удаление:

- текуший символ пробел:
- предыдущий символ клавиша BackSpace

Работа с блоками удобна при вводе повторяющихся фрагментов схемы. Используя блоки можно копировать фрагменты как в пределах одной схемы, так и между схемами, используя буфер обмена.

Выделить блок можно следующим образом:

- нажать клавишу F4 (начало выделения блока), используя клавиши со стрелками определить размер блока, повторно нажать клавишу F4 (конец выделения блока);
- мышкой, в режиме «Выделение блока» (см. табл. А.9).

При редактировании оперативных схем можно выделить один из трёх слоёв схемы, два из трёх или все три слоя:

- слой мнемосхемы;
- слой надписей;
- слой изображения.

В слое мнемосхемы допускается ввод текста – это, как правило, одна буква на один элемент псевдографики, а читать текст можно слева направо и сверху вниз.

В слое надписей на один элемент псевдографики приходится две буквы (цифры), а сам текст можно развернуть под углом 90°, 180°, 270°.

При выборе пунктов меню «Правка» → «Найти символ/строку» поиск происходит в слое мнемосхемы, либо в слое надписей, либо в обоих слоях - в зависимости от активности того или иного слоя. При выборе режима поиска в дополнительном окне вводится строка-образец текста, на который вы хотите установить курсор после успешного поиска.

При поиске элемента псевдографики по его коду строка-образец задается в следующем виде: \$XX \$YY, где XX – код символа, YY – код атрибута (код цвета и фона символа), код атрибута может отсутствовать.

Примеры строки-образца элемента псевдографики:

- \$21 \$A масляный выключатель во включённом состоянии, зелёный, на черном фоне;
- \$20 \$B масляный выключатель в выключенном состоянии, синий, на черном фоне;
- \$21 масляный выключатель во включённом состоянии любого цвета.

При работе с блоками можно изменить цвет фона, сохранив при этом цвет символов. Для этого нужно:

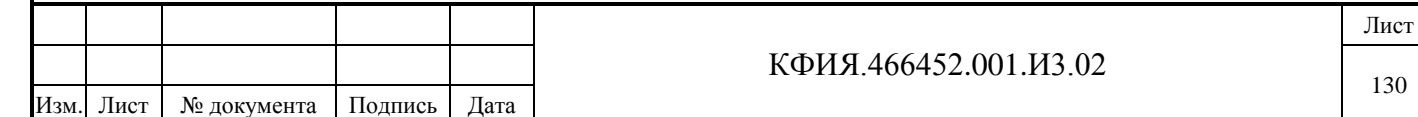

- выделить блок;

Подпись и дата

Подпись и дата

Инв. № дублик.

Взамен

Подпись и дата

Подпись и дата

Инв. № подлин.

∕НВ. № подлин.

инв. №

- на кнопке выбираемого фона щелкнуть ЛКМ, а затем ПКМ. При этом символы "С" и "Ф" будут совмещены на одной кнопке;
- щёлкнуть мышкой на кнопке «Раскрасить блок» .

Задать размеры оперативной схемы, определить шрифт, палитру и настроить некоторые параметры для печати можно в окне настройки.

Вызвать окно настройки (см. Рис. А.2) можно из пункта меню «Вид» → «Настройка» или щёлкнув ПКМ на поле оперативной схемы в режиме позиционирования курсора и в отрывшемся окне дополнительного меню (см. Рис. А.7) выбрать пункт меню «Настройка».

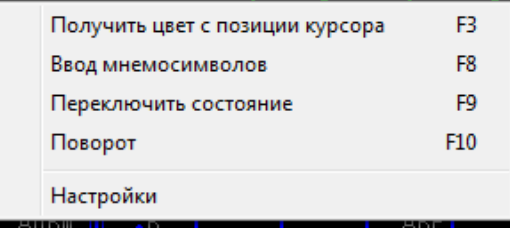

Рис. А.7

Имя файла с описанием мнемосимволов (на Рис. А.2 – «fnt&keyb», но может быть любым) в поле окна настройки вводится без расширения. Если файл находится не в рабочем каталоге программы ПО клиент ARIS SCADA, то необходимо указать полный путь к файлу и его имя без расширения. Расширение имени файла - это цифра от 8 до 14, которая вводится в поле – «Размер». Настройка файлов с элементами псевдографики выполняется с помощью fnt&keyb.exe, которая для новых поставок не прилагается.

Отображать оперативную схему BMP-шрифтом можно при наличии файла с расширением \*.bfn и программы bfnedit.exe, используемой для настройки BMP-шрифтов. Этот режим обеспечивает более широкие возможности по представлению мнемосимволов. Если задача fnt&keyb.exe поддерживает редактирование мнемосимволов с максимальным размером 7\*14 пикселей, то в задаче bfnedit.exe ограничения на размеры 24\*24 пикселя. В новых поставках задача bfnedit.exe отсутствует.

Палитра окна настройки определяет набор цветов в инструментальной панели выбора цвета при редактировании оперативной схемы.

При установленном признаке «Подмена цвета при печати» меняются местами два цвета палитры – крайний левый в меню с крайним правым. Это, как правило, чёрный и белый цвета. Тем самым элементы схемы белого цвета на черном фоне будут распечатаны чёрным цветом на белом фоне.

Клавиша «Применять по умолчанию» распространит установленные в окне параметры настройки на все вновь создаваемые оперативные схемы, а также на оперативные схемы, для которых не вносились никакие изменения параметров с момента их создания.

Настройка принтера и параметров страницы при печати выполняется стандартным для Windows-приложений способом.

Вывод оперативной схемы на печать выполняется через окно предварительного просмотра. Панель управления окна предварительного просмотра при печати приведена на Рис. А.8. Масштаб печати определяется параметром «Разрешение (точек/дюйм)» в окне «Настройка».

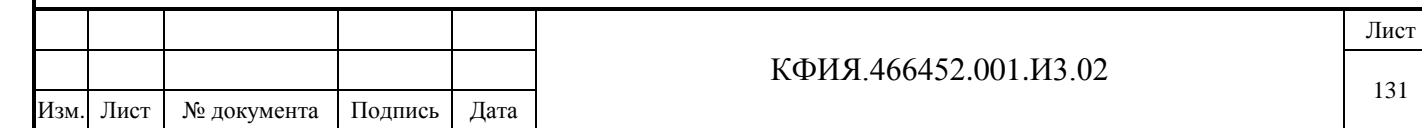

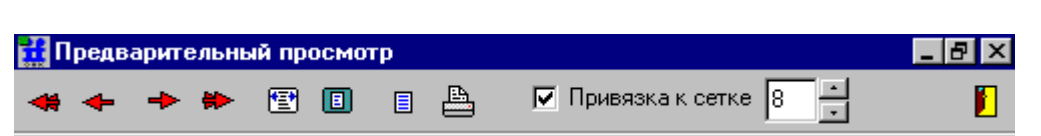

Рис. А.8 Окно предварительного просмотра при печати схемы

При предварительном просмотре, нажав левую клавишу мышки на фрагменте оперативной схемы и не отпуская кнопку, можно переместить фрагмент в пределах листа печати. Дискретность перемещения определяется числом пикселей, заданных в параметре «Привязка к сетке».

Для отображения состояния объектов телесигнализации (например, АПС) на псевдографических схемах могут быть использованы растровые рисунки в виде bmp-файлов. При создании рисунка должны быть соблюдены определенные требования:

- ширина рисунка в два раза больше высоты;

Подпись и дата

Подпись и дата

Инв. № дублик.

Инв. № дублик.

Взамен

Подпись и дата

Подпись и дата

Инв. № подлин.

Инв. № подлин.

инв. №

- левая половина рисунка соответствует состоянию телесигнала отключено, правая включено;
- имя файла должно быть tsX.bmp (где X цифра в диапазоне от 0 до 15);
- файлы tsX.bmp должны быть размещены в каталоге установки клиента (C:\Program Files (x86)\ArisScada\Client)

Оперативная схема для 'оживления' загружается редактором схем псевдографики (см. Рис. А.9). Используя пункты меню «Элементы оживления» → «Таблица телесигналов» или «Элементы оживления» → «Таблица телеизмерений текущих» открывается окно 'оживления' схемы (см. Рис. 7.25)

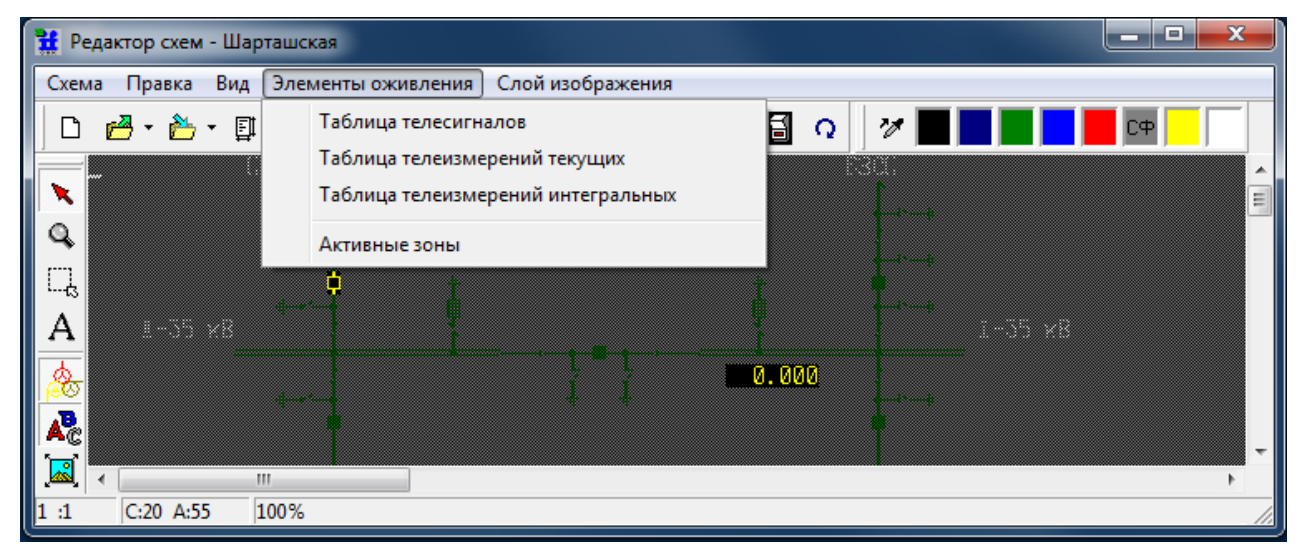

Рис. А.9 Редактор схем псевдографики

Для привязки рисунка курсор следует установить на любое свободное место схемы и щёлкнуть ЛКМ на кнопке «Прикрепить к схеме». После привязки рисунка его можно перемещать по схеме. Для этого следует нажать ЛКМ на рисунке отображаемого ТС и, не отпуская клавиши, переместить рисунок на схеме. Размер рисунка может быть произвольным, но следует помнить, что рисунок накладывается поверх схемы и может ее затенить. Типовой элемент схемы в псевдографике имеет размер 14\*14 пикселей.

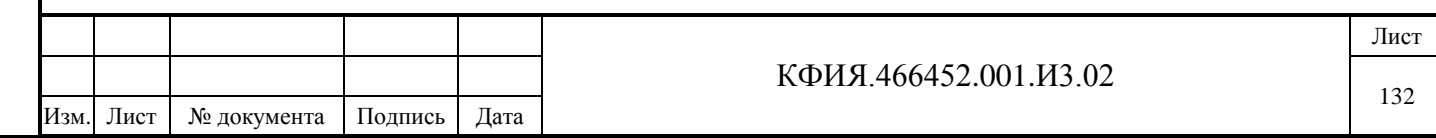

Для смены рисунка отображаемого ТС в окне «Таблицы телеметрии» (см. Рис. 7.25) следует выбрать телепараметр, нажать кнопку «Изменить параметры», в открывшемся окне выбора рисунка коммутационного аппарата (см. Рис. А.10) задать номер  $\boxed{0}$   $\boxed{2}$  'X' файла tsX.bmp с желаемым рисунком. Если отсутствует файл с выбранным номером рисунка, по умолчанию будет использован рисунок – красный квадрат (КА включен) и зеленый квадрат (КА отключен).

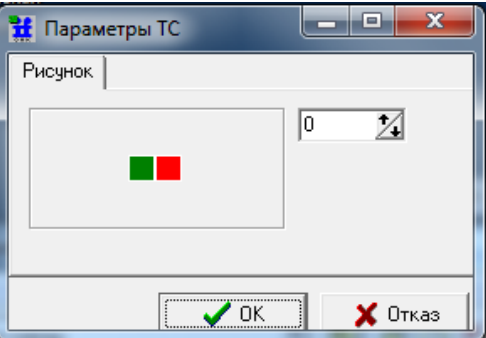

Рис. А.9 Окно выбора рисунка отображения состояния ТС

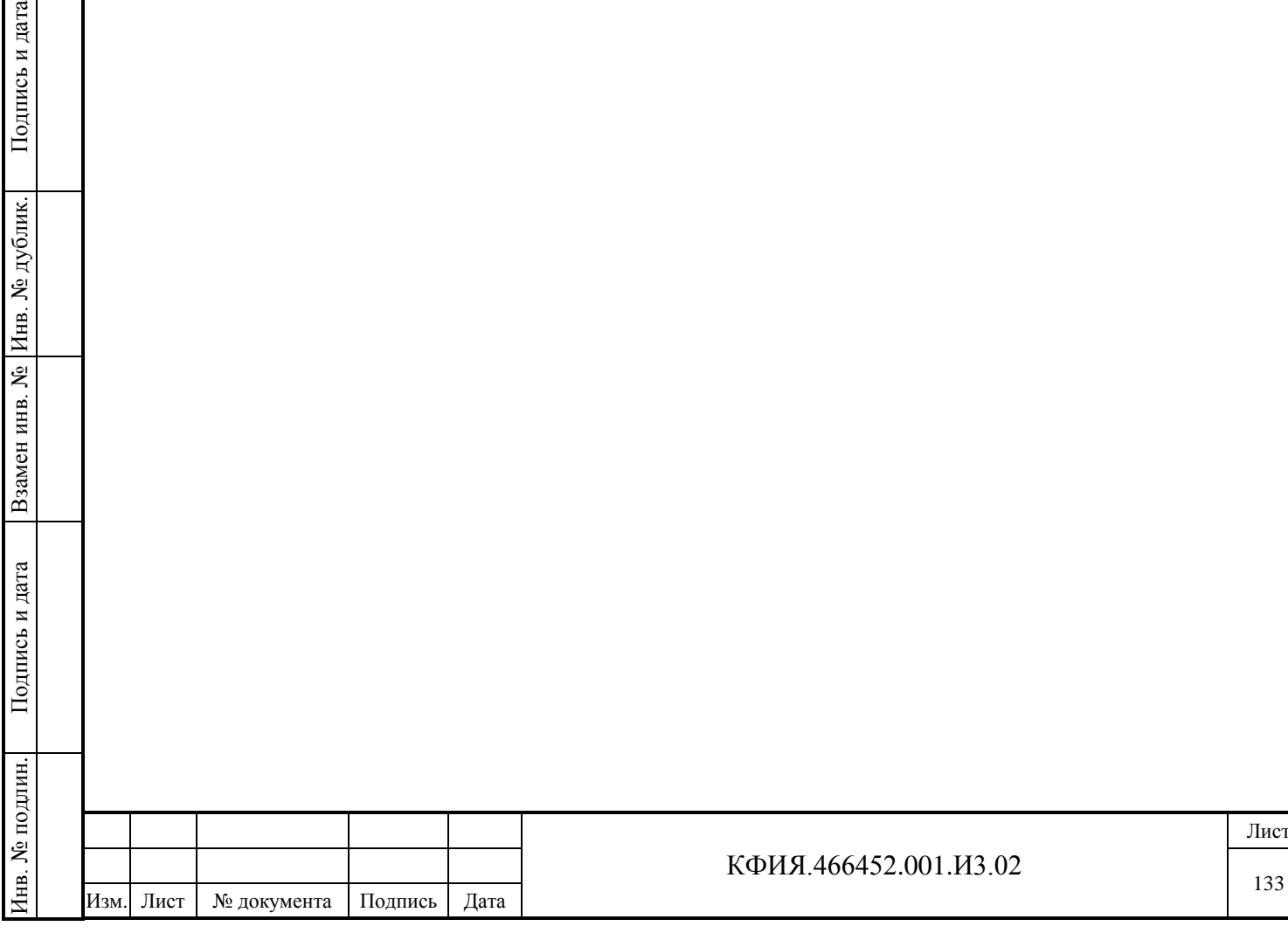

рата

## **ПРИЛОЖЕНИЕ Б. Библиотека регулярных выражений**

Библиотека регулярных выражений разработана А.В. Сорокиным (г. С-Петербург, [anso@mail.ru\)](mailto:anso@mail.ru). В ПО ARIS SCADA включена версия v.938.2000.07.23.

Регулярные выражения используются при настройке расширенного фильтра отбора записей для просмотра ретроспективы событий (полной или по объекту) и записей в журнале тревог.

Представление шаблонов для отбора записей в виде регулярных выражений наиболее эффективный способ описания фильтров для отбора записей, представляющих собой строковые выражения. Алгоритм расширенного фильтра распространяется только на ту рабочую станцию, с которой это описание было введено. Для того, чтобы не вводить один и тот же алгоритм фильтрации для подобных в этом отношении рабочих станций, можно подменить файл WinDisp.ini в каталоге установки клиента.

Регулярное выражение – это строка символов, в которой описаны правила сравнения выбираемых из базы данных строк. Оно может включать символы, которые сравниваются один в один, а также метасимволы или метасимволы с модификаторами.

Перечень метасимволов приведен ниже:

- **\** читать следующий символ буквально (кроме: d, D, w, W, s, S, n, t, r, f, x);
- **\\** просто символ "\";
- $\lambda$  начало строки ( $\wedge$  просто символ " $\wedge$ ");
- **\$** конец строки;
- **.** один произвольный символ (кроме конца строки);
- **|**  альтернатива логического ИЛИ;

**()** - для выделения подвыражений. Подвыражения нумеруются слева направо, начиная с 1 (регулярное выражение в целом имеет номер 0);

- **[]** один символ из указанного в скобках набора;
- **\d** одна цифра;

Подпись и дата

Подпись и дата

Инв. № дублик.

Взамен

Подпись и дата

Подпись и дата

инв. №

- **\D** одна не цифра;
- **\w** алфавитно-цифровой символ или символ "\_";
- **\W** не алфавитно-цифровой символ и не символ "\_";
- **\s** пробельный символ;
- **\n** конец строки;
- **\t** табуляция;
- **\r** перевод строки;
- **\f** конец страницы;
- **\S** не пробельный символ;
- **\xnn** символ в шестнадцатеричном коде (если Unicode символа < 256);

**\x{nnnn}** - символ в шестнадцатеричном коде (для двухбайтных символов).

Примеры регулярных выражений, составленных с использованием метасимволов:

**[а-я]** - любой символ из набора "малые русские символы" в Win1251; **[а-я0-9]** - любой русский символ в нижнем регистре или цифра;

 $[+-]$  - символ "+" или "-";

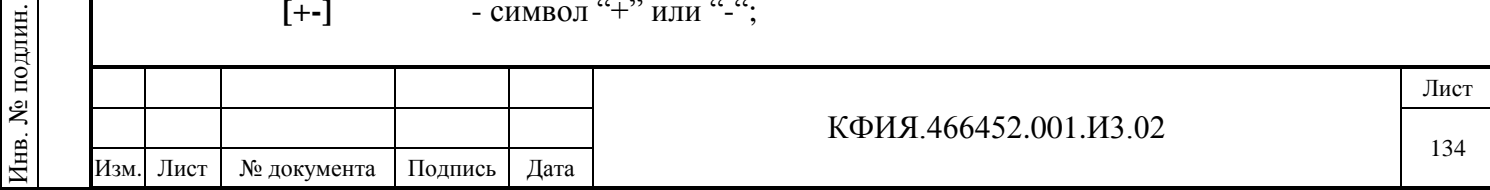

**[А-Я]** - все большие русские символы в Win1251;

**[а-Я]** - все русские символы в Win1251.

Метасимволы могут иметь модификаторы, которые пишутся после метасимволов:

**\*** – предыдущий символ или группировка повторяется 0 или большее число раз  ${0,}$ ;

**+** – предыдущий символ или группировка повторяется 1 или большее число раз  ${1,};$ 

**?** – предыдущий символ или группировка повторяется 0 или 1 раз - {0,1};

**{n}** – повторяется n раз;

**{n,}** – повторяется не менее n раз;

 $\{n,m\}$  – повторяется от n до m раз.

Метасимволы могут иметь модификаторы, которые указывают диапазон действия модификатора:

**(?i)…(?-i)** - проверка символов без учёта регистра;

**(?m)…(?-m)** - воспринимать входной фрагмент как многострочный, то есть метасимволы "<sup>""</sup> и "\$" совпадают с началом и концом строки внутри фрагмента (обычно – только с началом и концом фрагмента);

**(?s)…(?-s)** - воспринимать входной фрагмент как единую строку – метасимвол "." совпадает с любым символом, в том числе и с "\n" (обычно он не совпадает с "\n"). Можно комбинировать два последних модификатора:

**s** (без **m) -** заставит "^" совпадать только с началом фрагмента, а "\$" – с концом;

**ms** вместе - позволят "." совпадать со всеми символами включая начало строки внутри фрагмента, однако "^" и "\$" при этом будут совпадать с началом и концом строки внутри фрагмента;

**(?x)…(?-x)** - расширенный синтаксис, допускающий применение пробельных символов и комментариев для оформления регулярного выражения;

**(?r)…(?-r)** - диапазон "а-я" включает символ "ё", а диапазон "А-Я" – "Ë".

Модификатор диапазона может содержать только признак начала действия, а признак конца действия модификатора при этом отсутствует.

Примеры регулярных выражений, составленных с использованием метасимволов и модификаторов:

**\w+** - любое слово;

Подпись и дата

Подпись и дата

Инв. № дублик.

Взамен

Подпись и дата

Подпись и дата

инв. №

**\d+** - любое целое число; **[+-]?\d+** - любое целое число со знаком или без знака;  $[-1]$  $(d+1)$ ,  $d^*$  - любое число, у которого может быть дробная часть; **[-az] [az-] [a\-z]** - это идентичные перечни;  $[\mathbf{h}\cdot \mathbf{x} \cdot \mathbf{0}$  - перечень из 4-х символов – 10,11,12,13 (\n = \x0A); **[\d-t]** - любая цифра или t; **[]-a]** - любой символ из диапазона от «]» до «a»;

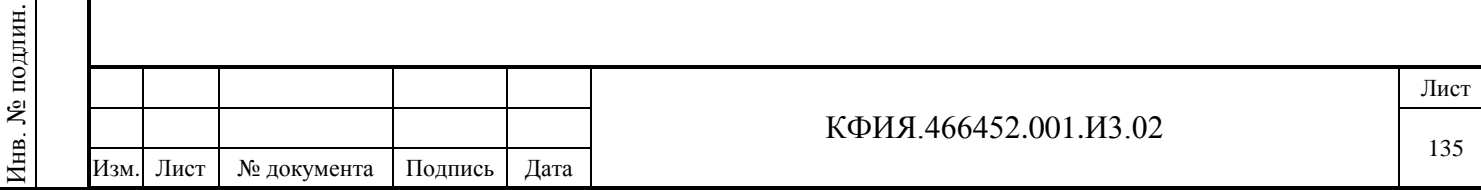

**(?i)Saint-Petersburg** - совпадает с: saint-petersburg, saint-Petersburg, Saint-petersburg, Saint-Petersburg;

**(?i)Saint-(?-i)Petersburg** - совпадает с Saint-Petersburg и saint-Petersburg;

**(?i)(Saint-)?Petersburg** - совпадает с: saint-petersburg, saint-Petersburg, Saintpetersburg, Saint-Petersburg и Petersburg;

**((?i)Saint-)?Petersburg** - совпадает с: saint-Petersburg, Saint-Petersburg и Petersburg, то есть диапазон действует только внутри скобок.

Правила составления регулярных выражений:

Изм. Лист № документа Подпись Дата

Подпись и дата

Подпись и дата

Инв. № дублик.

Инв. № дублик.

Взамен

Подпись и дата

Подпись и дата

Инв. № подлин.

1нв. № подлин.

- 1. Любой символ обозначает самого себя, если это не метасимвол. Для отмены действия метасимвола перед ним необходимо поставить символ «\»;
- 2. Строка символов без метасимволов обозначает строку этих символов;
- 3. Множество всевозможных символов (класс) заключенных в квадратные скобки означает, что в данном месте сравниваемой строки может быть один из символов, перечисленных в скобках. Если в качестве первого символа в скобках указан символ «^», то это означает, что ни один из символов, перечисленных в скобках не может быть на данном месте в выражении. Внутри класса можно использовать символ "-", обозначающий диапазон символов, например, 0-9 – любая цифра. Метасимволы \w, \d и \s можно использовать в диапазонах;
- 4. Альтернативные последовательности разделяются символом «|». Внутри квадратных скобок – это обычный символ;
- 5. При наличии повторений внутри регулярного выражения можно указывать подвыражения. Описание подвыражения, заключая в круглые скобки и должно быть в выражении до первой ссылки на него. Ссылка на подвыражение имеет вид – \номер. Ссылка на первую скобку обозначается, как \1, вторую - \2 и так далее;
- 6. Текст комментария "text" может быть включен следующим образом: (?#text). Концом комментария считается первый символ «)», поэтому нет никакой возможности использовать его внутри комментария.

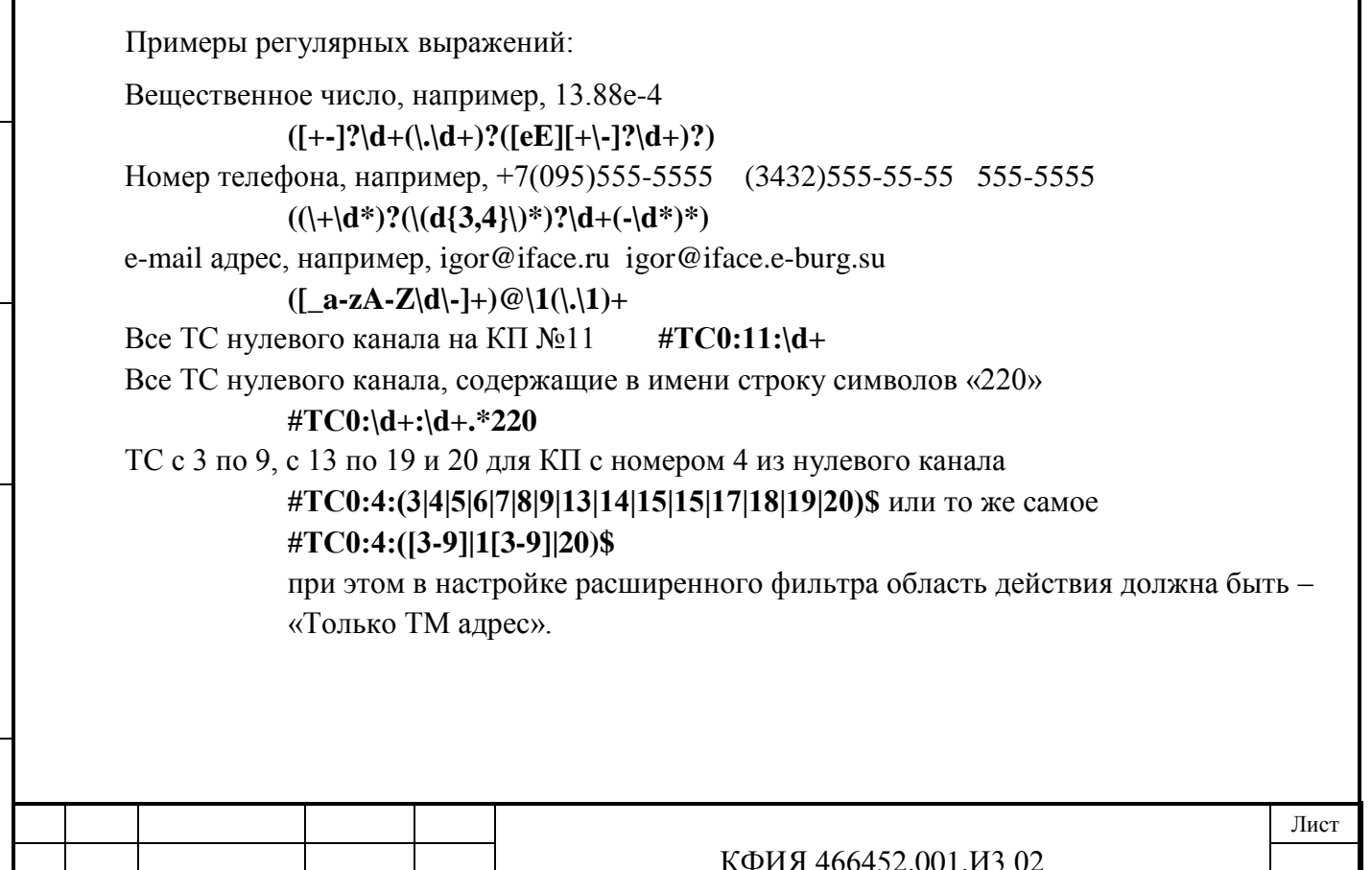

# **ПРИЛОЖЕНИЕ В. Список 'горячих' клавиш ПО клиент ARIS SCADA**

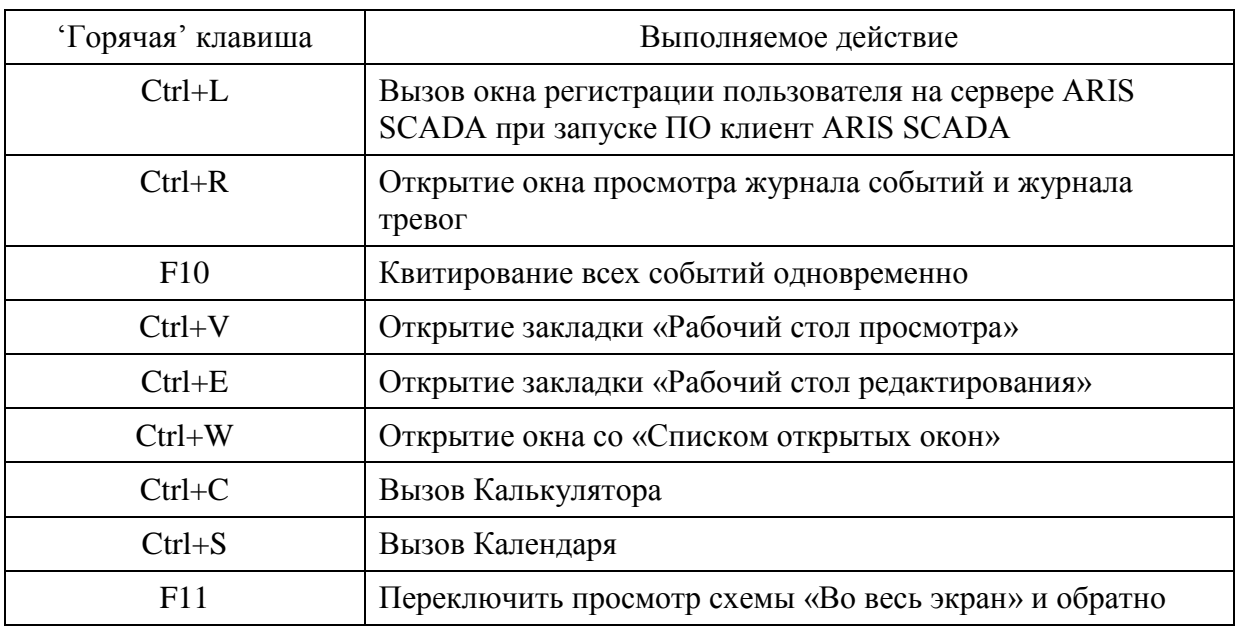

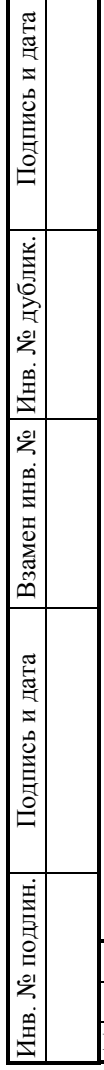

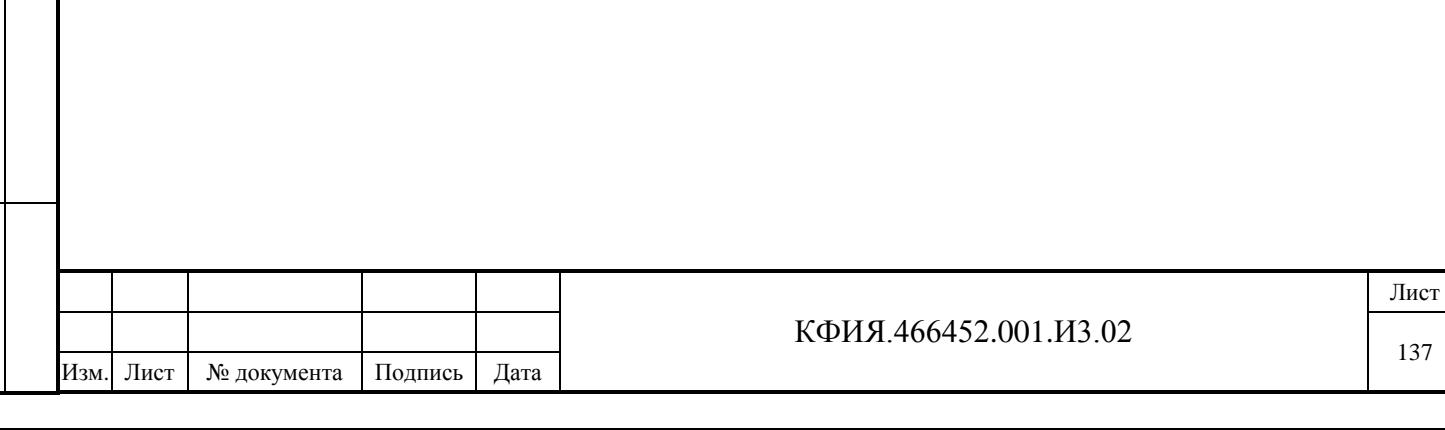

# **ПРИЛОЖЕНИЕ Г. Интерфейсные параметры ПО клиент ARIS SCADA**

На Рис. Г.1 приведен список интерфейсных параметров настройки для ПО клиент ARIS SCADA. Для активации окна настройки следует запустить программу WinDispProps.exe. Программа WinDispProps.exe должна запускаться из каталога установки ПО клиент ARIS SCADA (по умолчанию это каталог C:\Program Files (x86)\ArisScada\Client).

Параметры «Модуль бланков переключений» и «Модуль картотек» актуальны для Заказчиков, которые давно используют ПО «ОИК Диспетчер НТ» с целью поддержки, уже имеющихся баз данных с бланками переключений и картотеками.

При поставке ПО параметр «Количество журналов событий» по умолчанию равен 1.

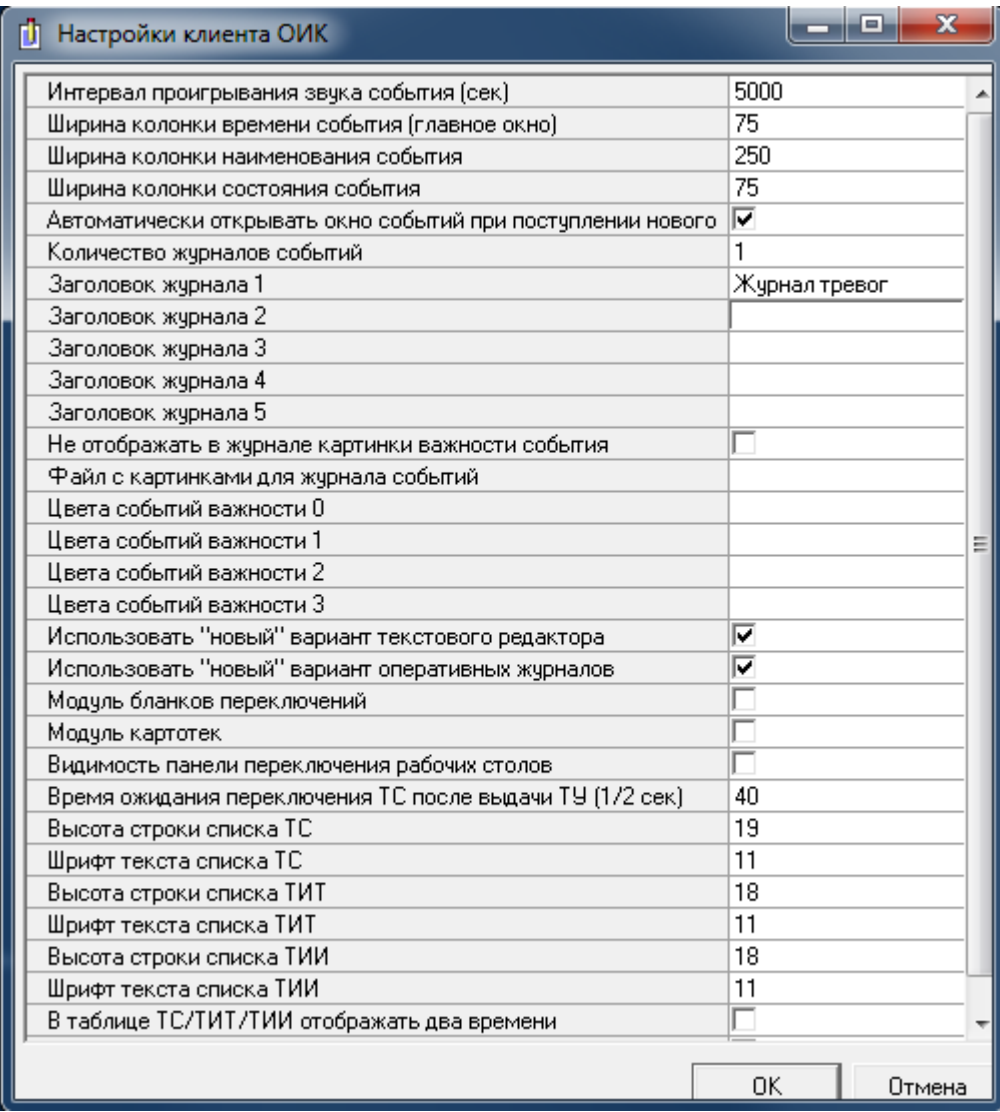

Подпись и дата

Подпись и дата

Инв. № дублик.

Взамен

Подпись и дата

Подпись и дата

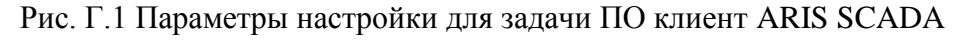

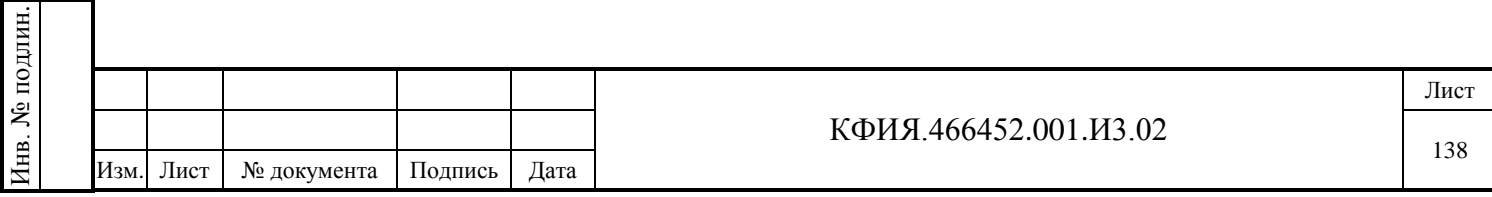

# **ПРИЛОЖЕНИЕ Д. Структура SQL базы данных**

Потребность в СУРБД Microsoft SQL Server у пользователей ПО ARIS SCADA может возникнуть только в тех случаях, когда предполагается использовать оперативные журналы или SQL базу данных телеметрии.

SQL база данных состоит из таблиц. Поля БД - это столбцы таблицы, а записи БД - это строки таблицы. Каждая БД изначально содержит таблицы:

- CONFORMS
- CORETABLE
- EQUIPMENT
- HISTORY
- MAGS
- NEXTNUMS
- PERSONS
- REFS

Подпись и дата

Подпись и дата

Инв. № дублик.

Инв. № дублик.

Взамен

Подпись и дата

инв. №

- SQLTOKENS
- USERFORMS.

Таблица CORETABLE состоит из наиболее распространенных полей, которые характерны почти для любого оперативного журнала:

- RECID уникальный идентификатор записи;
- FULLPATH принадлежность записи конкретному журналу (путь в дереве журналов);
- DATACREATE дата/время создания записи;
- DATE1, DATE2 вспомогательные даты/времени общего назначения (например, обнаружения и устранения дефекта);
- OBJECT оборудование, к которому относится запись;
- COMMENT произвольный комментарий (например, описание дефекта);
- STATE состояние записи (например, обнаружен/устранен).

Каждая запись имеет свой жизненный цикл, который ведется в таблице HISTORY. Там фиксируются факты создания записи (кто, когда создал, редактировал, подписывал или отзывал подпись).

На Рис. Д.1 представлена схема структуры базы данных, состоящей из минимального набора таблиц.

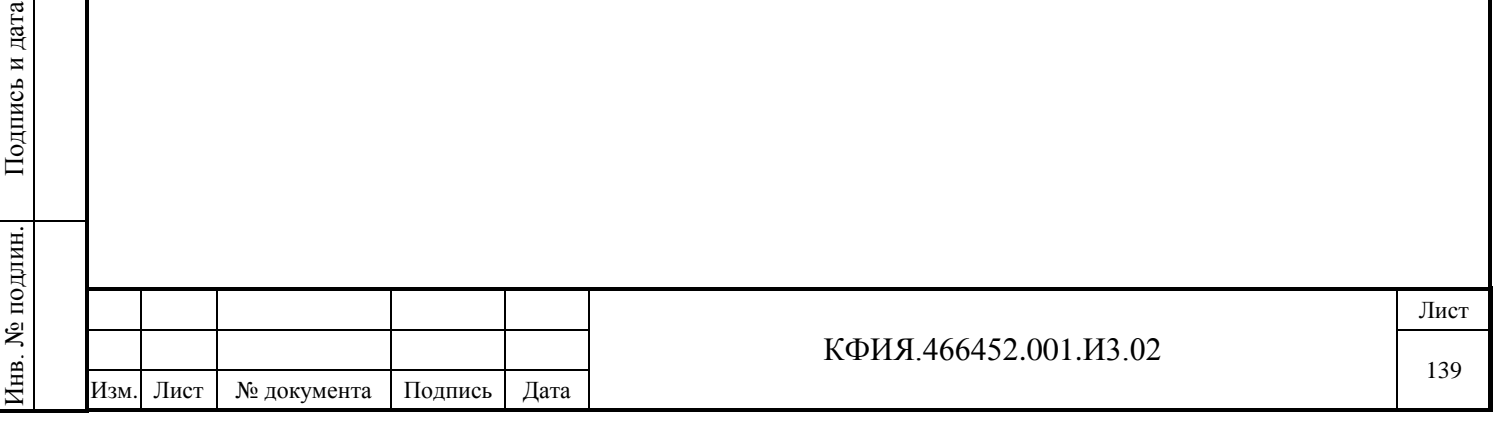

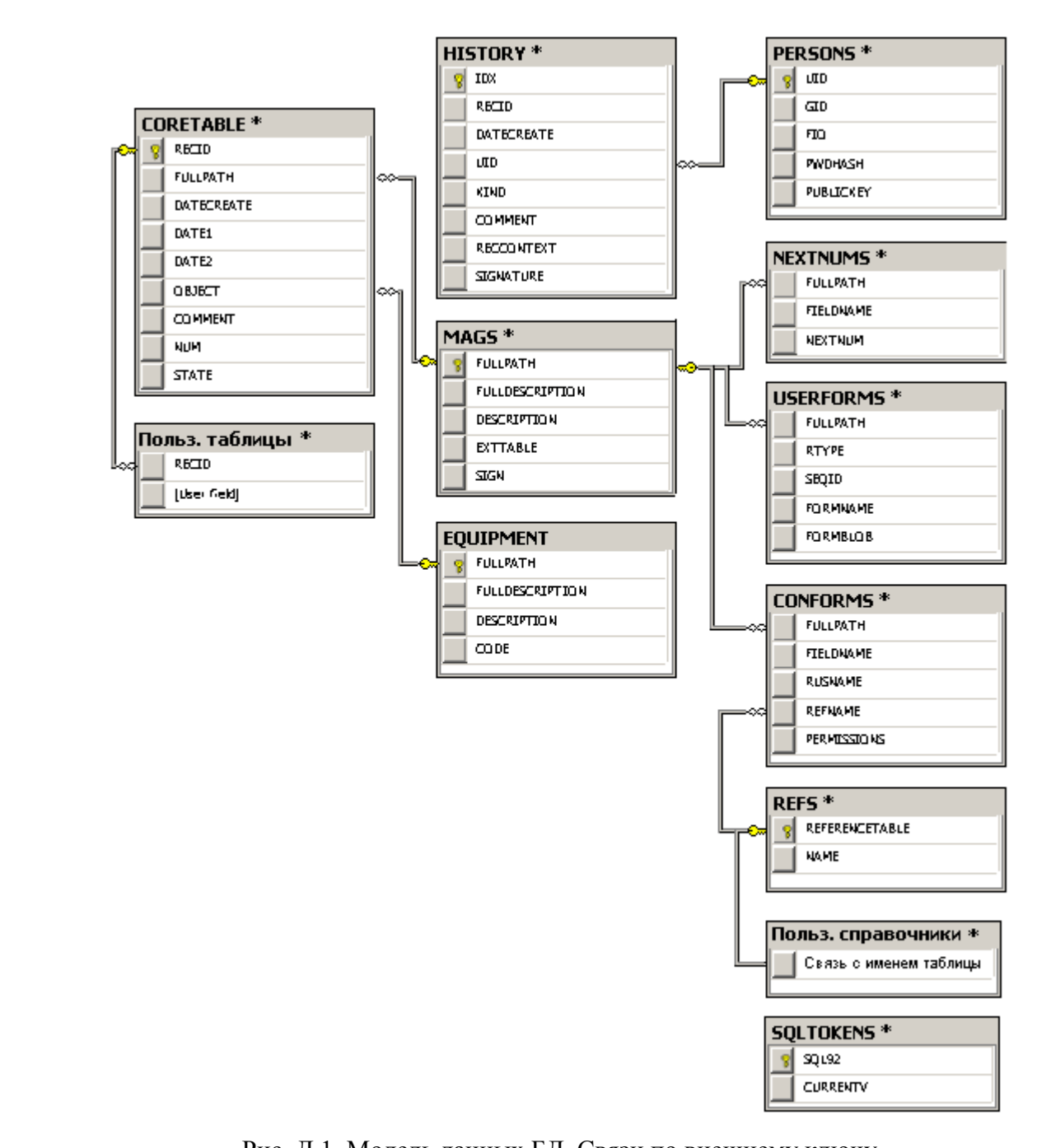

Рис. Д.1. Модель данных БД. Связи по внешнему ключу

На предприятии, как правило, ведется несколько оперативных журналов, каждый из которых может содержать подразделы (поджурналы), которые, в свою очередь, также могут содержать подразделы и т.д. Такая структура разбиения образует иерархию журналов, которую можно представить в виде дерева:

Заявки

Подпись и дата

Подпись и дата

Инв. № дублик.

Взамен

Подпись и дата

Подпись и дата

Инв. № подлин.

Инв. № подлин.

инв. №

- Служба ВЛ
- СДТУ
- РЭС
- Участок 1
- ...
- Участок N

Дефекты

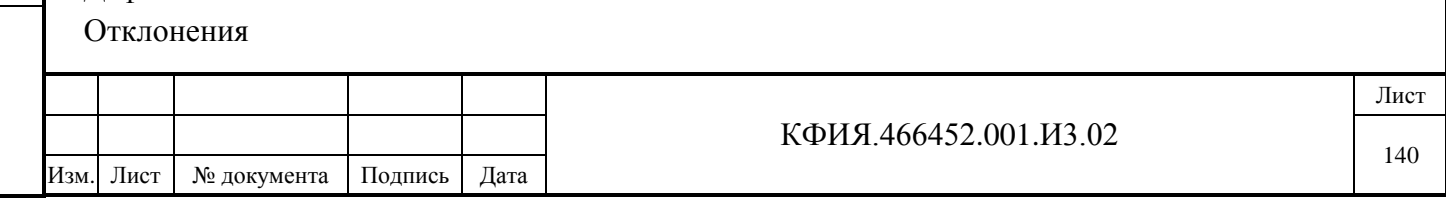

Таким образом, можно создать иерархию журналов любого уровня вложенности, что упрощает навигацию и поиск нужной информации.

Каждый журнал может обладать своей спецификой. Это означает что, кроме рассмотренных выше основных полей, в журнале могут присутствовать поля, характерные только для данного журнала.

В ПО ARIS SCADA используется механизм таблиц расширения, т.е. таких таблиц, которые содержат дополнительные поля, характерные для определенного журнала. Такая таблица может быть создана только для журнала первого уровня главной ветви дерева журналов. Таблица расширения привязывается к журналу и ко всем его поджурналам. В таблицу расширения можно поместить поля произвольных типов и использовать ее так, как будто это одна запись данного журнала.

Часто при вводе/редактировании записей бывает удобно использовать справочники. Это такие таблицы, где размещают часто используемую однотипную информацию. Например, справочник персонала можно заполнить фамилиями сотрудников, можно создать справочники улиц, потребителей и т.д.

Любое поле журнала, относящееся к целому типу, может быть привязано к справочнику, т.е. таблице, в которой числу сопоставлена его текстовая расшифровка. В каждой записи БД присутствует поле STATE, к которому обязательно должен быть привязан справочник состояния записи.

Кроме обычных справочников, предусмотрен специальный вид справочника - справочник оборудования. Этот справочник представляет собой иерархическую структуру и отображается в виде дерева. Такой подход связан с тем, что одинаковое оборудование может располагаться на разных объектах. В данном справочнике предусмотрено хранение кодов оборудования согласно требованиям ОДУ. Справочник оборудования может быть привязан только к полю строкового типа.

Для каждого журнала могут быть созданы формы просмотра списком нескольких записей, просмотра/редактирования одной записи и печатных документов (отчет). Форма редактирования должна представлять собою максимально детализированное представление записи, именно с ее помощью (и только через нее) осуществляется редактирование записи. В случае если на данном уровне дерева какая-либо из форм не задана, берется форма из вышестоящего уровня. Все указанные формы обязательно должны быть созданы для всех журналов первого уровня! Формы и отчеты создаются в конфигураторе БД при помощи дизайнера форм и дизайнера отчетов.

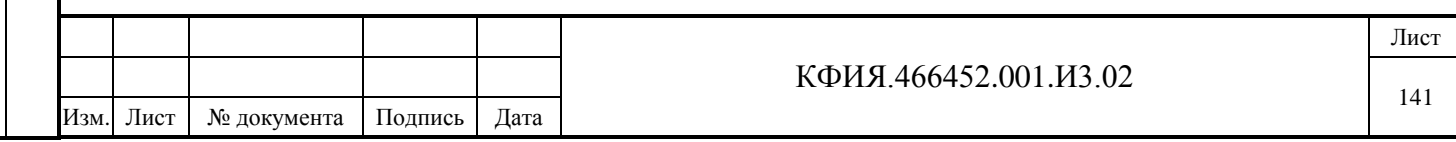

# **ПРИЛОЖЕНИЕ Е. Регистрация пользователей рабочих станций**

Для регистрации пользователей необходимо:

- запустить программу «Настройка серверов ARIS SCADA» (s\_setup.exe);
- в окне «Настройка серверов ARIS SCADA» кнопкой  $\mathbf{E}$  («Запустить») запустить сервер ARIS SCADA;
- в окне «Настройка серверов ARIS SCADA» ЛКМ выбрать строку описания сервера статических данных;
- в окне «Настройка серверов ARIS SCADA» ЛКМ щёлкнуть на кнопке («Настройка»);
- в открывшемся окне настройки «RBF-сервер» щёлкнуть ЛКМ на кнопке «Пользователи»;
- в открывшемся окне «Редактирование прав пользователей» можно пополнить список пользователей, изменить права любого пользователя или удалить пользователя из списка.

Существуют отличия при регистрации пользователей для разных уровней настройки безопасности сервера ARIS SCADA. Уровень безопасности устанавливается при настройке серверов, пункт меню «Компьютер» → «Уровень безопасности».

Для уровня «Система безопасности Windows NT» при запуске клиентской задачи параметрами идентификации пользователя является Windows-имя пользователя и пароль, под которым он зарегистрировался при загрузке компьютера. Этот уровень безопасности, по возможности, необходимо использовать всегда.

Все пользователи должны быть зарегистрированы в базе данных комплекса. При регистрации пользователя необходимо определить:

- его регистрационный номер;

Подпись и дата

Подпись и дата

Инв. № дублик.

Взамен

Подпись и дата

- номер группы, к которой он относится (группа с номером  $0 \text{o}$ бщая);
- имя пользователя, имя под которым будут фиксироваться все действия и события для данного пользователя;
- пароль пользователя, запрашиваемый при запуске ПО клиент ARIS SCADA;
- ID-ключа заполняется только для пользователей, использующих при регистрации аппаратный ключ;
- права доступа к мнемосхемам, текстовым документам, оперативным журналам и другим документам. Полный перечень прав пользователей ПО клиент ARIS SCADA приведен на Рис. Е.1.

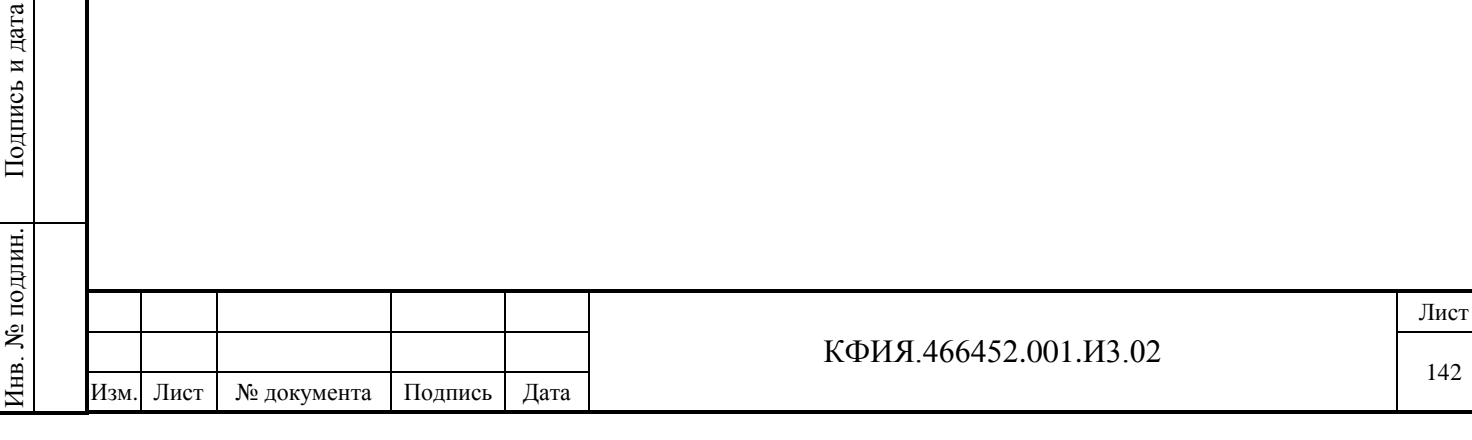

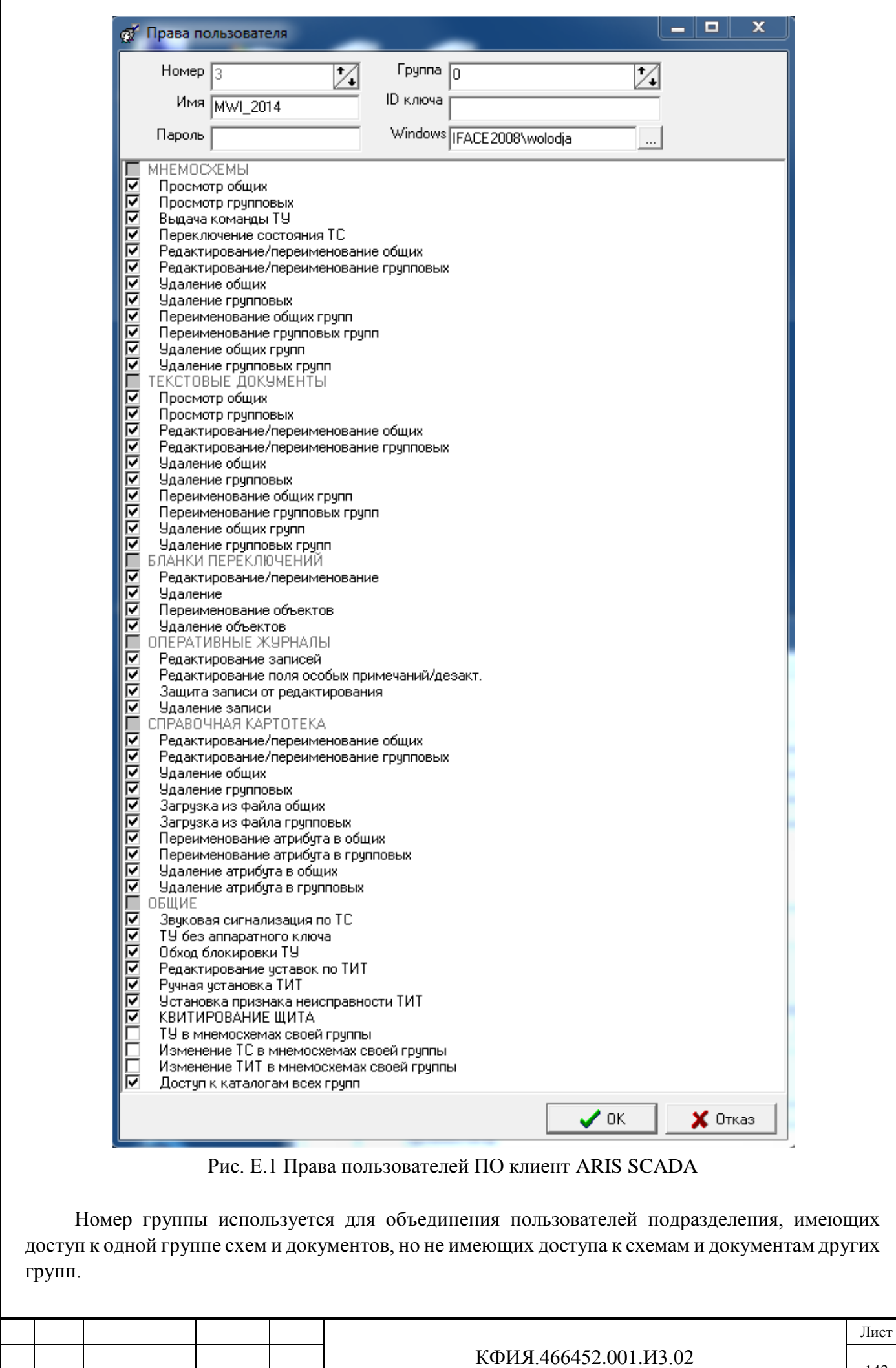

Изм. Лист № документа Подпись Дата

Подпись и дата

 $\Pi$ одпись и дата

Инв. № дублик.

Взамен

Подпись и дата

Подпись и дата

Инв. № подлин.

Инв. № подлин.

Имя пользователя фиксируется в ретроспективе событий при телеуправлении, ручном переключении объектов телесигнализации и ручном задании значения телеизмерения.

При регистрации пользователей устанавливаются их права по созданию, изменению, удалению общих и групповых схем и документов. При настройке прав символом  $\nabla$  («Галочка») помечаются доступные для пользователя действия, а символом  $\Box$  («Пробел») - недоступные.

Для уровня безопасности «Система безопасности Windows NT» устанавливается связь номера пользователя с Windows-именем, под которым он зарегистрирован в рабочей группе или в Домене Windows (при регистрации это параметр настройки Windows). В этом случае при загрузке клиентской части нет необходимости вводить регистрационное имя и пароль. Права пользователя будут определяться именем, под которым зарегистрировался пользователь при загрузке компьютера.

Также требуется дополнительная настройка Windows безопасности на уровне Masterсервиса, сервера динамических данных и Дельта посредством задания прав для групп Windows администраторы, администраторы домена, пользователи домена, пользователи iface\_operators и других созданных вами групп.

Для настройки Windows безопасности необходимо:

- запустить программу «Настройка серверов ARIS SCADA» (s\_setup.exe);
- в окне «Настройка серверов ARIS SCADA» ЛКМ выбрать компонент настройки (Master -сервис, Дельта или сервер динамических данных) щёлкнуть по нему ПКМ и к открывшемся контекстном меню выбрать пункт «Безопасность»;
- в открывшемся окне выбрать закладку «Безопасность» откроется окно настройки безопасности для следующих разделов (в соответствии с закладками): «Разрешения», «Аудит» (только на уровне Master-сервис) и «Владелец»;
- для разделов «Разрешения» и «Аудит» следует добавить группы пользователей (или отдельных пользователей) и определить их права.

В разделе **«Разрешения»** определяются права группы пользователей или права конкретного пользователя по доступу к информации.

#### **На уровне Master-сервис настраиваются права:**

- Чтение

Подпись и дата

Подпись и дата

Инв. № дублик.

Инв. № дублик.

Взамен

Подпись и дата

Подпись и дата

Инв. № подлин.

Инв. № подлин.

инв. №

- Запись
- Доступ к каталогам (к файлам за пределами каталога …\Server\CfShare, к файлам каталога …\Server\CfShare доступ всегда разрешён)
- Доступ к серверам (при установленной «Системе безопасности Windows NT» для всех пользователей вне группы «Iface\_operators» доступ к серверам должен быть разрешён, по умолчанию – запрещён)
- Трассировка
- Просмотр прав
- Изменение прав
- Полный доступ <ОБЩЕЕ>
- Запись <ОБЩЕЕ>
- Чтение <ОБЩЕЕ>

#### **На уровне сервера динамических данных настраиваются права:**

- Чтение телеметрии
- Изменение ТС
- Изменение ТИТ
- Изменение ТИИ

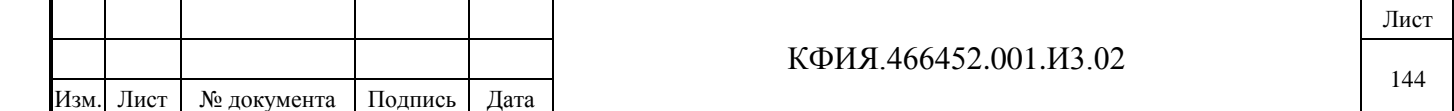
- Телеуправление (для пользователей это право должно быть разрешено на уровне сервера динамических данных, а также при настройке пользователей сервера статических данных)
- Просмотр ретро
- Просмотр журнала
- Изменение уставок
- Доставка телеметрии (от «Дельта NT», используется разработчиками)
- Доступ к аппаратуре (квитирование диспетчерского щита, запрос на обновление телеметрии, для квитирования необходимо при настройке сервера статических данных пользователю разрешить телеуправление)
- Полный доступ <ОБЩЕЕ>
- Чтение+модификация <ОБЩЕЕ>
- Чтение <ОБЩЕЕ>

## **На уровне Дельта настраиваются права:**

- Чтение;
- Трассировка;
- Управление (если управление не разрешено, то будут не доступны запросы на обновление телепараметров и команды телеуправления из Дельта-монитора и с рабочих станций)
- Полный доступ <ОБЩЕЕ>
- Чтение <ОБЩЕЕ>

Права пользователей с признаком <ОБЩЕЕ> - информационные. Они при настройке не заполняются и служат для отображения настроек прав операционной системы Windows, соответствующих выбранным настройкам прав пользователей ПО ARIS SCADA.

Раздел **«Аудит»** предназначен для записи в журнал событий Windows изменений прав указанной группы пользователей. Обычно «Аудит» настраивается для всех пользователей. В журнал можно записывать успешные изменения прав и отказы на изменение. При настройке прав по аудиту следует вначале разрешить его для настраиваемой группы пользователей. Для Windows NT это пункты меню:

- «Программы» («Programs»)
- «Администрирование (Общее)» («Administrative Tools (Common)»)
- «Диспетчер пользователей» («User Manager for Domains»)
- «Политика» («Policies»)
- «Аудит» («Audit»).

Следует задать аудит по доступу к файлам и объектам в случае успеха и отказа.

Для Windows 7 это пункты меню:

- «Пуск» -> «Все программы» - > «Администрирование» -> «Локальная политика безопасности» -> «Локальные политики» -> «Политика аудита».

Следует задать «Аудит доступа к объектам» и «Аудит доступа к службе каталогов» в случае успеха и отказа.

Раздел **«Владелец»** позволяет стать владельцем настраиваемого объекта в плане настройки прав безопасности. Стать владельцем может только пользователь с правами «Администратор компьютера», «Администратор домена» или «Администратор Windows». Владельцу объекта дано право изменять права даже в том случае, если случайно был снят признак изменения прав в разделе «Разрешения» и не осталось ни одного пользователя с полным доступом.

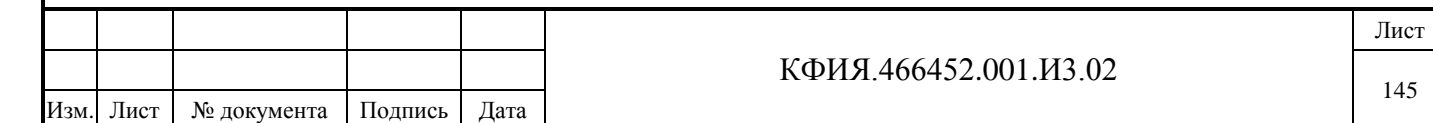

Подпись и дата Подпись и дата Инв. № дублик. Инв. № дублик. инв. № Взамен Подпись и дата Подпись и дата Инв. № подлин. Инв. № подлин.

## После установки программного обеспечения сервера ARIS SCADA **по умолчанию устанавливаются следующие права пользователей:**

*На уровне Master-сервис:*

- для локальной группы «Администраторы» компьютера Полный доступ;
- для локальной группы «Пользователи» компьютера Чтение + Доступ к серверам;
- для созданной при установке группы пользователей «Iface operators» специальный доступ, в котором разрешены все права, кроме права на изменение прав.

*На уровне сервера динамических данных:*

- для локальной группы «Администраторы» компьютера Полный доступ;
- для группы пользователей «Iface\_operators» Полный доступ;
- для локальной группы «Пользователи» компьютера Чтение.

# *На уровне Дельта:*

- для локальной группы «Администраторы» компьютера Полный доступ;
- для группы пользователей «Iface\_operators» Полный доступ;
- для локальной группы «Пользователи» компьютера Чтение.

Для правильной организации работы программы обновления WinDispUpdate.exe после установки ПО сервера ARIS SCADA необходимо локальной группе «Пользователи» для «Masterсервис Windows NT» добавить право «Доступ к каталогам». Результирующие права группы «Пользователи» для уровня «Мастер-сервис Windows NT» будут:

- Доступ к каталогам;
- Доступ к серверам;
- Чтение.

**ВНИМАНИЕ!!!** Включайте в группу «Iface operators» только тех пользователей, которые отвечают за работоспособность комплекса – телемеханики и другой ответственный персонал. Так как группа «Iface\_operators» имеет почти все права к серверу ARIS SCADA.

Для диспетчерского персонала необходимо создать дополнительную группу безопасности например - **«Диспетчера с правом ТУ»** и уже этой группе дать необходимые права:

*На уровне Master-сервис:*

- Доступ к каталогам;
- Доступ к серверам;
- Чтение.

*На уровне сервера динамических данных:*

- Чтение телеметрии;
- Изменение ТС;
- Изменение ТИТ;
- Изменение ТИИ;
- Телеуправление;
- Доступ к аппаратуре (квитирование щита, запрос на обновление телеметрии).

*На уровне Дельта:*

- Чтение.

Возможна регистрация пользователей с использованием электронных ключей защиты, подключаемых на рабочей станции к СОМ или USB-порту. Для этого необходимо в описании прав пользователей задать номер ID-ключа. Пользователи, у которых номер ID-ключа не задан, будут регистрироваться, как и раньше. Пользователь с заданным номером ключа, не сможет

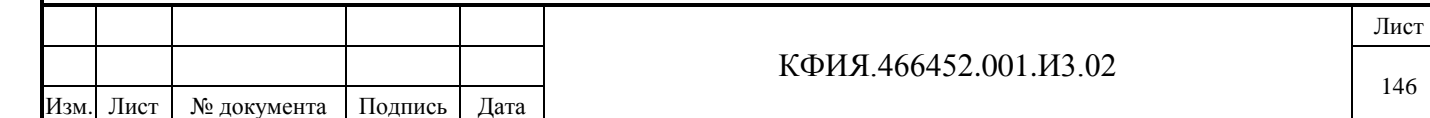

Подпись и дата Подпись и дата Инв. № дублик. Инв. № дублик. инв. № Взамен Подпись и дата Подпись и дата Инв. № подлин. Инв. № подлин.

присоединиться к серверу без электронного ключа. Номер ключа - это 16-значное шестнадцатеричное слово, заносимое в том же порядке, как выгравировано на таблетке ключа. Для автоматической регистрации пользователей с заданным номером ключа, в окне регистрации следует установить признак «Проверять аппаратный ключ».

В случае если в базе пользователей ARIS SCADA указан номер аппаратного ключа, то вход в систему для такого пользователя возможен ТОЛЬКО при наличии ключа с таким номером в считывателе.

Ниже приведены некоторые особенности настройки безопасности комплекса ARIS SCADA при различных принципах организации сетевой безопасности компьютеров.

### Сеть Доменов MS Windows «Active Directory»:

Такая сеть содержит единую базу безопасности пользователей и компьютеров в ней ведутся единые политики безопасности. Она является оптимальной с точки зрения безопасности для организации комплекса «ARIS SCADA». При установке ПО сервера ARIS SCADA в базе данных домена создается пустая глобальная группа «Iface operators» для включения в нее операторов серверов ARIS SCADA.

В доменах с большим количеством пользователей рекомендуется создать отдельно нестандартные группы безопасности, например, «Пользователи ARIS SCADA» и «Диспетчера с правом ТУ» включить в них только необходимых пользователей домена. Назначить этим группам необходимые права для «Master-сервис», «Сервер динамических данных» и «Дельта». Лля ограничения количества пользователей и усиления безопасности улалить из безопасности серверов ARIS SCADA стандартные группы «Пользователи», «Пользователи домена».

#### Одноранговая сеть MS Windows «Рабочая группа»:

Подпись и дата

Взамен инв. № Инв. № дублик.

Такая сеть содержит небольшое количество компьютеров без организации единой базы безопасности. Каждый компьютер с ОС Windows в такой сети содержит собственную, локальную, базу групп и пользователей. Для правильной работы в такой сети комплекса «ARIS SCADA» необходимо:

- дублировать одинаковых пользователей с паролями на каждом компьютере рабочей группы;
- на каждой рабочей станции с ОС Windows XP в локальных политиках (Панель управления -> Администрирование -> Локальная политика безопасности -> Локальные политики -> Параметры безопасности) установить параметр «Сетевой доступ: модель совместного доступа и безопасности для локальных учетных записей» в режим: «Обычная – локальные пользователи удостоверяются как они сами» (см. Рис. Е.2);
- группа «Iface operators» создается в локальной базе безопасности компьютера, на  $\frac{1}{2}$ который устанавливается ПО сервера ARIS SCADA и создавать ее на других компьютерах рабочей группы нет необходимости.

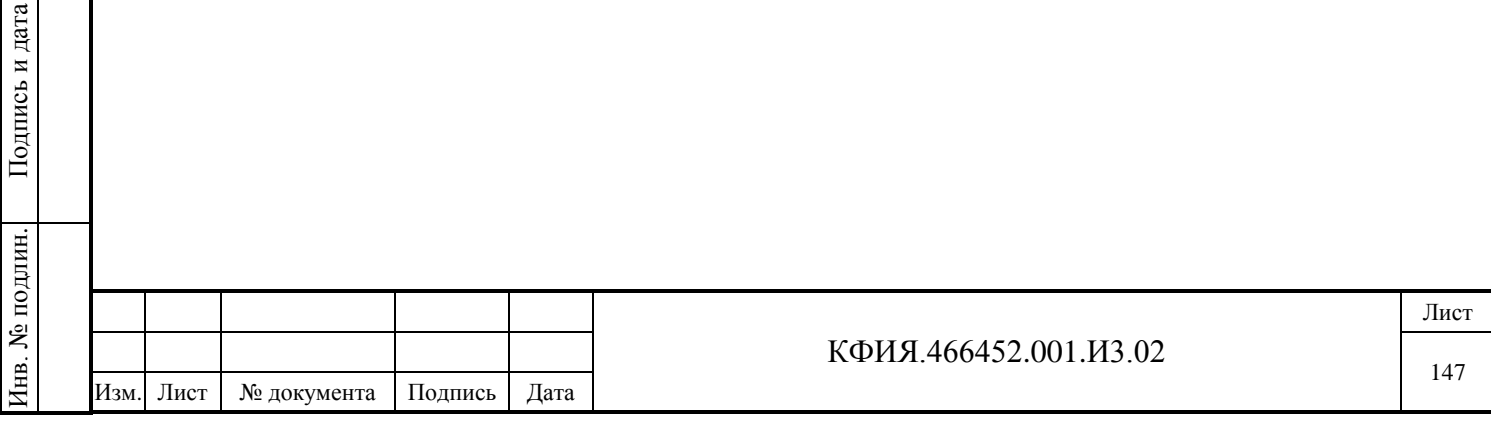

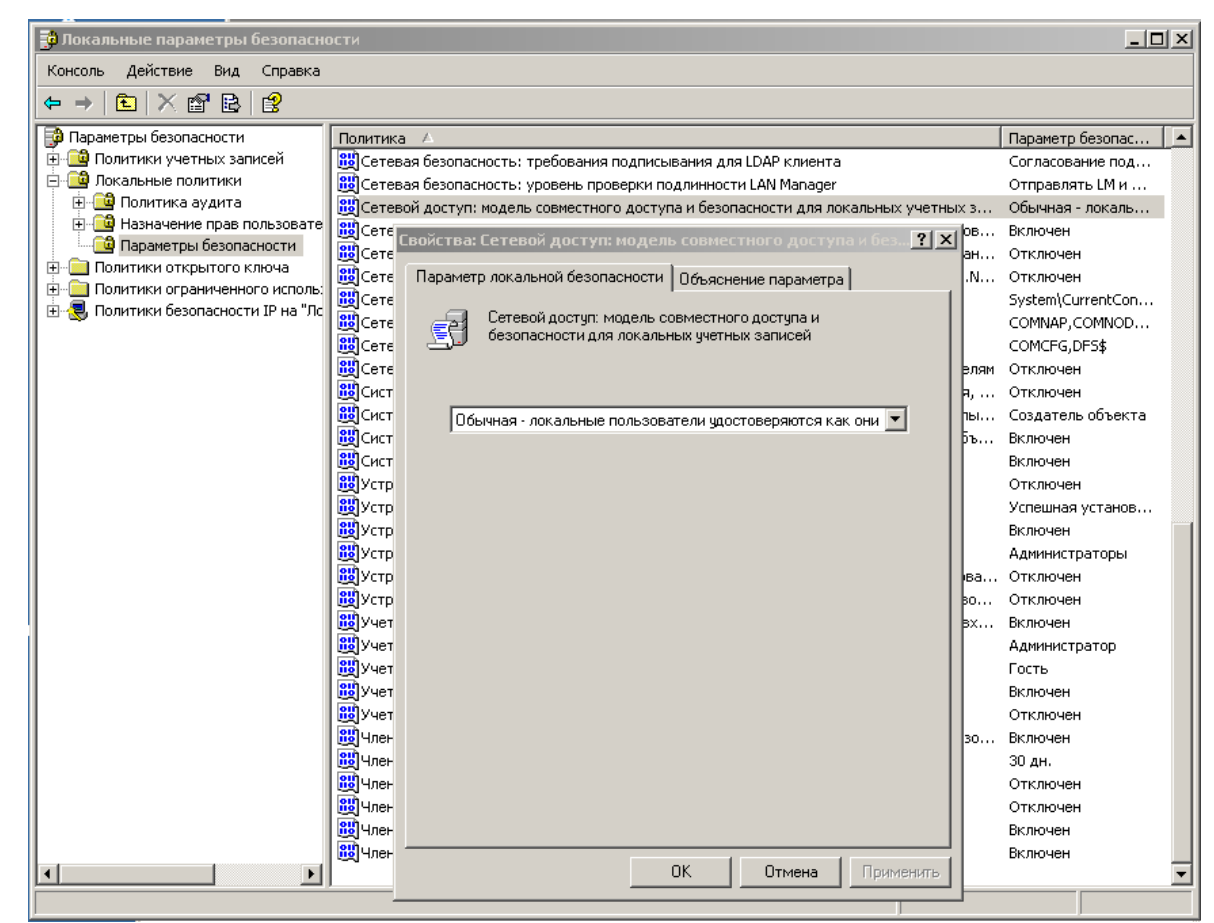

Рис. Е.2 Настройка локальной политики безопасности.

При возникновении проблем соединения рабочих станций с серверами ARIS SCADA для поиска решения необходимо пользоваться программой s\_trace.exe («Трассировка серверов»). В этой программе необходимо произвести трассировку попыток присоединения с рабочей станции клиентской программы к серверу ARIS SCADA - служба «CFSHARED (Конфигуратор)». Последовательность трассировки:

- запустить на сервере ARIS SCADA программу s\_trace.exe («Трассировка серверов»);
- в окне трассировки на закладке «Серверы» (см. Рис. Е.3), ЛКМ выделить службу «CFSHARED (конфигуратор)»;
- появится закрытая закладка «Трассировка», щелкнуть по ней ЛКМ;
- в окне «Трассировак серверов» на закладке «Трассировка» символом **•** пометить действие «Отладка»;
- произвести попытку присоединения с рабочей станции к серверу ARIS SCADA;
- при успешном соединении с сервером ARIS SCADA будут выданы отладочные сообщения (см. Рис. Е.4);
- в зависимости от возникшей проблемы соединения, могут быть выданы различные отладочные сообщения, необходимо проанализировать их и устранить конкретную причину, приводящую к данной проблеме (см. Рис. Е.5 и Рис. Е.6).

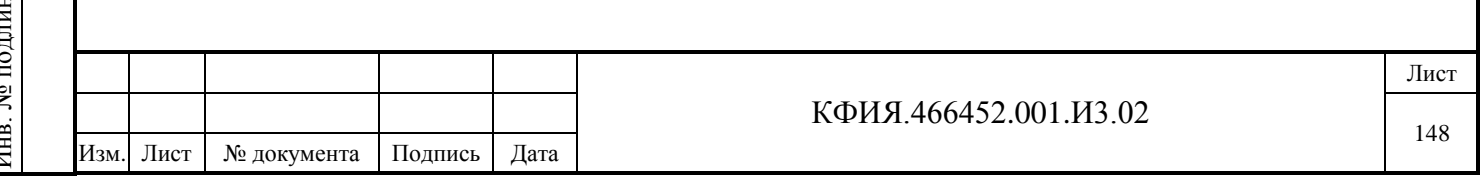

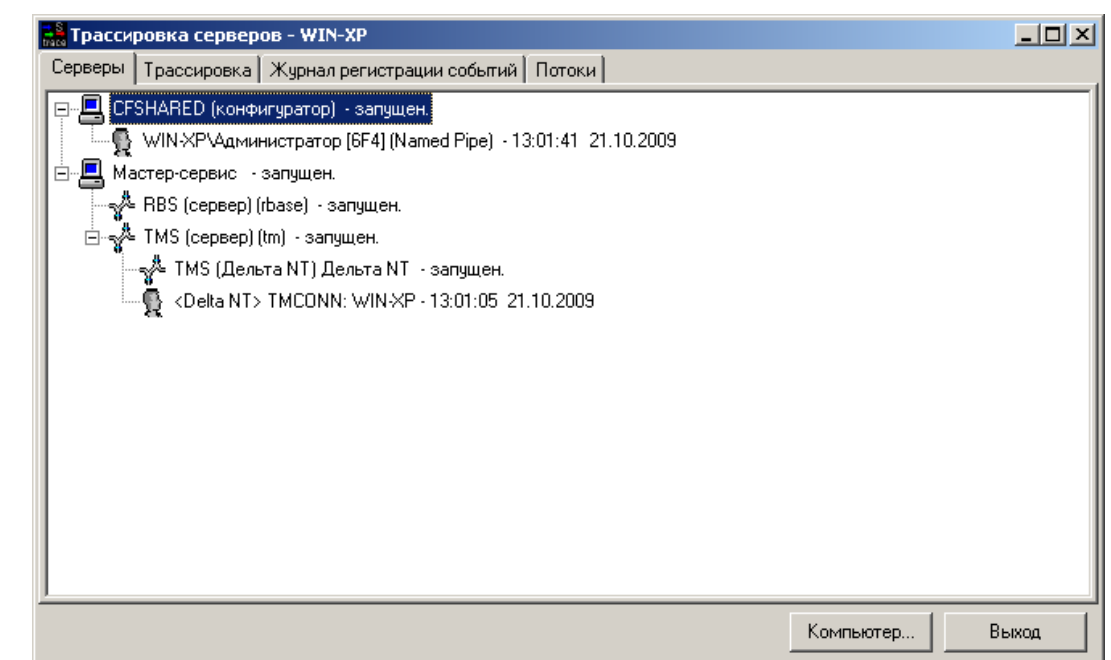

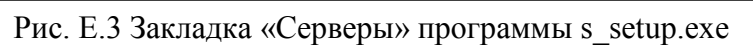

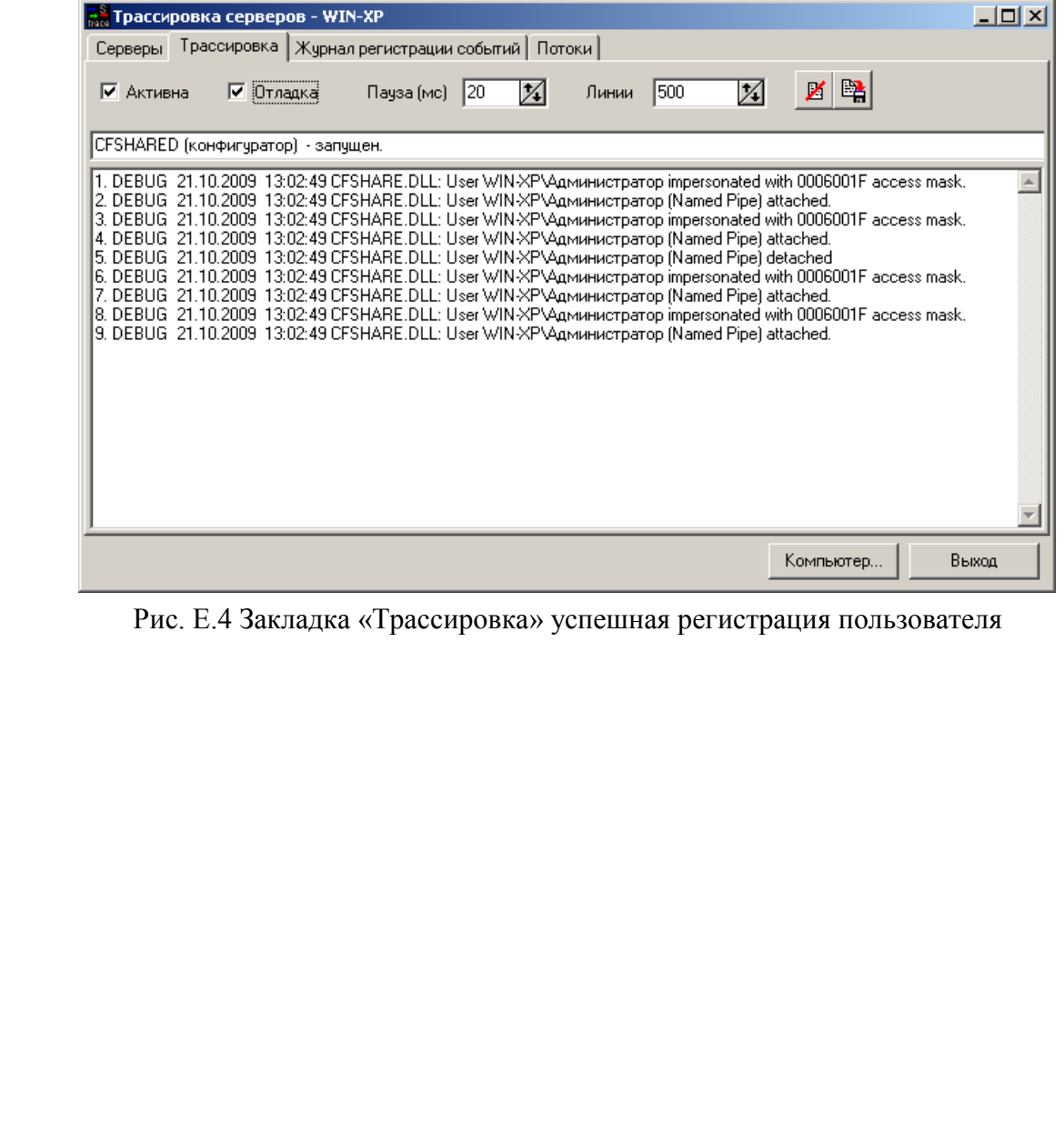

Подпись и дата

Подпись и дата

Инв. № дублик.

Взамен

Подпись и дата

Подпись и дата

инв. №

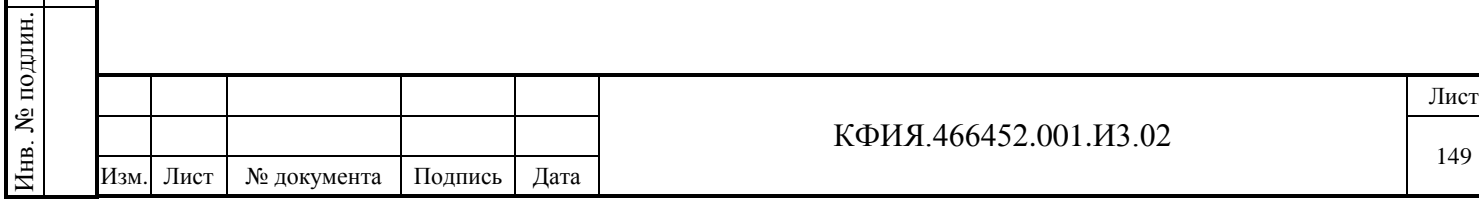

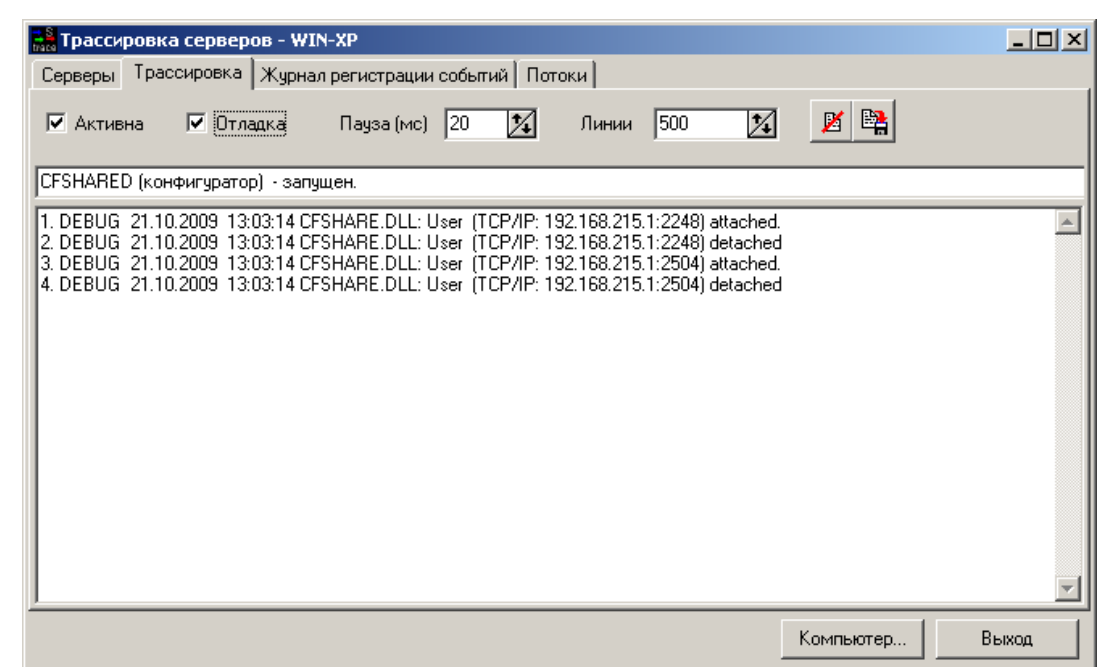

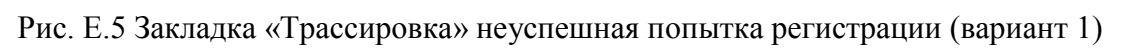

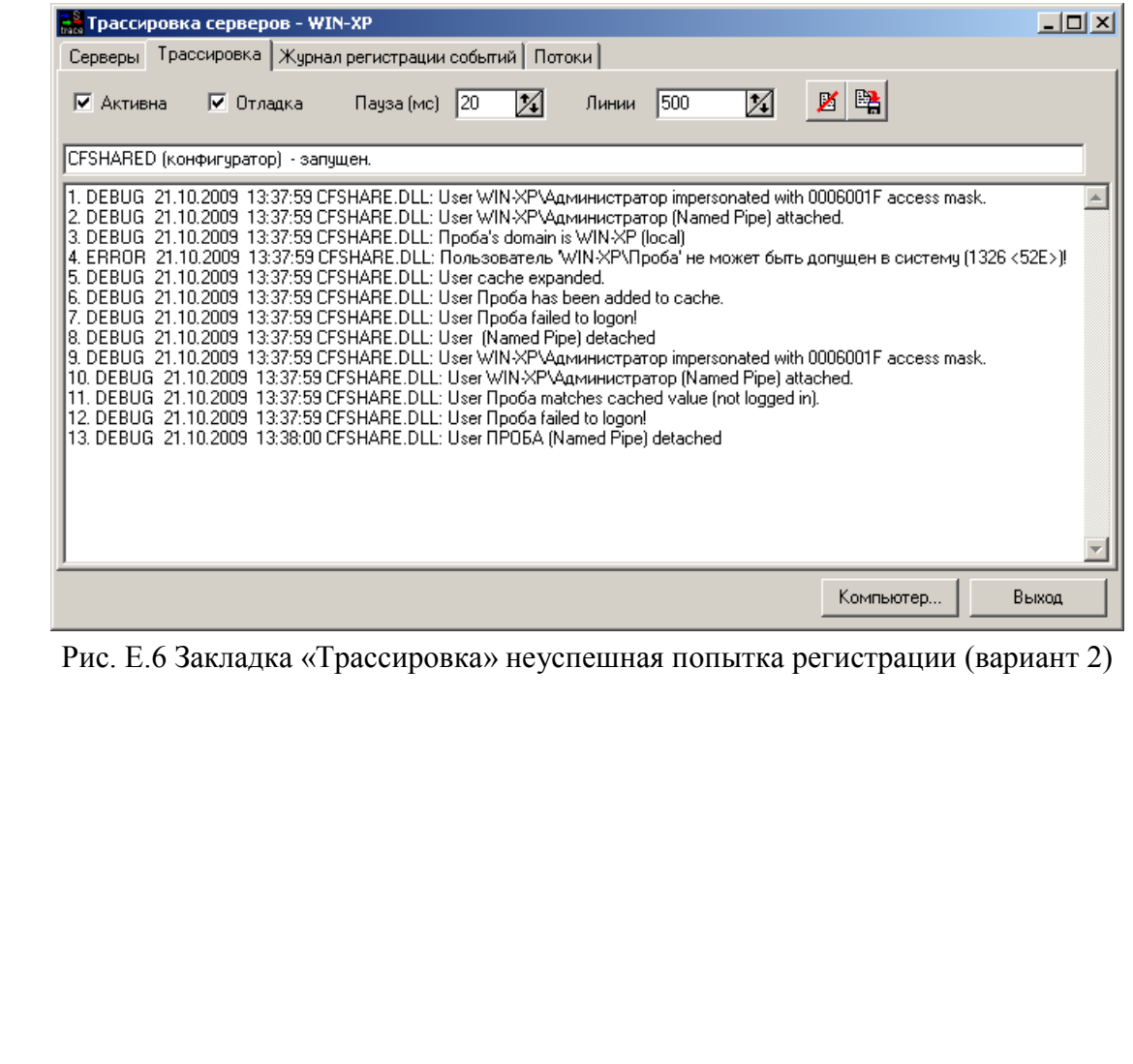

Подпись и дата

Подпись и дата

Инв. № дублик.

Взамен

Подпись и дата

Подпись и дата

инв. №

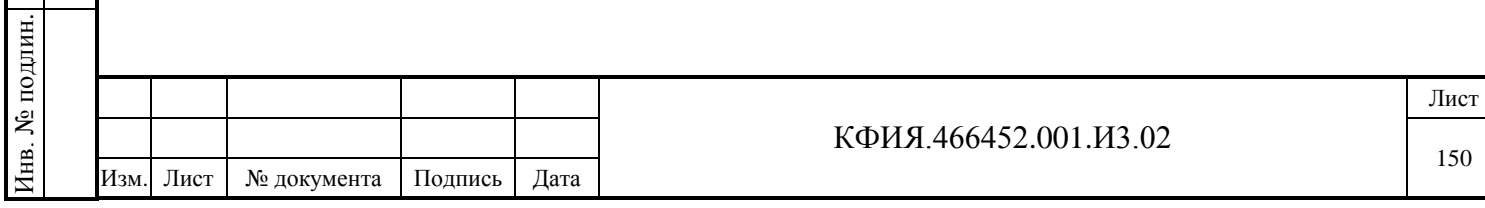

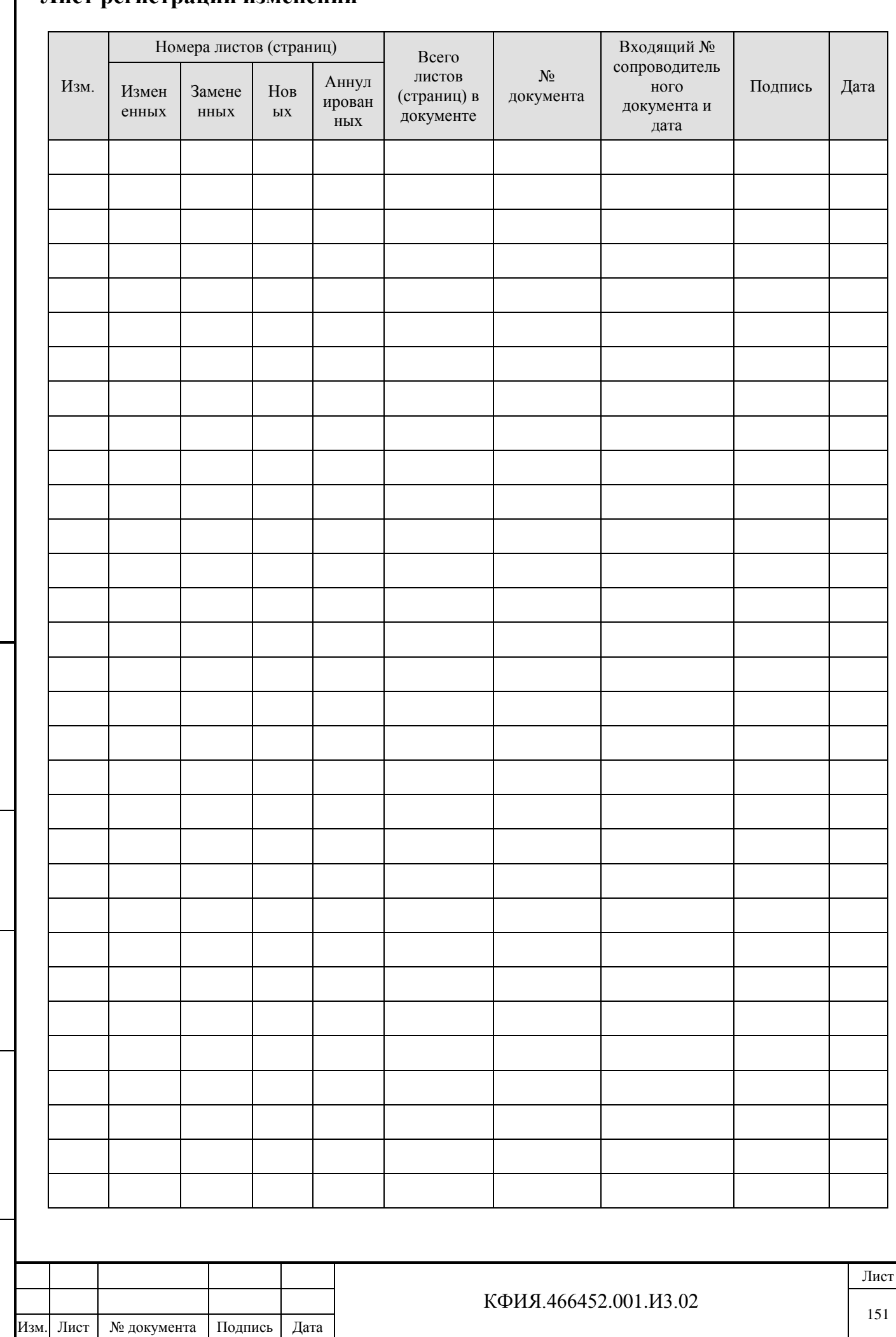

# Лист регистрании изменений

Подпись и дата

Взамен инв. № Инв. № дублик.

Подпись и дата

Инв. № подлин.